# MATI.  $\widehat{R}$

## The Language of Technical Computing

**Computation**

**Visualization**

**Programming**

Using MATLAB Graphics *Version 5.2*

#### **How to Contact The MathWorks:**

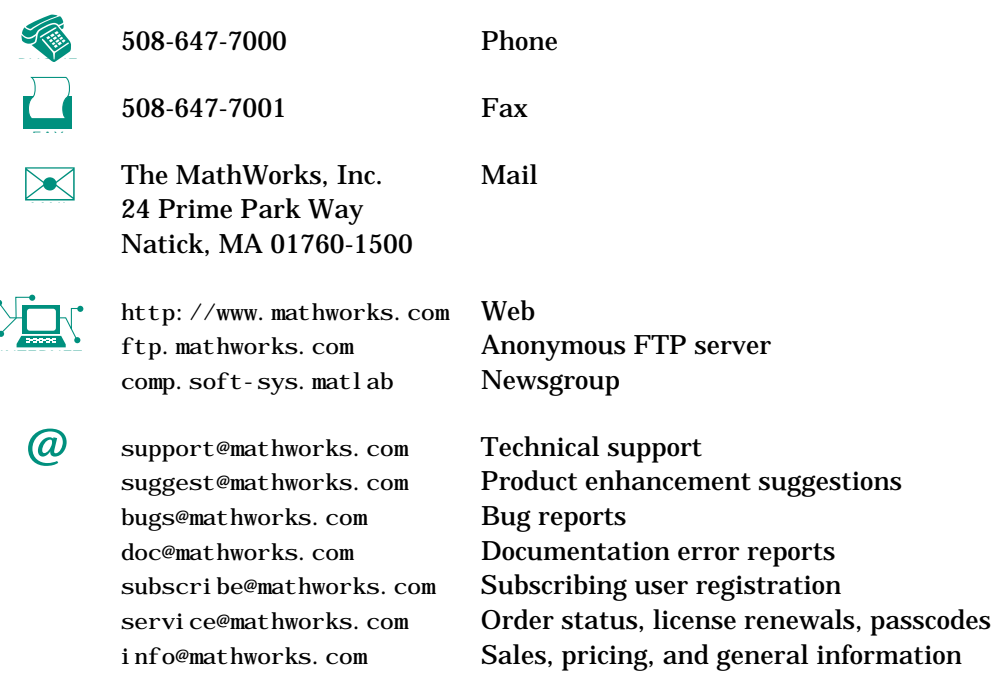

#### *Using MATLAB Graphics*

#### COPYRIGHT 1984 - 1997 by The MathWorks, Inc. All Rights Reserved.

The software described in this document is furnished under a license agreement. The software may be used or copied only under the terms of the license agreement. No part of this manual may be photocopied or reproduced in any form without prior written consent from The MathWorks, Inc*.*

U.S. GOVERNMENT: If Licensee is acquiring the Programs on behalf of any unit or agency of the U.S. Government, the following shall apply: (a) For units of the Department of Defense: the Government shall have only the rights specified in the license under which the commercial computer software or commercial software documentation was obtained, as set forth in subparagraph (a) of the Rights in Commercial Computer Software or Commercial Software Documentation Clause at DFARS 227.7202-3, therefore the rights set forth herein shall apply; and (b) For any other unit or agency: NOTICE: Notwithstanding any other lease or license agreement that may pertain to, or accompany the delivery of, the computer software and accompanying documentation, the rights of the Government regarding its use, reproduction, and disclosure are as set forth in Clause  $52.227-19$  (c)(2) of the FAR.

MATLAB, Simulink, Handle Graphics, and Real-Time Workshop are registered trademarks and Stateflow and Target Language Compiler are trademarks of The MathWorks, Inc.

Other product or brand names are trademarks or registered trademarks of their respective holders.

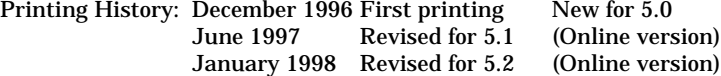

## <span id="page-2-0"></span>Preface

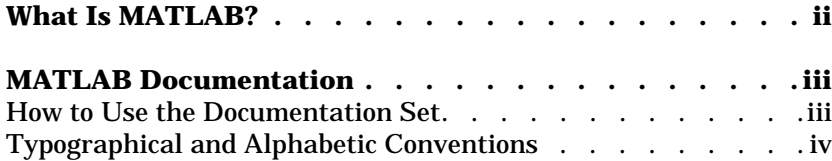

### <span id="page-3-0"></span>**What Is MATLAB?**

MATLAB® is a high-performance language for technical computing. It integrates computation, visualization, and programming in an easy-to-use environment where problems and solutions are expressed in familiar mathematical notation. Typical uses include:

- **•** Math and computation
- **•** Algorithm development
- **•** Modeling, simulation, and prototyping
- **•** Data analysis, exploration, and visualization
- **•** Scientific and engineering graphics
- **•** Application development, including graphical user interface building

MATLAB is an interactive system whose basic data element is an array that does not require dimensioning. This allows you to solve many technical computing problems, especially those with matrix and vector formulations, in a fraction of the time it would take to write a program in a scalar noninteractive language such as C or Fortran.

The name MATLAB stands for *matrix laboratory*. MATLAB was originally written to provide easy access to matrix software developed by the LINPACK and EISPACK projects, which together represent the state-of-the-art in software for matrix computation.

MATLAB has evolved over a period of years with input from many users. In university environments, it is the standard instructional tool for introductory and advanced courses in mathematics, engineering, and science. In industry, MATLAB is the tool of choice for high-productivity research, development, and analysis.

MATLAB features a family of application-specific solutions called *toolboxes*. Very important to most users of MATLAB, toolboxes allow you to *learn* and *apply* specialized technology. Toolboxes are comprehensive collections of MATLAB functions (M-files) that extend the MATLAB environment to solve particular classes of problems. Areas in which toolboxes are available include signal processing, control systems, neural networks, fuzzy logic, wavelets, simulation, and many others.

### <span id="page-4-0"></span>**MATLAB Documentation**

MATLAB comes with an extensive set of both online and printed documentation. The online MATLAB Function Reference is a compendium of all MATLAB commands functions. You can access this documentation from the MATLAB Help Desk. Users on all platforms can access the Help Desk with the MATLAB doc command. MS-Windows and Macintosh users can also access the Help Desk with the **Help** menu or the **?** icon on the Command Window toolbar. From the Help Desk main menu, choose "MATLAB Functions" to display the Function Reference.

The online resources are augmented with printed documentation consisting of the following titles:

- **•** *Getting Started with MATLAB* describes MATLAB fundamentals.
- **•** *Using MATLAB* explains how to use MATLAB as both a programming language and a command-line application.
- **•** *Using MATLAB Graphics* describes how to use MATLAB's graphics and visualization tools.
- **•** *Building GUIs with MATLAB* dicusses the construction of graphical user interfaces and introduces the Guide GUI building tool.
- **•** The *MATLAB Application Programmer's Interface Guide* explains how to write C or Fortran programs that interact with MATLAB.
- **•** The *MATLAB 5 New Features Guide* provides information useful in making the transition from MATLAB 4.x to MATLAB 5.
- **•** The *MATLAB 5 Late-Breaking News* provides additional information about new features that are not covered in the other guides. They also include lists of problems fixed since the previous release and known documentation errors.

### **How to Use the Documentation Set**

If you need to install MATLAB, you should read the appropriate booklet. Once you install MATLAB, you can decide which document you prefer to use to learn the MATLAB commands.

If you are a new MATLAB user, you should start by reading *Getting Started with MATLAB. Using MATLAB* provides an extensive description of the MATLAB language.

*Using MATLAB Graphics* describes how to use MATLAB for visualizing data with both high-level functions and Handle Graphics. Information about constructing user interfaces is provided in *Building GUIs with MATLAB*.

## <span id="page-6-0"></span>**Typographical and Alphabetic Conventions**

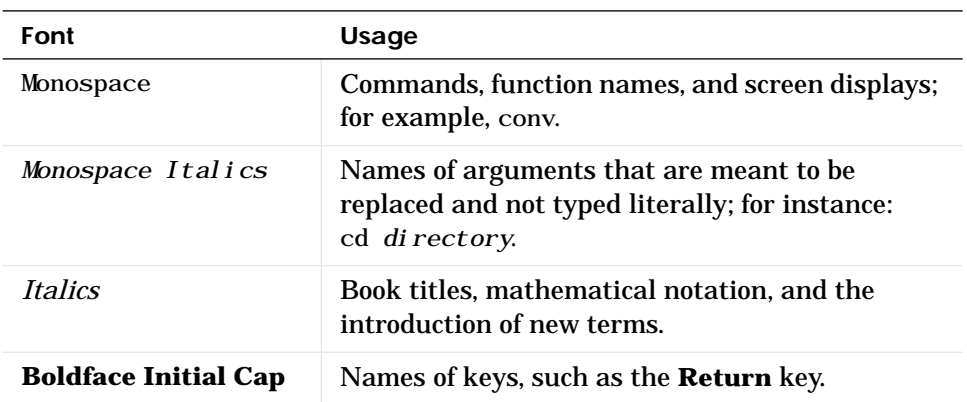

This manual uses certain typographical conventions.

## **Contents**

### **[Preface](#page-2-0)**

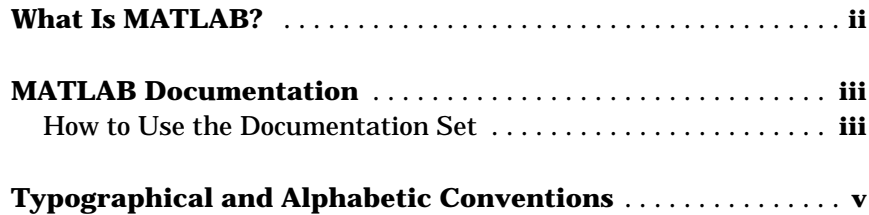

### **[Introduction](#page-18-0)**

## *[1](#page-18-0)*

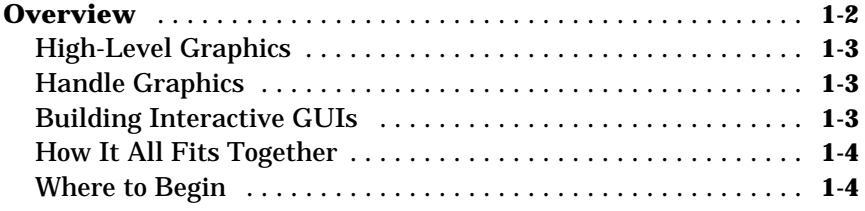

### **[Building 2-D Graphs](#page-22-0)**

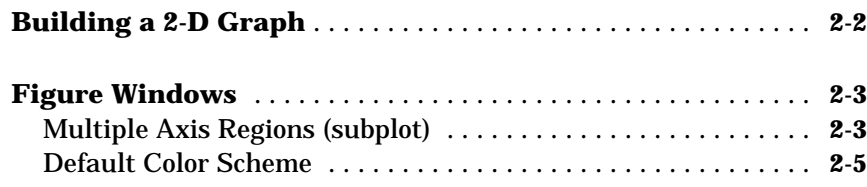

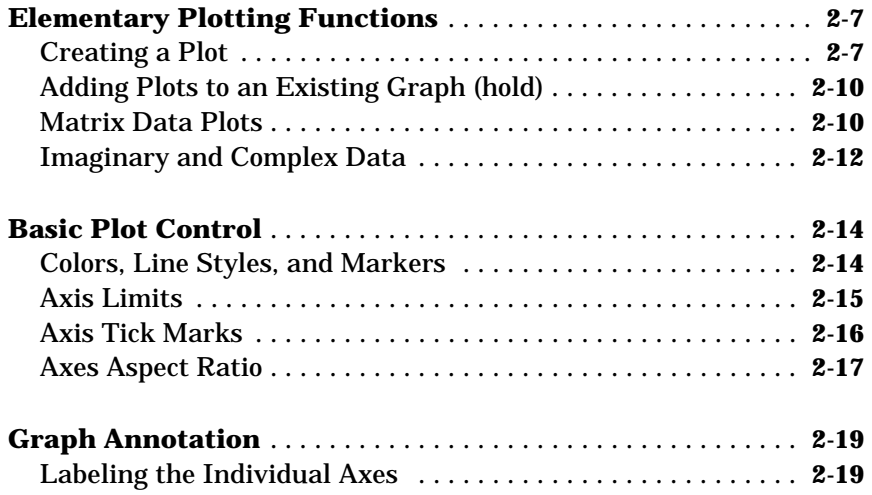

### **[Building 3-D Graphs](#page-44-0)**

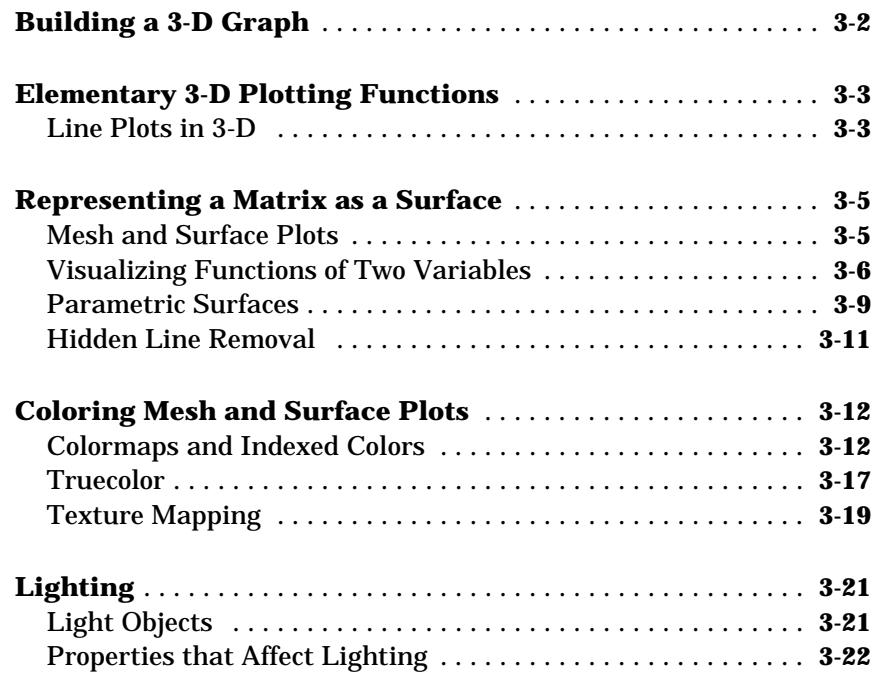

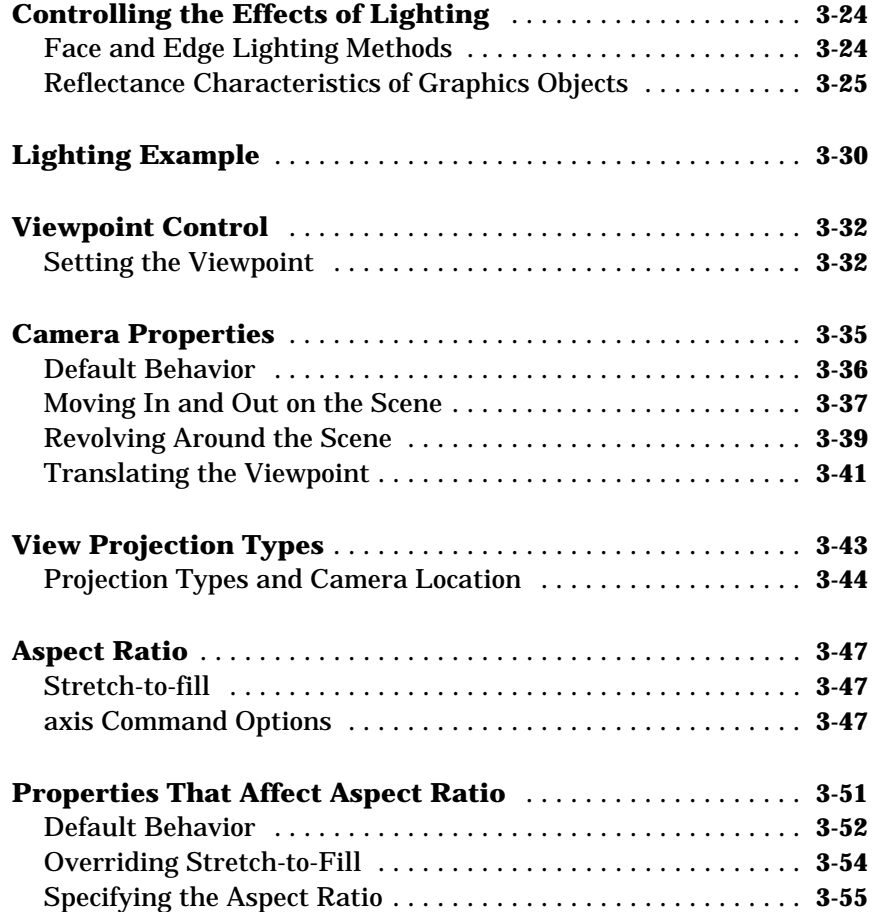

## **[Specialized Graphs](#page-104-0)**

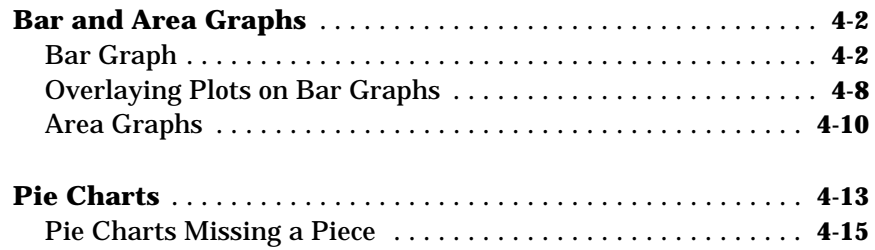

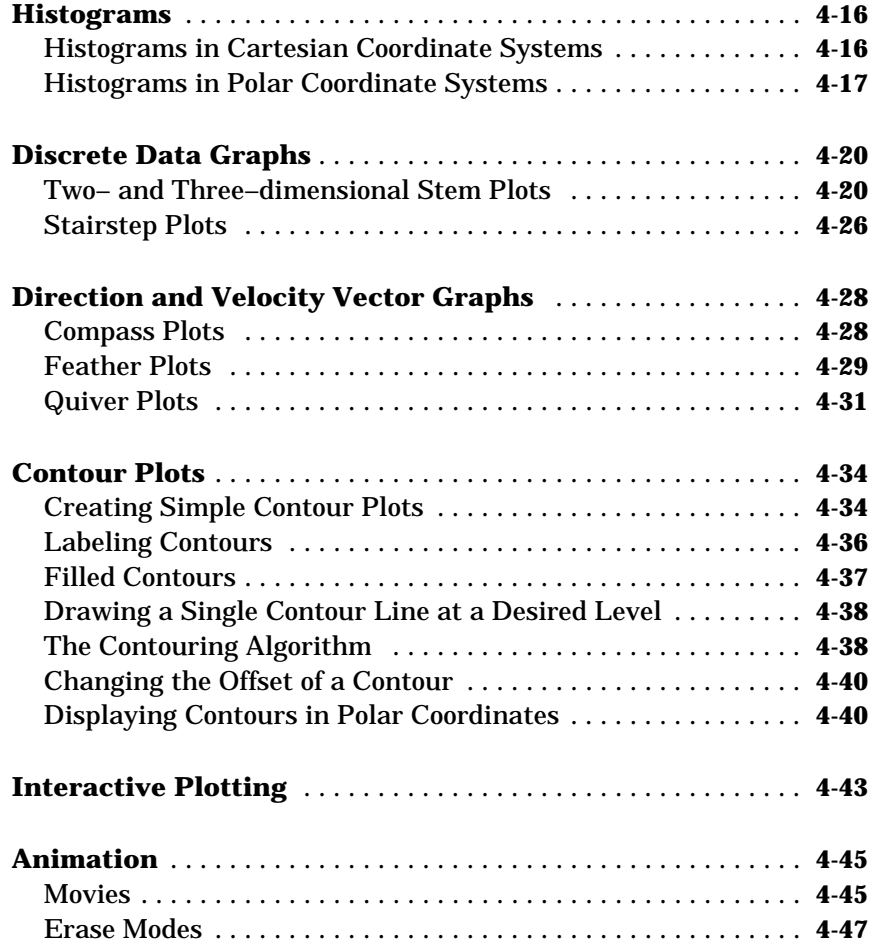

## **[Images](#page-156-0)**

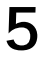

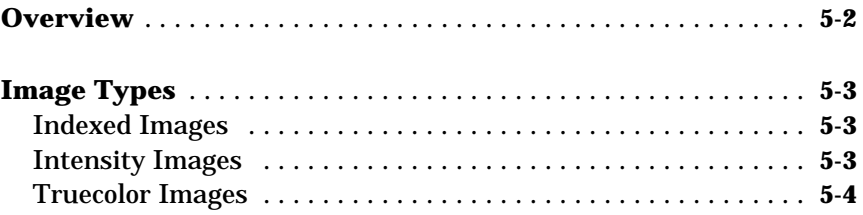

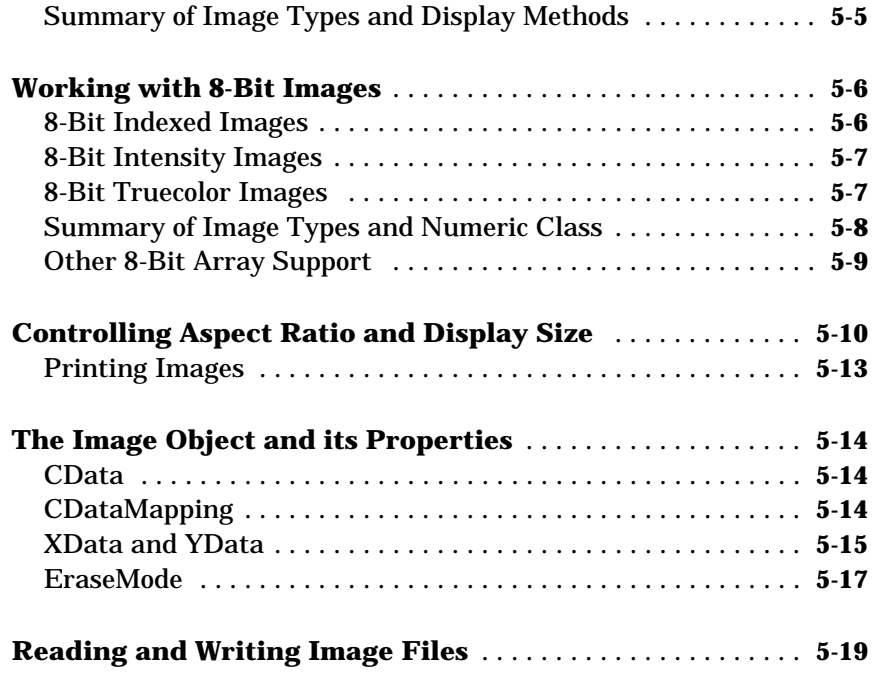

## **[3-D Modeling](#page-178-0)**

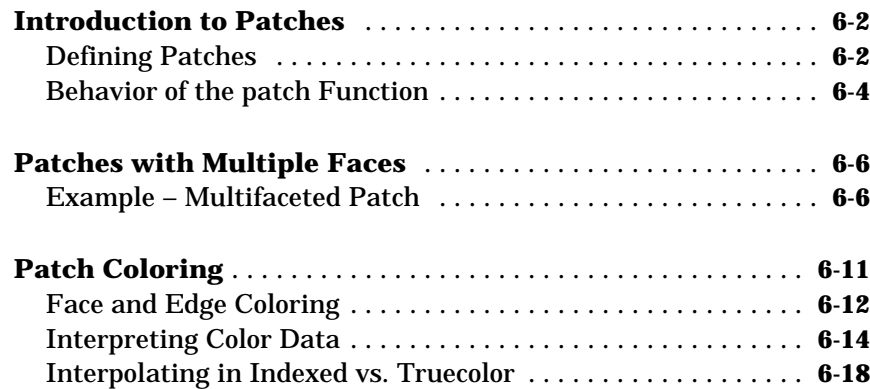

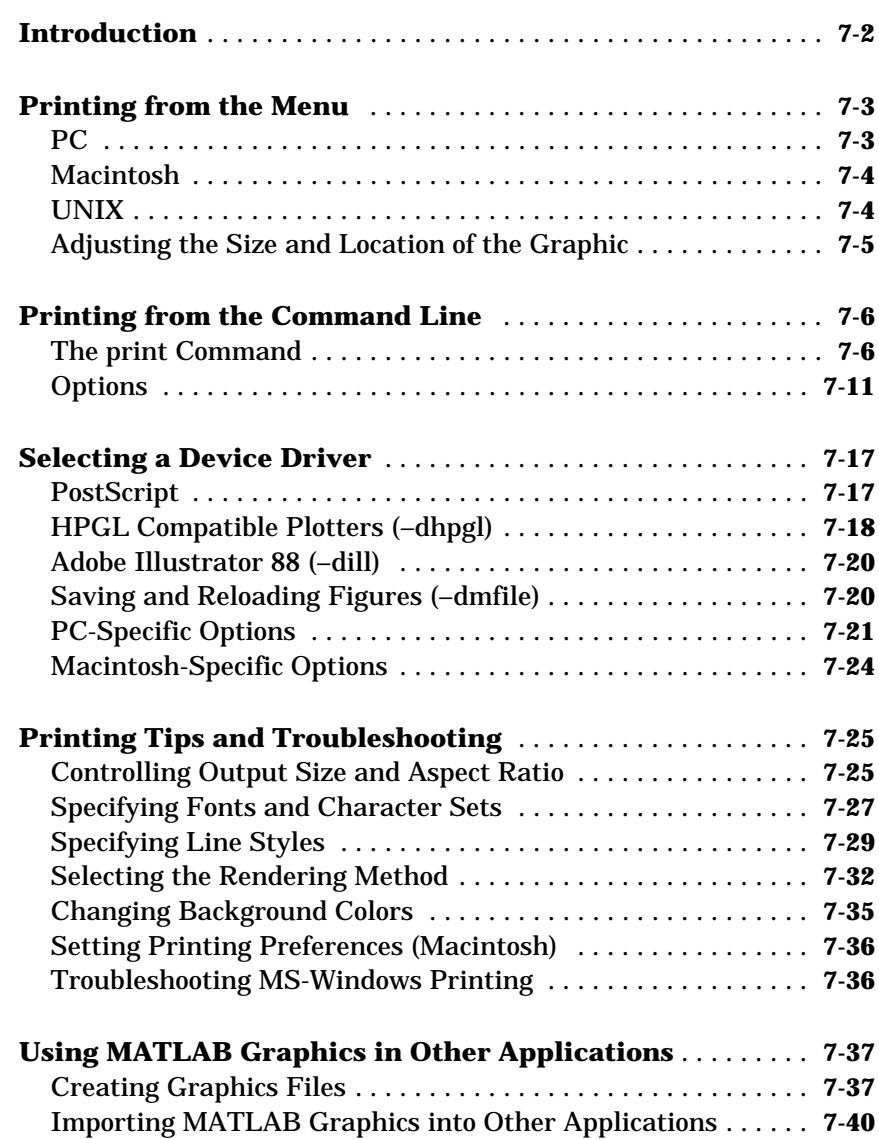

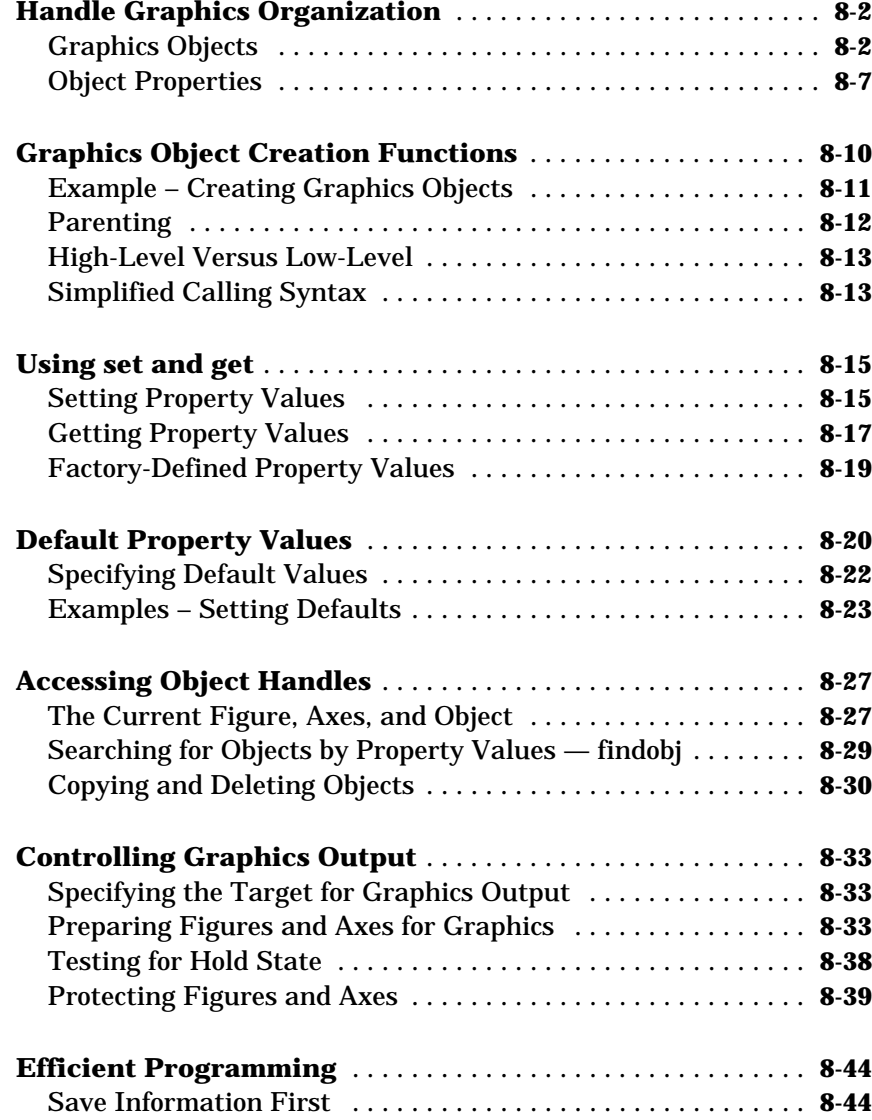

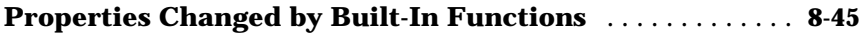

### **[Figures](#page-290-0)**

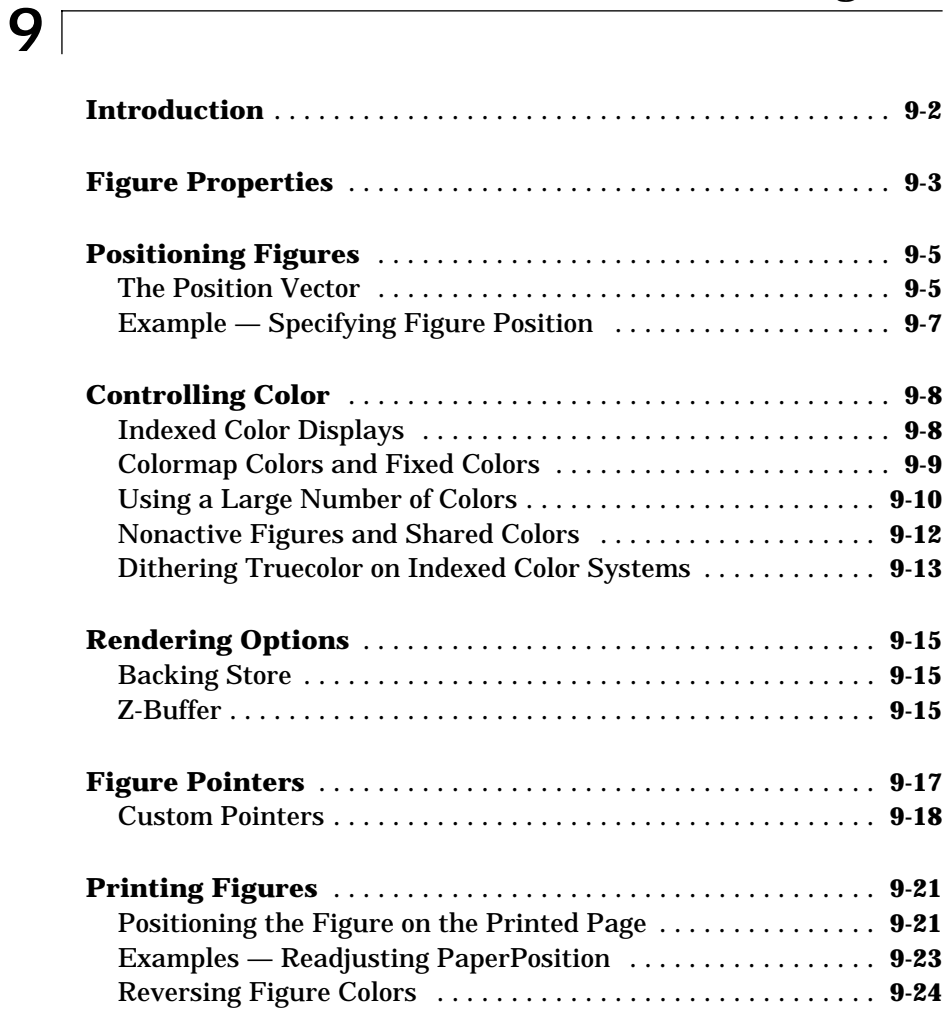

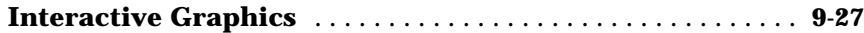

**[Axes](#page-318-0)**

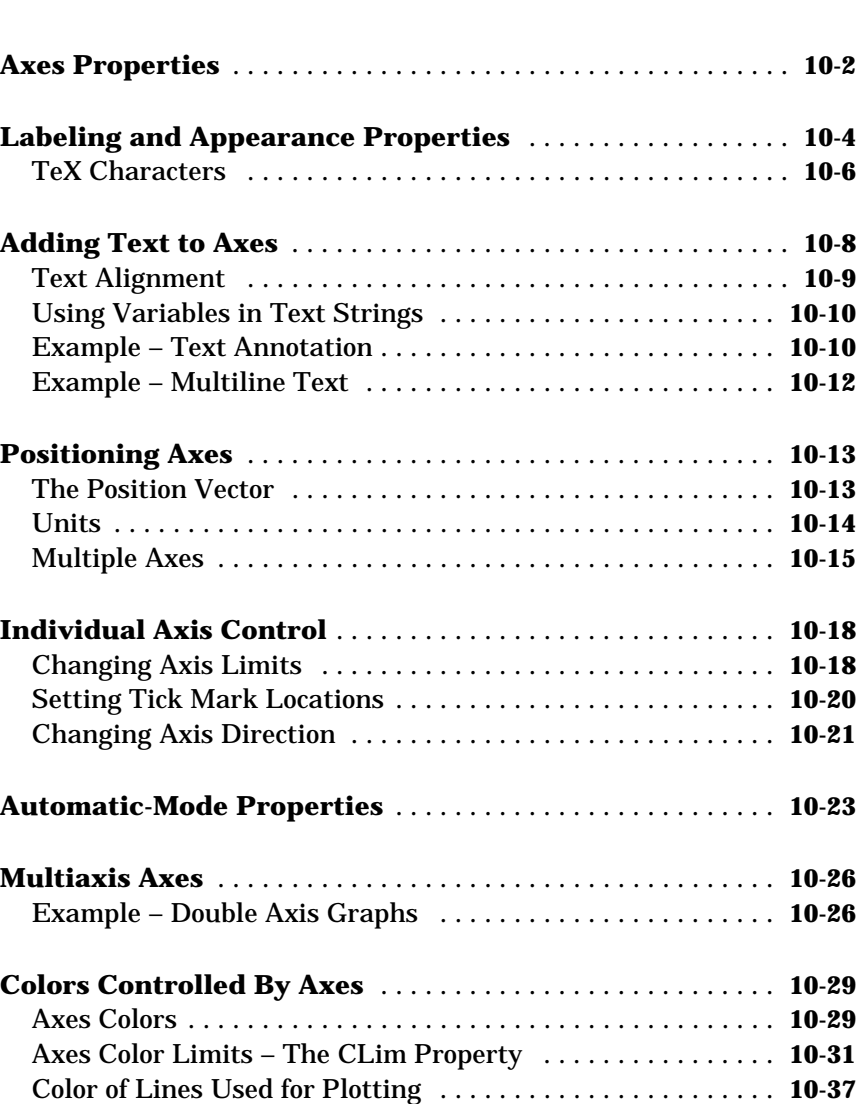

# **1**

## <span id="page-18-0"></span>Introduction

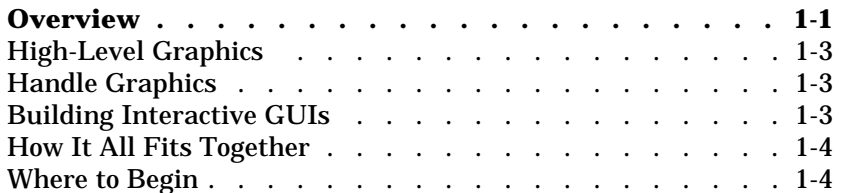

### <span id="page-19-0"></span>**Overview**

MATLAB is a high performance language for technical computing. It integrates computation, visualization, and programming in an easy to use environment where problems and solutions are expressed in familiar mathematical notation.

This manual describes MATLAB graphics features for visualizing data and preparing presentation graphics. The organization of the manual is based on the organization of the commands and functions: end-user oriented high-level graphics functions and the programmable interface provided by Handle Graphics<sup>®</sup>.

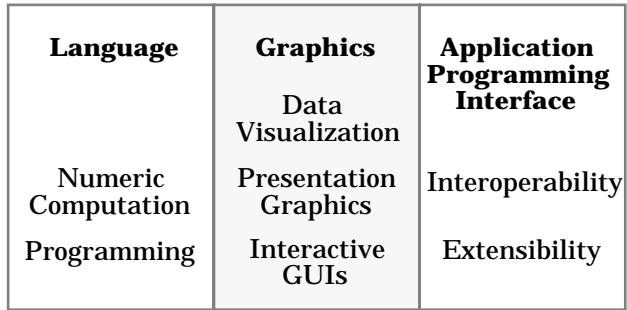

### **MATLAB Feature Set**

#### **MATLAB Graphics Documentation**

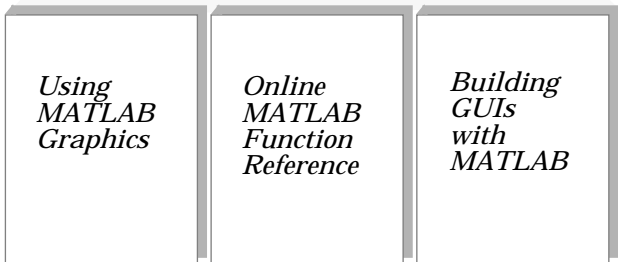

### <span id="page-20-0"></span>**High-Level Graphics**

MATLAB provides a set of high-level graphing routines. These routines implement commonly used techniques for displaying data, such as line plots in rectangular and polar coordinates, bar and histogram graphs, contour plots, mesh and surface plots, and animation. In addition, you can control color and shading, axis labeling, and the general appearance of graphs. High-level commands automatically control plot characteristics such as axis scaling and line color to produce acceptable graphs without requiring you to manipulate low-level properties.

### **Handle Graphics**

You can exert more precise control over the way MATLAB displays data or you can develop your own graphics commands using Handle Graphics, MATLAB's object-oriented graphics system. Handle Graphics defines a set of graphics objects, such as Lines, Surfaces, and Text, and provides mechanisms to manipulate the characteristics of these objects to achieve the desired results. You can use Handle Graphics in a number of ways:

- **•** On the command line, you can "fine tune" the appearance of your plots by altering the properties of the graphics objects used to display your data.
- **•** In M-files, you can define your own graphics commands that provide precise control over the graphics display.
- **•** Within existing M-files, which include many high-level graphics commands, you can customize the behavior to meet your specific requirements.

### **Building Interactive GUIs**

Using Handle Graphics, you can create menus, push buttons, text boxes, and other user interface devices that allow your MATLAB program to obtain user input and process this input within MATLAB.

With Handle Graphics, you can add a GUI to any M-file or define your own environment that starts whenever you begin a MATLAB session. You can build sophisticated user interfaces for any MATLAB-based application. The *Building GUIs with MATLAB* manual discusses this material.

### <span id="page-21-0"></span>**How It All Fits Together**

Handle Graphics provides the basis for the high-level graphics functions supplied with MATLAB. User-written M-files that perform graphics operations can use both high-level functions and Handle Graphics directly.

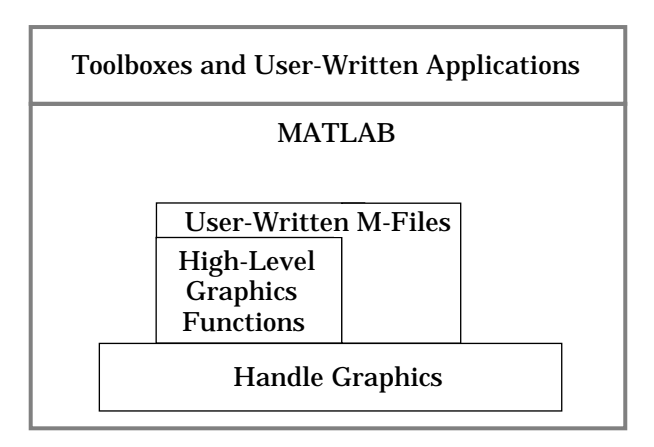

### **Where to Begin**

If you are new to MATLAB, you will probably find high-level graphics functions suitable for most of your plotting needs. If you want to customize the way high-level routines work or if you want to create your own routines, you should delve into Handle Graphics.

## <span id="page-22-0"></span>Building 2-D Graphs

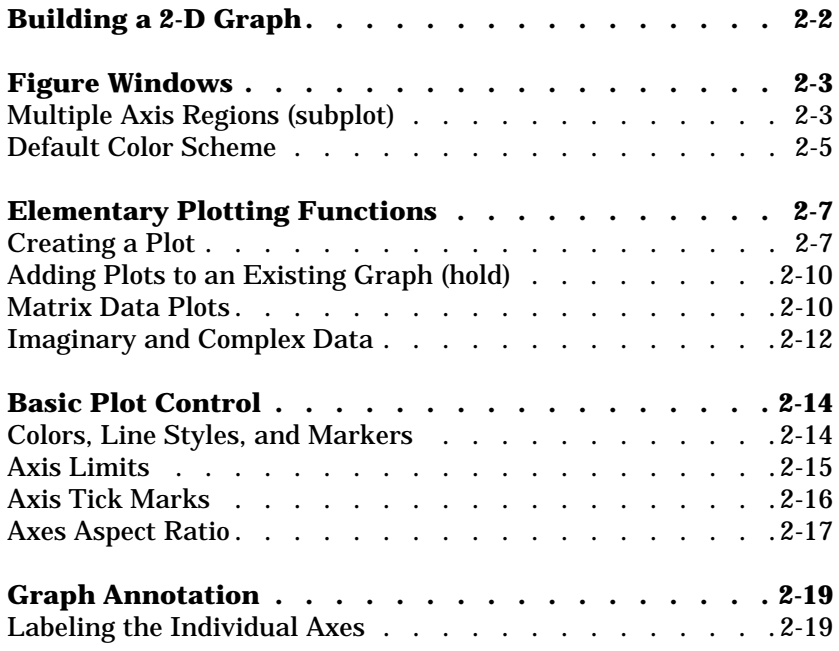

### <span id="page-23-0"></span>**Building a 2-D Graph**

The process of constructing a 2-D graph to meet your presentation graphics needs can take as few as one step or as many as seven steps. The table below shows seven typical steps and some example code for each.

If you are only doing analysis, you may want to view various graphs just to explore your data. In this case, steps 1 and 3 may be all you need. When creating presentation graphics, you may want to fine-tune your graph by positioning it on the page, setting line styles and colors, adding annotations, and making other such improvements.

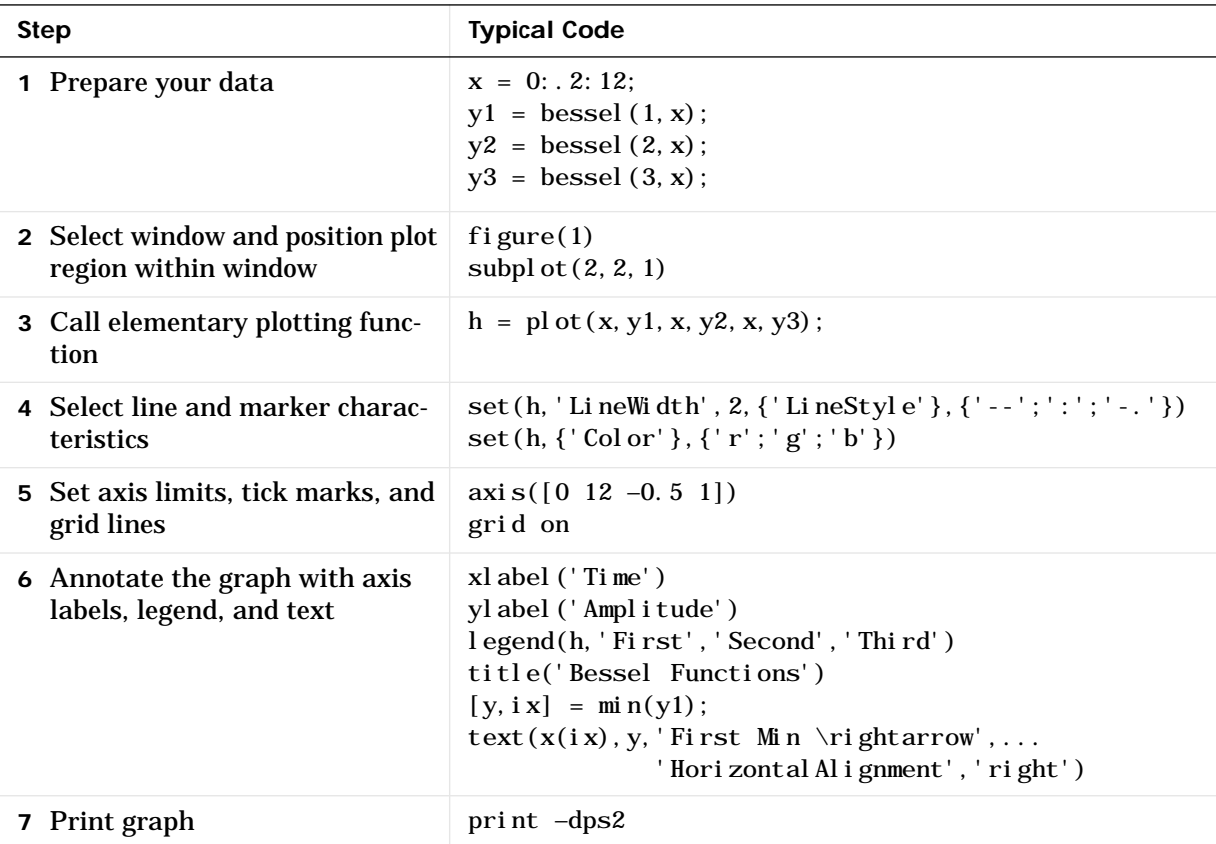

This chapter describes each step in sequence and provides examples of the options available. Note that printing is described in the *Printing* chapter.

### <span id="page-24-0"></span>**Figure Windows**

MATLAB directs graphics output to a window separate from the command window called a *Figure window*. The characteristics of this window are controlled by your computer's windowing system and MATLAB Figure properties.

Graphics functions automatically create new Figure windows if none currently exist. If a Figure window already exists, MATLAB uses that window. If multiple Figure windows exist, one is designated as the current Figure and is used by MATLAB (this is generally the last Figure window used).

The figure function creates Figure windows. For example,

figure

creates a new window and makes it the current target for graphics output. You can make an existing Figure current by clicking on it with the mouse or by passing its number, which is indicated in the window title bar, as an argument to figure:

figure(h)

See the figure function description in the online MATLAB Function Reference for more information on Figure properties. See the *Figure* chapter for more information on target window selection.

### **Multiple Axis Regions (subplot)**

You can display multiple plots in the same Figure window and print them on the same piece of paper with the subplot function.

subplot(m, n, i) breaks the Figure window into an  $m$ -by- $n$  matrix of small subplots and selects the ith subplot for the current plot. The plots are numbered along the top row of the Figure window, then the second row, and so forth.

For example, the following statements plot data in four different subregions of the Figure window.

```
t = 0: pi /20: 2*pi;
[x, y] = meshgrid(t);subplot(2, 2, 1)plot(sin(t),cos(t))axis equal
subplot(2, 2, 2)z = \sin(x) + \cos(y);
pl ot(t, z)axis([0 2*pi −2 2])
subpl ot (2, 2, 3)z = \sin(x) \cdot * \cos(y);pl ot(t, z)axis([0 2*pi −1 1])
subpl ot (2, 2, 4)z = (\sin(x) \cdot \sqrt{2})-(\cos(y) \cdot \sqrt{2});pl ot(t, z)axis([0 2*pi −1 1])
```
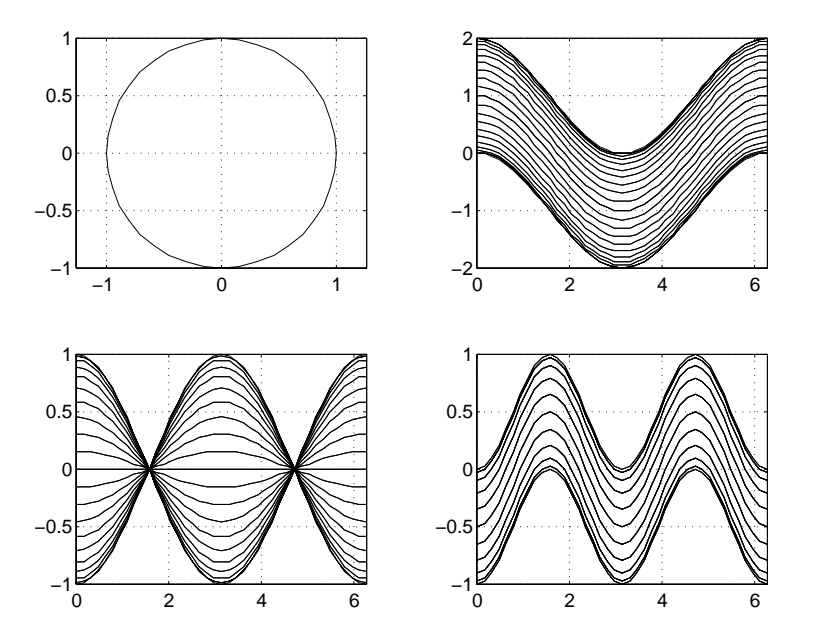

<span id="page-26-0"></span>Each subregion contains its own axes with characteristics you can control independently of the other subregions. This example uses the axis command to set limits and change the shape of the subplots.

See the axes, axis, and subplot functions in the online MATLAB Function Reference for more information.

### **Specifying the Target Axes**

The current axes is the last one defined by subplot. If you want to access a previously defined subplot, for example to add a title, you must first make that axes current.

You can make an axes current in three ways:

- **•** Click on the subplot with the mouse
- **•** Call subplot the m, n, i specifiers
- **•** Call subplot with the handle (identifier) of the axes

For example,

subpl ot  $(2, 2, 2)$ title('Top Right Plot')

adds a title to the plot in the upper-right side of the Figure.

You can obtain the handles of all the subplot axes with the statement:

 $h = get(gcf, 'Children');$ 

MATLAB returns the handles of all the axes, with the most recently created one first. That is,  $h(1)$  is subplot 224,  $h(2)$  is subplot 223,  $h(3)$  is subplot 222, and h(4) is subplot 221. For example, to replace subplot 222 with a new plot, first make it the current axes with:

```
subpl ot (h(3))
```
### **Default Color Scheme**

The default Figure color scheme produces good contrast and visibility for the various graphics functions. This scheme defines colors for the window background, the axis background, the axis lines and labels, the colors of the lines used for plotting and surface edges, and other properties that affect appearance.

The colordef function enables you to select from predefined color schemes and to modify colors individually. colordef predefines three color schemes:

- **•** colordef white sets the axis background color to white, the window background color to gray, the colormap to jet, surface edge colors to black, and defines appropriate values for the plotting color order and other properties.
- **•** colordef black sets the axis background color to black, the window background color to dark gray, the colormap to jet, surface edge colors to black, and defines appropriate values for the plotting color order and other properties.
- colordef none set the colors to match that of MATLAB 4. This is basically a black background with white axis lines and no grid. MATLAB programs that are based on the MATLAB 4 color scheme may need to call colordef with the none option to produce the expected results.

You can examine the colordef. m M-file to determine what properties it sets (enter type colordef at the MATLAB prompt). See the *Handle Graphics* chapter for information on setting properties individually.

### <span id="page-28-0"></span>**Elementary Plotting Functions**

MATLAB provides a variety of functions for displaying vector data as graphs, as well as functions for annotating and printing these graphs. This section describes these functions and provides examples of some typical applications.

The following table summarizes the functions that produce basic line plots of data. These functions differ only in the way they scale the plot's axes. Each accepts input in the form of vectors or matrices and automatically scales the axes to accommodate the data.

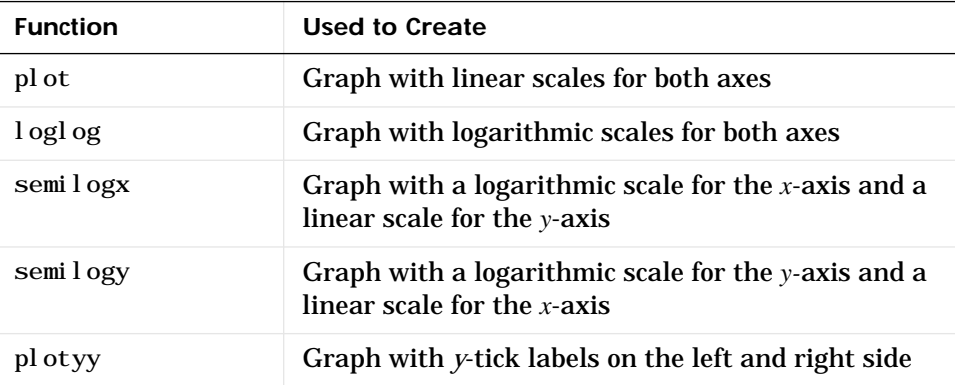

### **Creating a Plot**

The plot function has different forms depending on the input arguments. For example, if y is a vector, plot(y) produces a linear graph of the elements of y versus the index of the elements of y. If you specify two vectors as arguments, pl ot  $(x, y)$  produces a graph of y versus x.

For example, these statements create a vector of values in the range  $[0, 2\pi]$  in increments of  $\pi/100$  and then use this vector to evaluate the sine function over that range. MATLAB plots the vector on the *x*-axis and the value of the sine function on the *y*-axis.

t = 0: pi  $/100$ : 2\* pi;  $y = \sin(t)$ ;  $p$ l ot  $(t, y)$ 

MATLAB automatically selects appropriate axis ranges and tick mark locations:

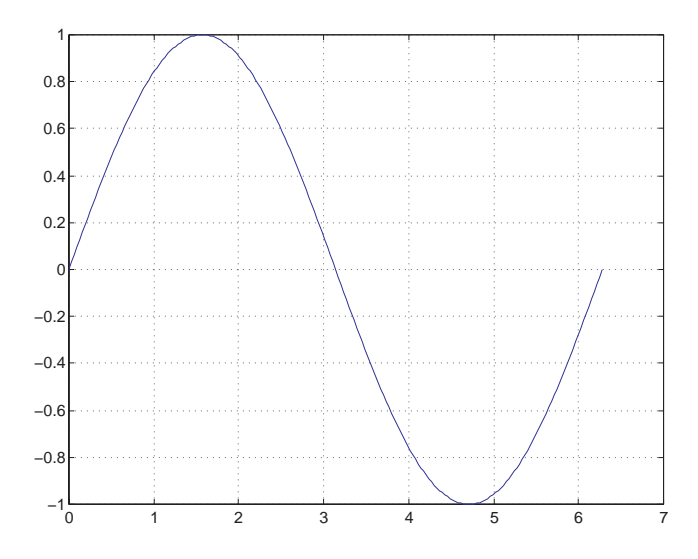

You can plot multiple graphs in one call to plot using *x*-*y* pairs. MATLAB automatically cycles through a predefined list of colors to allow discrimination between each set of data. Plotting three curves as a function of t produces:

y2 = sin(t−.25);  $y3 = \sin(t-.5)$ ;  $plot(t, y, t, y2, t, y3)$ 

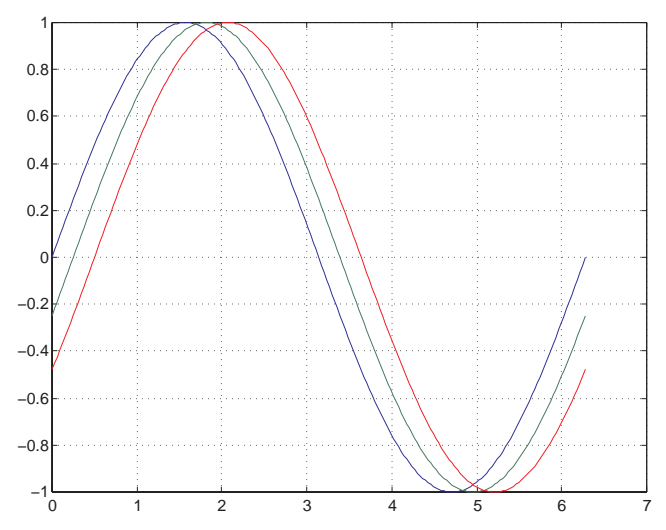

You can assign different line styles to each data set by passing line style identifier strings to plot. Line styles are useful if you are printing the graph on a black and white printer. For example,

$$
plot(t, y, '-', t, y2, '--', t, y3, ':")
$$

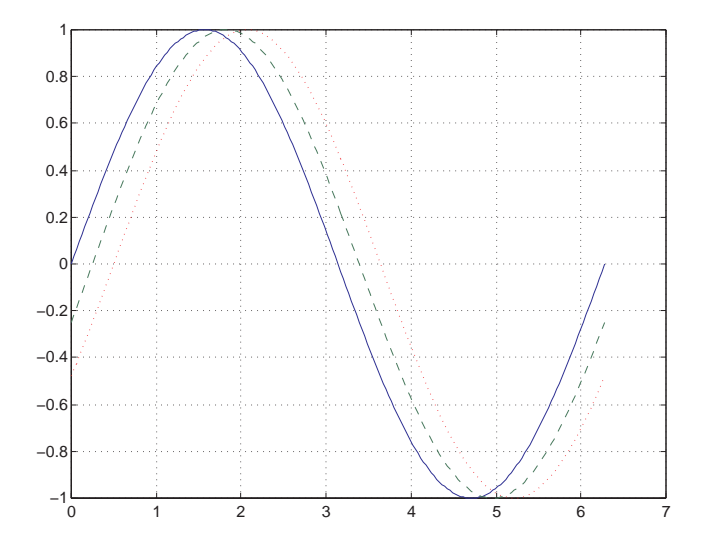

### <span id="page-31-0"></span>**Adding Plots to an Existing Graph (hold)**

You can add plots to an existing graph using the hold command. When you set hold to on, MATLAB does not remove the existing graph; it adds the new data to the current graph, rescaling if the new data falls outside the range of the previous axis limits.

For example, these statements first create a semilogarithmic plot, then add a linear plot:

```
semilogx(1:100,'+')
hold on
plot(1:3:300,1:100,'--')
hold off
```
While MATLAB resets the *x*-axis limits to accommodate the new data, it does not change the scaling from logarithmic to linear.

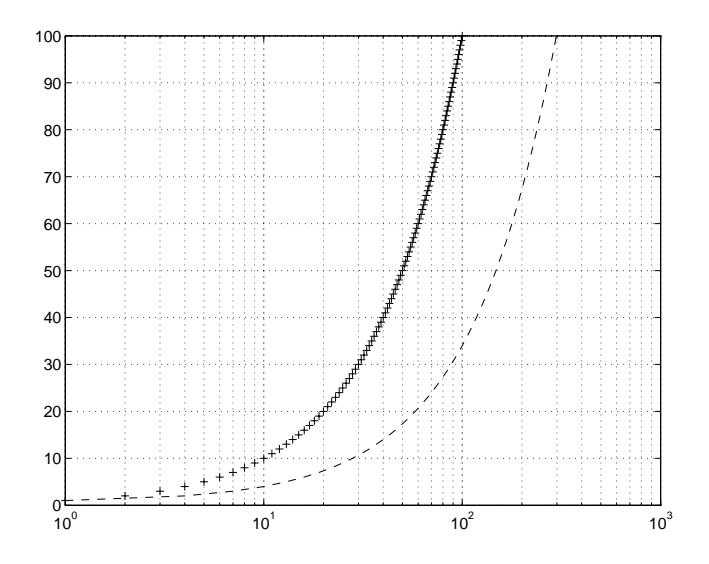

### **Matrix Data Plots**

When you call the plot function with a single matrix argument,

plot(Y)

MATLAB draws one line for each column of the matrix. The *x*-axis is labeled with the row index vector,  $1: m$ , where m is the number of rows in Y. For example,

 $Z = peaks;$ 

returns a 49-by-49 matrix obtained by evaluating a function of two variables. Plotting this matrix,

plot(Z)

produces a graph with 49 lines:

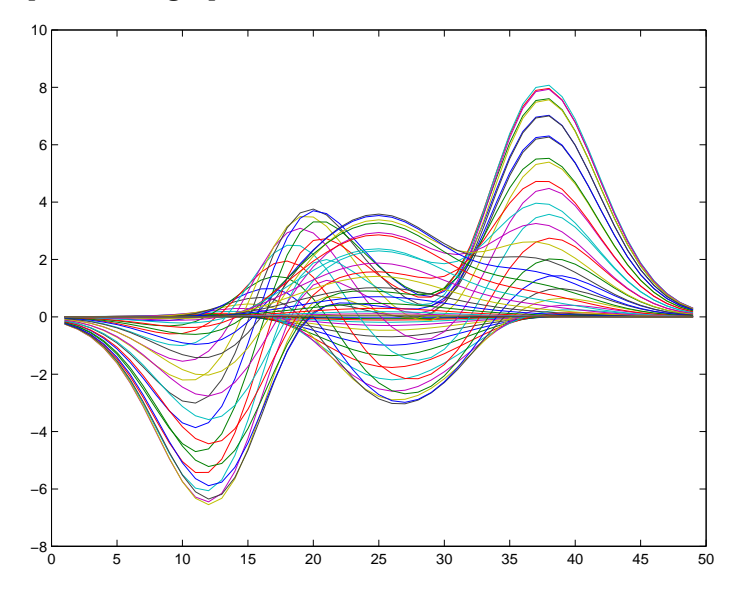

In general, if plot is used with two arguments and if either X or Y has more than one row or column, then

- If Y is a matrix, and x is a vector, plot  $(x, Y)$  successively plots the rows or columns of Y versus vector x, using different colors or line types for each. The row or column orientation is dependent on whether the number of elements in x matches the number or rows in Y or the number of columns. If Y is square, its columns are used.
- If X is a matrix and y is a vector, plot(X, y) plots each row or column of X versus vector y. For example, plotting the peaks matrix versus the vector 1:length(peaks) rotates the previous plot.

<span id="page-33-0"></span>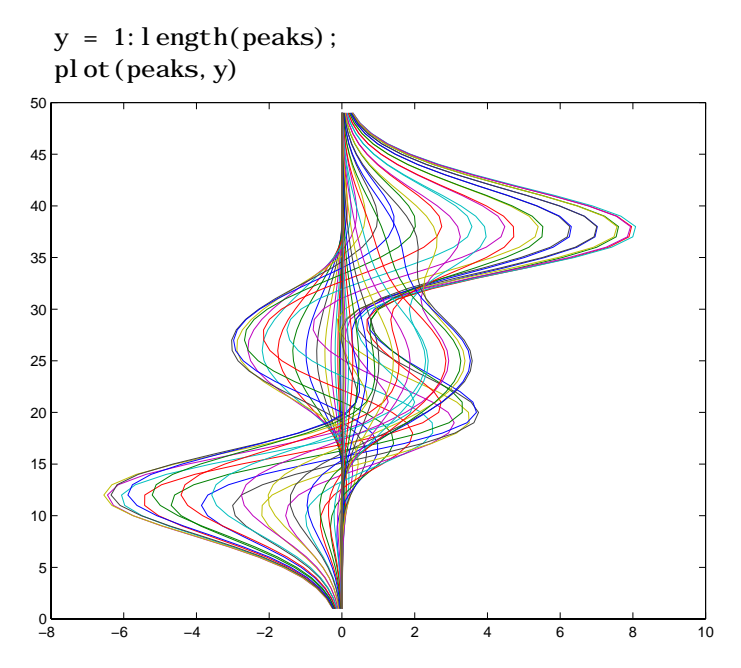

• If X and Y are both matrices of the same size, plot(X, Y) plots the columns of X versus the columns of Y.

You can also use the plot function with multiple pairs of matrix arguments:

```
plot(X1,Y1,X2,Y2,...)
```
This statement graphs each X-Y pair, generating multiple lines. The different pairs can be of different dimensions.

### **Imaginary and Complex Data**

When the arguments to plot are complex (i.e., the imaginary part is nonzero), MATLAB ignores the imaginary part *except* when plot is given a single complex argument. For this special case, the command is a shortcut for a plot of the real part versus the imaginary part. Therefore,

plot(Z)

where Z is a complex vector or matrix, is equivalent to

```
plot(real(Z), imag(Z))
```
For example, this statement plots the distribution of the eigenvalues of a random matrix using circular markers to indicate the data points:

```
plot(eig(randn(20,20)),'o','MarkerSize',6)
```
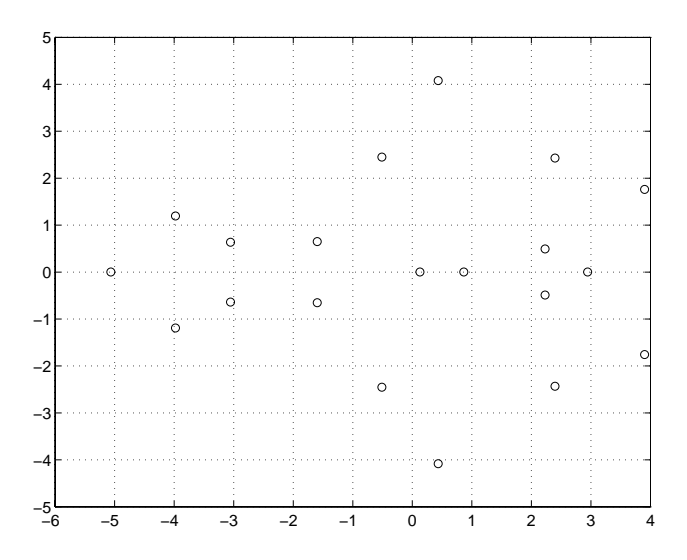

To plot more than one complex matrix, there is no shortcut; the real and imaginary parts must be taken explicitly.

### <span id="page-35-0"></span>**Basic Plot Control**

MATLAB enables you to customize graphs by setting line characteristics, axis limits, and axis tick marks. This section provides information on the available options. The next section discusses how to annotate your graph.

### **Colors, Line Styles, and Markers**

The plot function accepts character-string arguments that specify various line styles, marker symbols, and colors for each vector plotted. In the general form,

```
plot(x,y,'color_linestyle_marker')
```
*color\_linestyle\_marker* is a character string (delineated by single quotation marks) constructed from a color, a line style, and a marker type. For example:

 $p$ l ot  $(x, y, 'y: square')$ 

plots a yellow dotted line and places square markers at each data point. If you specify a marker type, but not a line style, MATLAB draws only the marker.

You can also specify the size of the marker and, for markers that are closed shapes, you can specify separately the color of the edges and the face. See the line and LineSpec entries in the online MATLAB Function Reference for more information.

### **Available Line Styles and Markers**

The following tables show the colors, line styles, and marker types available. You can specify the color as either the single letter abbreviation or the actual color name. For example, 'y' and 'yellow' both specify yellow.

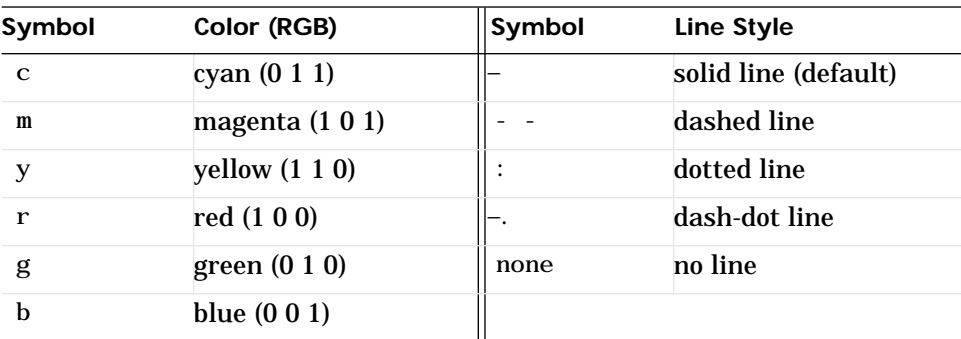
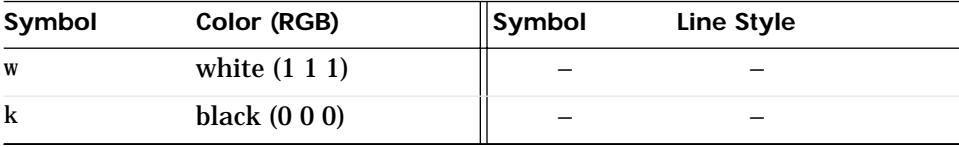

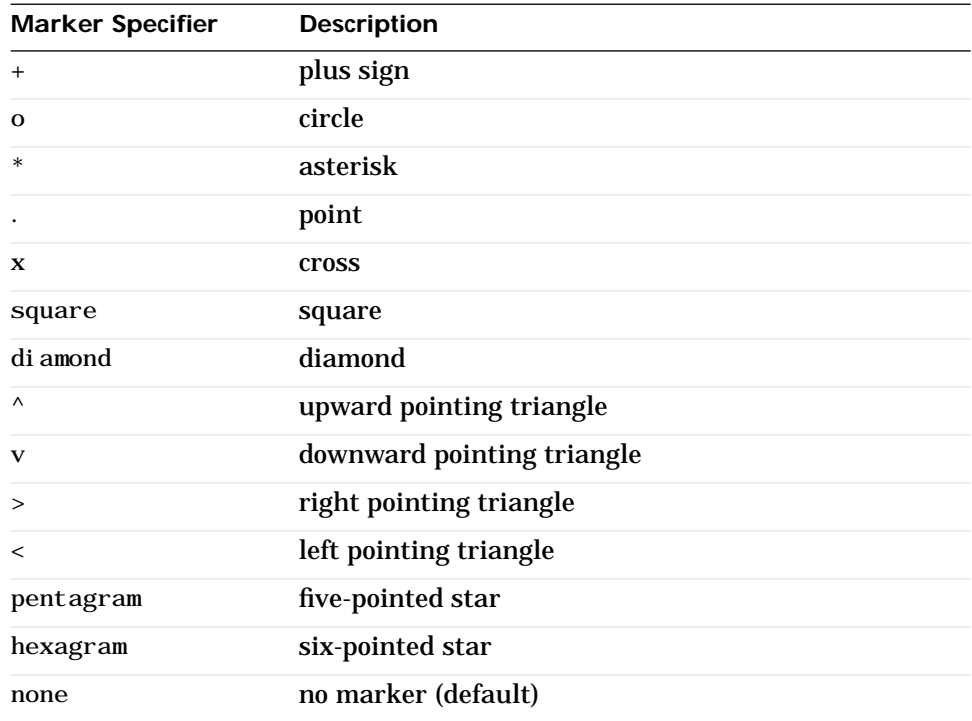

# **Axis Limits**

MATLAB selects axis limits based on the range of the plotted data. However, you can specify the limits using the axis command. Call axis with the new limits defined as a four-element vector:

```
axis([xmin,xmax,ymin,ymax])
```
Note that the minimum values must be less than the maximum values.

**Semiautomatic Limits**

If you want MATLAB to autoscale one of the limits, but you want to specify the other, use the MATLAB variable Inf or −Inf for the autoscaled limit. For example, the graph on the left uses default scaling. The graph on the right sets the limits with the command:

 $axi s([-Inf 5 2 2.5])$ 

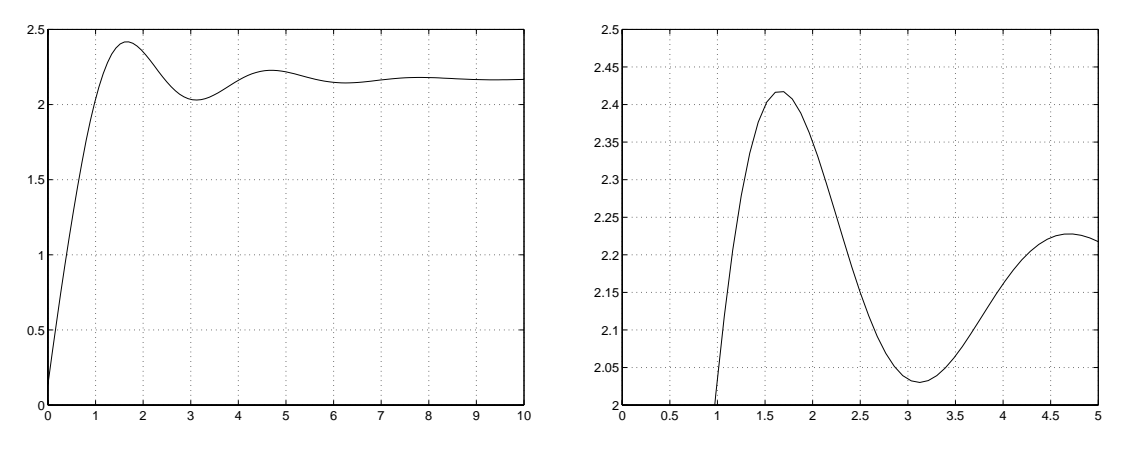

The −Inf causes MATLAB to autoscale the lower *x*-axis limit.

# **Axis Tick Marks**

MATLAB selects the tick mark locations based on the data range to produce equally spaced ticks (for linear graphs). You can specify different tick marks by setting the Axes XTick and YTick properties. Define tick marks as a vector of increasing values. The values do not need to be equally spaced.

For example, setting the *y*-axis tick marks for the graph from the preceding example,

set(gca,'ytick',[2 2.1 2.2 2.3 2.4 2.5])

produces a graph with only the specified ticks on the *y*-axis.

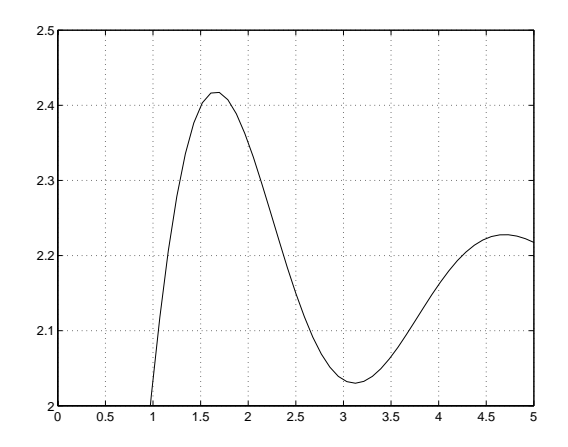

Note that if you specify tick mark values that are outside the axis limits, MATLAB does not display them (that is, specifying tick marks cannot cause axis limits to change).

# **Axes Aspect Ratio**

By default, MATLAB displays graphs in a rectangular axes that has the same aspect ratio as the Figure window. This makes optimum use of space available for plotting. MATLAB provides control over the aspect ratio with the axis command.

For example,

```
t = 0: pi /20: 2*pi;
pl ot (sin(t), 2 * cos(t))
```
produces a graph with the default aspect ratio. The command

axis square

makes the *x*- and *y*-axes equal in length.

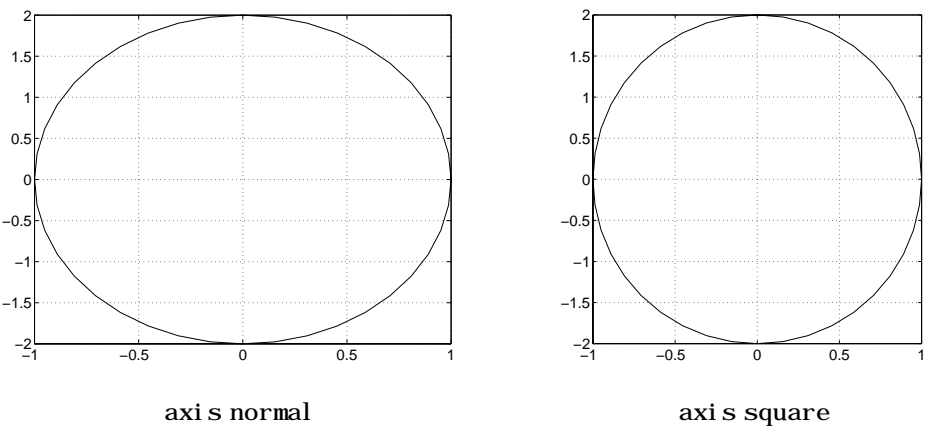

The square axes requires one data unit in *x* to equal two data units in *y*. If you want the *x*- and *y*-data units to be equal, use the command:

axis equal

This produces an axes that is rectangular in shape, but has equal scaling along each axis.

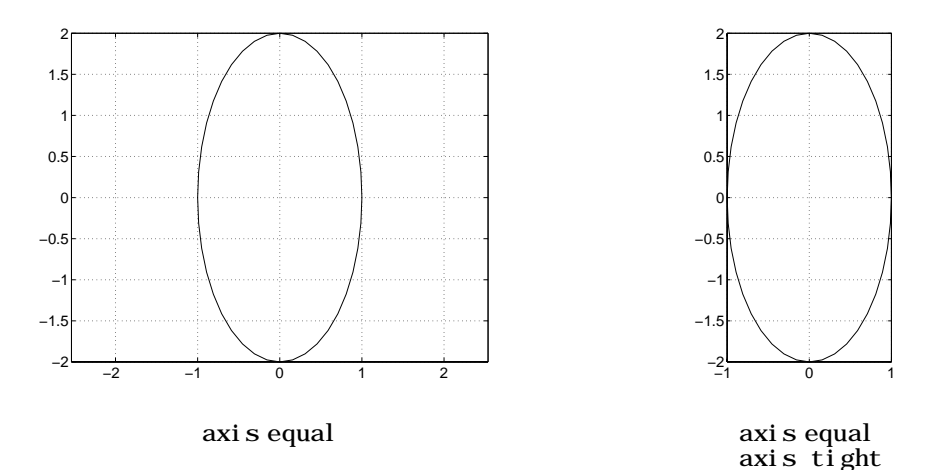

If you want the axes shape to conform to the plotted data, use the tight option in conjunction with equal:

axis equal tight

# **Graph Annotation**

MATLAB provides commands to label each axis and place text at arbitrary locations on the graph. These commands include:

- **•** title adds a title to the graph
- **•** xlabel adds a label to the *x*-axis
- **•** ylabel adds a label to the *y*-axis
- **•** zlabel adds a label to the *z*-axis
- **•** legend adds a legend to an existing graph
- **•** text displays a text string at a specified location
- **•** gtext places text on the graph using the mouse

### **Labeling the Individual Axes**

You can add *x*-, *y*-, and *z*-axis labels using the xlabel, ylabel, and zlabel commands. For example, these statements label the axes and add a title:

```
xlabel ('t = 0 to 2\pi', 'FontSize', 16)
ylabel('sin(t)','FontSize',16)
title('\it{Value of the Sine from Zero to Two Pi}')
```
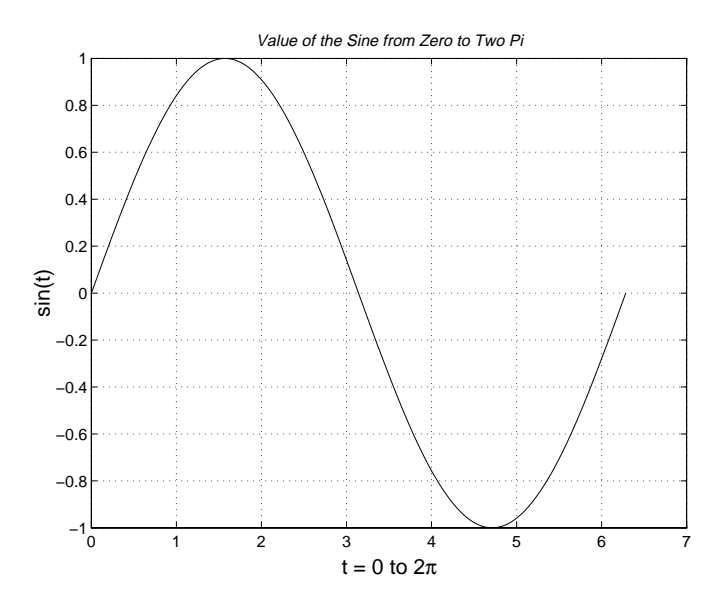

The labeling commands automatically position the text string appropriately. MATLAB interprets the characters immediately following the backslash "\" as TeX commands. These commands draw symbols such as Greek letters and arrows. See the text function in the online MATLAB Function Reference for a list of TeX character sequences.

#### **Text Labels in Data Coordinates**

You can place a text string at any location on the plot using the text function. This function positions the text string in the data space of the plot. For example, to label three data points on the previous graph, create three text strings:

```
text(3*pi/4,sin(3*pi/4),'\leftarrowsin(t) = .707')
text(pi, sin(pi), '\leftarrowsin(t) = 0')
text(5*pi/4,sin(5*pi/4),'sin(t) = -.707\rightarrow',...
     'Horizontal Alignment', 'right')
```
The Horizontal Alignment of the text string 'sin(t) =  $-$ .707 \rightarrow' is set to right to place it on the left side of the point  $[5*pi/4, sin(5*pi/4)]$  on the graph:

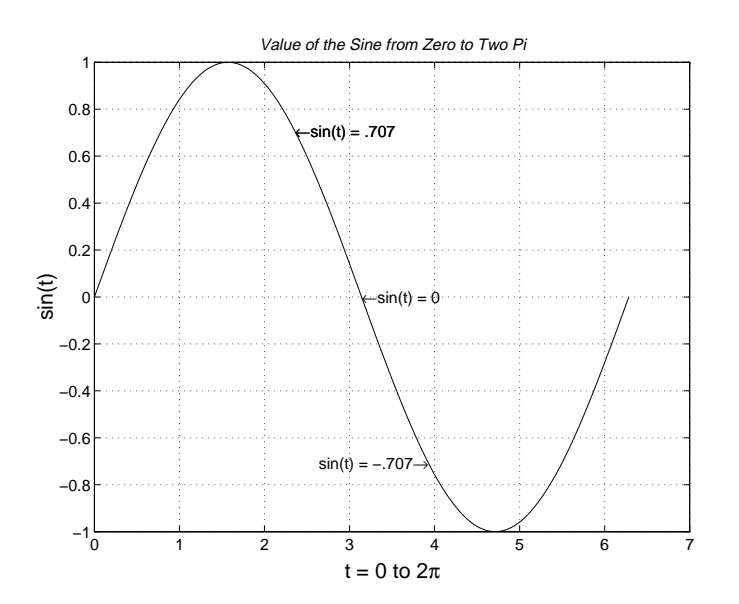

#### **Placing Text Interactively**

You can place character strings on graphs interactively using the gtext function. This function accepts a string as an argument and waits while you select a location on the graph with the mouse. MATLAB then displays the text string at the indicated location.

gtext is a convenient way to annotate your graph if you do not want precise positioning of the text. It works only on 2-D graphs.

# Building 3-D Graphs

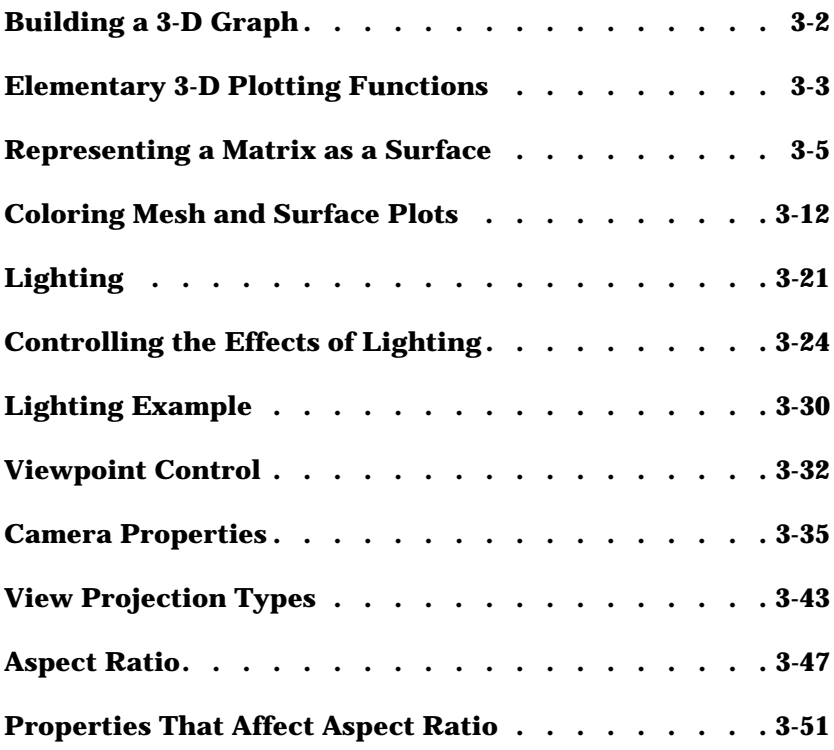

# **Building a 3-D Graph**

The table below illustrates typical steps involved in producing 3-D scenes containing either data graphs or models of 3-D objects. Example applications include pseudocolor surfaces illustrating the values of functions over specific regions and objects drawn with polygons and colored with light sources to produce realism. Usually, you follow either step 4a or step 4b. Steps in gray indicate material covered in the *Building 2-D Graphs* chapter.

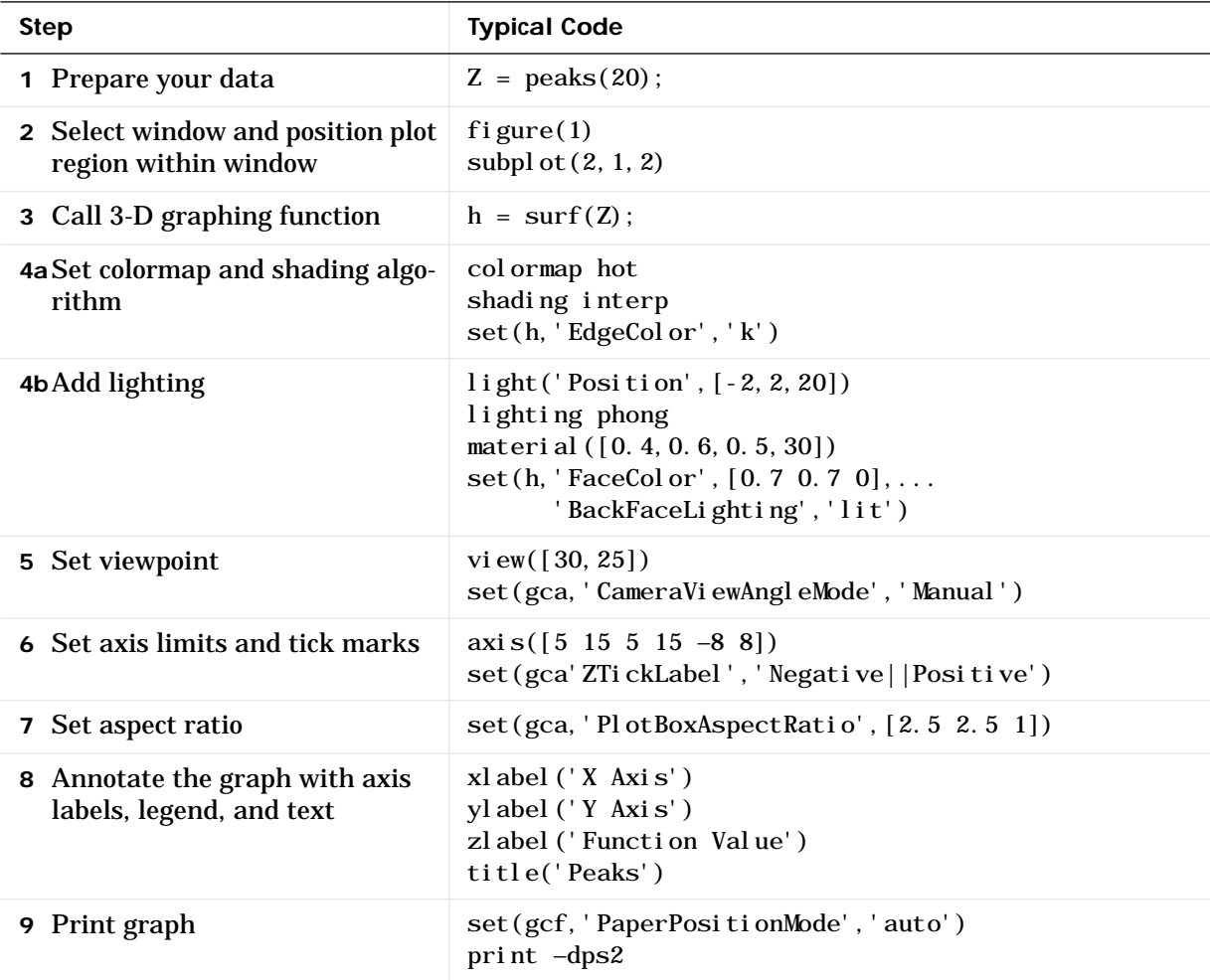

# **Elementary 3-D Plotting Functions**

MATLAB provides a variety of functions for displaying 3-D data (i.e., data containing *x*-, *y*-, and *z*-coordinates). You can display the data as line plots (plot3) or rectangular grids (mesh, surf). See the *3-D Modeling* chapter information on how to display polygons (patch).

This chapter discusses 3-D line and surface plots as well as coloring and lighting.

### **Line Plots in 3-D**

The 3-D analog of the plot function is plot 3. If x, y, and z are three vectors of the same length,

plot $3(x, y, z)$ 

generates a line in 3-D through the points whose coordinates are the elements of x, y, and z and then produces a 2-D projection of that line on the screen. For example these statements produce a helix:

```
t = 0: pi /50: 10*pi;
p: 3(sin(t), cos(t), t)axis square; grid on
```
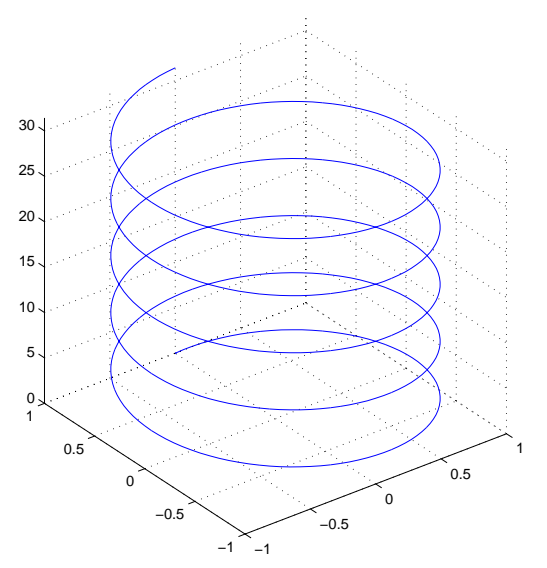

If the arguments to plot3 are matrices of the same size, MATLAB plots lines obtained from the columns of X, Y, and Z. For example,

[X,Y] = meshgrid([−2:.1:2]);  $Z = X. * exp(-X. ^2-Y. ^2);$  $plot3(X, Y, Z)$ 

Notice how MATLAB cycles through line colors:

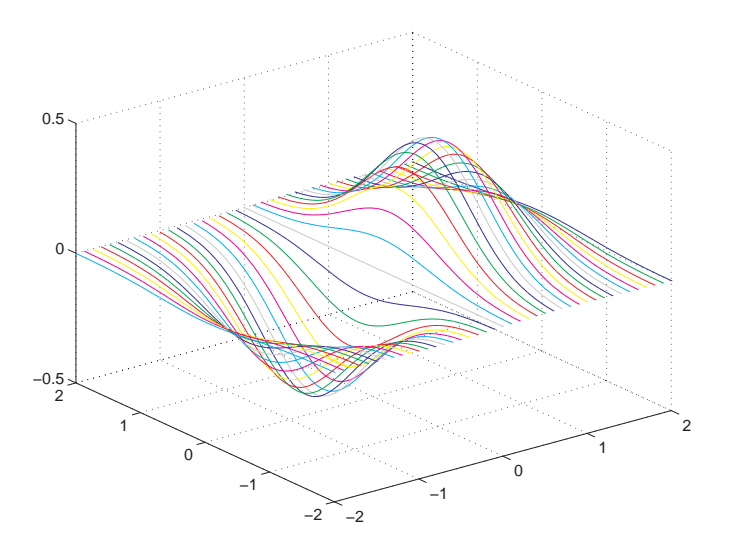

# **Representing a Matrix as a Surface**

MATLAB defines a surface by the *z*-coordinates of points above a rectangular grid in the *x*-*y* plane. The plot is formed by joining adjacent points with straight lines. Surface plots are useful for visualizing matrices that are too large to display in numerical form and for graphing functions of two variables.

MATLAB can create different forms of surface plots. Mesh plots are wire-frame surfaces that color only the lines connecting the defining points. Surface plots display both the connecting lines and the faces of the surface in color. This table lists the various forms:

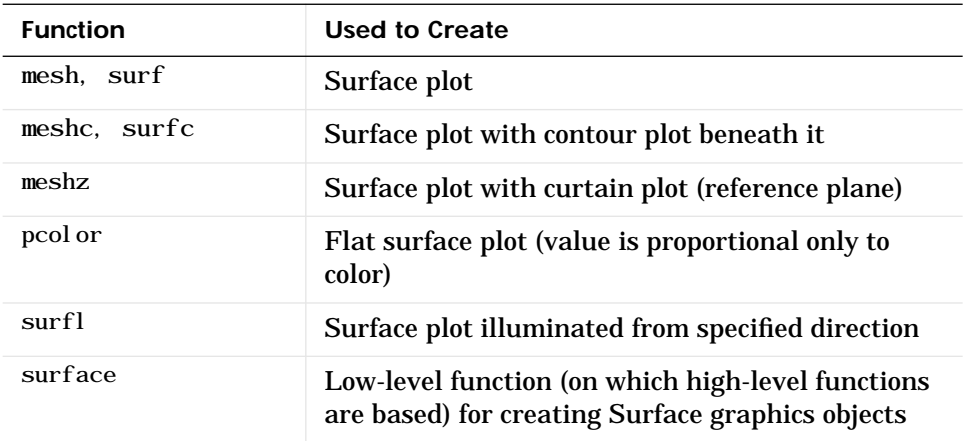

### **Mesh and Surface Plots**

The mesh and surf functions create 3-D surface plots of matrix data. If Z is a matrix for which the elements  $Z(i, j)$  define the height of a surface over an underlying  $(i, j)$  grid, then

 $mesh(Z)$ 

generates a colored, wire-frame view of the surface and displays it in a 3-D view. Similarly,

 $surf(Z)$ 

generates a colored, faceted view of the surface and displays it in a 3-D view. Ordinarily, the facets are quadrilaterals, each of which is a constant color, outlined with black mesh lines, but the shading command allows you to eliminate the mesh lines (shading flat) or to select interpolated shading across the facet (shading interp).

Surface object properties provide additional control over the visual appearance of the surface. You can specify edge line styles, vertex markers, face coloring, lighting characteristics, and so on.

See the description of the surface function in the online MATLAB Function Reference for a complete list of properties. Also, see the sections on coloring and lighting later in this chapter for information on how MATLAB applies color to surfaces.

### **Visualizing Functions of Two Variables**

The first step in displaying a function of two variables,  $z = f(x, y)$ , is to generate X and Y matrices consisting of repeated rows and columns, respectively, over the domain of the function. Then use these matrices to evaluate and graph the function.

The meshgrid function transforms the domain specified by two vectors,  $x$  and y, into matrices, X and Y. You then use these matrices to evaluate functions of two variables. The rows of X are copies of the vector x and the columns of Y are copies of the vector y.

To illustrate the use of meshgrid, consider the *sin(r)/r* or *sinc* function. To evaluate this function between –8 and 8 in both *x* and *y*, you need pass only one vector argument to meshgrid, which is then used in both directions:

```
[X, Y] = \text{meshgrid}(-8: .5:8);R = sqrt(X. ^2 + Y. ^2) + eps;
```
The matrix R contains the distance from the center of the matrix, which is the origin. Adding eps prevents the divide by zero (in the next step) that produces NaNs in the data.

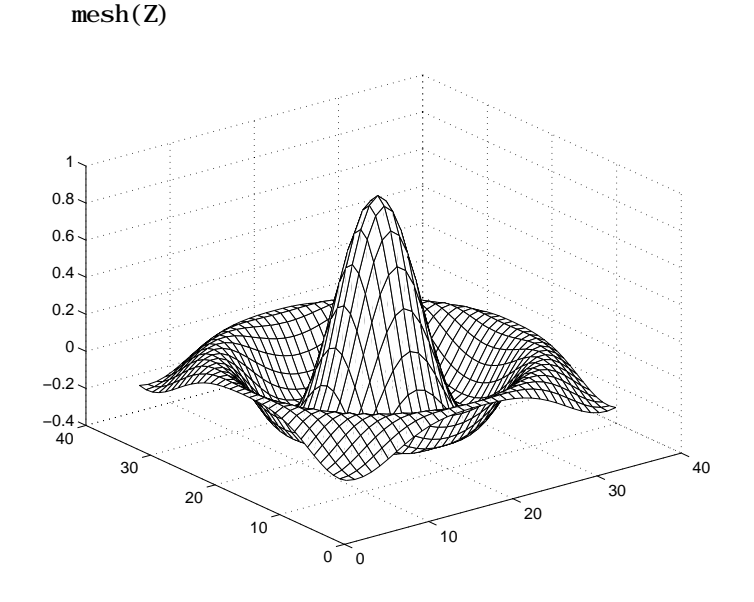

 $Z = \sin(R)$ . /R;

#### Forming the *sinc* function and plotting Z with mesh results in the 3D surface:

See the surf function in the online MATLAB Function Reference for more information on surface plots.

#### **Surface Plots of Nonuniformly Sampled Data**

The previous example uses meshgrid to create a grid of uniformly sampled data points at which to evaluate and graph the *sinc* function. MATLAB then constructs the surface plot by connecting neighboring matrix elements to form a mesh of quadrilaterals.

To produce a surface plot from nonuniformly sampled data, first use griddata to interpolate the values at uniformly spaced points, and then use mesh and surf in the usual way.

**Example.** This example evaluates the *sinc* function at random points within a specific range and then generates uniformly sampled data for display as a surface plot. The process involves these steps:

- **•** Use linspace to generate evenly spaced values over the range of your unevenly sampled data.
- Use meshgrid to generate the plotting grid with the output of linspace.
- Use griddata to interpolate the irregularly sampled data to the regularly spaced grid returned by meshgrid.
- **•** Use a plotting function to display the data.

First, generate unevenly sampled data within the range [−8, 8] and use it to evaluate the function.

 $x = \text{rand}(100, 1) * 16 - 8;$  $y = \text{rand}(100, 1) * 16 - 8;$  $r = sqrt(x, ^2 + y, ^2) + eps;$  $z = \sin(r)$ ./r:

The linspace function provides a convenient way to create uniformly spaced data with the desired number of elements. The following statements produce vectors over the range of the random data with the same resolution as that generated by the −8:.5:8 statement in the previous sinc example:

 $x \text{ } \text{ } i \text{ } n = 1 \text{ } i \text{ } n \text{ } x \text{ } ( \text{ } m \text{ } n \text{ } (x) \text{ } , \text{ } \text{ } \text{ } m \text{ } x \text{ } (x) \text{ } , \text{ } 33)$ ;  $ylin = linspace(min(y),max(y),33);$ 

Now use these points to generate a uniformly spaced grid:

 $[X, Y] = meshgrid(xlin, ylin);$ 

The key to this process is to use griddata to interpolate the values of the function at the uniformly spaced points, based on the values of the function at the original (random in this example) data points. This statement uses a triangle-based cubic interpolation to generate the new data:

 $Z = \text{griddata}(x, y, z, X, Y, 'cubi c')$ ;

Plotting the interpolated and the nonuniform data produces:

```
mesh(X, Y, Z) % interpolated
hold on
plot3(x, y, z, '.', 'MarkerSize', 15) %nonuniform
```
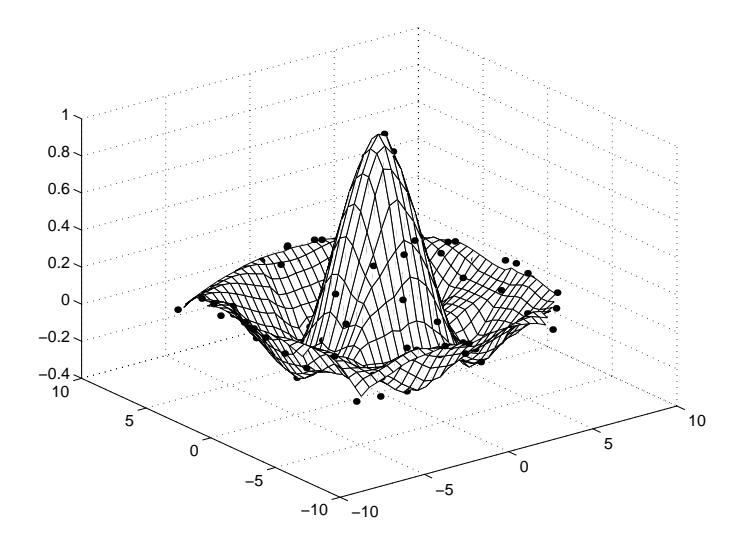

### **Parametric Surfaces**

The functions that draw surfaces can take two additional vector or matrix arguments to describe surfaces with specific *x* and *y* data (see the previous mesh example). If Z is an *m*-by-*n* matrix, x is an *n*-vector, and y is an *m*-vector, then

```
mesh(x, y, Z, C)
```
describes a mesh surface with vertices having color  $C(i, j)$  which are located at the points:

 $(x(j), y(i), Z(i,j))$ 

where x corresponds to the columns of Z and y to its rows.

More generally, if X, Y, Z, and C are matrices of the same dimensions, then

```
mesh(X, Y, Z, C)
```
describes a mesh surface with vertices having color  $C(i,j)$  which are located at the points:

```
(X(i, j), Y(i, j), Z(i, j))
```
This example uses spherical coordinates to draw a sphere and color it with the pattern of pluses and minuses in a Hadamard matrix, an orthogonal matrix used in signal processing coding theory. The vectors theta and phi are in the range  $-\pi \leq$  theta  $\leq \pi$  and  $-\pi/2 \leq$  phi  $\leq \pi/2$ . Since theta is a row vector and phi is a column vector, the multiplications that produce the matrices X, Y, and Z are vector outer products.

```
k = 5:
n = 2^k-1;
theta = pi^*(-n: 2:n)/n;phi = (\pi/2) * (-n: 2: n)' / n;X = \cos(\phi h i) * \cos(\phi t);
Y = \cos(\pi) * \sin(\pi);
Z = \sin(\pi h i) * \text{ones}(\text{size}(\text{theta}));
colormap([0 0 0;1 1 1])
C = \text{hadamard}(2^k);
surf(X, Y, Z, C)axis square
```
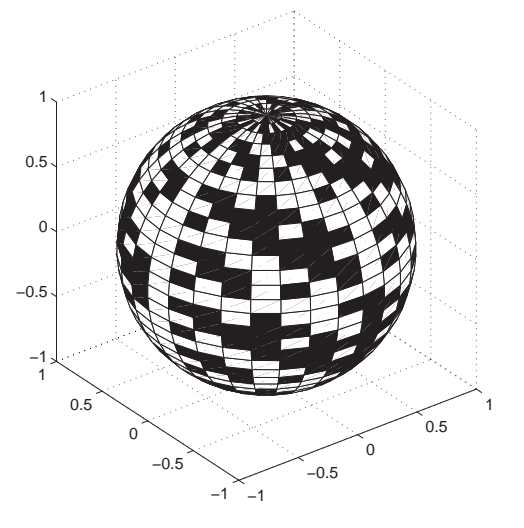

# **Hidden Line Removal**

By default, MATLAB removes lines that are hidden from view in mesh plots, even though the faces of the plot are not colored. You can disable hidden line removal and allow the faces of a mesh plot to be transparent with the command:

hidden off

This is the surface plot with hidden set to off:

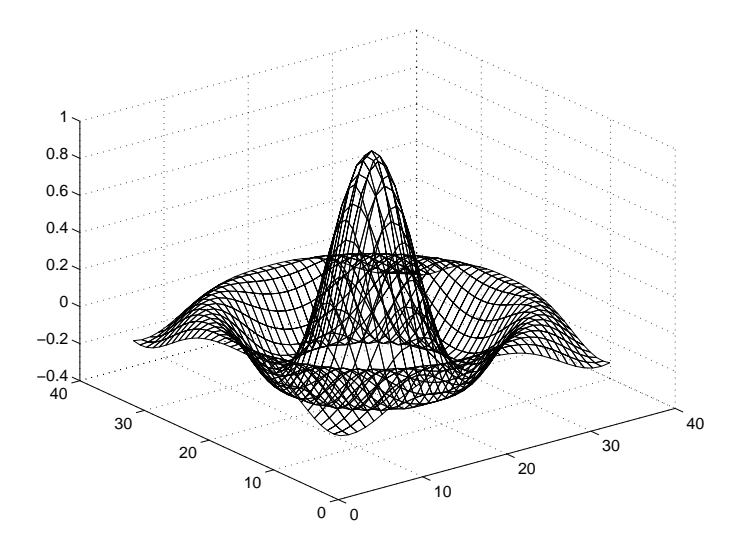

# **Coloring Mesh and Surface Plots**

You can enhance the information content of surface plots by controlling the way MATLAB applies color to these plots. MATLAB can map particular data values to colors specified explicitly or can map the entire range of data to a predefined range of colors called a *colormap*.

There are basically two coloring techniques:

- **•** Indexed Color MATLAB colors the surface plot by assigning each data point an index into the Figure's colormap. The way MATLAB applies these colors depends on the type of shading used (faceted, flat, or interpolated).
- **•** Truecolor MATLAB colors the surface plot using the explicitly specified colors (i.e., the RGB triplets). The way MATLAB applies these colors depends on the type of shading used (faceted, flat, or interpolated). To be accurately rendered, truecolor requires computers with 24-bit displays; however, MATLAB simulates truecolor on indexed systems. See the shading function in the online MATLAB Function Reference for information on the types of shading.

The type of color data you specify (i.e., single values or RGB triplets) determines how MATLAB interprets it. When you create a surface plot, you can:

- **•** Provide no explicit color data, in which case MATLAB generates colormap indices from the *z*-data.
- **•** Specify an array of color data that is equal in size to the *z* data and is used for indexed colors.
- **•** Specify an *m*-by-*n*-by-3 array of color data that defines an RGB triplet for each element in the *m*-by-*n z*-data array and is used for truecolor.

### **Colormaps and Indexed Colors**

Each MATLAB Figure window has a colormap associated with it. A colormap is simply a three-column matrix whose length is equal to the number of colors it defines. Each row of the matrix defines a particular color by specifying three values in the range 0 to 1. These values define the RGB components (i.e., the intensities of the red, green, and blue video components).

The colormap function, with no arguments, returns the current Figure's colormap.

For example, MATLAB 's default colormap contains 64 colors and the 57th color is red:

```
cm = colormap;
cm(57, :)ans = 1 0 0
```
This table lists some representative RGB color definitions:

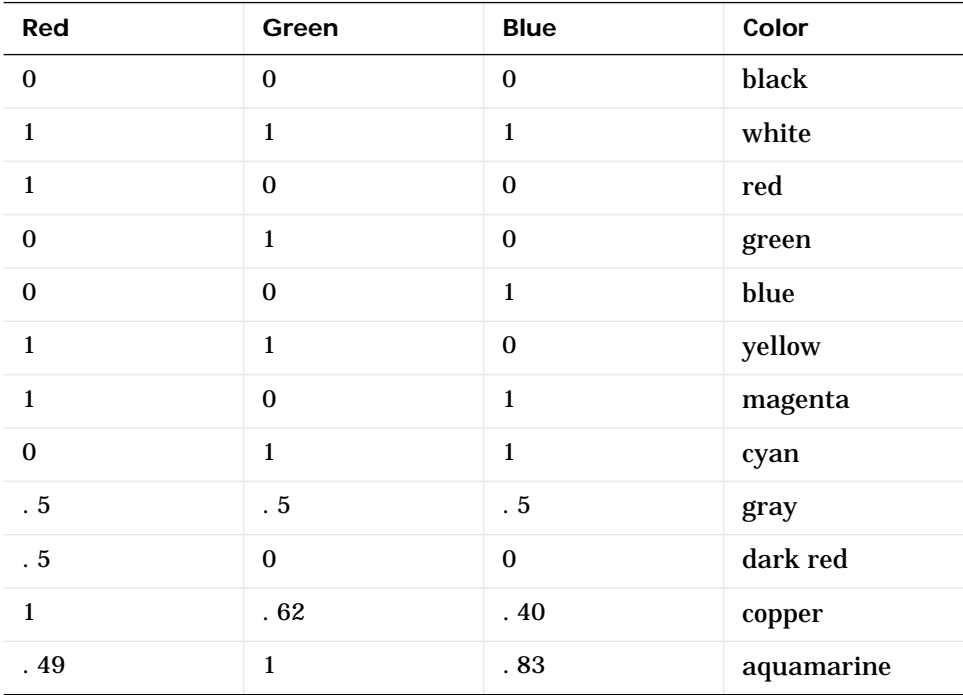

You can create colormaps with MATLAB 's array operations or you can use any of several functions that generate useful maps, including hsv, hot, cool, summer, and gray. Each function has an optional parameter that specifies the number of rows in the resulting map.

For example,

hot(m)

creates an *m*-by-3 matrix whose rows specify the RGB intensities of a map that varies from black, through shades of red, orange, and yellow, to white.

If you do not specify the colormap length, MATLAB creates a colormap the same length as the current colormap. The default colormap is  $j \in (64)$ .

If you use long (> 64 colors) colormaps in each of several Figures windows, it may become necessary for the operating system to swap in different color lookup tables as the active focus is moved among the windows. See the *Figures* chapter for more information on how MATLAB manages color.

#### **Displaying Colormaps**

The colorbar function displays the current colormap, either vertically or horizontally, in the Figure window along with your graph. For example, the statements:

 $[x, y] = \text{meshgrid}([ -2 : 2 : 2])$ ;  $Z = x. * exp(-x. ^2-y. ^2);$  $surf(x, y, Z, gradient(Z))$ colorbar

produce a surface plot and a vertical strip of color corresponding to the colormap:

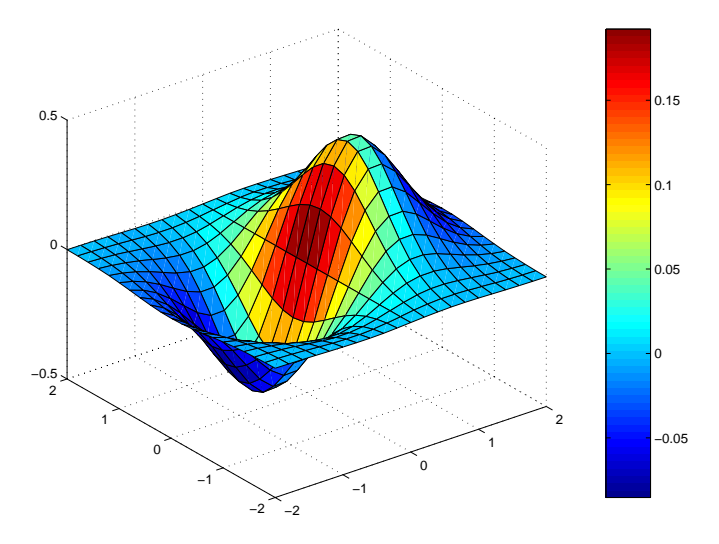

#### **Direct and Scaled Indexed Colors**

MATLAB can use two different methods to map indexed color data to the colormap – direct and scaled.

**Direct Mapping.** Direct mapping uses the color data directly as indices into the colormap. For example, a value of 1 points to the first color in the colormap, a value of 2 points to the second color, and so on. If the color data is not integer, MATLAB rounds it towards zero. Values greater than the number of colors in the colormap are set equal to the last color in the colormap (i.e., the number length(colormap)). Values less than 1 are set to 1.

**Scaled Mapping.** Scaled mapping uses a two-element vector [cmin cmax] (specified with the caxis command) to control the mapping of color data to the Figure colormap. cmin specifies the data value to map to the first color in the colormap and cmax specifies the data value to map to the last color in the colormap. Data values in between are linearly transformed from the second to the next to last color, using the expression:

```
colormap_index = fix(color_data–cmin)/(cmax–cmin)*cm_length)+1
```
cm\_length is the length of the colormap.

By default, MATLAB sets cmin and cmax to span the range of the color data of all graphics objects within the axes. However, you can set these limits to any range of values. This enables you to display multiple axes within a single Figure window and use different portions of the Figure's colormap for each one. See the *Axes* chapter in the section "Calculating Color Limits," for an example that uses color limits. Also see the caxis command in the online MATLAB Function Reference.

By default, MATLAB uses scaled mapping. To use direct mapping, you must turn off scaling when you create the plot. For example,

surf(Z, C, 'CDataMapping', 'direct')

See the surface function in the online MATLAB Function Reference for more information on specifying color data.

#### **Specifying Indexed Colors**

When creating a surface plot with a single matrix argument, surf( $Z$ ) for example, the argument Z specifies both the height and the color of the surface. MATLAB transforms Z to obtain indices into the current colormap.

With two matrix arguments, the statement

 $surf(Z, C)$ 

independently specifies the color using the second argument. The next example illustrates how to use a color array to enhance the information displayed in a graph.

#### **Example – Mapping Curvature to Color**

The Laplacian of a surface plot is related to its curvature; it is positive for functions shaped like i  $\gamma^2$  + j  $\gamma^2$  and negative for functions shaped like –(i  $\gamma^2$  +  $j^2$ ). The function del 2 computes the discrete Laplacian of any matrix. For example, use del 2 to determine the color for the data returned by peaks:

The peaks command returns a matrix of data based on a function of two variables.

```
P = peaks(40);
C = del 2(P);
surf(P, C)colormap hot
```
Creating a color array by applying the Laplacian to the data is useful because it causes regions with similar curvature to be drawn in the same color. Compare this surface coloring with that produced by the statements:

```
surf(P)colormap hot
```
which use the same colormap, but maps regions with similar height to the same color:

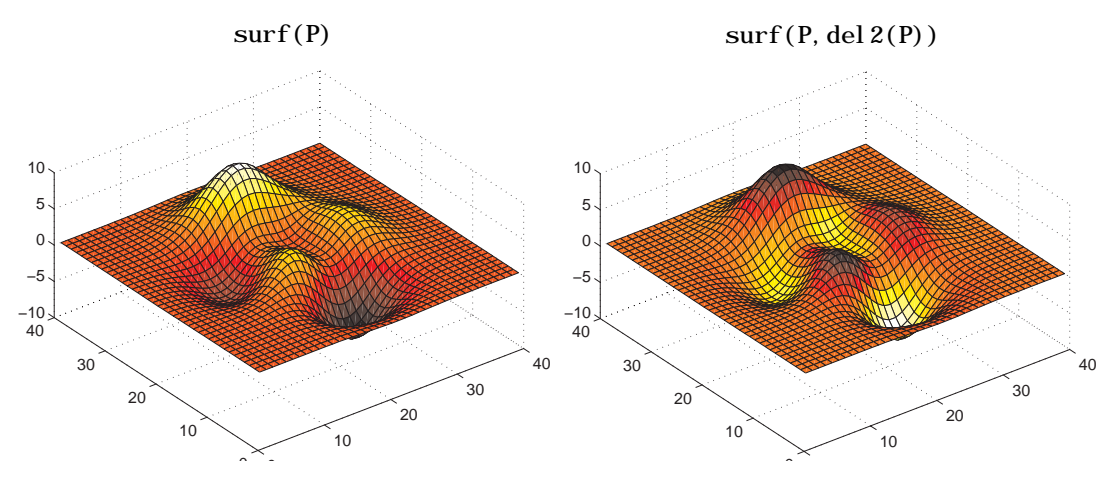

#### **Altering Colormaps**

Since colormaps are matrices, you can manipulate them like other arrays. The brighten function takes advantage of this fact to increase or decrease the intensity of the colors. Plotting the values of the R, G, and B components of a colormap using rgbplot illustrates the effects of brighten:

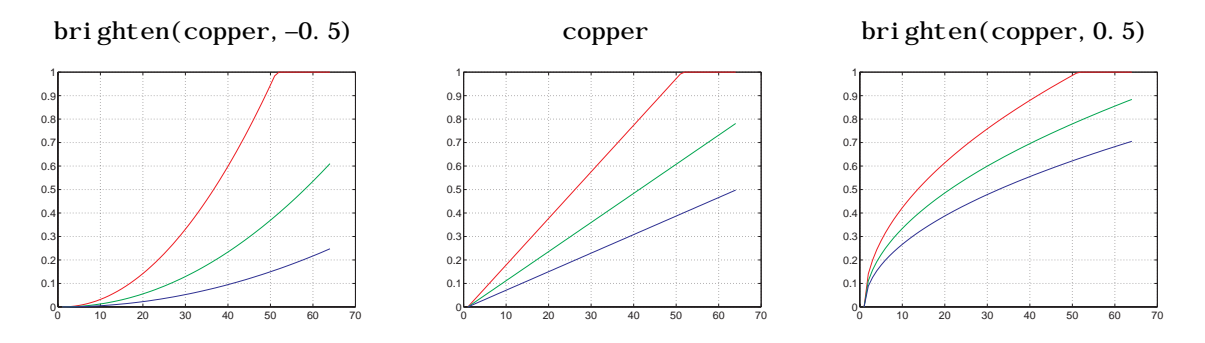

#### **NTSC Color Encoding**

The brightness component of television signals uses the NTSC color encoding scheme:

 $b = .30*red + .59*green + .11*blue$  $= \text{sum}(\text{diaq}([.30.59.11]) * \text{map}')$ 

Using the nonlinear grayscale map,

 $colormap([b \ b \ b])$ 

effectively converts a color image to its NTSC black-and-white equivalent.

# **Truecolor**

Computer systems with 24-bit displays are capable of displaying over 16 million (224) colors, as opposed to the 256 colors available on 8-bit displays. You can take advantage of this capability by defining color data directly as RGB values and eliminating the step of mapping numerical values to locations in a colormap.

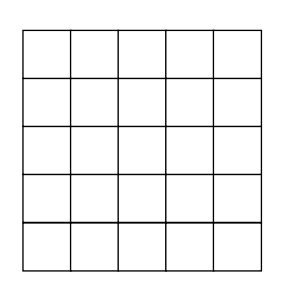

Specify truecolor using an *m*-by-*n*-by-3 array, where the size of Z is *m*-by-*n*:

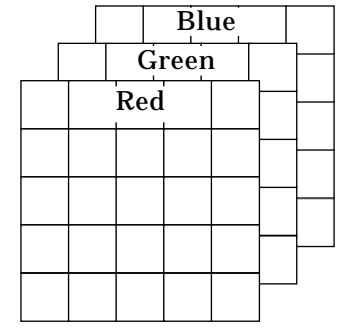

*m*-by-*n* matrix defining Corresponding *m*-by-*n*-by-3 matrix surface plot specifying truecolor for the surface plot

For example, the statements:

 $Z = \text{peaks}(25)$ ;  $C(:,:,1) = \text{rand}(25);$  $C(:,:,2) = rand(25);$  $C(:,:.3) = rand(25);$  $surf(Z, C)$ 

create a plot of the peaks matrix with random coloring:

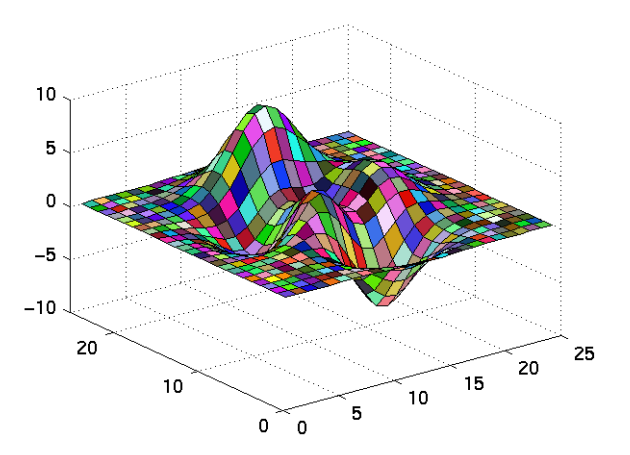

#### **Rendering Method for Truecolor**

MATLAB always uses the z-buffer render method when displaying truecolor. If the Figure RendererMode property is set to auto, MATLAB automatically switches the value of the Renderer property to zbuffer whenever you specify truecolor data.

If you explicitly set Renderer to painters (this sets RendererMode to manual) and attempt to define an Image, Patch, or Surface object using truecolor, MATLAB returns a warning and does not render the object.

See the figure function in the online MATLAB Function Reference for more information on the Renderer property and see the image, patch, and surface functions for information on defining truecolor for these objects.

#### **Simulating Truecolor – Dithering**

You can use truecolor on computers that do not have 24-bit displays. In this case, MATLAB uses a special colormap designed to produce results that are as close as possible, given the limited number of colors available. See the "Indexed Color Displays" section in the *Figure* chapter for more information.

### **Texture Mapping**

Texture mapping is a technique for mapping a 2-D image onto a 3-D surface by transforming color data so that it conforms to the surface plot. It allows you to apply a "texture," such as bumps or wood grain, to a surface without performing the geometric modeling necessary to create a surface with these features. The color data can also be any image, such as a scanned photograph.

Texture mapping allows the dimensions of the color data array to be different from the data defining the surface plot. You can apply an image of arbitrary size to any surface. MATLAB interpolates texture color data so that it is mapped to the entire surface.

#### **Example**

This example creates a spherical surface using the sphere function and texture maps it with an image of the earth taken from space. Since the earth image is a view of earth from one side, this example maps the image to only one side of the sphere, padding the image data with 1s. In this case, the image data is a 257-by-250 matrix so it is padded equally on each side with two 257-by-125 matrices of 1s by concatenating the three matrices together.

To use texture mapping, set the FaceCol or to texturemap and assign the image to the surface's CData:

```
load earth % load image data, X, and colormap, map
sphere; h = findobj('Type', 'surface');
hemisphere = [ones(257, 125), \ldots]X, \ldots ones(257,125)];
set(h, 'CData', flipud(hemisphere), 'FaceColor', 'texturemap')
colormap(map)
axis equal
view([90 0])
set(gca,'CameraViewAngleMode','manual')
view([65 30])
```
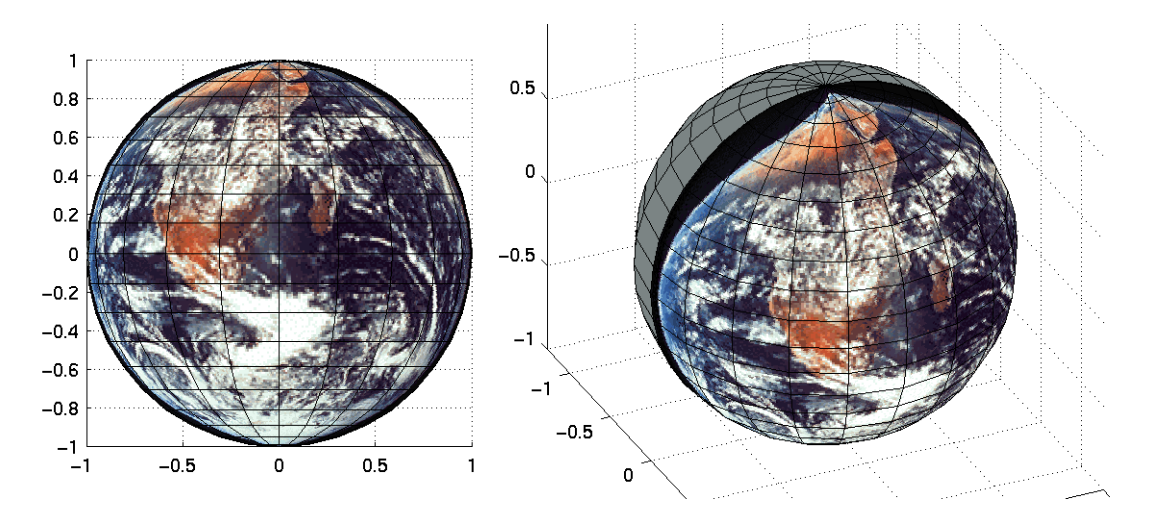

# **Lighting**

Lighting is a technique for adding realism to a graphical scene. It does this by simulating the highlights and dark areas that occur on objects under natural lighting (e.g., the directional light that comes from the sun). To create lighting effects, MATLAB defines a graphics object called a Light. See the *Handle Graphics* chapter for more information on graphics objects.

# **Light Objects**

You create a Light object using the light function. Three important Light object properties are:

- **•** Color the color of the light cast by the Light object
- **•** Style either infinitely far away (the default) or local
- **•** Position the direction (for infinite light sources) or the location (for local light sources)

The Light object's Color property determines the color of the directional light. The Style property determines whether the light source is a point source (Style set to local), which radiates from the specified position in all directions, or a light source placed at infinity (Style set to infinite), which shines from the direction of the specified position with parallel rays.

See the light function in the online MATLAB Function Reference for a complete list of properties.

#### **Example – Simple Lighting**

This example displays the membrane surface and illuminates it with a light source emanating from the direction defined by the position vector [0 −2 1]. This vector defines a direction from the axes origin passing through the point with the coordinates  $0, -2, 1$ . The light shines from this direction towards the axes origin.

membrane light('Position',[0 −2 1])

Creating a light activates a number of lighting-related properties controlling characteristics, such as the ambient light and reflectance properties of objects. It also switches to Z-buffer renderer if not already in that mode.

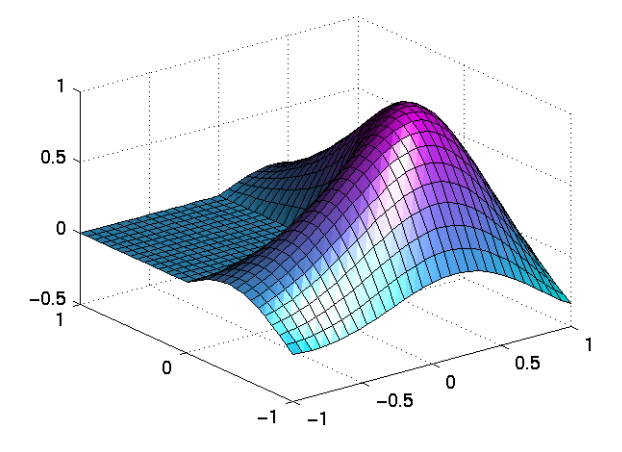

# **Properties that Affect Lighting**

You cannot see light objects themselves, but you can see their effect on any patch and surface objects present in the axes containing the light. A number of functions create these objects, including surf, mesh, pcolor, fill, and fill3 as well as the surface and patch functions. You control lighting effects by setting various Axes, Light, Patch, and Surface object properties:

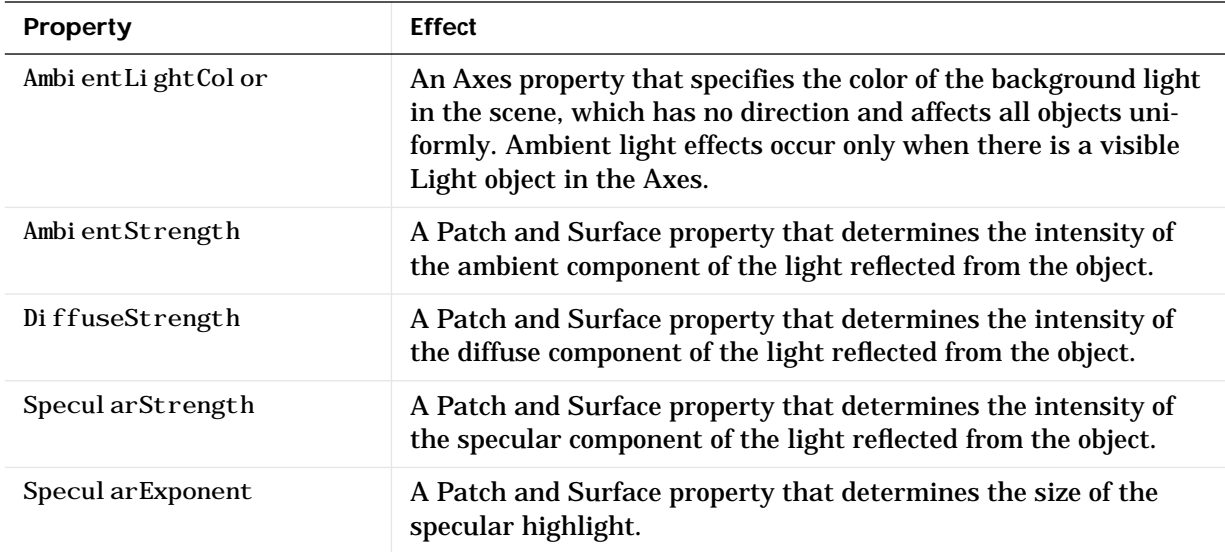

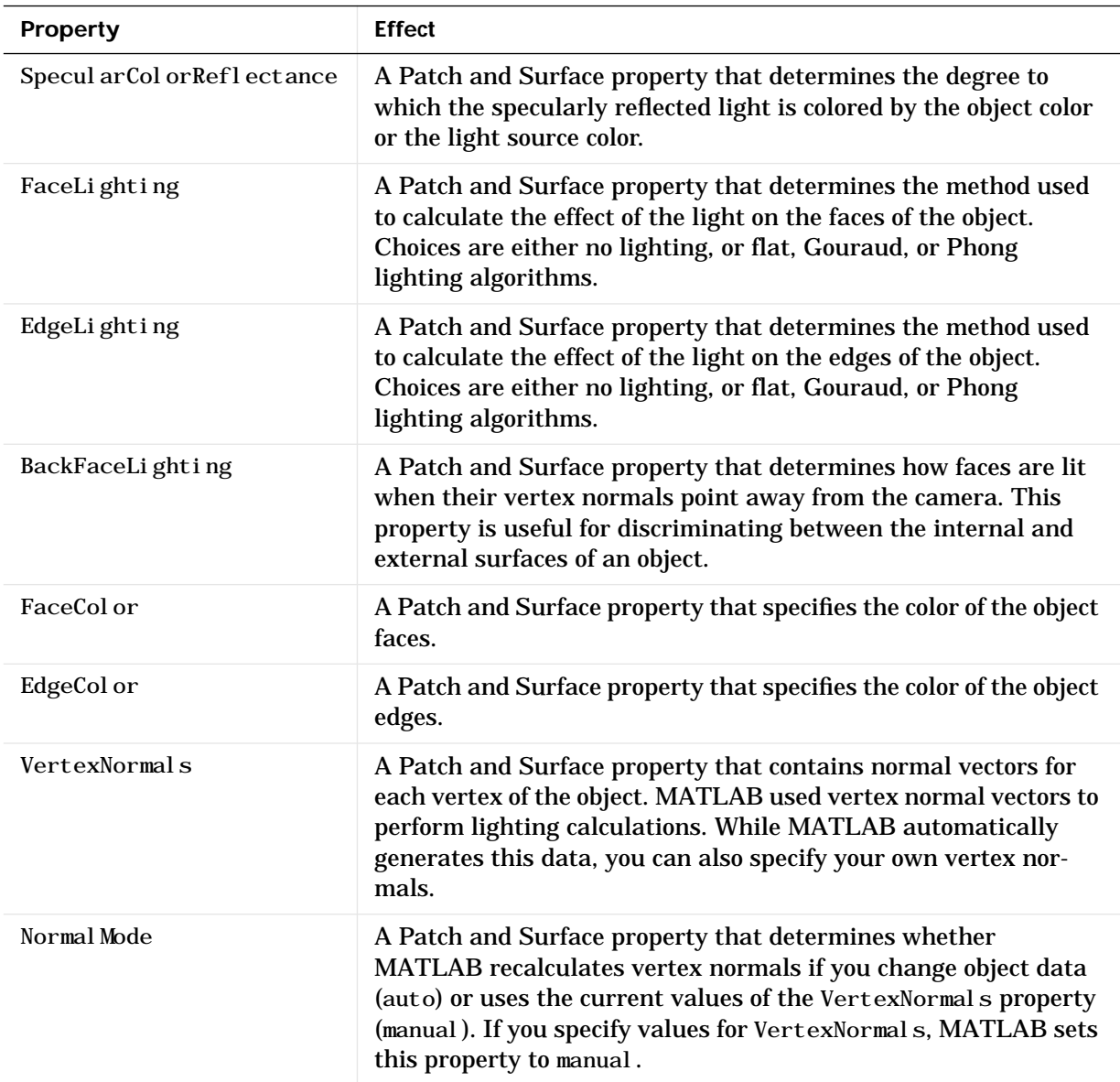

For a description of all axes, surface, and patch object properties, see the axes, surface, and patch functions in the online MATLAB Function Reference.

# **Controlling the Effects of Lighting**

This section illustrates the visual effects of the various properties that affect lighting. All properties have default values that generally produce desirable results. However, you can achieve the specific effect you want by adjusting the values of these properties.

# **Face and Edge Lighting Methods**

MATLAB supports three different algorithms for lighting calculations, selected by setting the FaceLighting and EdgeLighting properties of each Surface and Patch object in the scene. Each algorithm produces somewhat different results:

- **•** Flat lighting produces uniform color across each of the faces of the object. Select this method to view faceted objects.
- **•** Gouraud lighting calculates the colors at the vertices and then interpolates colors across the faces. Select this method to view curved surfaces.
- **•** Phong lighting interpolates the vertex normals across each face and calculates the reflectance at each pixel. Select this choice to view curved surfaces. Phong lighting generally produces better results than Gouraud lighting, but takes longer to render.

This illustration shows how a red sphere looks using each of the lighting methods with one white light source.

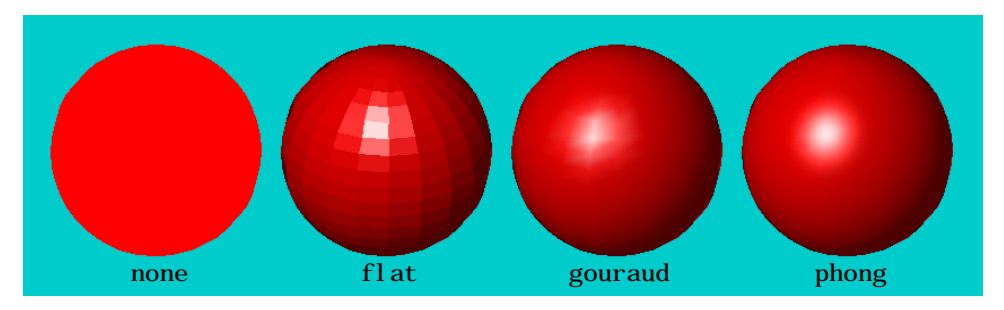

The lighting command (as opposed to the light function) provides a convenient way to set the lighting method. See the online MATLAB Function Reference for more information on this command.

# **Reflectance Characteristics of Graphics Objects**

This section illustrates how Surface and Patch properties affect reflection of light. It is likely you will use these properties in combination to produce particular results. See the material command for a convenient way to produce certain effects.

#### **Specular and Diffuse Reflection**

You can control the amount of specular and diffuse reflection from the surface of an object by setting the SpecularStrength and DiffuseStrength properties. This picture illustrates various settings:

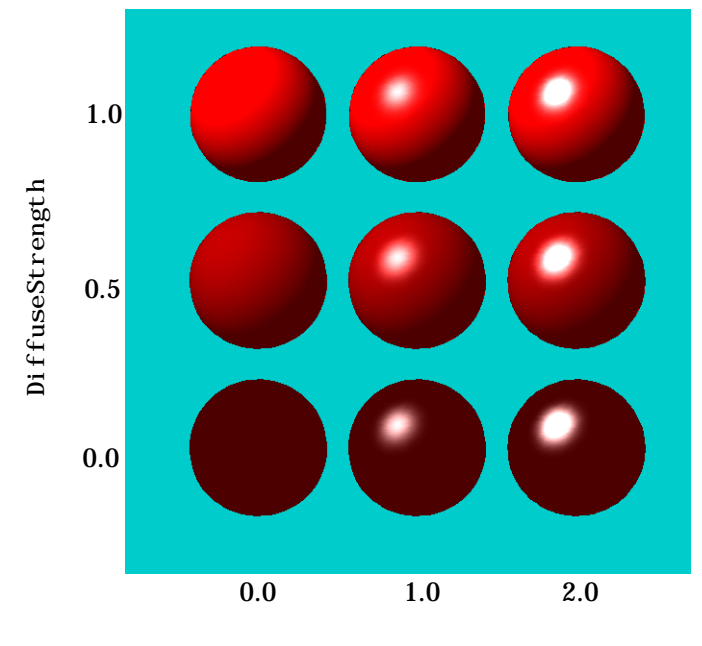

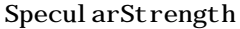

#### **Ambient Light**

Ambient light is a directionless light that shines uniformly on all objects in the scene. Ambient light is visible only when there are Light objects in the Axes. There are two properties that control ambient light – Ambient LightColor is an Axes property that sets the color, and Ambient Strength is a property of Surface and Patch objects that determines the intensity of the ambient light on the particular object.

This illustration shows three different ambient light colors at various intensities. The sphere is red and there is a white Light object present.

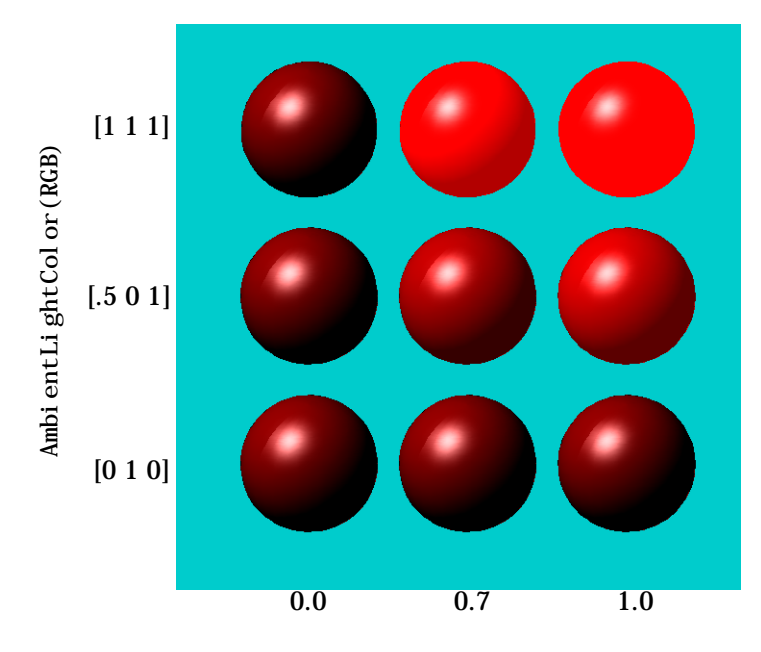

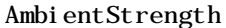

Note how the green [0 1 0] ambient light does not affect the scene. This is because there is no red component in green light. However, the color defined by the RGB values [.5 0 1] does have a red component so it contributes to the light on the sphere (but less than the white [1 1 1] ambient light).

#### **Specular Exponent**

The size of the specular highlight spot depends on the value of the Surface or Patch object's SpecularExponent property. Typical values for this property range from 1 to 500, with normal objects having values in the range 5 to 20.

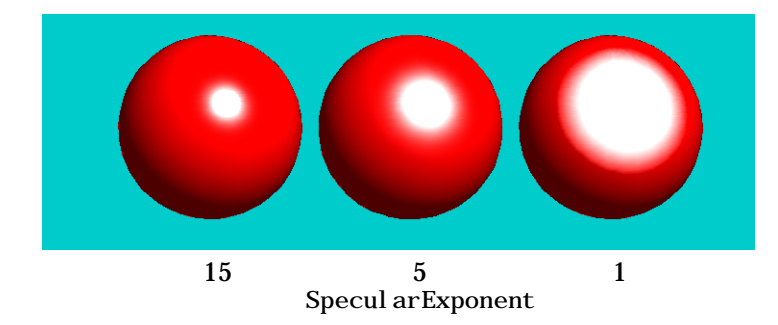

This illustration shows a red sphere illuminated by a white light with three different values for the SpecularExponent property:

#### **Specular Color Reflectance**

The color of the specularly reflected light can range from a combination of the color of the object and the color of the light source to the color of the light source only. The Surface or Patch SpecularColorReflectance property controls this color. This illustration shows a red sphere illuminated by a white light. The values of the Specul arColorReflectance property range from 0 (object and light color) to 1 (light color).

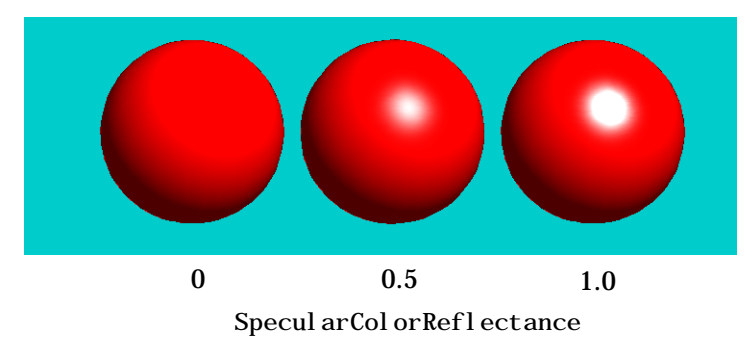

#### **BackFaceLighting**

Back face lighting is useful for showing the difference between internal and external faces. These pictures of cut-away cylindrical surfaces illustrate the

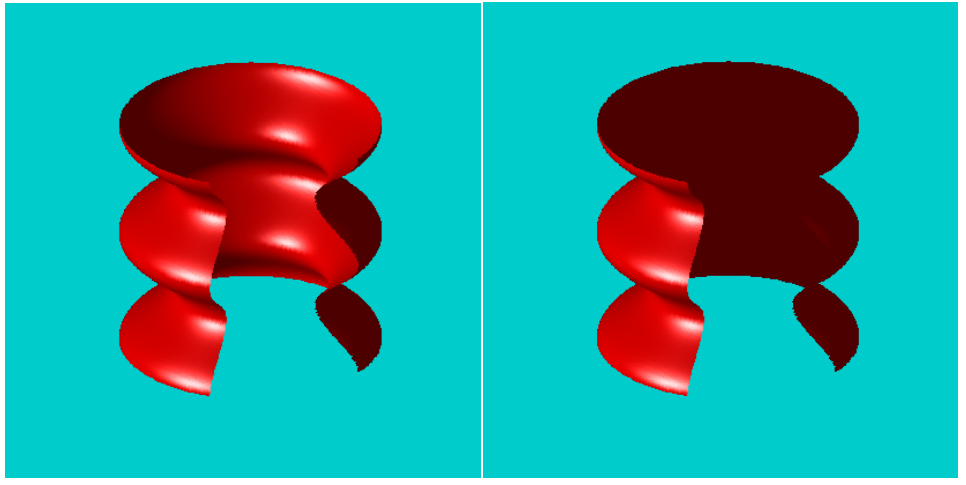

effects of back face lighting:

BackFaceLighting = reverselit BackFaceLighting = unlit

The default value for BackFaceLighting is reverselit. This setting reverses the direction of the vertex normals that face away from the camera, causing the interior surface to reflect light towards the camera. Setting BackFaceLighting to unlit disables lighting on faces with normals that point away from the camera.

You can also use BackFaceLighting to remove edge effects for closed objects. These effects occur when BackFaceLighting is set to reverselit and pixels along the edge of a closed object are lit as if their vertex normals faced the camera. This produces an improperly lit pixel because the pixel is visible, but is really facing away from the camera.

To illustrate this effect, the following picture shows a blowup of the edge of a lit sphere. Setting BackFaceLighting to lit prevents the improper lighting of pixels.
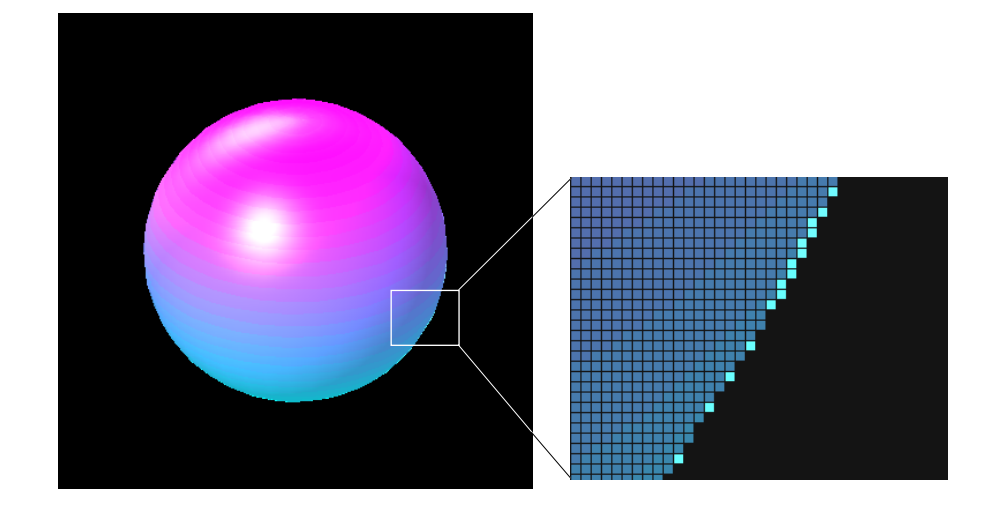

BackFaceLighting = reverselit

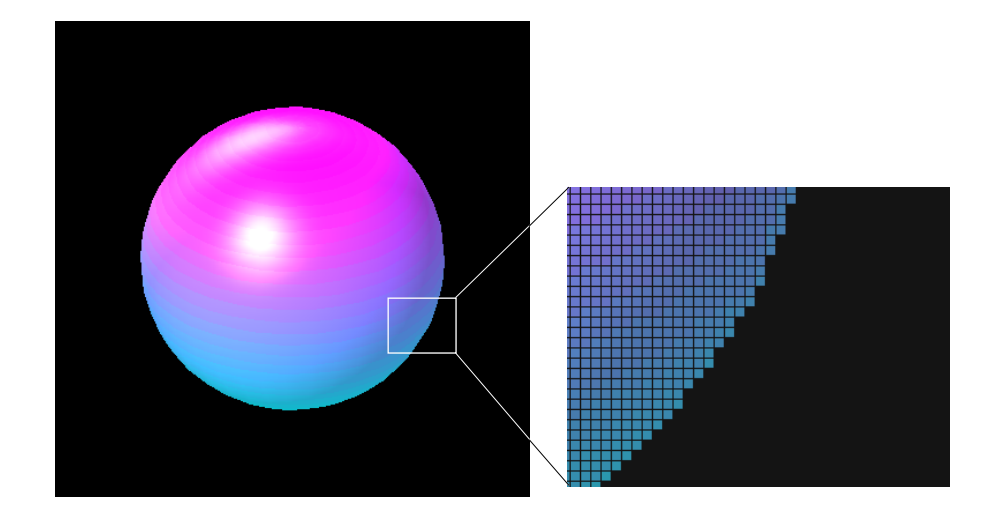

BackFaceLighting = lit

# **Lighting Example**

This example creates a sphere and a cube to illustrate the effects of various properties on lighting. The variables vert and fac define the cube using the patch function:

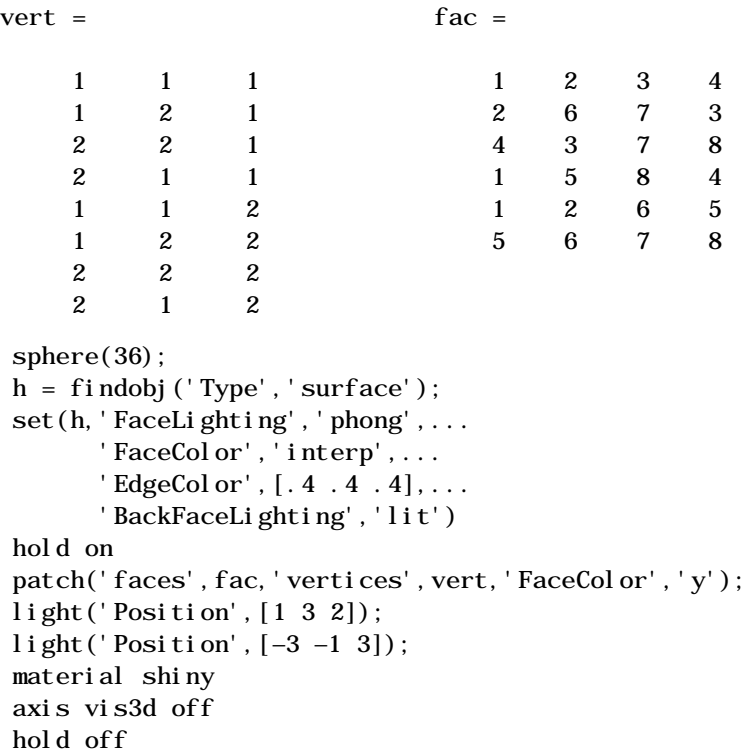

All faces of the cube have FaceColor set to yellow. The sphere function creates a spherical surface and the handle of this surface is obtained using findobj to search for the object whose Type property is surface. The light functions define two, white (the default color) Light objects located at infinity in the direction specified by the Position vectors. These vectors are defined in Axes coordinates [*x*, *y*, *z*].

The Patch uses flat FaceLighting (the default) to enhance the visibility of each side. The Surface uses phong FaceLighting because it produces the smoothest interpolation of lighting effects. The material shiny command

affects the reflectance properties of both the cube and sphere (although its effects are noticeable only on the sphere because of the cube's flat shading).

Since the sphere is closed, the BackFaceLighting property is changed from its default setting, which reverses the direction of vertex normals that face away from the camera, to normal lighting, which removes undesirable edge effects:

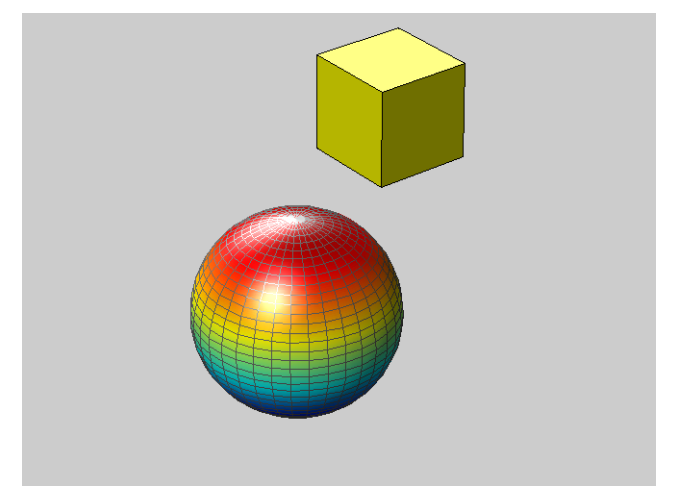

Examining the code in the lighting and material M-files can help you understand how various properties affect lighting.

# **Viewpoint Control**

MATLAB enables you to control the orientation of the graphics displayed in an axes. You can specify the viewpoint, view target, orientation, and extent of the view displayed in a Figure window. These viewing characteristics are controlled by a set of graphics properties. You can specify values for these properties directly or use the view command to select a view direction and rely on MATLAB's automatic property selection to define a reasonable view.

## **Setting the Viewpoint**

The view command specifies the viewpoint by defining azimuth and elevation with respect to the axis origin. Azimuth is a polar angle in the *x-y* plane, with positive angles indicating counter-clockwise rotation of the viewpoint. Elevation is the angle above (positive angle) or below (negative angle) the *x-y* plane.

This diagram illustrates the coordinate system. The arrows indicate positive directions:

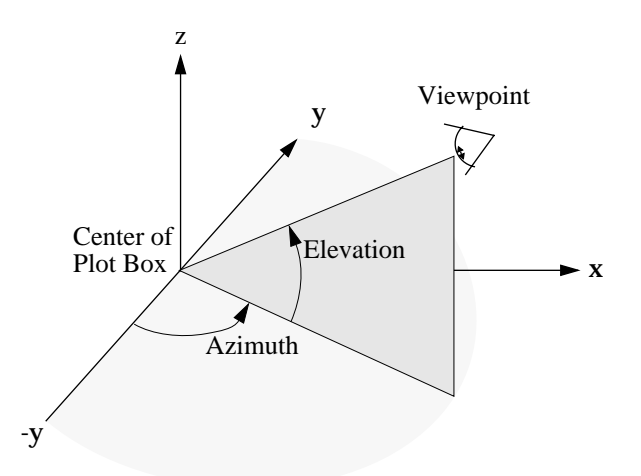

MATLAB automatically selects a viewpoint determined by whether the plot is 2-D or 3-D:

- **•** For 2-D plots, the default is azimuth = 0˚ and elevation = 90˚.
- **•** For 3-D plots, the default is azimuth = −37.5˚ and elevation = 30˚.

For example, these statements create a 3-D surface plot and display it in the default 3-D view:

[X,Y] = meshgrid([−2:.25:2]);  $Z = X. * exp(-X. ^2 - Y. ^2);$  $surf(X, Y, Z)$ 

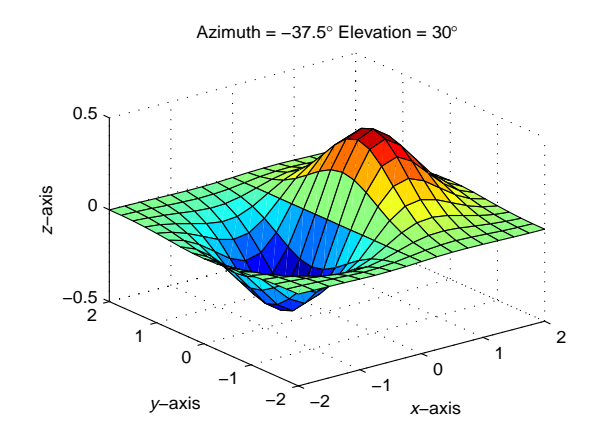

The statement,

view([180 0])

sets the viewpoint so you are looking in the negative *y*-direction with your eye at the  $z = 0$  elevation:

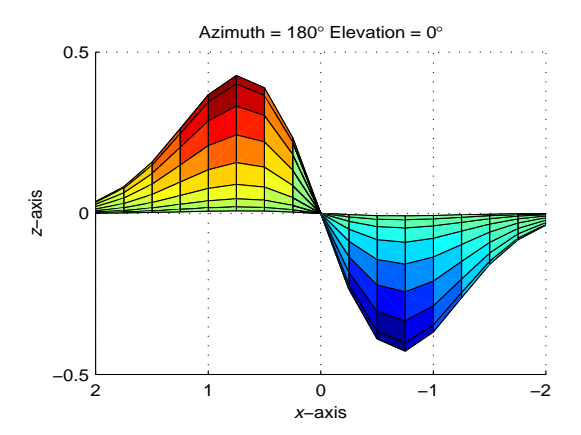

You can move the viewpoint to a location below the axis origin using a negative elevation:

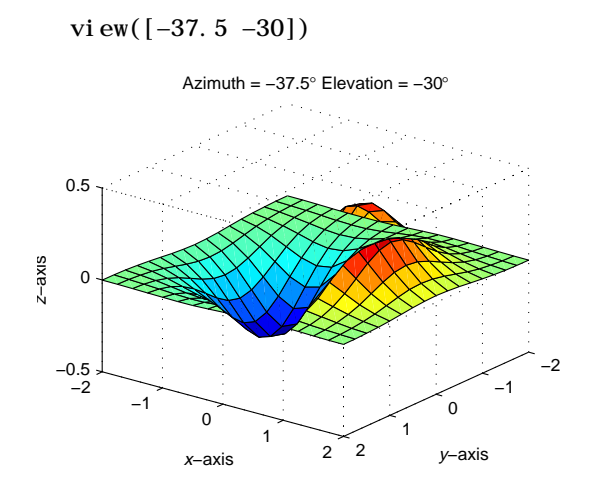

#### **Limitations of Azimuth and Elevation**

Specifying the viewpoint in terms of azimuth and elevation is conceptually simple, but it has limitations. It does not allow you to specify the actual position of the viewpoint, just its direction, and the *z*-axis is always pointing up. It does not allow you to zoom in and out on the scene or perform arbitrary rotations and translations. The Axes camera properties provide greater control than the simple adjustments allowed with azimuth and elevation.

The next section discusses how to use camera properties to control the view.

# **Camera Properties**

When you look at the graphics objects displayed in an axes, you are viewing a scene from a particular location in space having a particular orientation with regard to the viewpoint. MATLAB provides functionality, analogous to that of a camera with a zoom lens, that enables you to control many aspects of the view. This functionality is realized with the Axes camera properties:

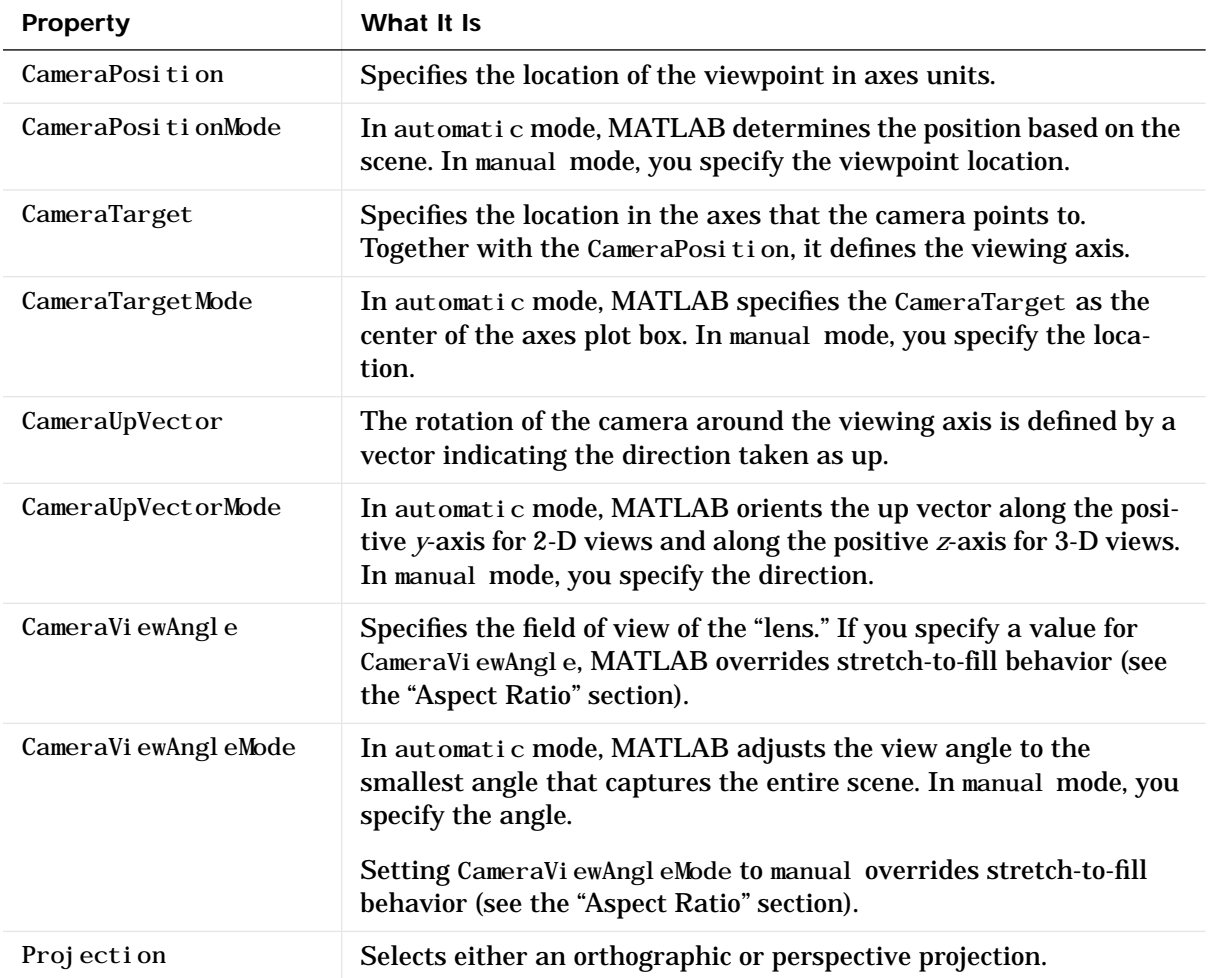

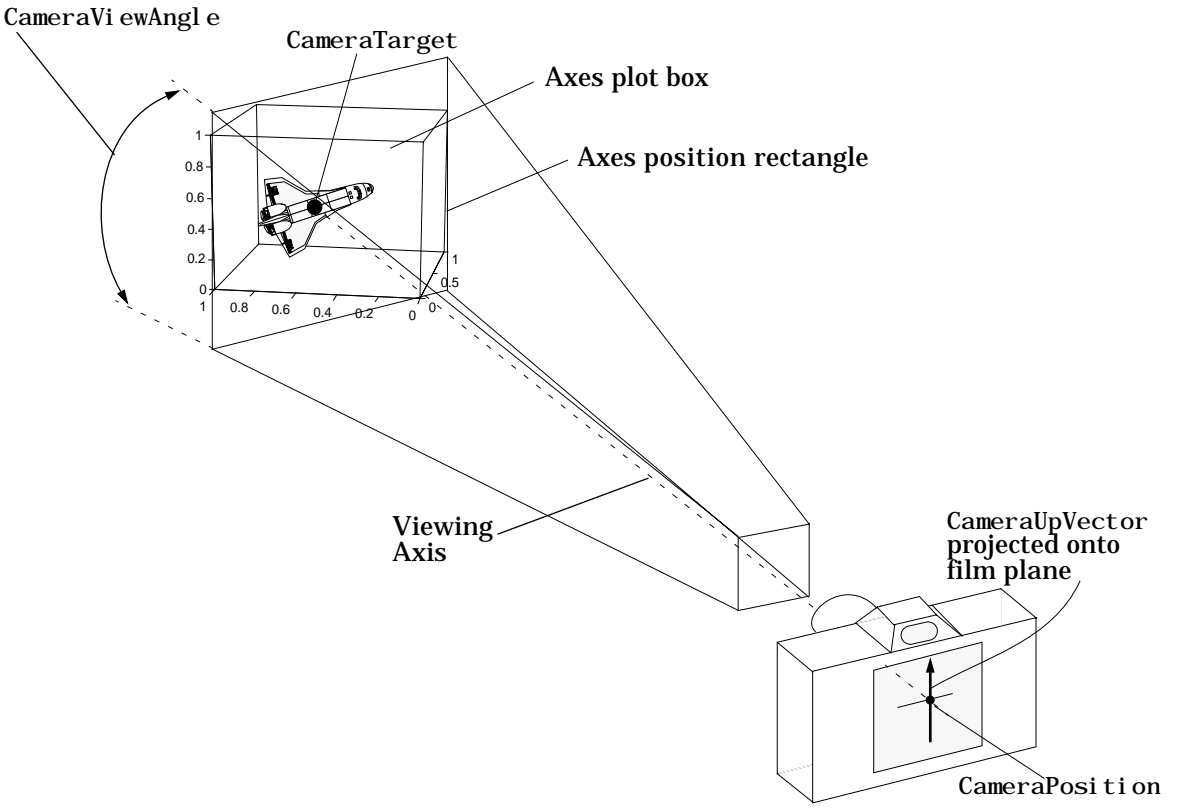

This picture illustrates how the camera properties are defined using the camera metaphor:

See the axes function in the online MATLAB Function Reference for a more detailed description of each property.

## **Default Behavior**

When all the camera mode properties are set to auto (the default), MATLAB automatically controls the view, selecting appropriate values based on the assumption that you want the scene to fill the position rectangle (which is defined by the width and height components of the Axes Position property). By default, MATLAB:

- **•** Sets the CameraPosition so the orientation of the scene is the standard MATLAB 2-D or 3-D view (see the view command)
- **•** Sets the CameraTarget to the center of the plot box
- **•** Sets the CameraUpVector so the *y*-direction is up for 2-D views and the *z*-direction is up for 3-D views
- Sets the CameraViewAngle to the minimum angle that makes the scene fill the position rectangle (the rectangle defined by the Axes Position property)
- Uses orthographic Projection

This default behavior generally produces desirable results. However, you can change these properties to produce useful effects.

## **Moving In and Out on the Scene**

You can move the camera anywhere in the 3-D space defined by the axes. The camera continues to point towards the target regardless of its position. When the camera moves, MATLAB varies the camera view angle to ensure the scene fills the position rectangle.

#### **Moving Through a Scene**

You can create a fly-by effect by moving the camera through the scene. To do this, continually change CameraPosition property, moving it towards the target. Since the camera is moving through space, it turns as it moves past the camera target. Override MATLAB's automatic resizing of the scene each time you move the camera by setting the CameraViewAngleMode to manual.

If you update the CameraPosition and the CameraTarget, the effect is to pass through the scene while continually facing the direction of movement.

If the Projection is set to perspective, the amount of perspective distortion increases as the camera gets closer to the target and decreases as it gets farther away.

#### **Example – Moving Towards or Away from the Target**

To move the camera along the viewing axis, you need to calculate new coordinates for the CameraPosition property. This is accomplished by subtracting (to move closer to the target) or adding (to move away from the target) some fraction of the total distance between the camera position and the camera target.

The function movecamera calculates a new CameraPosition that moves in on the scene if the argument dist is positive and moves out if dist is negative:

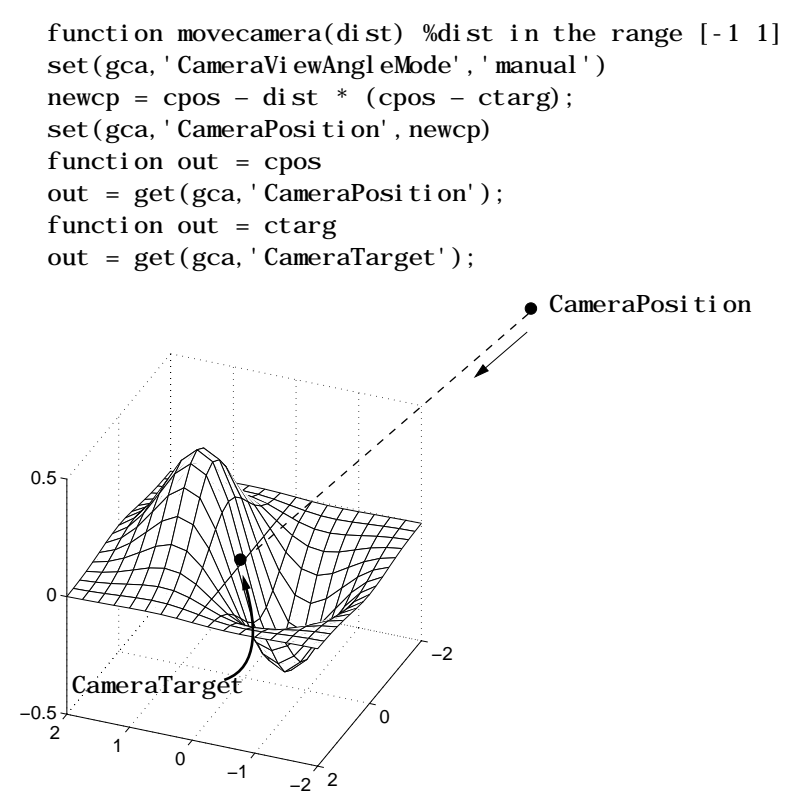

Note that setting the CameraViewAngleMode to manual overrides MATLAB's stretch-to-fill behavior and may cause an abrupt change in the aspect ratio. See the "Aspect Ratio" section for more information on stretch-to-fill.

#### **Making the Scene Larger or Smaller**

Adjusting the CameraViewAngle property makes the view of the scene larger or smaller. Larger angles cause the view to encompass a larger area, thereby making the objects in the scene appear smaller. Similarly, smaller angles make the objects appear larger. Changing CameraViewAngle makes the scene larger or smaller without affecting the position of the camera. This is desirable if you want to zoom in without moving the viewpoint past objects that will then no

longer be in the scene (as could happen if you changed the camera position). Also, changing the CameraViewAngle does not affect the amount of perspective applied to the scene, as changing CameraPosition does when the Figure Projection property is set to perspective.

## **Revolving Around the Scene**

You can use the view command to revolve the viewpoint about the *z*-axis by varying the azimuth, and about the azimuth by varying the elevation. This has the effect of moving the camera around the scene along the surface of a sphere whose radius is the length of the viewing axis. You could create the same effect by changing the CameraPosition, but doing so requires you to perform calculations that MATLAB performs for you when you call view.

For example, the function orbit moves the camera around the scene:

```
function orbit(deg)
[az \text{el}] = \text{view};rotvec = 0:deg/10:deg;
for i = 1: length(rotvec)
     view([az+rotvec(i) el])
     drawnow
end
```
#### **Rotation without Resizing of Graphics Objects**

When CameraViewAngleMode is auto, MATLAB calculates the CameraViewAngle so that the scene is as large as can fit in the axes position rectangle. This causes an apparent size change during rotation of the scene. To prevent resizing during rotation, you need to set the CameraViewAngleMode to manual (which happens automatically when you specify a value for the CameraViewAngle property). To do this in the orbit function, add the statement:

```
set(gca,'CameraViewAngleMode','manual')
```
#### **Rotation About the Viewing Axis**

You can change the orientation of the scene by specifying the direction defined as up. By default, MATLAB defines *up* as the *y*-axis in 2-D views (the CameraUpVector is [0 1 0]) and the *z*-axis for 3-D views (the CameraUpVector is [0 0 1]). However, you can specify up as any arbitrary direction.

The vector defined by the CameraUpVector property forms one axis of the camera's coordinate system. Internally, MATLAB determines the actual orientation of the camera up vector by projecting the specified vector onto the plane that is normal to the camera direction (i.e., the viewing axis). This simplifies the specification of the CameraUpVector property since it need not lie in this plane.

In many cases, you may find it convenient to visualize the desired up vector in terms of angles with respect to the Axes *x*-, *y*-, and *z*-axes. You can then use *direction cosines* to convert from angles to vector components. For a unit vector, the expression simplifies to:

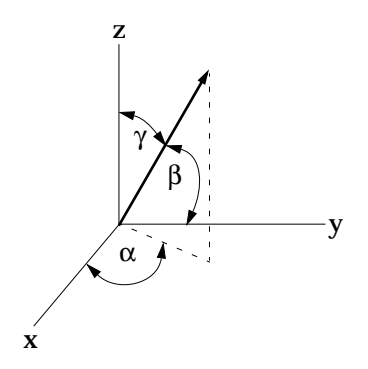

where the angles  $\alpha$ ,  $\beta$ , and  $\gamma$  are specified in degrees:

 $XComponent = \cos(\alpha \times (pi \prod + 180))$ ; YComponent =  $\cos(\beta \times (\pi + 180))$ ; ZComponent =  $\cos(\gamma \times (\pi + 180))$ ;

(Consult a mathematics book on vector analysis for a more detailed explanation of direction cosines.)

**Example – Calculating a Camera Up Vector.** To specify an up vector that makes an angle of 30˚ with the *z*-axis and lies in the *y-z* plane, use the expression:

```
upvector = [\cos(90*(pi/180)) \cos(60*(pi/180)) \cos(30*(pi/180))];
```
and then set the CameraUpVector property:

```
set(gca,'CameraUpVector',upvector)
```
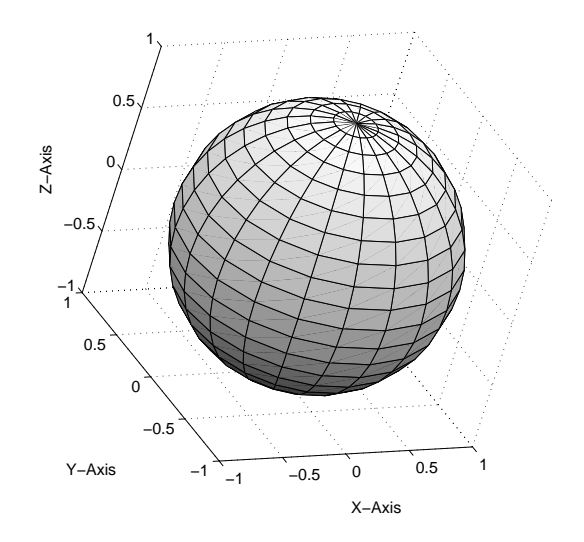

#### Drawing a sphere with this orientation produces:

# **Translating the Viewpoint**

To translate the viewpoint, you need to move both the camera position and the camera target in the same direction. For a 2-D view, this is a fairly simple operation since the viewing axis lies along the *z*-axis. In this case, values of the CameraPosition and the CameraTarget properties differ only in *z*-coordinates.

#### **Example – 2-D Translation**

Suppose you want to zoom in on a 2-D scene and move around to examine particular details. You can use the ginput function to obtain new locations for the position and target. This example creates an M-file, pan2D, that calls ginput to obtain the coordinates of a point in the *x*-*y* plane and then updates the CameraPosition and the CameraTarget properties to the selected location. The location along the *z*-axis is held constant.

```
function pan2D
                      cp = get(gca,'CameraPosition');
                      ct = get(gca,'CameraTarget');
                       cva = get(gca,'CameraViewAngle');
Zoom in on the image
                     - set(gca, 'CameraViewAngle', cva/2.5)
While Sel ectionType is—while seltype
                         [a, b] = \text{giput};
normal, get input
                         set(gca, 'CameraPosition', [a, b, cp(3)], ...
                                  'CameraTarget', [a, b, ct(3)]end
Subfunction to monitor 
                      function out = selfypeselection typest = get(gcf, 'Selecti onType');
                      if strcmp (st,'normal')
                          out = 1:
                      else
                          out = 0:
                      end
                    Create a graph to scan, for example:
                      load penny
                      surface(P)
                      axis ij
                       pan2D
                                     50
                                                               100
```
# **View Projection Types**

MATLAB supports both orthographic and perspective projection types for displaying 3-D graphics. The one you select depends on the type of graphics you are displaying:

- orthographic projects the viewing volume as a rectangular parallelepiped (i.e., a box whose opposite sides are parallel). Relative distance from the camera does not affect the size of objects. This projection type is useful when it is important to maintain the actual size of objects and the angles between objects.
- perspective projects the viewing volume as the frustrum of a pyramid (a pyramid whose apex has been cut off parallel to the base). Distance causes foreshortening; objects further from the camera appear smaller. This projection type is useful when you want to display realistic views of real objects.

By default, MATLAB displays objects using orthographic projection. These pictures show a drawing of a dump truck (created with patch) and a surface plot of a mathematical function, both using orthographic projection:

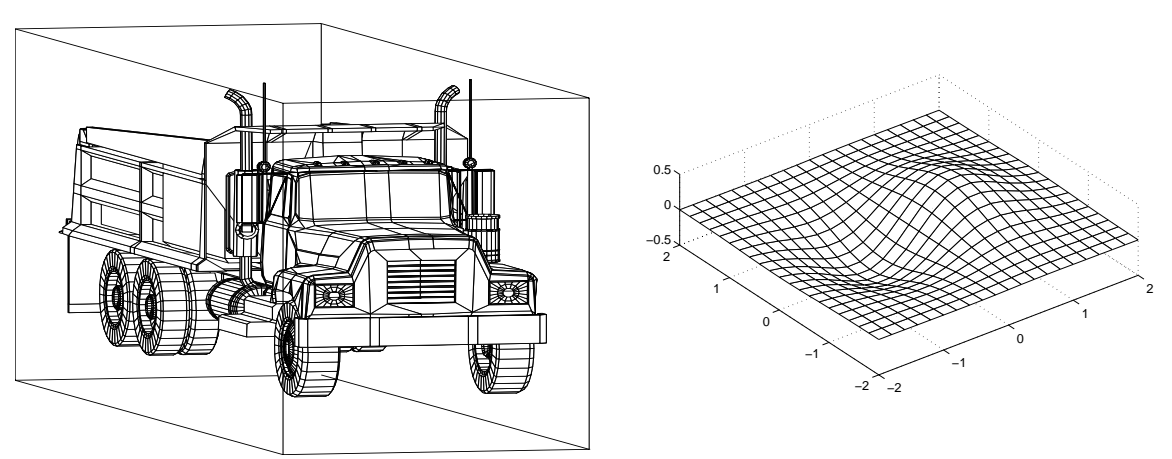

If you measure the width of the front and rear faces of the box enclosing the dump truck, you'll see they are the same size. This picture looks unnatural because it lacks the apparent perspective you see when looking at real objects with depth. On the other hand, the surface plot accurately indicates the values of the function within rectangular space.

Now look at the same graphics objects with perspective added. The dump truck looks more natural because portions of the truck that are farther from the viewer appear smaller. This projection mimics the way human vision works. The surface plot, on the other hand, looks distorted:

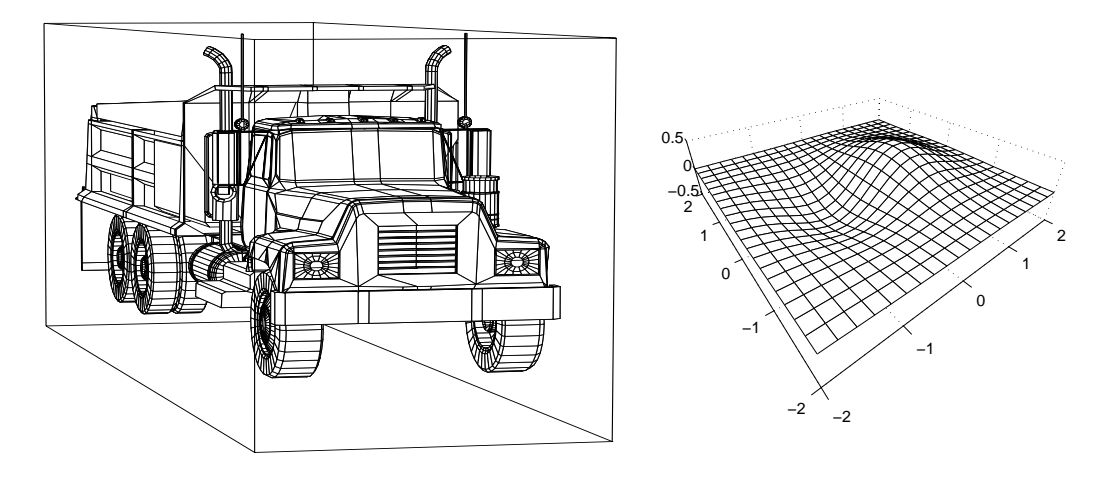

# **Projection Types and Camera Location**

By default, MATLAB adjusts the CameraPosition, CameraTarget, and CameraViewAngle properties to point the camera at the center of the scene and to include all graphics objects in the axes. If you position the camera so that there are graphics objects behind the camera, the scene displayed can be affected by both the Axes Projection property and the Figure Renderer property. The following table summarizes the interactions between projection type and rendering method:

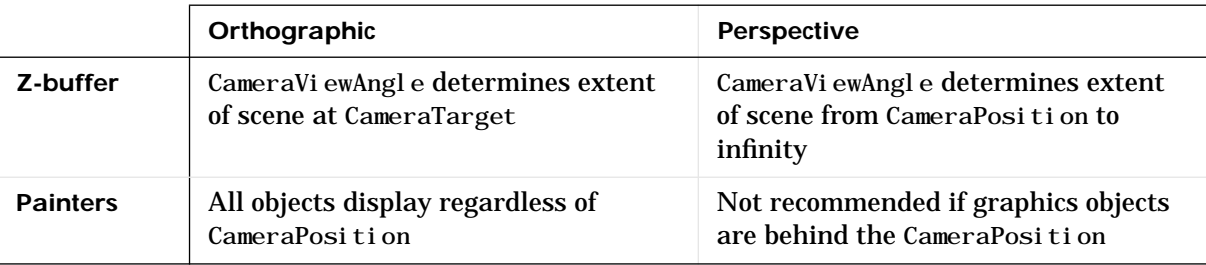

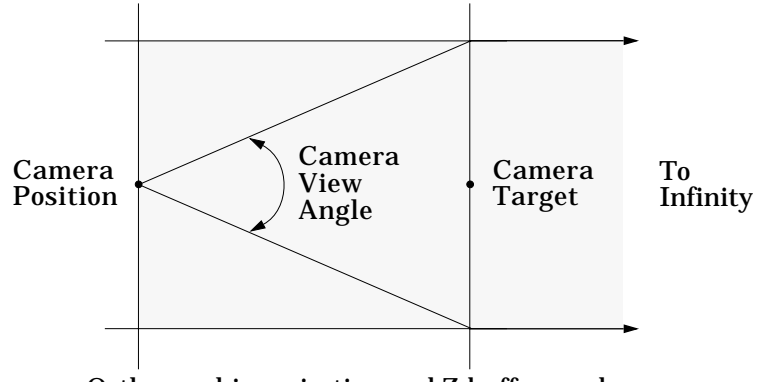

This diagram illustrates what you see (gray area) when using orthographic projection and Z-buffer. Anything in front of the camera is visible:

Orthographic projection and Z-buffer renderer

In perspective projection, you see only what is visible in the cone of the camera view angle:

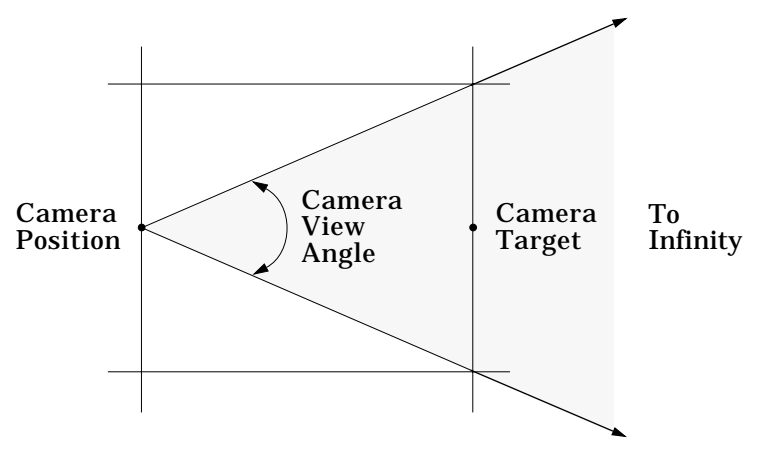

Perspective projection and Z-buffer renderer

Painters rendering method is less suited to moving the camera in 3-D space because MATLAB does not clip along the viewing axis. Orthographic projection in painters method results in all objects contained in the scene being visible regardless of the camera position:

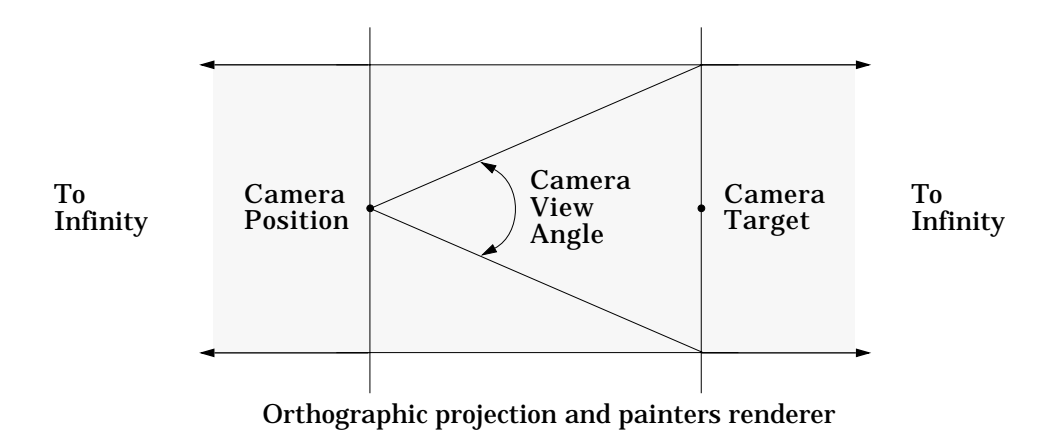

#### **Printing 3-D Scenes**

The same effects described in the previous section occur in hardcopy output. However, because of the differences in the process of rendering to the screen and to a printing format, MATLAB may render in Z-buffer and generate printed output in painters. You may need to explicitly specify Z-buffer printing to obtain the results displayed on the screen (use the −zbuffer option with the print command ).

See the *Printing* chapter for information on printing, the *Figures* chapter for information on rendering methods, and the axes, figure, and print function descriptions in the online MATLAB Function Reference for information on graphics properties.

# **Aspect Ratio**

Axes shape graphics objects by setting the scaling and limits of each axis. When you create a graph, MATLAB automatically determines axis scaling based on the values of the plotted data and then draws the axes to fit the space available for display. The definition of axes characteristics is controlled by Axes graphics object properties. You can specify values for these properties to optimize each graph.

This section discusses MATLAB's default behavior as well as techniques for customizing graphs.

## **Stretch-to-fill**

By default, the size of the axes MATLAB creates for plotting is normalized to the size of the Figure window (but is slightly smaller to allow for borders). If you resize the Figure, the size (and aspect ratio) of the axis changes proportionally. This enables the axes to always fill the available space in the window. MATLAB also sets the *x*-, *y*-, and *z*-axis limits to provide the greatest resolution in each direction, again optimizing the use of available space.

This stretch-to-fill behavior is generally desirable; however, you may want to control this process to produce specific results. For example, images need to be displayed in correct proportions regardless of the aspect ratio (the ratio of width to height) of the Figure window, or you may want graphs always to be a particular size on a printed page.

## **axis Command Options**

The axis command enables you to adjust the scaling and aspect ratio of graphs. See the axis command in the online MATLAB Function Reference for a complete description of all axis options.

#### **Axis Scaling**

By default, MATLAB finds the maxima and minima of the plotted data and chooses appropriate axes ranges. You can override the defaults by setting axis limits:

```
axis([xmin xmax ymin ymax zmin zmax])
```
You can control how MATLAB scales the axes with predefined axis options:

- axis auto returns the axis scaling to its default, automatic mode.  $v = axi$  s saves the scaling of the axes of the current plot in vector v. For subsequent graphics commands to have these same axis limits, follow them with  $axis(v)$ .
- axis manual freezes the scaling at the current limits. If you then set hold on, subsequent plots use the current limits. Specifying values for axis limits also sets axis scaling to manual.
- **•** axis tight sets the axis limits to the range of the data.
- **•** axis ij places MATLAB into its "matrix" axes mode. The coordinate system origin is at the upper-left corner. The *i*-axis is vertical and is numbered from top to bottom. The *j*-axis is horizontal and is numbered from left to right.
- **•** axis xy places MATLAB into its default Cartesian axes mode. The coordinate system origin is at the lower-left corner. The *x*-axis is horizontal and is numbered from left to right. The *y*-axis is vertical and is numbered from bottom to top.

#### **Aspect Ratio**

Normally MATLAB stretches the axes to fill the window. In many cases, it is more useful to specify the aspect ratio of the axes based on a particular characteristic such as the relative length or scaling of each axis. The axis command provides a number of useful options for adjusting the aspect ratio.

- **•** axis equal changes the current axes scaling so that equal tick mark increments on the *x*-, *y*-, and *z*-axis are equal in length. This makes the surface displayed by sphere look like a sphere instead of an ellipsoid. axis equal overrides stretch-to-fill behavior.
- **•** axis square makes each axis the same length and overrides stretch-to-fill behavior.
- **•** axis vis3d freezes aspect ratio properties to enable rotation of 3-D objects and overrides stretch-to-fill. Use this option after other axis options to keep settings from changing while you rotate the scene.
- **•** axis image makes the aspect ratio of the axes the same as the image.
- **•** axis auto returns the *x*-, *y*-, and *z*-axis limits to automatic selection mode.
- axis normal restores the current axis box to full size and removes any restrictions on the scaling of the units. It undoes the effects of axis square. Used in conjunction with axis auto, it undoes the effects of axis equal.

The axis command works by manipulating Axes graphics object properties. See the axis function in the online MATLAB Function Reference for a description of these properties. See the axes function for a description of all axes properties.

#### **Example – axis Options**

The following three pictures illustrate the effects of three axis options on a cylindrical surface created with the statements:

 $t = 0$ : pi /6:  $4 * pi$ ;  $[x, y, z] = \text{cylinder}(4+\cos(t), 30);$  $mesh(x, y, z)$ 

axis normal is the default behavior. MATLAB automatically sets the axis limits to span the data range along each axis and stretches the plot to fit the Figure window.

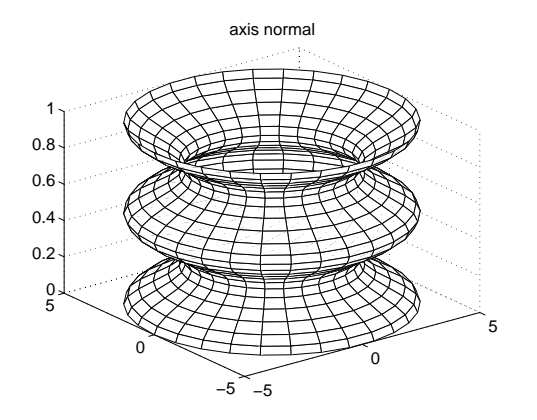

axis square creates an axis that is square regardless of the shape of the Figure window. The cylindrical surface is no longer distorted because it is not warped to fit the window. However, the size of one data unit is not

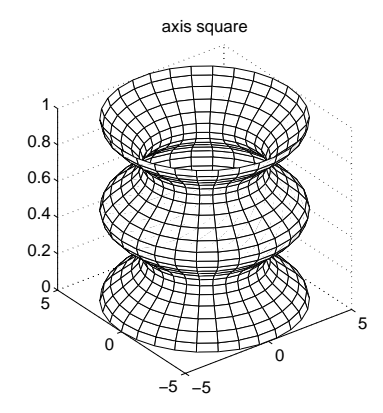

equal along all axes (the z-axis spans only one unit while the *x*- and *y*-axes span 10 units each).

axis equal makes the length of one data unit equal along each axis while maintaining a nearly square plot box. It also prevents warping of the axis to fill the window's shape.

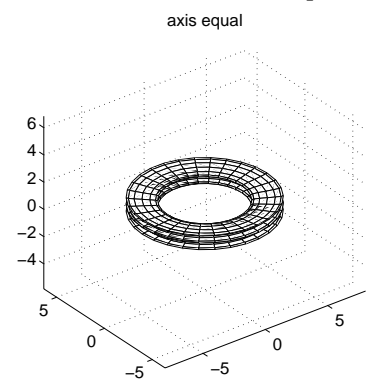

# **Properties That Affect Aspect Ratio**

The axis command works by setting various Axes object properties. You can set these properties directly to achieve precisely the effect you want. These properties include:

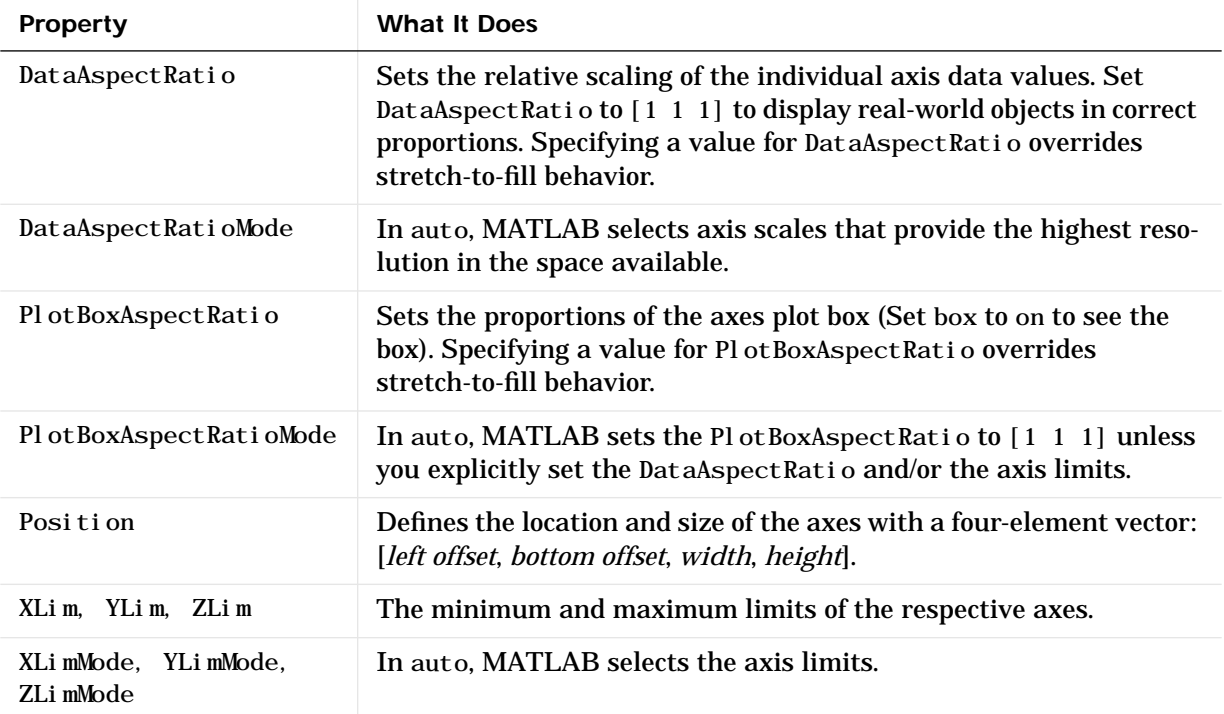

By default, MATLAB automatically determines values for all of these properties (i.e., all the modes are auto) and then applies stretch-to-fill. You can override any property's automatic operation by specifying a value for the property or setting its mode to manual. The value you select for a particular property depends primarily on what type of data you want to display.

Much of the data visualized with MATLAB is either:

- **•** Numerical data displayed as line or mesh plots
- **•** Representations of real-world objects (e.g., a dump truck or a section of the earth's topography)

In the first case, it is generally desirable to select axis limits that provide good resolution in each axis direction and to fill the available space. Real-world objects, on the other hand, need to be represented accurately in proportion, regardless of the angle of view.

# **Default Behavior**

There are two key elements to MATLAB's default behavior – normalizing the axes size to the window size and stretch-to-fill.

See the Axes chapter for a discussion of the Axes Position property.

The Axes Position property specifies the location and dimensions of the axes. The third and fourth elements of the Position vector (width and height) define a rectangle in which MATLAB draws the axes (indicated by the dotted line in the following pictures). MATLAB stretches the axes to fill this rectangle. The default value for the Axes Units property is normal ized to the parent Figure dimensions. This means the shape of the Figure window determines the shape of the position rectangle. As you change the size of the window, MATLAB reshapes the position rectangle to fit it:

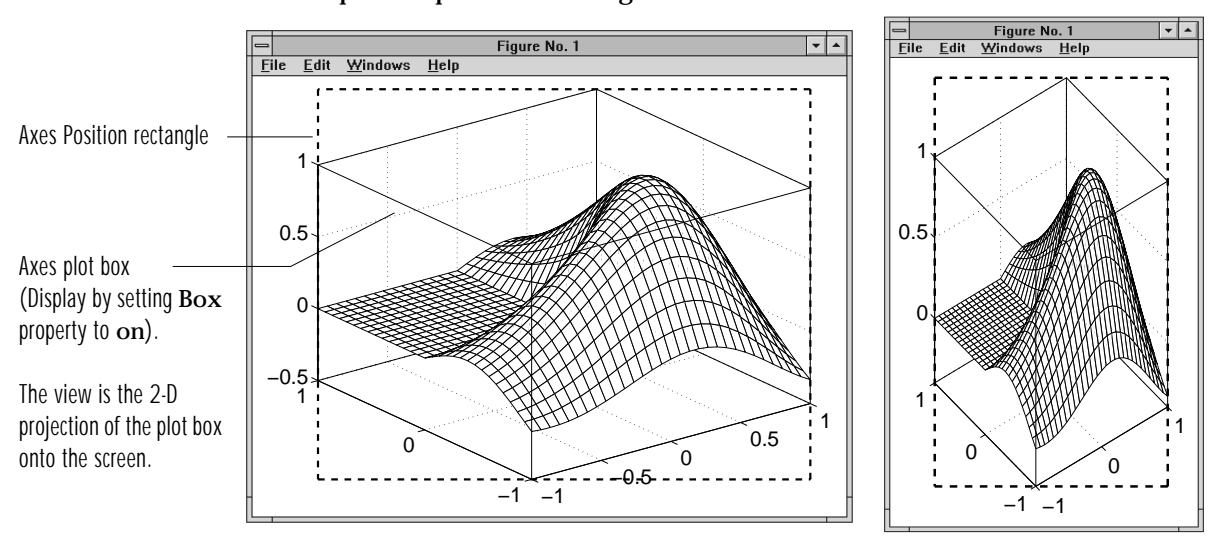

As you can see, reshaping the axes to fit into the Figure window can change the aspect ratio of the graph. MATLAB applies stretch-to-fill so the axes fill the position rectangle, and in the process may distort the shape. This is generally desirable for graphs of numeric data, but not for displaying realistic objects.

#### **Example – MATLAB Defaults**

MATLAB surface plots are well suited for visualizing mathematical functions of two variables. For example, to display a mesh plot of the function, *z* =  $xe^{(-x^2 - y^2)}$  evaluated over the range  $-2 \le x \le 2$ ,  $-4 \le y \le 4$ , use the statements:

 $[X, Y] = \text{meshgrid}([ -2 : 15 : 2], [-4 : 3 : 4])$ ;  $Z = X. * exp(-X. ^2 - Y. ^2);$  $mesh(X, Y, Z)$ 

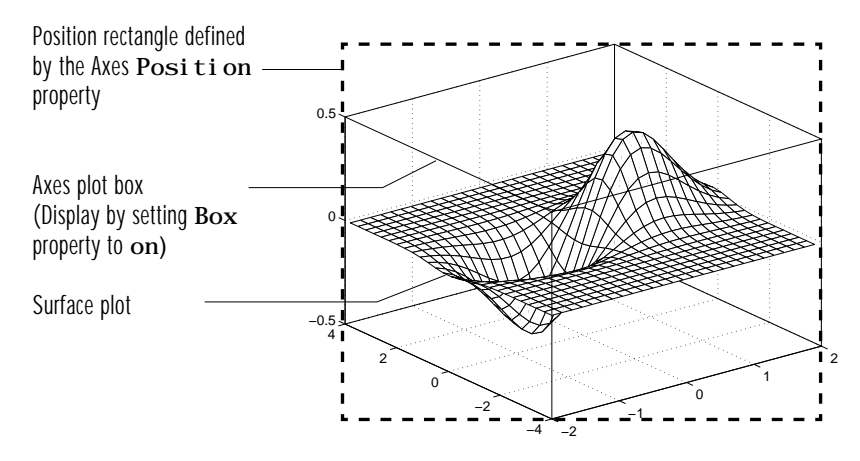

MATLAB 's default property values are designed to:

- Select axis limits to span the range of the data (XLimMode, YLimMode, and ZLimMode are set to auto).
- **•** Provide the highest resolution in the available space by setting the scale of each axis independently (DataAspectRatioMode and the PlotBoxAspectRatioMode are set to auto).
- Draw axes that fit the position rectangle by adjusting the CameraViewAngle and then stretch-to-fill the axes if necessary.

# **Overriding Stretch-to-Fill**

To maintain a particular shape, you can specify the size of the axes in absolute units such as inches, which are independent of the Figure window size. However, this is not a good approach if you are writing an M-file that you want to work with a Figure window of any size. A better approach is to specify the aspect ratio of the axes and override automatic stretch-to-fill.

In cases where you want a specific aspect ratio, you can override stretching by specifying a value for these Axes properties:

- **•** DataAspectRatio or DataAspectRatioMode
- **•** PlotBoxAspectRatio or PlotBoxAspectRatioMode
- **•** CameraViewAngle or CameraViewAngleMode

The first two sets of properties affect the aspect ratio directly. Setting either of the mode properties to manual simply disables stretch-to-fill while maintaining all current property values. In this case, MATLAB enlarges the axes until one dimension of the position rectangle constrains it:

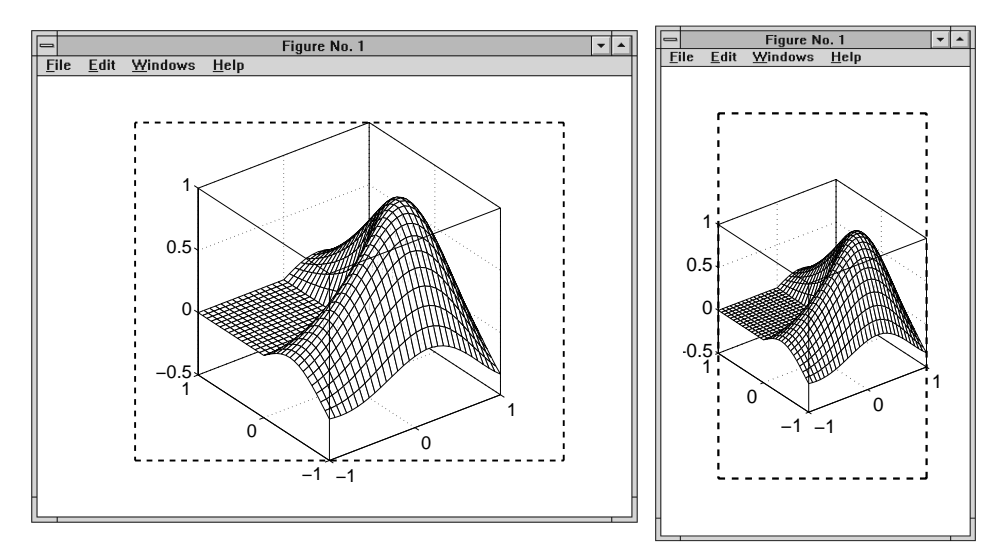

Setting the CameraViewAngle property disables stretch-to-fill, and also prevents MATLAB from readjusting the size of the axes if you change the view.

# **Specifying the Aspect Ratio**

It is important to understand how properties interact with each other to obtain the results you want. The DataAspectRatio, PlotBoxAspectRatio, and the *x*-, *y*-, and *z*- axis limits (XLim, YLim, and ZLim properties) all place constraints on the shape of the axes.

#### **DataAspectRatio**

The DataAspectRatio property controls the ratio of the axis scales. For the mesh displayed in the "Example – MATLAB Defaults" section, the values are:

```
get(gca,'DataAspectRatio')
ans = 
      4 8 1
```
This means that four units in length along the *x*-axis cover the same data values as eight units in length along the *y*-axis and one unit in length along the *z*-axis. The axes fill the plot box, which has an aspect ratio of [1 1 1] by default.

If you want to view the mesh plot so that the relative magnitudes along each axis are equal with respect to each other, you can set the DataAspectRatio to [1 1 1]:

```
set(gca,'DataAspectRatio',[1 1 1])
```
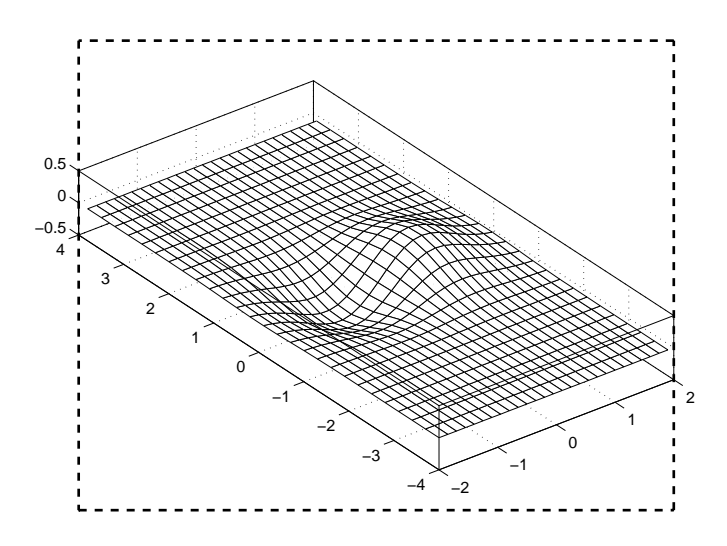

Setting the value of the DataAspectRatio property also sets the DataAspectRatioMode to manual and overrides stretch-to-fill so the specified aspect ratio is achieved.

#### **PlotBoxAspectRatio**

Looking at the value of the Pl ot BoxAspect Ratio for the graph in the previous section shows that it has now taken on the former value of the DataAspectRatio:

```
get(gca,'PlotBoxAspectRatio')
ans = 4 8 1
```
MATLAB has rescaled the plot box to accommodate the graph using the specified DataAspectRatio.

The PlotBoxAspectRatio property controls the shape of the Axes plot box. MATLAB sets this property to  $\begin{bmatrix} 1 & 1 & 1 \end{bmatrix}$  by default and adjusts the DataAspectRatio property so that graphs fill the plot box if stretching is on, or until reaching a constraint if stretch-to-fill has been overridden.

When you set the value of the DataAspectRatio and thereby prevent it from changing, MATLAB varies the PlotBoxAspectRatio instead. If you specify both the DataAspectRatio and the PlotBoxAspectRatio, MATLAB is forced to changed the axis limits to obey the two constraints you have already defined.

Continuing with the mesh example, if you set both properties,

```
set(gca, 'DataAspectRatio', [1 \ 1 \ 1], \ldots 'PlotBoxAspectRatio',[1 1 1])
```
MATLAB changes the axis limits to satisfy the two constraints placed on the axes:

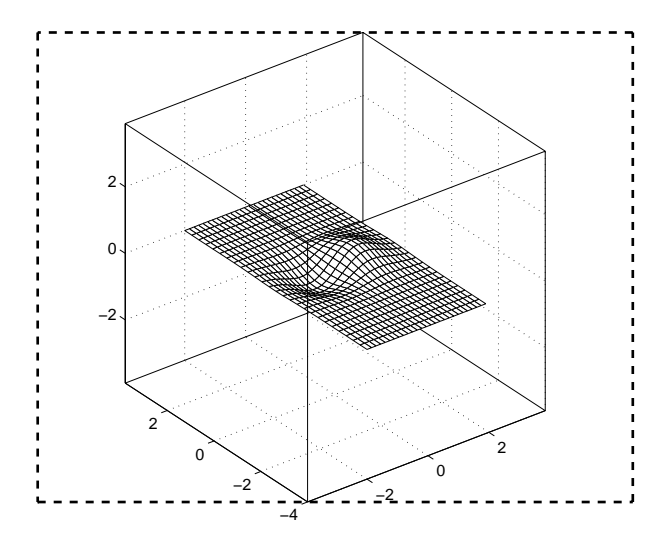

#### **Adjusting Axis Limits**

MATLAB enables you to set the axis limits to whichever values you want. However, specifying a value for DataAspectRatio, PlotBoxAspectRatio, and the axis limits, overconstrains the axes definition. For example, it is not possible for MATLAB to draw the axes if you set these values:

```
set(gca, 'DataAspectRatio', [1 1 1], \ldots'PlotBoxAspectRatio', [1 1 1],...
         'XLim', [-4 \ 4], ...
         ' YLim', [-4 \ 4], ...
          'ZLim',[−1 1])
```
In this case, MATLAB ignores the setting of the PlotBoxAspectRatio and automatically determines its value. These particular values cause the PlotBoxAspectRatio to return to its calculated value:

```
get(gca,'PlotBoxAspectRatio')
ans = 4 8 1
```
MATLAB can now draw the axes using the specified DataAspectRatio and axis limits:

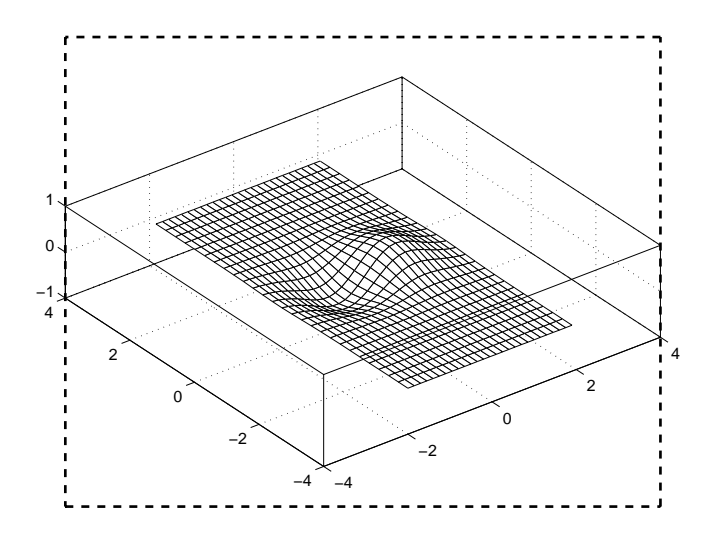

### **Example – Displaying Real Objects**

If you want to display an object so that it looks realistic, you need to change MATLAB's defaults. For example, this data defines a wedge-shaped Patch object:

| $vertex_list =$ |  |  | $vertex\_connection =$ |   |   |   |
|-----------------|--|--|------------------------|---|---|---|
|                 |  |  |                        | 2 | 3 |   |
|                 |  |  | 2                      | 6 |   | 3 |
|                 |  |  |                        | з |   | 8 |
|                 |  |  |                        | 5 |   |   |
|                 |  |  |                        | 2 | 6 | 5 |
|                 |  |  | 5                      |   |   |   |
|                 |  |  |                        |   |   |   |
|                 |  |  |                        |   |   |   |
|                 |  |  |                        |   |   |   |
|                 |  |  |                        |   |   |   |

patch('Vertices', vertex\_list, 'Faces', vertex\_connection)

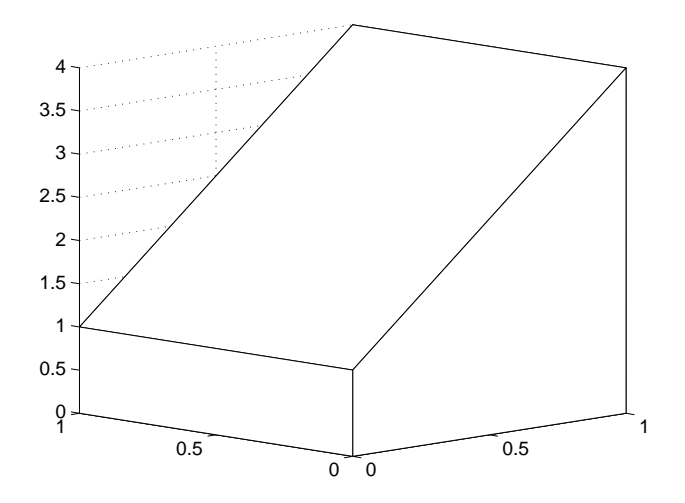

However, this axes distorts the actual shape of the solid object defined by the data. To display it in correct proportions, set the DataAspectRatio:

set(gca,'DataAspectRaito',[1 1 1])

The units are now equal in the *x*-, *y*-, and *z*-directions and the axes is not being stretched to fill the position rectangle, revealing the true shape of the object:

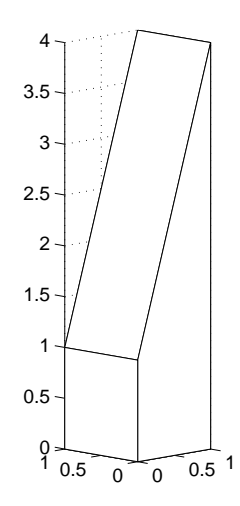

# Specialized Graphs

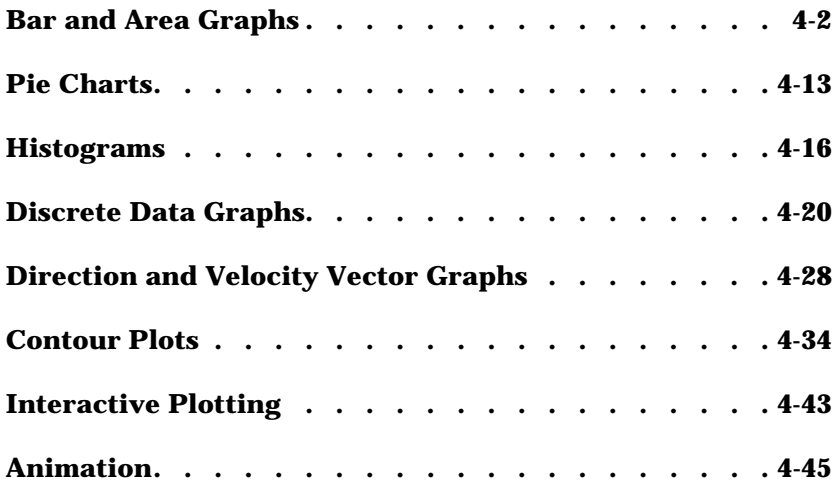

# **Bar and Area Graphs**

Bar and area graphs display vector or matrix data. These types of graphs are useful for viewing results over a period of time, comparing results from different datasets, and showing how individual elements contribute to an aggregate amount. Bar graphs are suitable for displaying discrete data, whereas area graphs are more suitable for displaying continuous data.

## **Bar Graph**

MATLAB has four specialized functions that display bar graphs. These functions display 2- and 3-D bar graphs, and vertical and horizontal bar graphs.

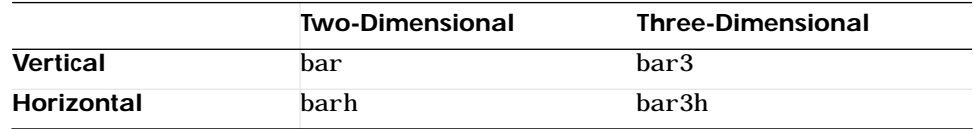

#### **Grouped Bar Graph**

By default, a bar graph represents each element in a matrix as one bar. Bars in a 2-D bar graph, created by the bar function, are distributed along the *x*-axis with each element in a column drawn at a different location. All elements in a row are clustered around the same location on the *x*-axis.

For example, define Y as a simple matrix:

 $Y = [5 2 1]$  8 7 3 9 8 6 5 5 5 4 3 2];

and issue the bar statement in its simplest form:

bar(Y)

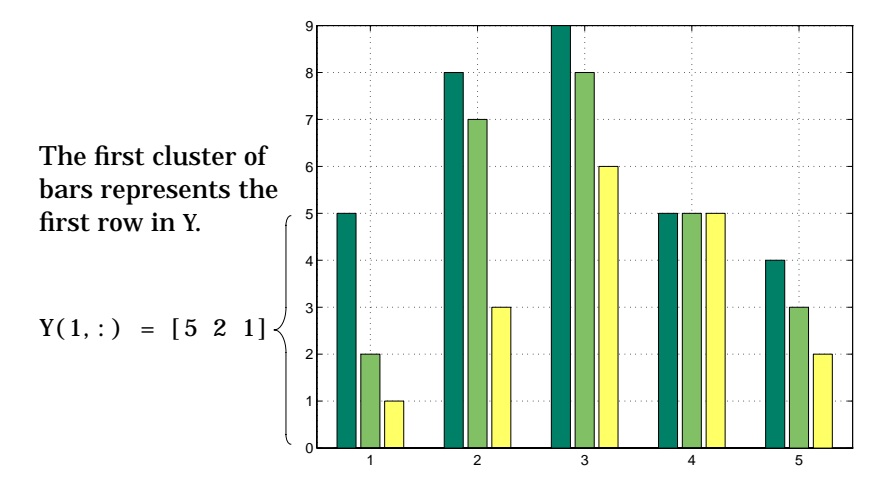

The bars are clustered together by rows and evenly distributed along the *x*-axis.

#### **Detached 3-D Bars**

The bar3 function, in its simplest form, draws each element as a separate 3-D block, with the elements of each column distributed along the *y*-axis. Bars that represent elements in the first column of the matrix are centered at 1 along the *x*-axis. Bars that represent elements in the last column of the matrix are centered at size(Y,2) along the *x*-axis. For example,

 $bar3(Y)$ 

displays five groups of three bars along the *y*-axis. Notice that larger bars obscure  $Y(1, 2)$  and  $Y(1, 3)$ .

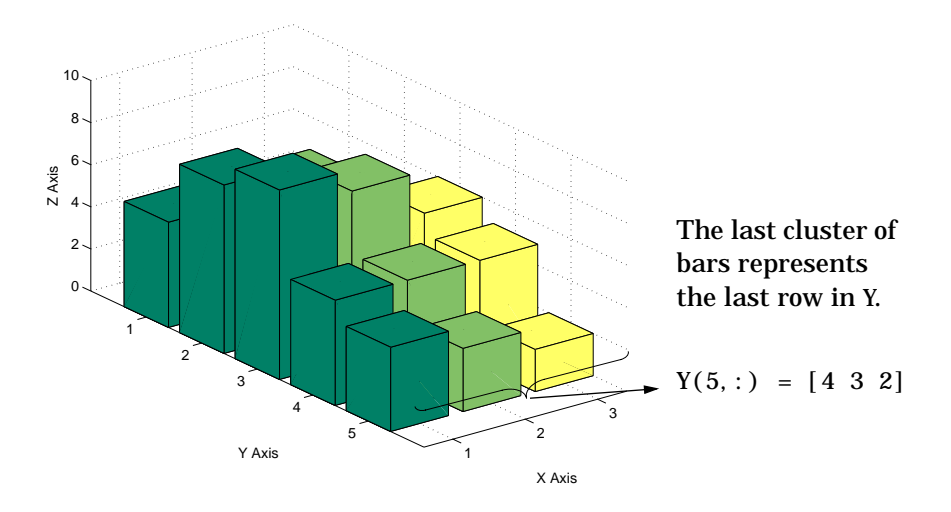

By default, bar3 draws detached bars. The statement bar3(Y, 'detach') has the same effect.

**Labeling the Graph.** To add axes labels and *x* tick marks to this bar graph, use the statements:

```
xlabel('X Axis')
ylabel('Y Axis')
zlabel('Z Axis')
set(gca,'XTick',[1 2 3])
```
#### **Grouped 3-D Bars**

Cluster the bars from each row beside each other by specifying the argument 'group'. For example:

```
bar3(Y, 'group')
```
groups the bars according to row and distributes the clusters evenly along the *y*-axis.
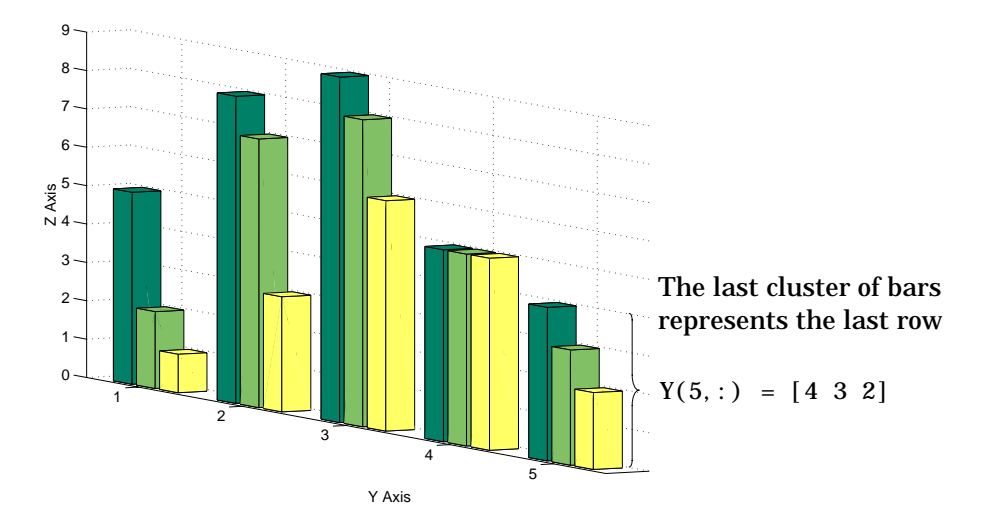

### **Stacked Bar graphs to Show Contributing Amounts**

Bar graphs can show how elements in the same row of a matrix contribute to the sum of all elements in the row. These types of bar graphs are referred to as stacked bar graphs.

Stacked bar graphs display one bar per row of a matrix. The bars are divided into *n* segments, where *n* is the number of columns in the matrix. For vertical bar graphs, the height of each bar equals the sum of the elements in the row. Each segment is equal to the value of its respective element. Redefining Y:

```
Y = [5 \ 1 \ 2] 8 3 7
       9 6 8
       5 5 5
       4 2 3];
```
Create stacked bar graphs using the optional 'stack' argument. For example,

```
bar(Y,'stack')
grid on
set(gca,'Layer','top') % display gridlines on top of graph
```
creates a 2-D stacked bar graph, where all elements in a row correspond to the same *x* location.

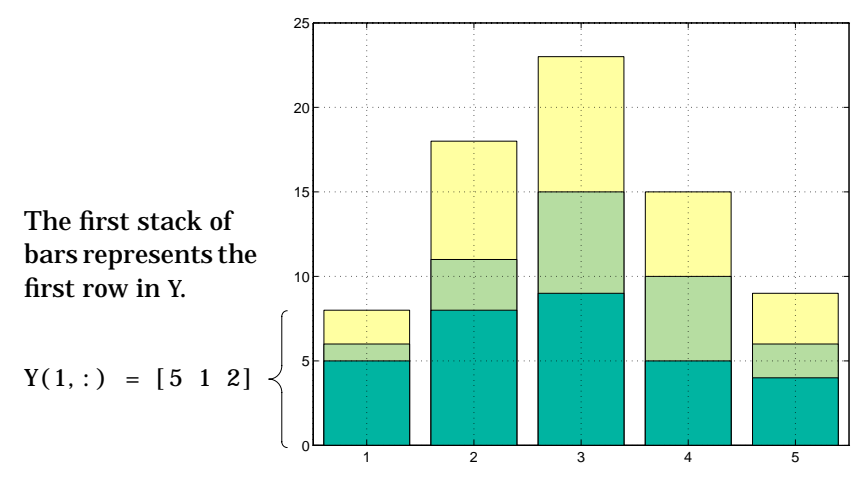

For horizontal bar graphs, the length of each bar equals the sum of the elements in the row. The length of each segment is equal to the value of its respective element.

barh(Y,'stack') grid on

set(gca,'Layer','top') % display gridlines on top of graph

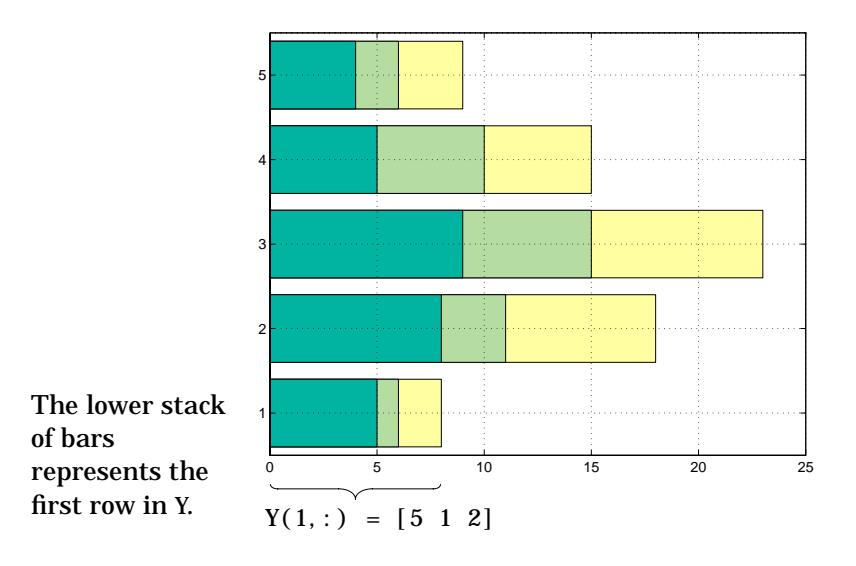

**4-6**

### **Providing Your Own X Data**

Bar graphs automatically generate *x*-axis values and label the *x*-axis tick lines. You can specify a vector of *x* values (or *y* values in the case of horizontal bar graphs) to label the axes.

For example, given temperature data,

temp = [29 23 27 25 20 23 23 27];

obtained from samples taken every five days during a thirty-five day period,

days =  $0:5:35;$ 

you can display a bar graph showing temperature measured along the *y*-axis and days along the *x*-axis using:

bar(days, temp)

These statements add labels to the *x*- and *y*-axis:

```
xlabel('Day')
ylabel('Temperature (^{o}C)')
```
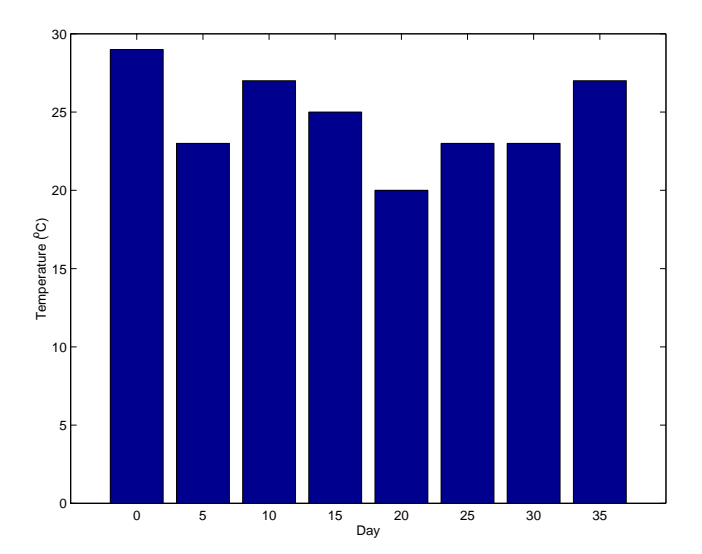

By default, the *y*-axis range is from 0 to 30. To focus on the temperature range from 15 to 30, change the *y*-axis limits:

set(gca,'YLim',[15 30],'Layer','top')

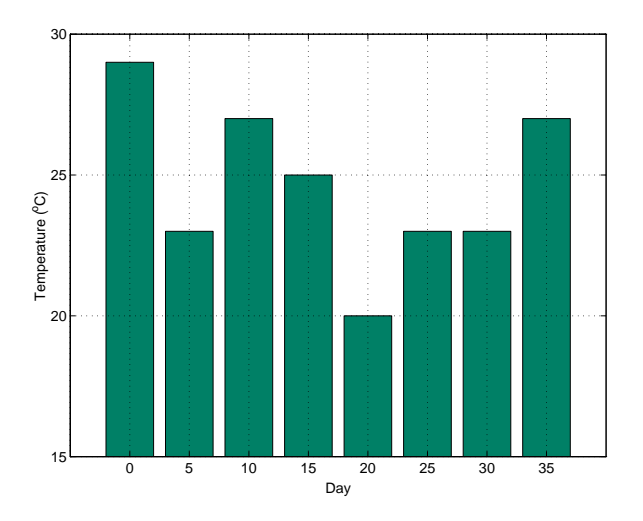

## **Overlaying Plots on Bar Graphs**

You can overlay data on a bar graph by creating another axes in the same position. This enables you to have an independent *y*-axis for the overlaid dataset (in contrast to the hold on statement, which uses the same axes).

For example, consider a bioremediation experiment that breaks down hazardous waste components into nontoxic materials. The trichloroethylene (TCE) concentration and temperature data from this experiment are:

```
TCE = [515 420 370 250 135 120 60 20];
temp = [29 23 27 25 20 23 23 27];
```
This data was obtained from samples taken every five days during a thirty-five day period:

days =  $0: 5: 35;$ 

Display a bar graph and label the *x*- and *y*-axis using the statements

```
bar(days, temp)
xlabel('Day')
ylabel('Temperature (^{o}C)')
```
To overlay the concentration data on the bar graph, position a second axes at the same location as the first axes, but first save the handle of the first axes:

 $h1 = gca;$ 

Create the second axes at the same location before plotting the second dataset:

```
h2 = axes('Position', get(h1,'Position'));plot(days, TCE, 'LineWidth', 3)
```
To ensure that the second axes does not interfere with the first, locate the *y*-axis on the right side of the axes, make the background transparent, and set the second axes' *x*-tick marks to the empty matrix:

```
set(h2,'YAxisLocation','right','Color','none','XTickLabel',[])
```
Align the *x*-axis of both axes and display the grid lines on top of the bars.

set(h2,'XLim',get(h1,'XLim'),'Layer','top')

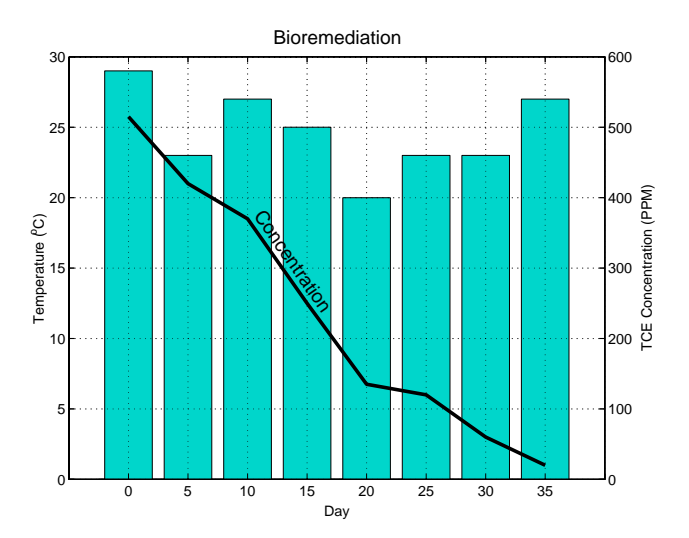

**Annotating the Graph.** These statements annotate the graph:

```
text(11,380,'Concentration','Rotation',–55,'FontSize',16)
ylabel('TCE Concentration (PPM)')
title('Bioremediation','FontSize',16)
```
To print the graph, set the current Figure's PaperPositionMode to auto, which ensures the printed output matches the display.

set(gcf,'PaperPositionMode','auto')

### **Area Graphs**

The area function displays curves generated from a vector or from separate columns in a matrix. area plots the values in each column of a matrix as a separate curve and fills the area between the curve and the *x*-axis.

#### **Area Graphs Showing Contributing Amounts**

Area graphs are useful for showing how elements in a vector or matrix contribute to the sum of all elements at a particular *x* location. By default, area accumulates all values from each row in a matrix and creates a curve from those values.

Using this matrix,

```
Y = \begin{bmatrix} 5 & 1 & 2 \end{bmatrix} 8 3 7
           9 6 8
           5 5 5
           4 2 3];
```
the statement,

```
area(Y)
```
displays a graph containing three area graphs, one per column.

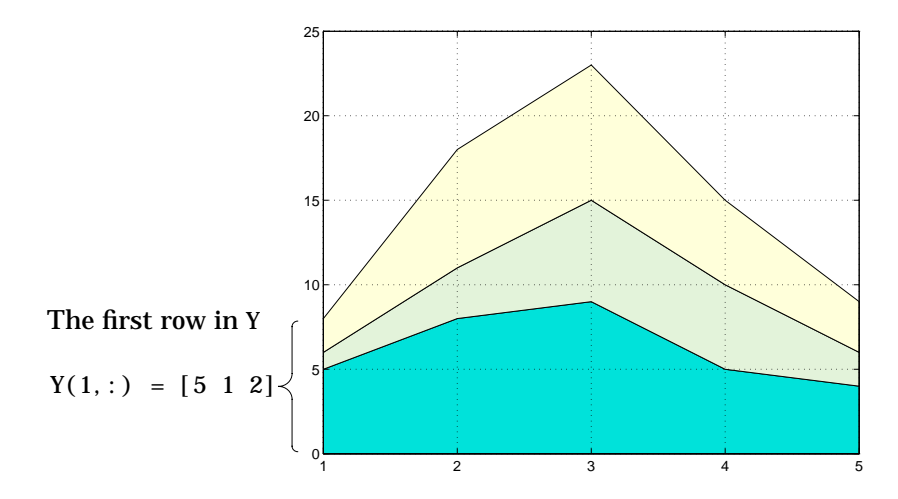

The height of the area graph is the sum of the elements in each row. Each successive curve uses the preceding curve as its base.

**Displaying the Grid on Top.** To display the grid lines in the foreground of the area graph and display only five grid lines along the *x*-axis, use the statements:

```
set(gca,'Layer','top')
set(gca,'XTick',1:5)
```
### **Comparing Datasets with Area Graphs**

Area graphs are useful for comparing different datasets. For example, given a vector containing sales figures,

sales = [51.6 82.4 90.8 59.1 47.0];

for the five-year period

 $x = 90:94$ :

and a vector containing profits figures for the same five-year period

profits = [19.3 34.2 61.4 50.5 29.4];

display both as two separate area graphs within the same axes. Set the color of the area interior (FaceColor), its edges (EdgeColor), and the width of the edge lines (LineWidth). Seethe patch function in the online MATLAB Function Reference for a complete list of settable properties:

```
area(x, sales, 'FaceCol or', [.5 .9 .6], \ldots'EdgeColor', 'b', ...
               'LineWidth', 2)
hold on
area(x, profit s, 'FaceCol or', [.9 .85 .7], ... 'EdgeColor','y',...
                  'LineWidth',2)
hold off
```
To annotate the graph, use the statements

```
set(gca,'XTick',[90:94])
set(gca,'Layer','top')
gtext('\leftarrow Sales')
gtext('Profits')
gtext('Expenses')
xlabel('Years','FontSize',14)
ylabel ('Expenses + Profits = Sales in 1,000''s', 'FontSize', 14)
```
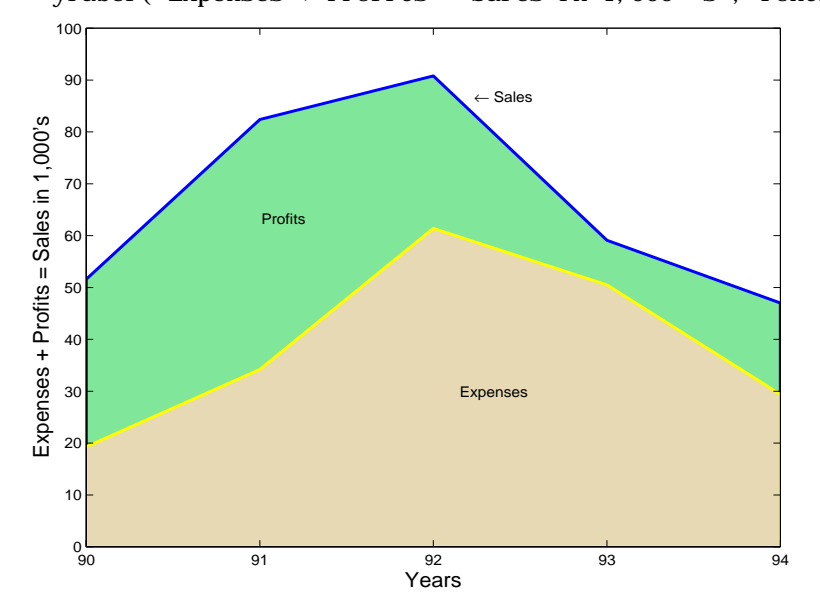

# **Pie Charts**

Pie charts display the percentage that each element in a vector or matrix contributes to the sum of all elements. pie and pie3 create 2-D and 3-D pie charts.

Here is an example using the pie function to visualize the contribution three products make to total sales. Given a matrix X where each column of X contains yearly sales figures for a specific product over a five-year period,

 $X = [19.3 \ 22.1 \ 51.6;$  34.2 70.3 82.4; 61.4 82.9 90.8; 50.5 54.9 59.1; 29.4 36.3 47.0];

sum each row in X to calculate total sales for each product over the five-year period:

 $x = sum(X)$ ;

You can offset the slice of the pie that makes the greatest contribution using the explode input argument. This argument is a vector of zero and nonzero values. Nonzero values offset the respective slice from the chart.

First, create a vector containing zeros:

 $explode = zeros(size(x));$ 

Then find the slice that contributes the most and set the corresponding explode element to 1:

```
[c, offset] = max(x);
explode(offset) = 1;
```
The explode vector contains the elements [0 0 1]. To create the exploded pie chart, use the statement:

 $h = pi e(x, explode); col or map summer$ 

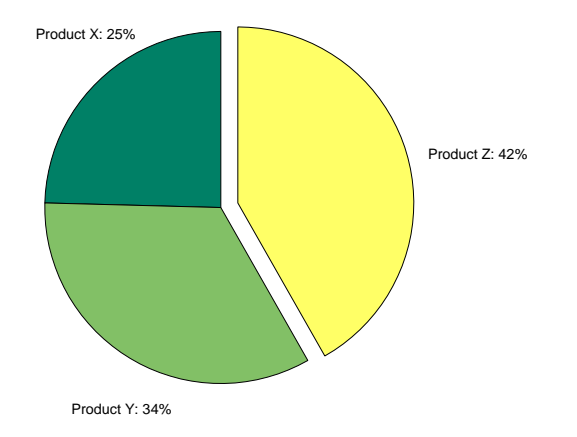

**Labeling the Graph.** The pie chart's labels are Text graphics objects. To modify the text strings and their positions, first get the objects' strings and extents. Braces around a property name ensure that get outputs a cell array, which is important when working with multiple objects.

```
textObj s = findobj(h, 'Type', 'text');
oldStr = get(textObjs, {'String'};
val = get(textObj s, {'Extern'};
oldExt = cat(1, val:});
```
Create the new strings, then set the Text objects' String properties to the new strings:

```
Names = \{ 'Product X: ' ; 'Product Y: ' ; 'Product Z: ' };newStr = struct(Names, ol dStr);set(textObjs,{'String'},newStr)
```
Find the difference between the widths of the new and old text strings and change the values of the Position properties:

```
val 1 = get(textObj s, {'Extern'});newExt = cat(1, val1{offset = \sin(\text{ol} \, \text{dExt}(:,1)). * (newExt(:,3) – ol \text{dExt}(:,3)) / 2;
pos = get(textObjs, {'Position'});
textPos = cat(1, pos(:));
textPos(:,1) = textPos(:,1)+offset;set(textObjs,{'Position'},num2cell(textPos,[3,2]))
```
# **Pie Charts Missing a Piece**

When the sum of the elements in the first input argument is equal to or greater than 1, pie and pie3 normalize the values. So, given a vector of elements *x*, each slice has an area of  $x_i$ /sum( $x_i$ ), where  $x_i$  is an element of *x*. The normalized value specifies the fractional part of each pie slice.

When the sum of the elements in the first input argument is less than 1, pie and pie3 do not normalize the elements of vector x. They draw a partial pie. For example,

```
x = [.19 \ .22 \ .41];pi(e(x))
```
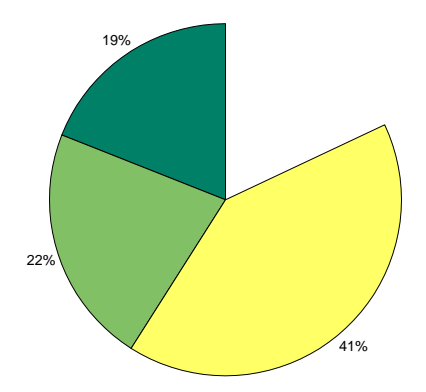

# **Histograms**

MATLAB's histogram functions show the distribution of data values. The functions that create histograms are hist and rose. hist displays data in a Cartesian coordinate system and rose displays data in a polar coordinate system.

The histogram functions count the number of elements within a range and display each range as a rectangular bin. The height (or length when using rose) of the bins represents the number of values that fall within each range.

## **Histograms in Cartesian Coordinate Systems**

The hist function shows the distribution of the elements in Y as a histogram with equally spaced bins between the minimum and maximum values in Y. If Y is a vector and is the only argument, hist creates up to 10 bins. For example,

 $yn = randn(10000, 1);$ hist(yn)

generates 10,000 random numbers and creates a histogram with 10 bins distributed along the *x*-axis between the minimum and maximum values of yn.

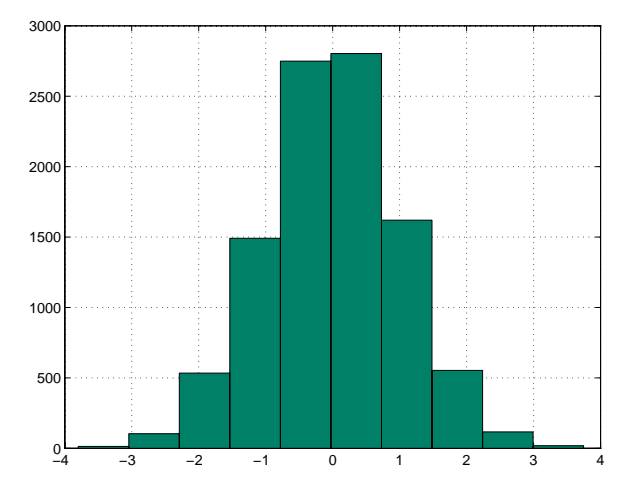

When Y is a matrix, hist creates a set of bins for each column, displaying each set in a separate color. The statements

 $Y = \text{randn}(10000, 3)$ ; hist(Y)

create a histogram showing 10 bins for each column in Y.

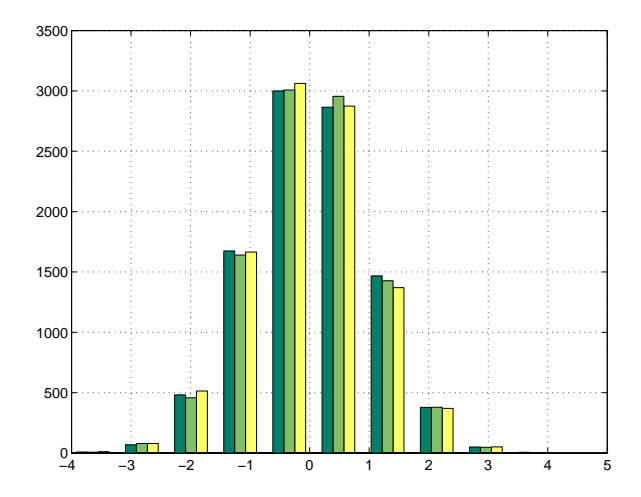

## **Histograms in Polar Coordinate Systems**

A rose plot is a histogram created in a polar coordinate system. For example, consider samples of the wind direction taken over a 12-hour period:

wdir = [45 90 90 45 360 335 360 270 335 270 335 335];

To display this data using the rose function, convert the data to radians; then use the data as an argument to the rose function:

```
wdir = wdir * pi/180rose(wdir)
```
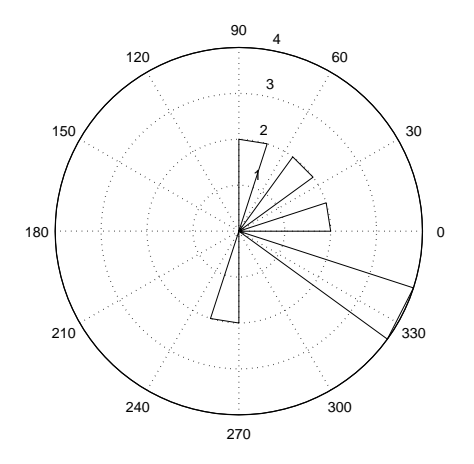

The plot shows that the wind direction was primarily 335˚during the 12-hour period.

#### **Number of Bins Created**

hist and rose interpret their second argument in one of two ways—as the locations on the axis or the number of bins. When the second argument is a vector x, it specifies the locations on the axis and distributes the elements in length $(x)$  bins. When the second argument is a scalar x, hist and rose distribute the elements in x bins.

For example, compare the distribution of data created by two MATLAB functions that generate random numbers. The randn function generates normally distributed random numbers, whereas, the rand function generates uniformly distributed random numbers.

```
yn = randn(10000, 1);yu = rand(10000, 1);
```
The first histogram displays the data distribution resulting from the randn function. The locations on the *x*-axis and number of bins depend on the vector x:

```
x = \min_{y} (y_n) : 2: \max_{y} (y_n);
subplot(1, 2, 1)hist(\nu n, x)title('Normally Distributed Random Numbers','FontSize',16)
```
The second histogram displays the data distribution resulting from the rand function and explicitly creates 25 bins along the *x*-axis:

```
subplot(1, 2, 2)hist(yu,25)
title('Uniformly Distributed Random Numbers','FontSize',16)
```
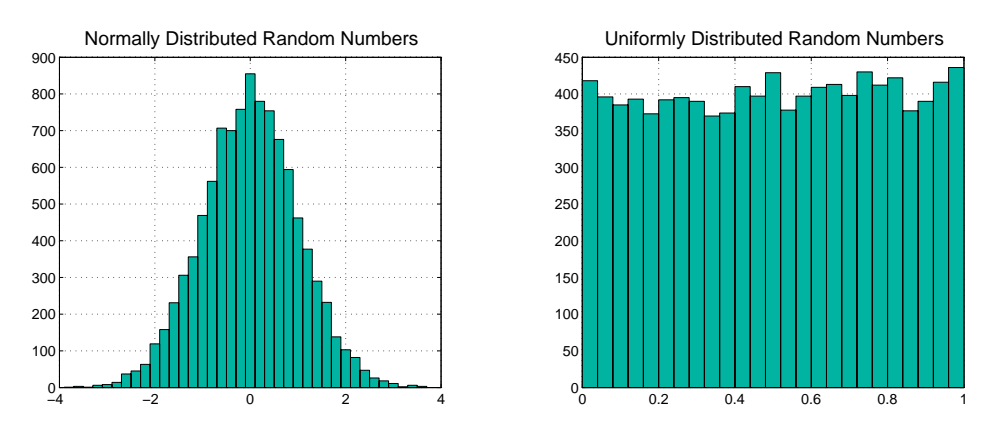

**Note:** You can change the aspect ratio of the histogram plots using the mouse to resize the Figure window. However, before creating hardcopy output, set the Figure's PaperPositionMode to auto to produce printed output that matches the display:

```
 set(gcf,'PaperPositionMode','auto')
```
# **Discrete Data Graphs**

MATLAB has a number of specialized functions that are appropriate for displaying discrete data. This section describes how to use stem plots and stairstep plots to display this type of data. (Bar charts, discussed earlier in this chapter, are also suitable for displaying discrete data.)

## **Two– and Three–dimensional Stem Plots**

A stem plot displays data as lines (stems) terminated with a marker symbol at each data value. In a 2-D graph, stems extend from the *x*-axis. In a 3-D graph, stems extend from the *xy*-plane.

### **Two-dimensional Stem Plots**

The stem function displays two-dimensional discrete sequence data. For example, evaluating the function  $y = e^{-\alpha t} \cos \beta t$  with the values,

```
al pha = .02; beta = .5; t = 0:4:200;
y = exp(-alpha*t) \cdot *si n(beta*t);
```
yields a vector of discrete values for y at given values of t. A line plot shows the data points connected with a straight line:

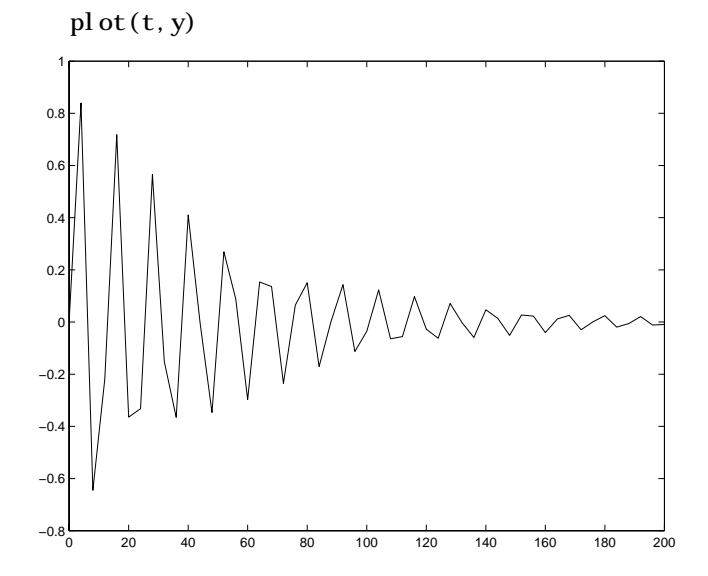

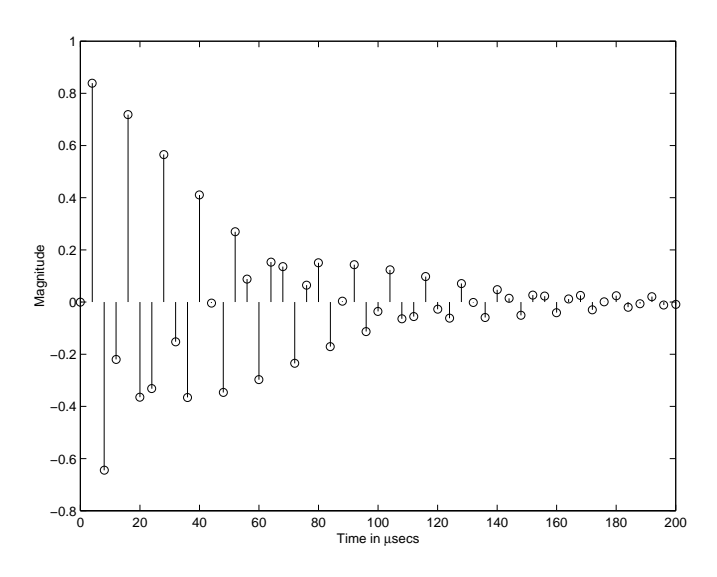

### A stem plot of the same function plots only discrete points on the curve:

Add axes labels to the x- and y-axis:

 $stem(t, y)$ 

xlabel('Time in \musecs') ylabel('Magnitude')

If you specify only one argument, the number of samples is equal to the length of that argument. In this example, the number of samples is a function of t, which contains 51 elements and determines the length of y.

**Customizing the Graph.** You can specify the line style, the type of marker, and the color used in the stem plot. For example, adding the string ':sr' specifies a dotted line  $(.)$ , a square marker  $(s)$ , and a red color  $(r)$ . The 'fill' argument colors the face of the marker.

stem $(t, y, '$  --sr', 'fill')

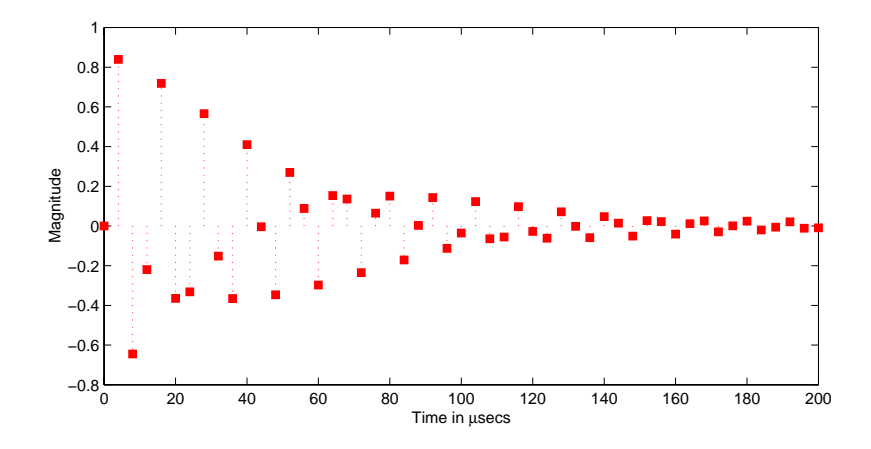

Setting the aspect ratio of the x- and y-axis to 2:1 improves the utility of the graph.

```
set(gca,'PlotBoxAspectRatio',[2 1 1])
```
See axes and LineSpec in the online MATLAB Function Reference for information on the PlotBoxAspectRatio property and a list of line styles and marker types.

**Combining plots.** Sometimes it is useful to display more than one plot simultaneously with a stem plot to show how you arrived at a result. For example, create a linearly spaced vector with 60 elements and define two functions, a and b:

 $x =$  l inspace  $(0, 2 \cdot \pi)$ ; 60);  $a = \sin(x)$ :  $b = cos(x)$ ;

Create a stem plot showing the linear combination of the two functions:

stem\_handles =  $stem(x, a+b)$ 

Overlaying a and b as line plots helps visualize the functions. Before plotting the two curves, set hold to on so MATLAB does not clear the stem plot:

```
hold on
pl ot_handles = pl ot (x, a, '--r', x, b, '--g')hold off
```
Use legend to annotate the graph. The stem and plot handles passed to legend identify which lines to label. Stem plots are composed of two lines, one draws the markers and the other draws the vertical stems. To create the legend, use the first handle returned by stem, which identifies the marker line:

legend handles =  $[stem handles(1);p]$  ot handles]; legend(legend handles, 'a + b', 'a = sin(x)', 'b =  $cos(x)'$ )

Labeling the axes and creating a title finishes the graph:

xlabel('Time in \musecs') ylabel('Magnitude') title('Linear Combination of Two Functions')

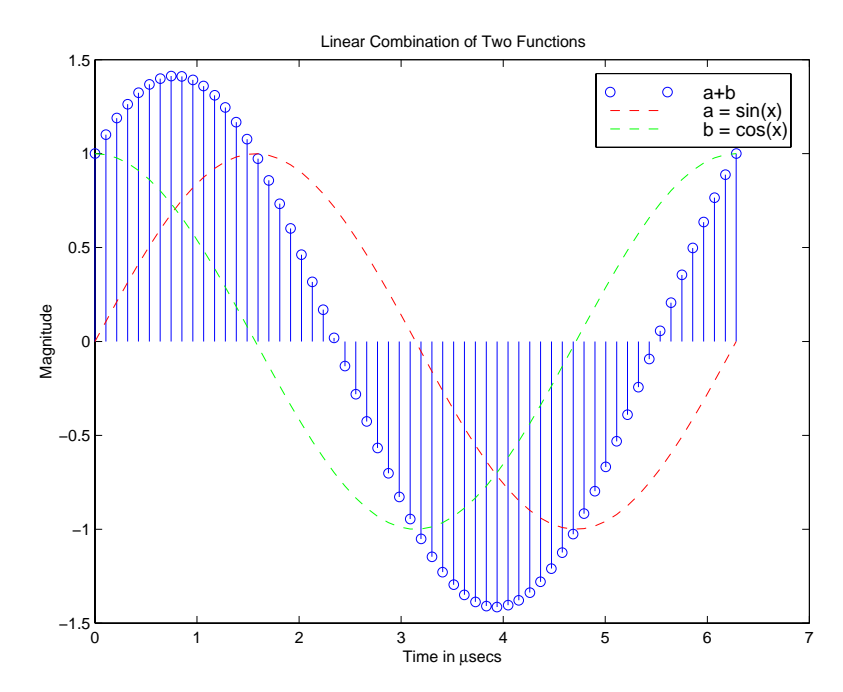

### **Three-dimensional Stem Plots**

stem3 displays 3-D stem plots extending from the *xy*-plane. With only one vector argument, MATLAB plots the stems in one row at  $x = 1$  or  $y = 1$ , depending on whether the argument is a column or row vector. stem3 is intended to display data that you cannot visualize in a 2-D view.

For example, fast Fourier transforms are calculated at points around the unit circle on the complex plane. So, it is interesting to visualize the plot around the unit circle. Calculating the unit circle,

```
th = (0:127)/128*2*pi;x = \cos(th);
y = \sin(th);
```
and the magnitude frequency response of a step function,

 $f = abs(fft(ones(10, 1), 128));$ 

display the data using a 3-D stem plot, terminating the stems with filled diamond markers:

```
stem3(x, y, f', 'd', 'fill')view([−65 30])
```
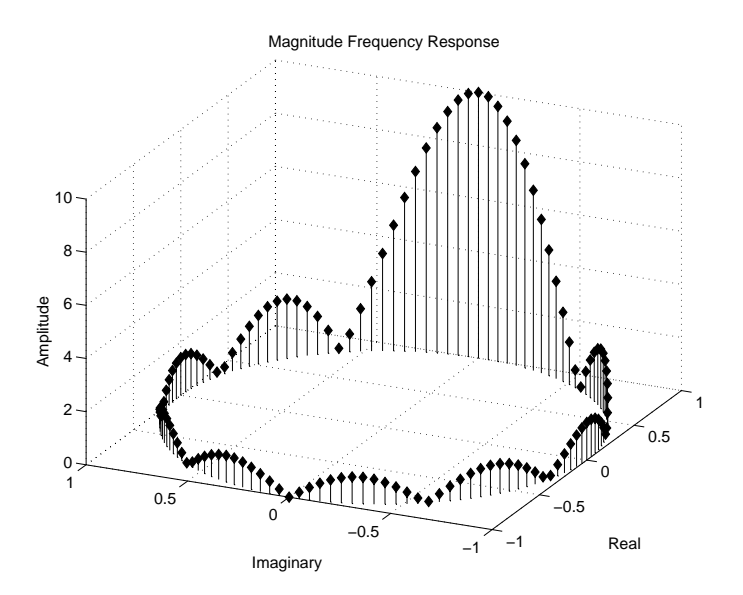

Label the graph with the statements:

```
xlabel('Real')
ylabel('Imaginary')
zlabel('Amplitude')
title('Magnitude Frequency Response')
```
To change the orientation of the view, turn on mouse-based 3-D rotation:

rotate3d on

Three-dimensional stem plots work well when visualizing discrete functions that do not output a large number of data points. For example, you can use stem3 to visualize the Laplace transform basis function,  $y = e^{-st}$  for a particular constant value of s:

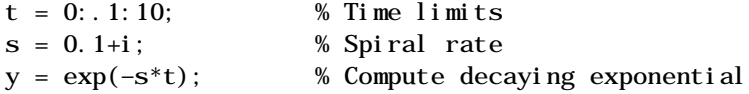

Using t as magnitudes that increase with time, create a spiral with increasing height and draw a curve through the tops of the stems to improve definition:

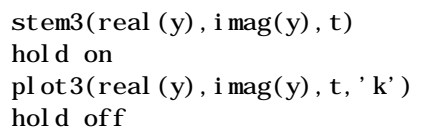

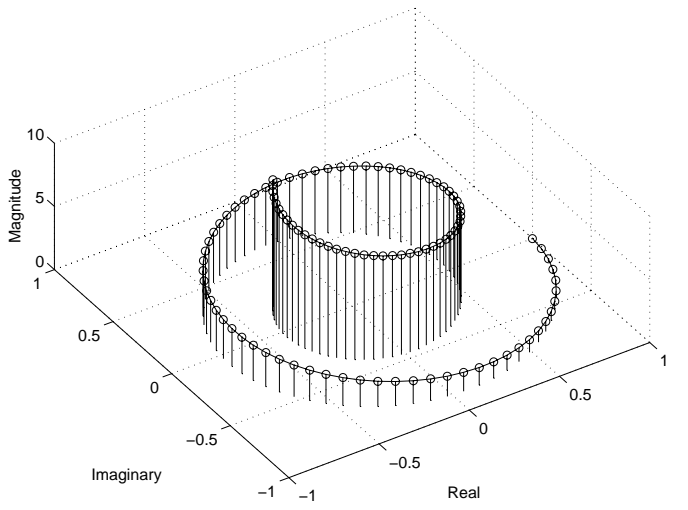

Add axes labels, with the statements:

```
xlabel('Real')
ylabel('Imaginary')
zlabel('Magnitude')
```
## **Stairstep Plots**

Stairstep plots display data as the leading edges of a constant interval (i.e., zero-order hold state). This type of plot holds the data at a constant *y*-value for all values between  $x(i)$  and  $x(i+1)$ , where *i* is the index into the *x* data. This type of plot is useful for drawing time-history plots of digitally sampled data systems. For example, define a function f that varies over time:

```
al pha = .01;
beta = .5:
t = 0:10;f = \exp(-\text{al} \text{ph}a^*t). *sin(beta*t);
```
Display the function as a stairstep plot and a linearly interpolated function:

```
stairs(t, f)hold on
p!ot(t, f, '—<sup>*</sup>'})hold off
```
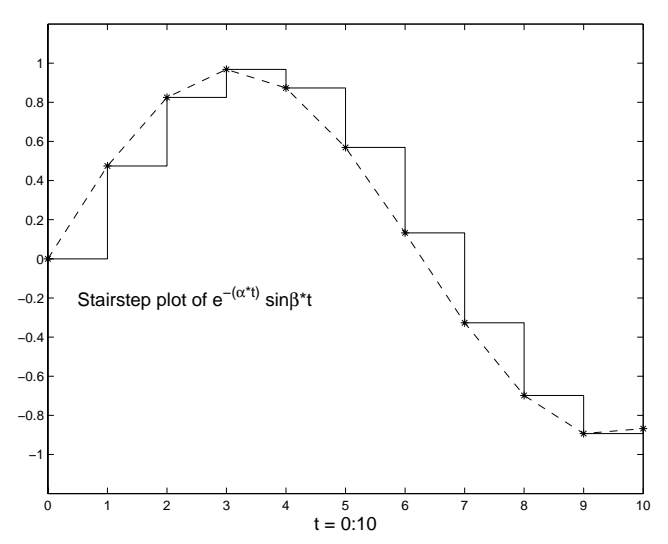

**4-26**

Annotate the graph and set the axes limits:

```
label = 'Stairstep plot of e^{–(\alpha*t)} sin\beta*t';
text(.5,–0.2,label,'FontSize',14)
xl abel ('t = 0: 10', 'FontSize', 14)
axis([0 10 –1.2 1.2])
```
# **Direction and Velocity Vector Graphs**

Several MATLAB functions display data consisting of direction vectors and velocity vectors. This section describes these functions.

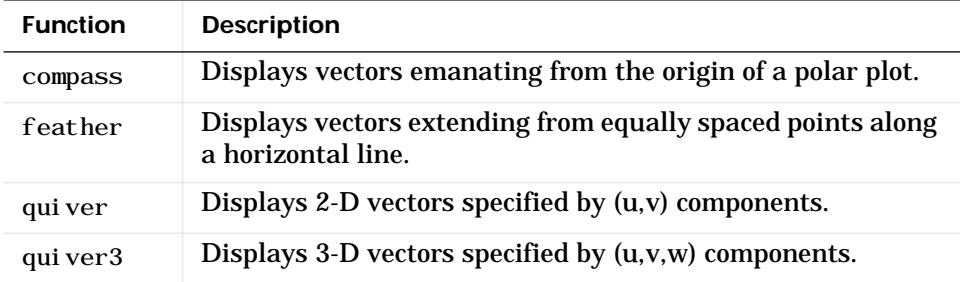

You can define the vectors using one or two arguments. The arguments specify the *x* and *y* components of the vectors relative to the origin.

If you specify two arguments, the first specifies the *x* components of the vectors and the second the *y* components of the vectors. If you specify one argument, the functions treat the elements as complex numbers. The real parts are the *x* components and the imaginary parts are the *y* components.

## **Compass Plots**

The compass function shows vectors emanating from the origin of a graph. The function takes Cartesian coordinates and plots them on a circular grid.

This example shows a compass plot indicating the wind direction and strength during a 12-hour period. Two vectors define the wind direction and strength:

wdir = [45 90 90 45 360 335 360 270 335 270 335 335]; knots = [6 6 8 6 3 9 6 8 9 10 14 12];

Convert the wind direction, given as angles, into radians before converting the wind direction into Cartesian coordinates:

rdir = wdir \* pi/180;  $[x, y] = \text{pol} 2 \text{cart} (\text{rdir}, \text{knots});$  $compass(x, y)$ 

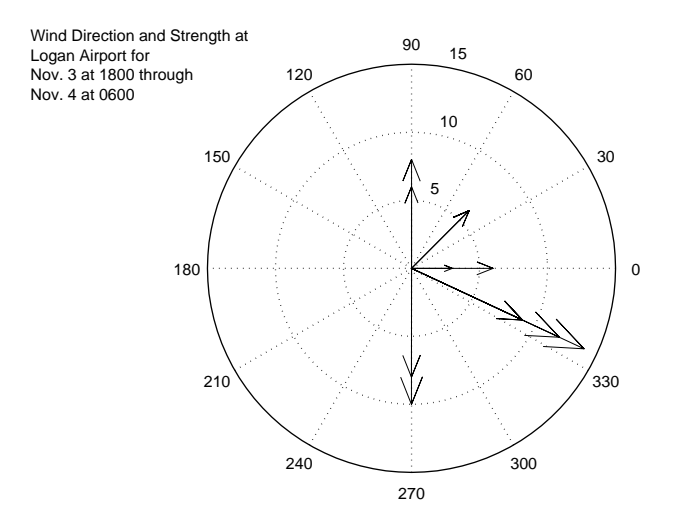

Create text to annotate the graph:

```
desc = {'Wind Direction and Strength at',
        'Logan Airport for ',
        'Nov. 3 at 1800 through',
        'Nov. 4 at 0600'};
text(–28,15,desc)
```
## **Feather Plots**

The feather function shows vectors emanating from a straight line parallel to the *x*-axis. For example, create a vector of angles from 90˚ to 0˚ and a vector the same size, with each element equal to 1:

```
theta = 90: -10:0;r = ones(size(theta));
```
Before creating a feather plot, transform the data into Cartesian coordinates and increase the magnitude of r to make the arrows more distinctive:

```
[u, v] = pol2cart(theta*pi / 180, r*10);feather(u, v)axis equal
```
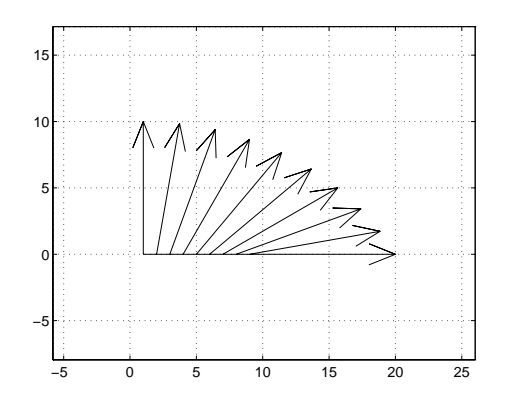

If the input argument, Z, is a matrix of complex numbers, feather interprets the real parts of Z as the *x* components of the vectors and the imaginary parts as the *y* components of the vectors:

t = 0:.5:10; % Time limits s = .05+i; % Spiral rate Z = exp(–s\*t); % Compute decaying exponential feather(Z)

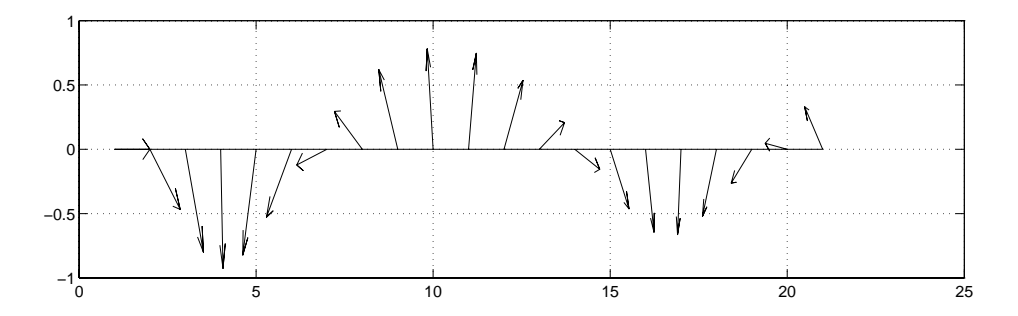

This particular graph looks better if you change the Figure's aspect ratio by stretching the Figure lengthwise using the mouse. However, to maintain this shape in the printed output, set the Figure's PaperPositionMode to auto:

```
set(gcf,'PaperPositionMode','auto')
```
In this mode, MATLAB prints the Figure exactly as it appears on screen.

## **Quiver Plots**

The quiver and quiver3 functions show vectors at given points in two- and three-dimensional space. The vectors are defined by *x* and *y* components.

### **Two-dimensional Quiver Plots**

A quiver plot is useful when displayed with another plot. For example, create 10 contours of the peaks function (the next section describes contour plots):

 $n = -2.0$ : . 2: 2.0;  $[X, Y, Z] = \text{peaks}(n)$ ;  $contour(X, Y, Z, 10)$ 

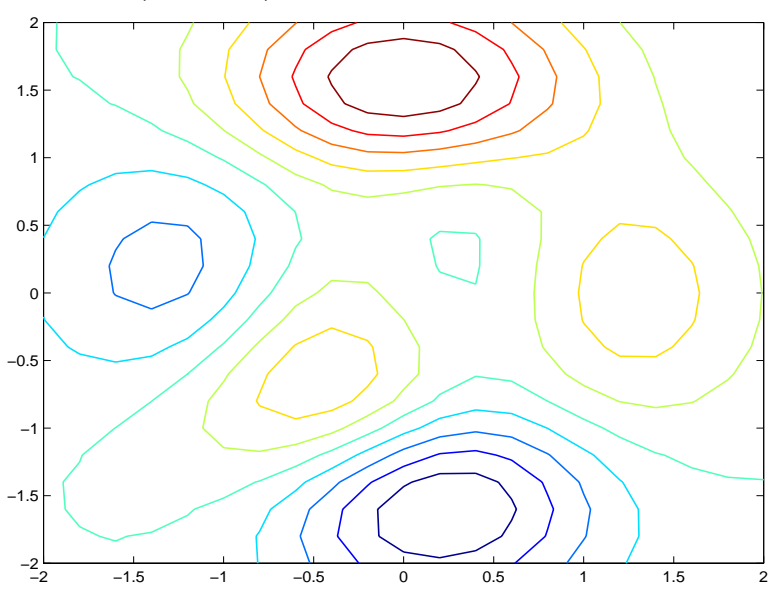

Now use the gradi ent function to create the vector components to use as inputs to qui ver.

 $[U, V] = \text{gradi} \text{ent}(Z, . 2);$ 

Set hold to on and add the contour plot:

hold on quiver $(X, Y, U, V)$ hold off

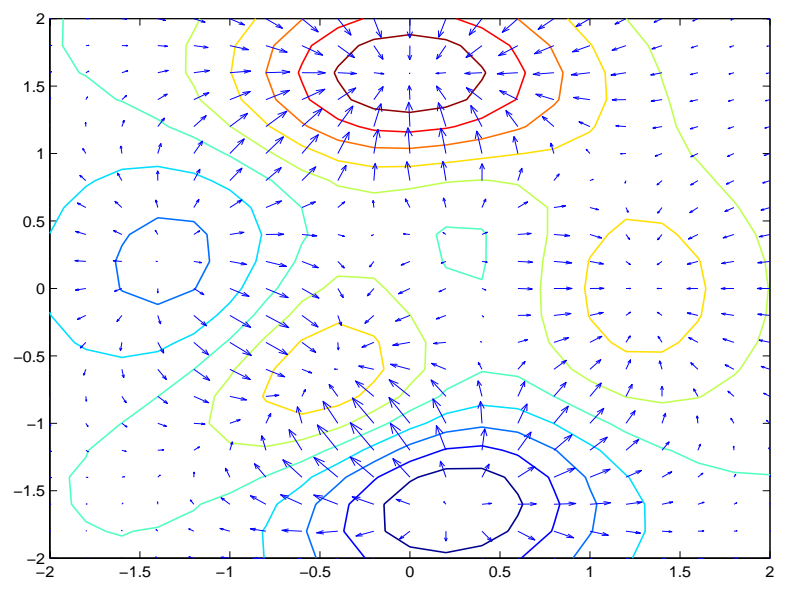

### **Three-dimensional Quiver Plots**

Three-dimensional quiver plots display vectors consisting of (u,v,w) components at (x,y,z) locations. For example, you can show the path of a projectile as a function of time:

$$
z(t) = v_z t + \frac{at^2}{2}
$$

First, assign values to the constants vz and a:

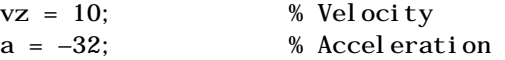

Then, calculate the height z, as time varies from 0 to 1 in increments of 0.1:

 $t = 0: .1:1;$  $z = vz*t + 1/2*a*t. ^2;$ 

Calculate the position in the *x* and *y* directions:

 $vx = 2$ :  $x = vx*t;$  $vy = 3;$  $y = vy*t;$ 

Compute the components of the velocity vectors and display the vectors using the 3-D quiver plot:

 $u = \text{gradi}$ ent $(x)$ ;  $v = \text{gradi} \cdot \text{ent}(y)$ ;  $w = \text{gradi} \cdot \text{ent}(z)$ ; scal  $e = 0$ ; quiver $3(x, y, z, u, v, w, \text{scal})$ axis square

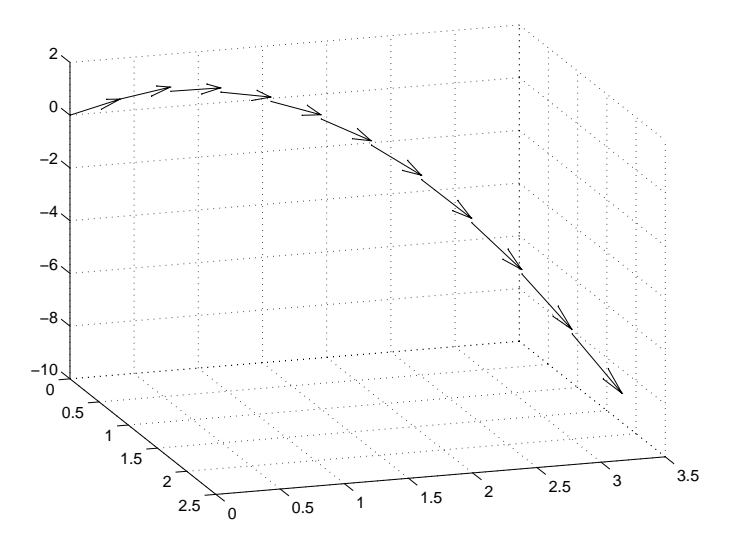

# **Contour Plots**

The contour functions create, display, and label isolines determined by one or more matrices.

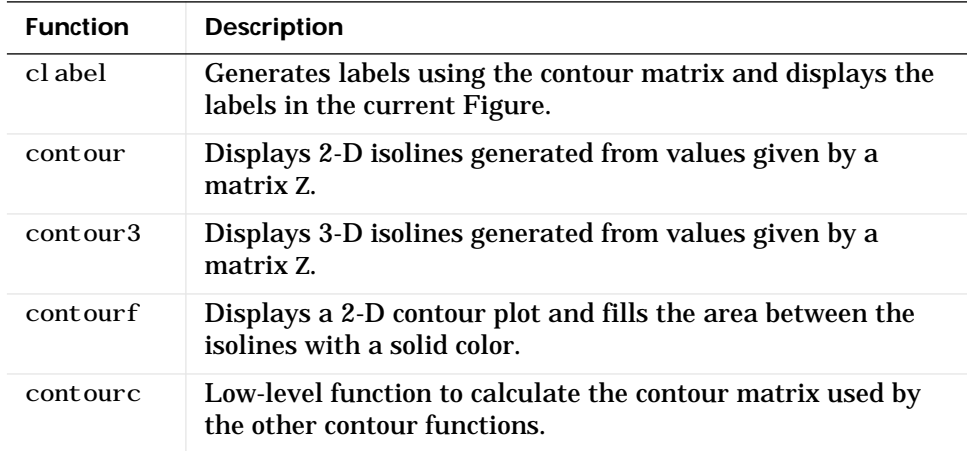

Two other functions also create contours. meshc displays a contour in addition to a mesh, and surfc displays a contour in addition to a surface. The section "Changing the Offset" briefly discusses these functions.

# **Creating Simple Contour Plots**

contour and contour3 display 2- and 3-D contours, respectively. They require only one input argument—a matrix interpreted as heights with respect to a plane. In this case, the contour functions determine the number of contours to display based on the minimum and maximum data values.

To explicitly set the number of contour levels displayed by the functions, you specify a second optional argument. For example,

 $[X, Y, Z] = \text{peaks};$  $contour(X, Y, Z, 20)$ 

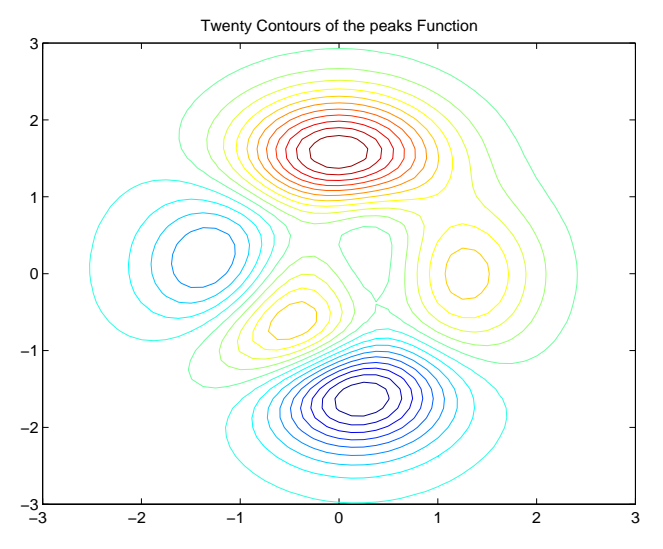

### displays 20 contours of the peaks function in a 2-D view:

The statements

 $[X, Y, Z] = \text{peaks};$  $contour3(X, Y, Z, 20)$ 

### display 20 contours of the peaks function in a 3-D view:

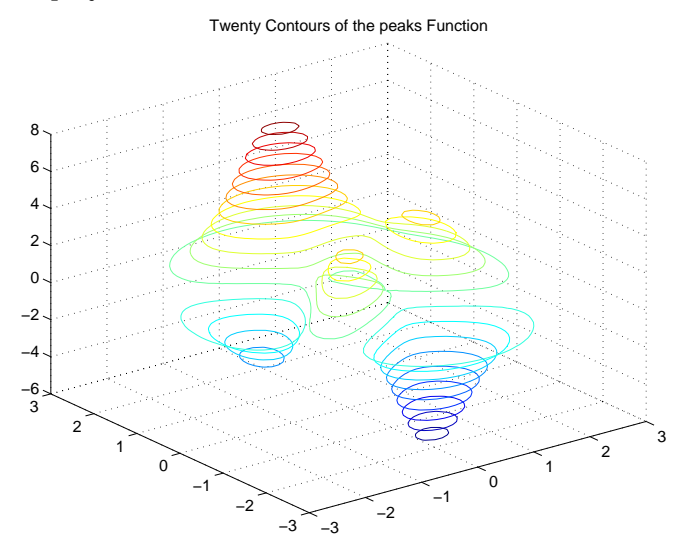

## **Labeling Contours**

Each contour level has a value associated with it. clabel uses these values to display labels for 2-D contour lines. The contour matrix contains the values clabel uses for the labels. This matrix is returned by contour, contour3, and contourf. (See the "Contouring Algorithm" section.)

clabel optionally returns the handles of the Text objects used as labels. You can then use these handles to set the properties of the label string.

For example, display 10 contour levels of the peaks function,

 $Z = peaks;$  $[C, h] = \text{contour}(Z, 10);$ 

then label the contours and display a title.

```
cl abel (C, h)title({'Contour Labeled Using', 'clabel(C, h)'})
```
Note that clabel labels only those contour lines that are large enough to have an inline label inserted.

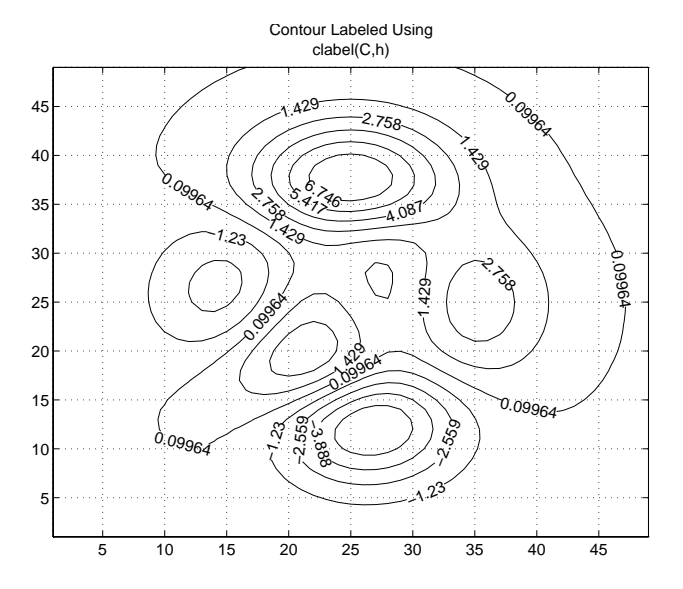

The 'manual' option enables you to add labels by selecting the contour you want to label with the mouse.

You can also use this option to label only those contours you select interactively.

For example,

clabel(C,h,'manual')

displays a crosshair cursor when your cursor is inside the Figure. Pressing any mouse button labels the contour line closest to the center of the crosshair.

## **Filled Contours**

contourf displays a two-dimensional contour plot and fills the areas between contour lines. Use the caxis function to control the mapping of contour to color. For example, this filled contour plot of the peaks data uses caxis to map the fill colors into the center of the colormap.

```
Z = peaks;[C, h] = \text{contourf}(Z, 10);caxis([−20 20])
title({'Filled Contour Plot Using','contourf(Z,10)'})
```
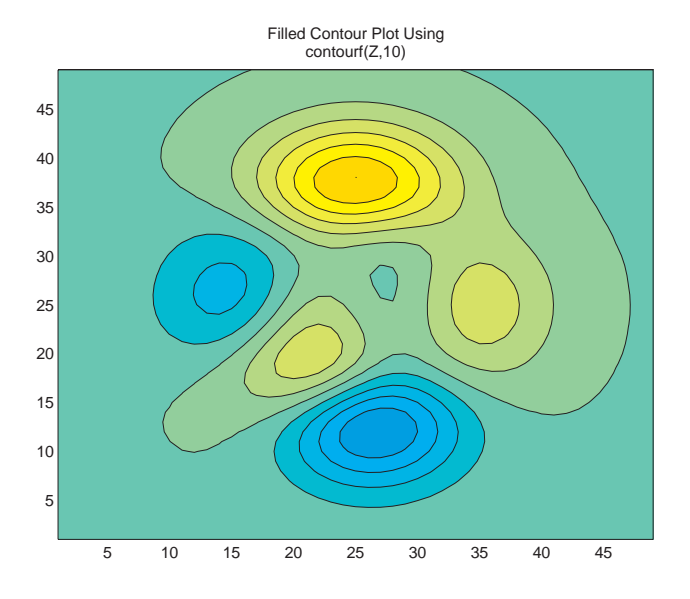

See the caxi s description in the online MATLAB Function Reference.

## **Drawing a Single Contour Line at a Desired Level**

The contouring functions permit you to specify the number of contour levels or the particular contour levels to draw. In the case of contour, the two forms of the function are contour  $(Z, n)$  and contour  $(Z, v)$ . Z is the data matrix, n is the number of contour lines, and v is a vector of specific contour levels.

MATLAB does not differentiate between a scalar and a one-element vector. So, if v is a one-element vector specifying a single contour at that level, contour interprets it as the number of contour lines, not the contour level. Consequently, contour  $(Z, v)$  behaves in the same manner as contour  $(Z, n)$ .

To display a single contour line, define v as a two-element vector with both elements equal to the desired contour level. For example, create a 3-D contour of the peaks function:

```
xrange = -3:125:3;yrange = xrange;
[X, Y] = meshgrid(xrange, triangle);
Z = \text{peaks}(X, Y);
contour3(X, Y, Z)
```
To display only one contour level at  $Z = 1$ , define v as  $[1\;1]$ :

 $v = [1 \ 1]$ contour  $3(X, Y, Z, v)$ 

## **The Contouring Algorithm**

The contourc function calculates the contour matrix for the other contour functions. It is a low-level function that is not called from the command line.

The contouring algorithm first determines which contour levels to draw. If you specified the input vector v, the elements of v are the contour level values and length(v) determines the number of contour levels generated. If you do not specify v, the algorithm chooses no more than 20 contour levels that are divisible by 2 or 5.

The contouring algorithm treats the input matrix Z as a regularly spaced grid, with each element connected to its nearest neighbors. The algorithm scans this matrix comparing the values of each block of four neighboring elements (i.e., a cell) in the matrix to the contour level values. If a contour level falls within a cell, the algorithm performs a linear interpolation to locate the point at which the contour crosses the edges of the cell. The algorithm connects these points to produce a segment of a contour line.

contour, contour3, and contourf return a two-row matrix specifying all the contour lines. The format of the matrix is:

 $C = [$  value1 xdata(1) xdata(2)... numv  $vdata(1)$   $vdata(2)...$ ]

The first row of the column that begins each definition of a contour line contains the value of the contour, as specified by v and used by clabel. Beneath that value is the number of  $(x, y)$  vertices in the contour line. Remaining columns contain the data for the (x,y) pairs. For example, the contour matrix calculated by  $C = \text{contour}(\text{peaks}(3))$  is

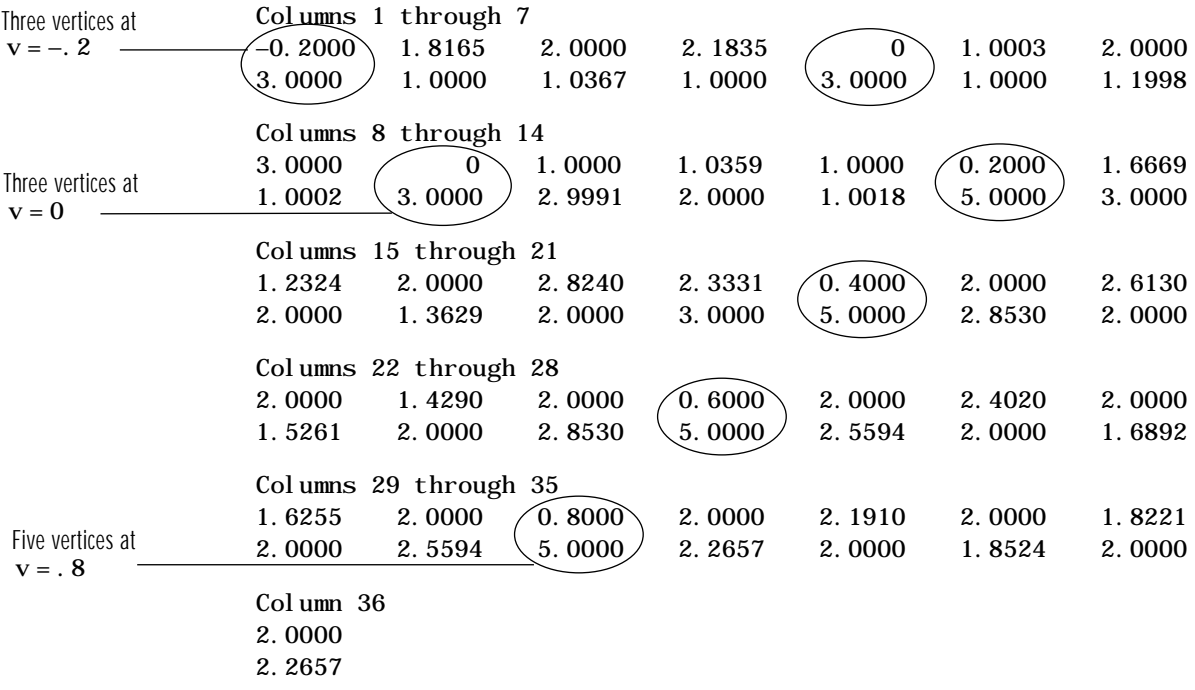

The circled values begin each definition of a contour line.

## **Changing the Offset of a Contour**

The surfc and meshc functions display contours beneath a surface or a mesh plot. These functions draw the contour plot at the axes' minimum *z*-axis limit. To specify your own offset, you must change the ZData values of the contour lines. First, save the handles of the graphics objects created by meshc or surfc:

```
h = meshc(peaks(20));
```
The first handle belongs to the mesh or surface. The remaining handles belong to the contours you want to change. To raise the contour plane, add 2 to the *z* coordinate of each contour line:

```
for i = 2: length(h);
    newz = get(h(i), 'Zdata') + 2;set(h(i), 'Zdata', newz)end
```
## **Displaying Contours in Polar Coordinates**

You can contour data defined in the polar coordinate system. As an example, set up a grid in polar coordinates and convert the coordinates to Cartesian coordinates:

```
[\text{th}, r] = \text{meshgrid}((0:5:360) * pi / 180, 0: .05:1);[X, Y] = \text{pol} 2 \text{cart}(\text{th}, r);
```
Then, generate the complex matrix Z on the interior of the unit circle:

 $Z = X+i *Y;$ 

X, Y, and Z are points inside the circle.

Create and display a surface of the function  $\sqrt[4]{z^4}$  – 1 :

 $f = (Z. ^4-1). ^(1/4);$  $surf(X, Y, abs(f))$
Display the unit circle beneath the surface using the statements:

```
hold on
surf(X, Y, zeros(size(X)))hold off
```
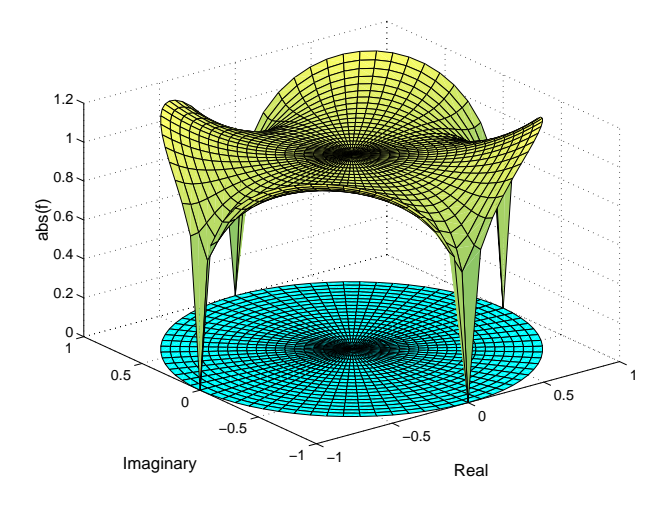

**Labeling the Graph.** These statements add labels to the plot,

```
xlabel('Real','FontSize',14);
ylabel('Imaginary','FontSize',14);
zl abel ('abs(f)', 'FontSi ze', 14);
```
and these display a contour of this surface in Cartesian coordinates and label the *x*- and *y*-axis:

```
contour(X, Y, abs(f), 30)axis equal
xlabel('Real','FontSize',14);
ylabel('Imaginary','FontSize',14);
```
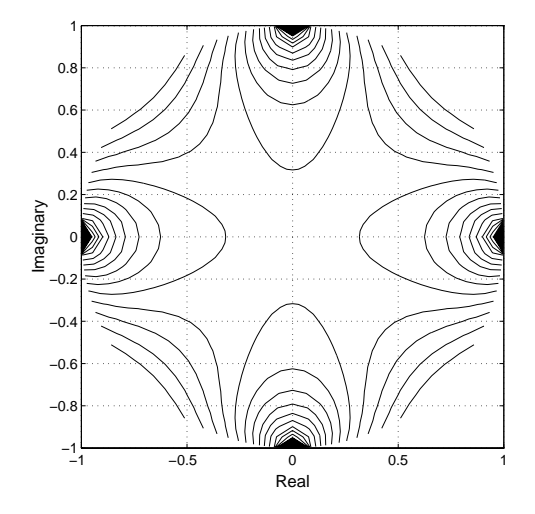

You can also display the contour within a polar axes. Create a polar axes using the pol ar function, and then delete the line specified with the pol ar function:

 $h = \text{pol} \ar( [0 \ 2^* \text{pi} ], [0 \ 1] );$ delete(h)

With hold on, display the contour on the polar grid:

hold on  $contour(X, Y, abs(f), 30)$ 

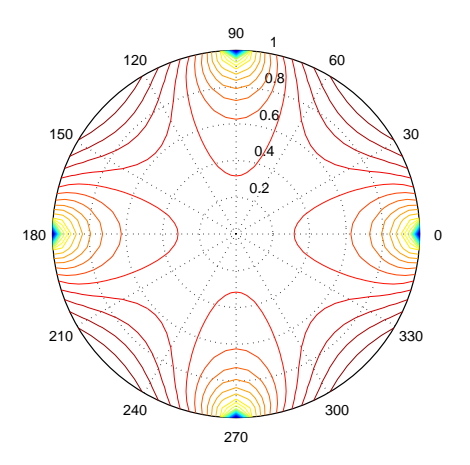

# **Interactive Plotting**

The ginput function enables you to use the mouse or the arrow keys to select points to plot. ginput returns the coordinates of the pointer's position; either the current position or the position when a mouse button or key is pressed. See the ginput function in the online MATLAB Function Reference for more information on this function.

This example illustrates the use of ginput with the spline function to create a curve by interpolating in two dimensions.

First, select a sequence of points,  $[x, y]$ , in the plane with ginput. Then pass two, one-dimensional splines through the points, evaluating them with a spacing  $\frac{1}{10}$ th of the original spacing.

```
% start with a clean slate
clfaxis([0 10 0 10])
hold on
% Initially, the list of points is empty.
\mathbf{x} = [ :
v = []:
n = 0:
% Loop, picking up the points.
disp('Left mouse button picks points.')
disp('Right mouse button picks last point.')
but = 1:
while but == 1[xi, yi, but] = ginput(1);pl ot(xi, yi, 'go')n = n+1;
    x(n, 1) = xi;
    y(n, 1) = yi;end
% Interpolate with two splines and finer spacing.
t = 1: n:
ts = 1: 0.1: n;
```
 $xs = spline(t, x, ts);$  $ys = splitne(t, y, ts);$ % Plot the interpolated curve. pl ot  $(xs, ys, 'c-');$ hold off

This plot shows some typical output.

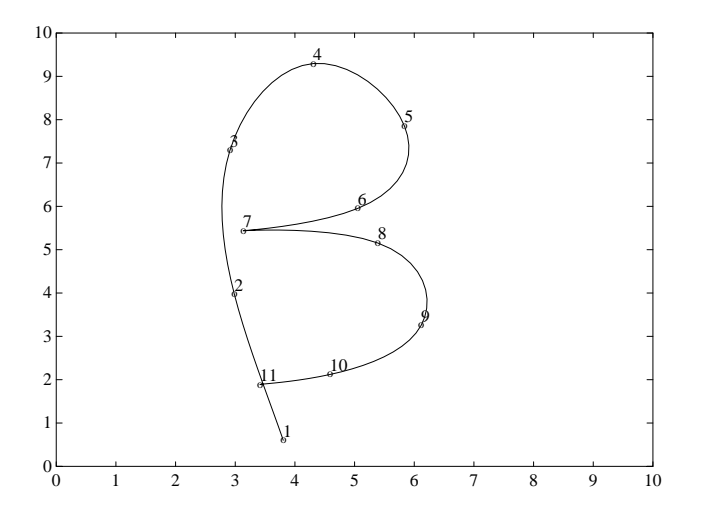

#### **Animation**

You can create animated sequences with MATLAB in two different ways:

- **•** Save a number of different pictures and then play them back as a movie.
- **•** Continually erase and then redraw the objects on the screen, making incremental changes with each redraw.

Movies are better suited to situations where each frame is fairly complex and cannot be redrawn rapidly. You create each movie frame in advance so the original drawing time is not important during playback, which is just a matter of blitting the frame to the screen. A movie is not rendered in real-time; it is simply a playback of previously rendered frames.

The second technique, drawing, erasing, and then redrawing, makes use of different drawing modes supported by MATLAB. These modes allow faster redrawing at the expense of some rendering accuracy, so you must consider which mode to select.

This section provides an example of each technique. To see more sophisticated demonstrations of these features, type demo at the MATLAB prompt and explore the animation demonstrations.

#### **Movies**

You can save any sequence of plots and then play the sequence back in a short movie. There are three steps to this process:

- **•** Use moviein to initialize memory for a matrix large enough to hold the specified number of frames based on the size of the current axis.
- **•** Use getframe to generate each movie frame, which it returns as a column vector you can then build into a movie matrix.
- **•** Use movie to run the movie the specified number of times at the specified rate.

#### **Visualizing an FFT**

This example illustrates the use of movies to visualize the quantity fft(eye(n)), which is a complex *n*-by-*n* matrix whose elements are various powers of the n<sup>th</sup> root of unity,  $\exp(i * 2 * pi/n)$ .

#### **Creating the Movie**

The first step in creating a movie is to initialize the movie matrix. However, before calling moviein, you need to create an axes the same size as the one that will display the movie. Since this example displays data equally spaced around the unit circle, use the axis equal command to set the aspect ratio of the axes.

Call moviein to create a matrix large enough to hold the 16 frames that compose this movie. This step is not required, but if you do not initialize M, the code (but not the movie) runs more slowly because the storage for M is reallocated each time a new column is appended. Note that the axis equal statement must precede the  $M = \text{movi}$  ei  $n(16)$ ; statement to ensure MATLAB initializes M to the correct dimensions.

```
axis equal
M = \text{movi} \text{ ei } n(16);set(gca,'NextPlot','replacechildren')
for i = 1:16p! ot (fft(eye(j+16)))
    M(:, j) = getframe;
end
```
The statement,

set(gca,'NextPlot','replacechildren')

prevents the plot function from resetting the axis shaping to axis normal each time it is called. See the axes function in the online MATLAB Function Reference for more information about the NextPlot property.

The getframe function with no arguments returns a pixel snapshot of the current Axes in the current Figure. Each frame consists of byte-oriented data packed into a MATLAB column vector. The complexity of the plot does not affect the length of the column required, but the size of the current window does. Larger windows require more storage.

Note that getframe returns the contents of the current Axes, exclusive of the axis labels, title, or tick labels. get  $frame(gcf)$  captures the entire interior of the current Figure window.

If you plan to convert the MATLAB movie to another format (such as Quick-Time) and you want to include the axis labels in this new format, you should capture the Figure, not just the Axes. If you are using moviein to pre-allocate the movie matrix, be sure to specify the same Figure handle that you use with getframe.

#### **Running the Movie**

After generating the movie, you can play it back any number of times. To play it back 30 times, type

```
movie(M, 30)
```
You can readily generate and smoothly play back movies with a few dozen frames on most computers. Longer movies require large amounts of primary memory or a very effective virtual memory system.

See the movie function in the online MATLAB Function Reference for information on other options.

#### **Full-Figured Movies**

If you want to capture the contents of the entire Figure window (for example, to include Uicontrols in the movie), specify the Figure's handle with *both* the moviein and getframe commands. For example, supose you want to add a slider to indicate the value of j in the previous example.

```
axis equal
M = \text{movi} \text{ ei } n(16, \text{gcf});
set(gca, 'NextPlot', 'replacechildren')
h = ut control('style', 'slider', 'position', ...[100 10 500 20], 'Min', 1, 'Max', 16)
for j = 1:16pl ot (fft(eye(j+16)))
    set(h, 'Value', j)
    M(:,j) = getframe(gcf);end
clf; axes('Position', [0 0 1 1]); movie(M, 30)
```
#### **Erase Modes**

You can select the method MATLAB uses to redraw graphics objects. One event that causes MATLAB to redraw an object is changing the properties of that object. You can take advantage of this behavior to create animated sequences. A typical scenario is to draw a graphics object, then change its position by

respecifying the *x*-, *y*,- and *z*-coordinate data by a small amount with each pass through a loop.

You can create different effects by selecting different erase modes. This section illustrates how to use the three modes that are useful for dynamic redrawing:

- **•** none MATLAB does not erase the objects when it is moved.
- **•** background MATLAB erases the object by redrawing it in the background color. This mode erases the object and anything below it (such as grid lines).
- **•** xor This mode erases only the object and is usually used for animation.

All three modes are faster (albeit less accurate) than the normal mode used by MATLAB.

#### **Example**

It is often interesting and informative to see 3-D trajectories develop in time. This example involves chaotic motion described by a nonlinear differential equation known as the Lorenz strange attractor. It can be written

in the form  $\frac{dy}{dt} = Ay$ 

with a vector valued function *y(t)* and a matrix *A*, which depends upon *y*:

$$
A(y) = \begin{bmatrix} -\frac{8}{3} & 0 & y(2) \\ 0 & -10 & 10 \\ -y(2) & 28 & -1 \end{bmatrix}
$$

The solution orbits about two different attractive points without settling into a steady orbit about either. This example approximates the solution with the simplest possible numerical method – Euler's method with fixed step size.The result is not very accurate, but it has the same qualitative behavior as other methods.

```
A = [ −8/3 0 0; 0 −10 10; 0 28 −1 ];
                      y = [35 -10 -7]';
                      h = .01;= p = plot3(y(1), y(2), y(3),'.', ...'EraseMode','none','MarkerSize',5);
                      axi s([0 50 - 25 25 - 25 25])hold on
                      for i=1:4000
                           A(1,3) = y(2);A(3, 1) = -y(2);
                           ydot = A^*y;y = y + h * ydot;set(p,'XData',y(1),'YData',y(2),'ZData',y(3))
                           drawnow 
                           i=i+1:
                      end
This p1 ot statement sets -the EraseMode to 
none.
This set statement moves the 
object by changing the coordi-
nate data.
```
The plot3 statement sets EraseMode to none, indicating that the points already plotted should not be erased when the plot is redrawn. In addition, the handle of the plot object is saved. Within the for loop, a set statement references the plot object and changes its internally stored coordinates for the new location.

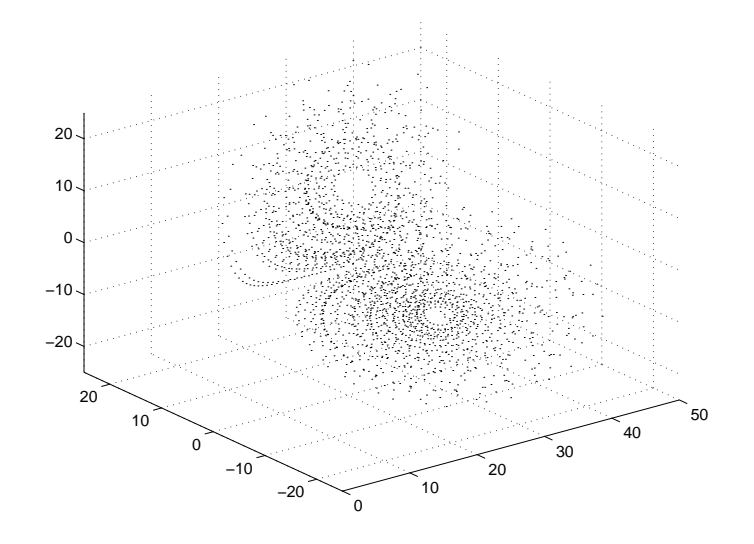

While this manual cannot show the dynamically evolving output, the following picture shows a static snapshot.

Note that, as far as MATLAB is concerned, the graph created by this example contains only one dot. What you see on the screen are remnants of previous plots that MATLAB has been instructed not to erase. The only way to print this graph from MATLAB is with a screen capture. You can use the capture command to generate a MATLAB Image of the Figure window contents.

**Background Erase Mode.** To see the effect of EraseMode background, add these statements to the previous program:

```
p = plot3(y(1), y(2), y(3), 'square', ...'EraseMode','background','MarkerSize',10,...
                          'MarkerEdgeColor',[1 .7 .7],'MarkerFaceColor',[1 .7 .7]);
                     for i=1:4000
                         A(1,3) = y(2);A(3, 1) = -y(2);
                         ydot = A*y;y = y + h * ydot;set(p,'XData',y(1),'YData',y(2),'ZData',y(3))
                         drawnow 
                         i=i+1:
                     end
                     hold off
This p1 ot statement sets -the EraseMode to 
background.
```
Since hold is still on, this code erases the previously created graph by setting the EraseMode property to background and changing the marker to a "pink eraser" (a square marker colored pink).

**Xor Erase Mode.** If you change the EraseMode of the first plot3 statement from none to xor, you will see a moving dot (Marker '.') only. Xor mode is used to create animations where you do not want to leave remnants of previous graphics on the screen.

#### **Additional Examples**

The MATLAB demo, lorenzshow, provides a more accurate numerical approximation, and a more elaborate display of Lorenz strange attractor example. Other MATLAB demos illustrate animation techniques.

See the *Handle Graphics* chapter of this manual for more information on manipulating object properties.

See the line function in the online MATLAB Function Reference for a description of its EraseMode property.

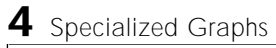

# **5**

# Images

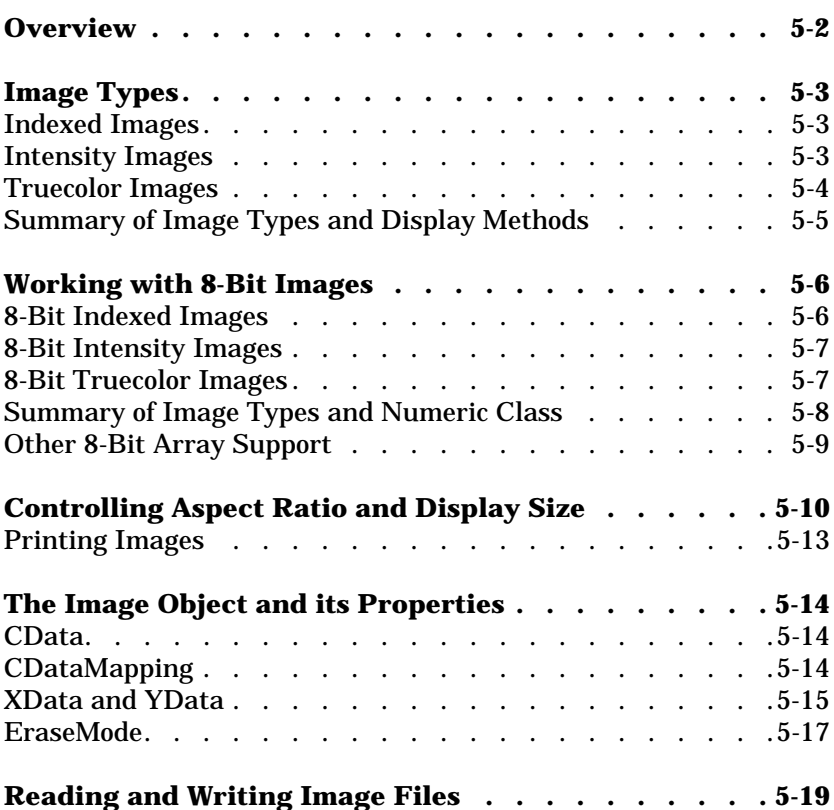

# **Overview**

MATLAB provides commands for displaying several types of images, including indexed images, intensity images, and truecolor images. These commands all create a Handle Graphics Image object, whose properties can be adjusted to fine-tune the appearance of the image.

MATLAB supports two different numeric classes for image display: double-precision floating-point (double) and 8-bit unsigned integer (uint8). The image display commands interpret data values differently depending on the numeric class.

MATLAB reads and writes image data in several different graphics file formats, including TIFF, JPEG, BMP, PCX, XWD, and HDF.

**Function Purpose** image Display image (create image object) i magesc Scale data and display as image i mread Read image from graphics file imwrite Write image to graphics file imfinfo Get image information from graphics file axis Plot axis scaling and appearance

Functions discussed in this chapter include:

See the online MATLAB Function Reference to view the entries for these functions. See also the Image Processing Toolbox, a separate product option that includes a comprehensive collection of additional image processing tools.

### **Image Types**

In MATLAB an image consists of a data matrix and possibly a colormap matrix. There are three basic image types that differ in the way that data matrix elements are interpreted as pixel colors:

- **•** In an indexed image, data matrix elements are interpreted as indices into the colormap matrix.
- **•** In an intensity image, data matrix elements contain values that span a given range of intensities, typically [0, 1] or [0, 255]. Values within the range are linearly scaled to form colormap indices.
- **•** In a truecolor image, a three-dimensional data array has dimensions *m*-by-*n*-by-3. The third dimension is used to store red, green, and blue color information for each individual pixel. No colormap is used.

#### **Indexed Images**

An indexed image consists of a data matrix, X, and a colormap matrix, map. The colormap is an *m*-by-3 array containing floating-point values in the range [0, 1]. Each row of map specifies the red, green, and blue components of a single color. The color of each image pixel is determined by using the corresponding value of X as an index into map. The value 1 points to the first row in map, the value 2 points to the second row, and so on. You can display an indexed image with the statements:

```
i \text{ mage}(X); colormap(map)
```
#### **Intensity Images**

An intensity image is a data matrix, I, whose values represent intensities within some range. For double-precision data the intensity range is typically [0, 1], where 0 represents black, 1 represents white, and values in between represent intermediate shades of gray. Use the two-input form of imagesc to display an intensity image:

```
i magesc(I, [0 1]); colormap(gray);
```
The second input argument to imagesc specifies the desired intensity range. The function imagesc displays I by mapping the first value in the range (usually 0) to the first colormap entry, and the second value (usually 1) to the last

colormap entry. Values in between are linearly distributed throughout the remaining colormap colors.

Although it is conventional to display intensity images using a grayscale colormap, it is possible to use other colormaps. For example, the following statements display the intensity image I in shades of blue and green:

```
imagesc(I, [0 1]); colormap(winter)
```
To display a matrix A with an arbitrary range of values as an intensity image, use the single-argument form of imagesc. With one input argument, imagesc maps the minimum value of the data matrix to the first colormap entry, and maps the maximum value to the last colormap entry. For example, these two lines are equivalent:

```
i magesc(A); colormap(gray)
i magesc(A, [\min(A(:)) max(A(:))); colormap(gray)
```
#### **Truecolor Images**

A truecolor image, sometimes called an RGB image, is an *m*-by-*n*-by-3 data array that defines red, green, and blue color components for each individual pixel. Each color component is a value between 0 and 1. A pixel whose color components are (0,0,0) displays as black, and a pixel whose color components are (1,1,1) displays as white. The three color components for each pixel are stored along the third dimension of the data array. For example, if RGB is a truecolor image, then the red, green, and blue color components of the pixel (10,5) are stored in RGB(10, 5, 1), RGB(10, 5, 2), and RGB(10, 5, 3), respectively.

To display the truecolor image RGB, use the image function:

```
image(RGB)
```
If MATLAB is running on a computer that does not have hardware support for truecolor image display, then MATLAB uses color approximation and dithering to display an approximation of the image. See the "Dithering Truecolor on Indexed Color Systems" section in the *Figures* chapter for more information.

## **Summary of Image Types and Display Methods**

This table summarizes display methods for the three types of images:

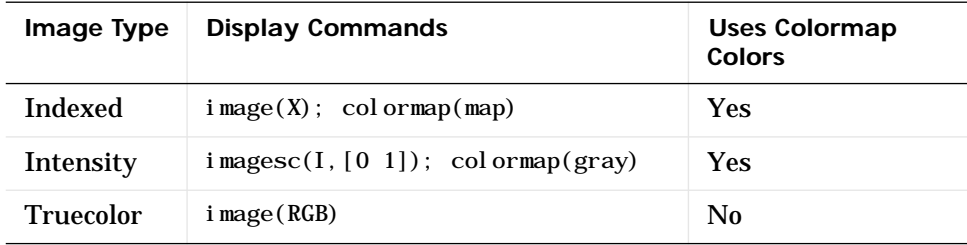

# **Working with 8-Bit Images**

MATLAB usually works with double-precision (64-bit) floating-point numbers. However, to reduce memory requirements for working with images, MATLAB provides limited support for storing images as 8-bit unsigned integers with the numeric class uint8. An image whose data matrix has class uint8 is called an 8-bit image.

The image function can display 8-bit images directly without converting them to double precision. However, image interprets matrix values slightly differently when the image matrix is uint8. The specific interpretation depends on the image type.

#### **8-Bit Indexed Images**

If the class of X is uint8, its values are offset by one before being used as colormap indices. The value 0 points to the first row of the colormap, the value 1 points to the second row, and so on. The image command automatically supplies the proper offset, so the display method is the same whether X is double or uint8:

 $i \text{ mage}(X)$ ; colormap(map)

The colormap index offset for uint8 data is intended to support standard graphics file formats, which typically store image data in indexed form with a 256-length colormap. The offset allows you to manipulate and display images of this form in MATLAB using the more memory-efficient uint8 arrays.

Because of the offset, you must add 1 to convert a uint8 indexed image to double. For example:

 $X64 = \text{double}(X8) + 1;$ 

Conversely, subtract 1 to convert a double indexed image to uint8:

 $X8 = \text{ui nt}8(X64 - 1);$ 

The order of operations must be as shown, because you cannot perform mathematical operations on uint8 arrays.

#### **8-Bit Intensity Images**

The range of 8-bit intensity ranges is usually [0, 255] rather than [0, 1]. Use this command to display an 8-bit intensity image with a grayscale colormap:

```
i magesc(I, [0 255]); colormap(map)
```
To convert an intensity image from double to uint8, first multiply by 255:

```
I8 = \text{ui nt8}(\text{round}(I64 * 255));
```
Conversely, divide by 255 after converting a uint8 intensity image to double:

 $I64 = \text{doubl } e(I8) / 255$ ;

#### **8-Bit Truecolor Images**

The color components of an 8-bit truecolor image are integers in the range [0, 255] rather than floating-point values in the range [0, 1]. A pixel whose color components are (255,255,255) displays as white. The image command displays a truecolor image correctly whether its class is double or uint8:

image(RGB)

To convert a truecolor image from double to uint8, first multiply by 255:

 $RGB8 = uint8(round(RGB64*255));$ 

Conversely, divide by 255 after converting a uint8 truecolor image to double:

 $RGB64 = \text{double}(\text{RGB8}) / 255$ 

### **Summary of Image Types and Numeric Class**

This table summarizes the way MATLAB interprets data matrix elements as pixel colors, depending on the image type and data class:

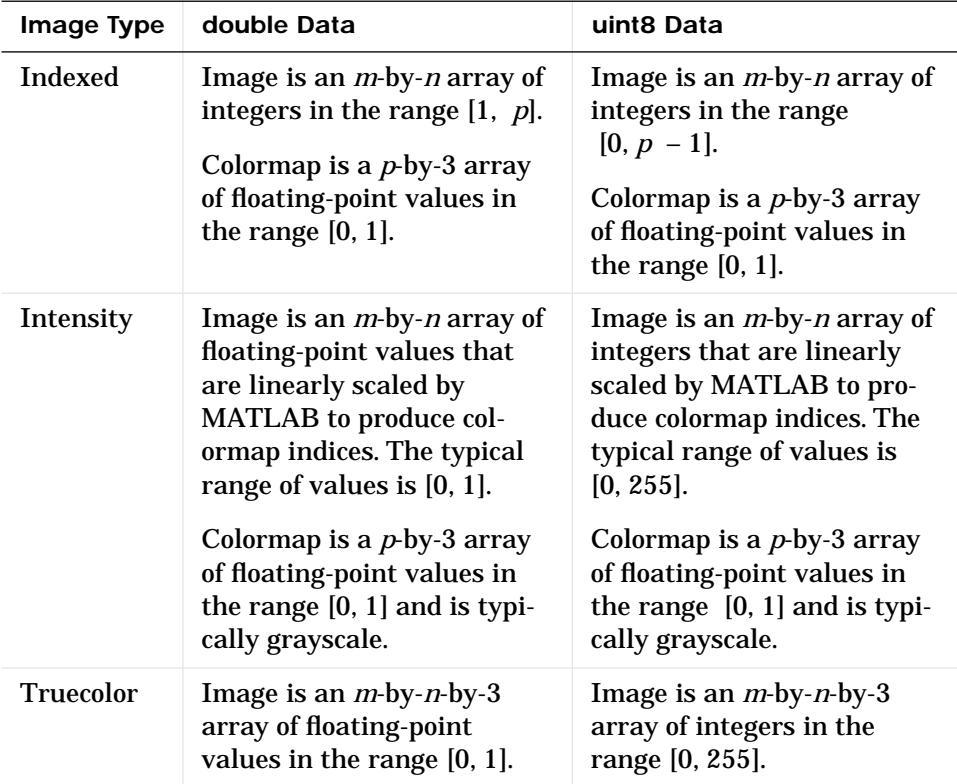

#### **Other 8-Bit Array Support**

In addition to image display, MATLAB supports several other operations on uint8 arrays, including:

- Reading graphics file data into MATLAB as uint8 arrays using imread
- **•** Indexing into uint8 arrays using standard MATLAB subscripting
- **•** Reshaping, reordering, and concatenating arrays using the functions reshape, cat, permute, and the [] and ' operators
- **•** Saving and loading uint8 arrays in MAT-files using save and load
- **•** Locating the indices of nonzero elements in uint8 arrays using find

Mathematical operators and functions are not supported on uint8 arrays. To perform any mathematical computations on a uint8 array, first convert it to double precision using the double function.

# **Controlling Aspect Ratio and Display Size**

The image function displays the image in a default-sized Figure and Axes. MATLAB stretches or shrinks the image to fit the display area. Sometimes you want the aspect ratio of the display to match the aspect ratio of the image data matrix. The easiest way to do this is with the command axis image.

For example, these commands display the earth image in the demos directory using the default Figure and Axes positions:

load earth  $i \text{ mage}(X)$ ; colormap(map)

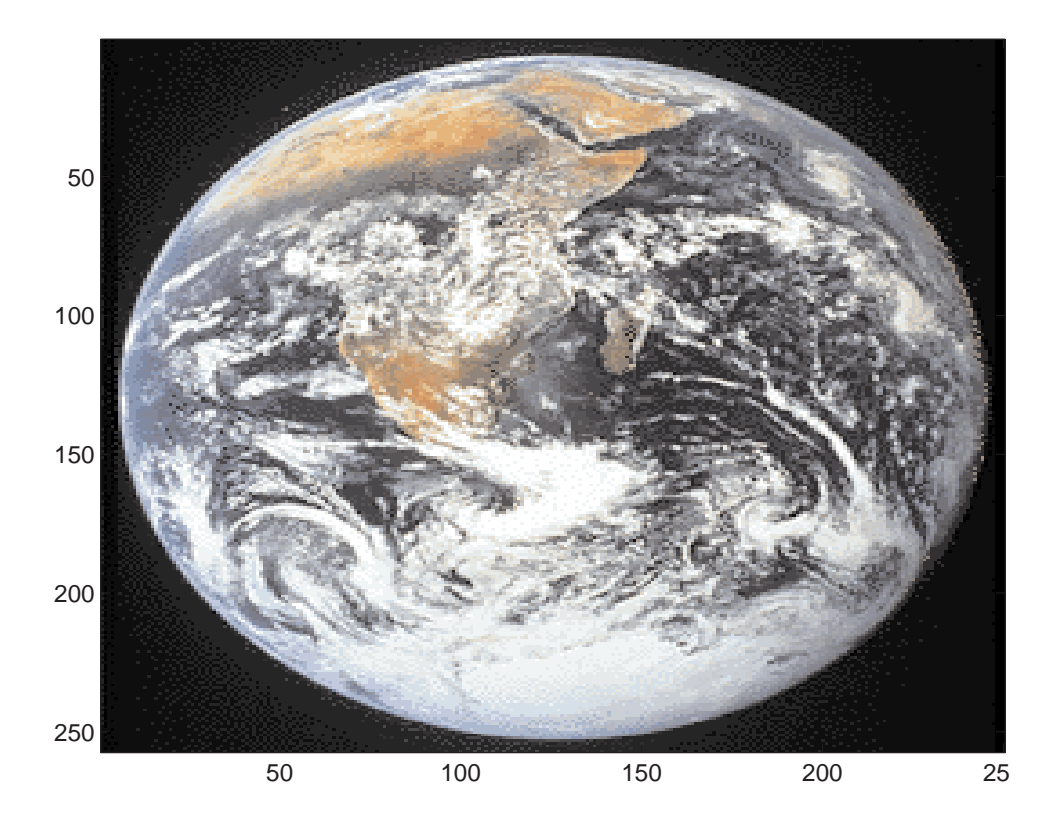

The somewhat elongated globe results from stretching the image display to fit the axes position. Use the axis image command to force the aspect ratio to be one-to-one:

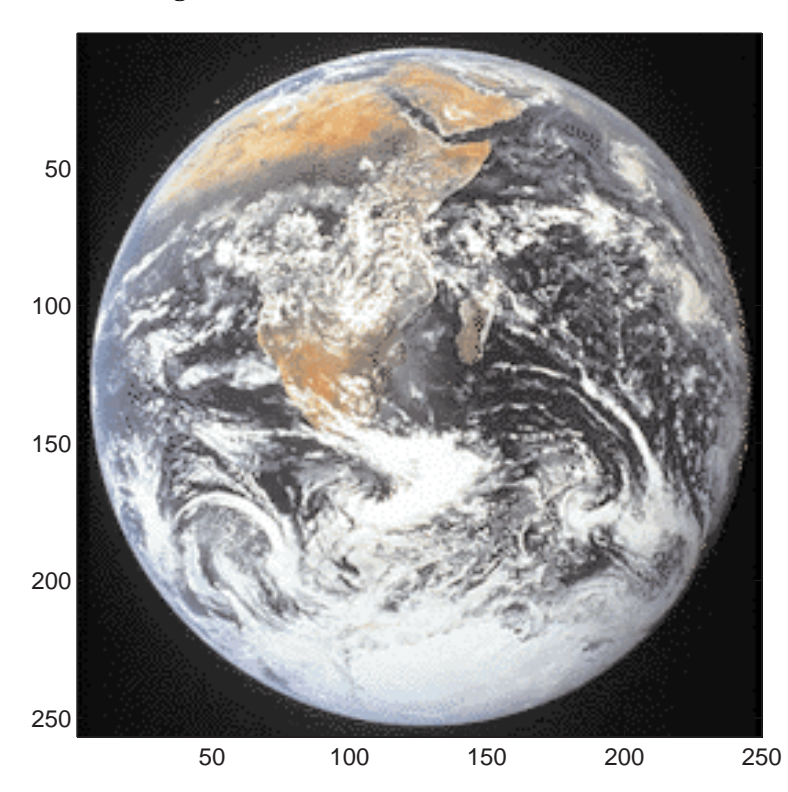

axis image

The command axis image works by setting the DataAspectRatio property of the Axes object to [1 1 1]. See the online MATLAB Function Reference entries for the axis and axes commands for more information on how to control the appearance of Axes objects.

Sometimes you may want to display an image so that each element in the data matrix corresponds to a single screen pixel. To display an image with this one-to-one matrix-element-to-screen-pixel mapping, you need to resize the

Figure and Axes. For example, these commands display the earth image so that one data element corresponds to one screen pixel:

```
[m, n] = \text{si } \text{ze}(X);figure('Units','pixels','Position',[100 100 n m])
i mage(X); colormap(map)
set(gca,'Position',[0 0 1 1])
```
The Figure's Position property is a four-element vector that specifies the Figure's location on the screen as well as its size. The second statement above positions the Figure so that its lower-left corner is at position (100,100) on the screen and so that its width and height match the image width and height. Setting the Axes position to [0 0 1 1] in normalized units creates an Axes that fills the Figure. The resulting picture is:

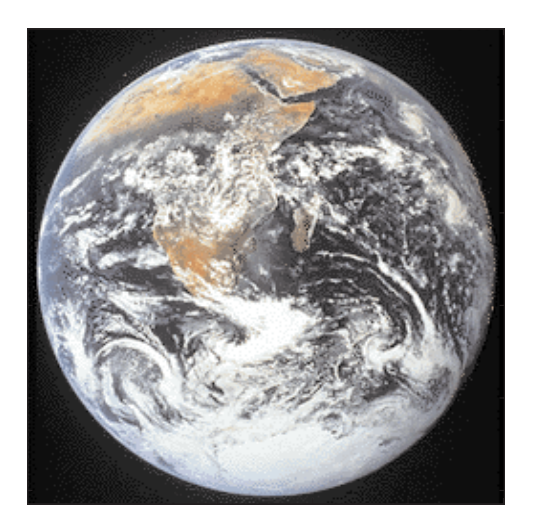

### **Printing Images**

When you set the Axes Position to  $\begin{bmatrix} 0 & 0 & 1 & 1 \end{bmatrix}$  so that it fills the entire figure, the aspect ratio will not be preserved when you print because MATLAB adjusts the Figure size when printing according to the Figure's PaperPosition property. To preserve the image aspect ratio when printing, set the Figure's PaperPositionMode to 'auto' from the command line:

```
set(gcf,'PaperPositionMode','auto')
print
```
When PaperPositionMode is set to 'auto', the width and height of the printed Figure are determined by the Figure's dimensions on the screen, and the Figure position is adjusted to center the Figure on the page. If you want the default value of PaperPositionMode to be 'auto', enter this line in your startup.m file:

```
set(0, 'DefaultFigurePaperPositionMode', 'auto')
```
# **The Image Object and its Properties**

The commands image and imagesc create Image objects. Image objects are children of Axes objects, as are Line, Surface, Patch, and Text objects. Like all Handle Graphics objects, the Image object has a number of properties you can set to fine-tune its appearance on the screen. The most important properties of the Image object with respect to appearance are CData, CDataMapping, XData, YData, and EraseMode. You can find detailed information about all the properties of the Image object in the online MATLAB Function Reference in the entry for the *i* mage command.

#### **CData**

The CData property of an Image object contains the data array. In the commands below, h is the handle of the Image object created by image, and the matrices X and Y are the same.

 $h = i \text{mage}(X)$ ; colormap(map)  $Y = get(h, 'CData')$ ;

The dimensionality of the CData array controls whether MATLAB displays the image using colormap colors or as a truecolor image. If the CData array is two-dimensional, then the image is either an indexed image or an intensity image, and in either case the image is displayed using colormap colors. If, on the other hand, the CData array is *m*-by-*n*-by-3, then MATLAB displays it as a truecolor image, ignoring the colormap colors.

#### **CDataMapping**

The CDataMapping property controls whether an image is indexed or intensity. An indexed image is displayed by setting the CDataMapping property to 'direct', in which case the values of the CData array are used directly as indices into the Figure's colormap. When the image command is used with a single input argument, it sets the value of CDataMapping to 'direct':

```
h = i \text{mage}(X); colormap(map)
get(h,'CDataMapping')
ans =
```
direct

Intensity images are displayed by setting the CDataMapping property to 'scaled'. In this case the CData values are linearly scaled to form colormap indices. The scale factors are controlled by the Axes CLim property. The imagesc function creates an Image object whose CDataMapping property is set to 'scaled', and it also adjusts the CLim property of the parent Axes. For example:

```
h = i \text{ magesc}(I, [0 1]); colormap(map)
get(h,'CDataMapping')
ans =
scaled
get(gca,'CLim')
ans =
[0 1]
```
See the "Color Axis Scaling" section in the *Three-Dimensional Graphs* chapter or the "Axes Color Limits – The CLim Property" section in the *Axes* chapter for more information.

#### **XData and YData**

The XData and YData properties control the coordinate system of the image. For an *m*-by-*n* image, the default XData is [1 n] and the default YData is [1 m]. These settings imply the following:

- **•** The left column of the image has an *x*-coordinate of 1
- **•** The right column of the image has an *x*-coordinate of *n*
- **•** The top row of the image has a *y*-coordinate of 1
- **•** The bottom row of the image has a *y*-coordinate of *m*

For example, the statements:

```
X = [1 \ 2 \ 3 \ 4; 5 \ 6 \ 7 \ 8; 9 \ 10 \ 11 \ 12];h = i \text{mage}(X); colormap(colorcube(12))
xlabel x; ylabel y
```
produce the picture:

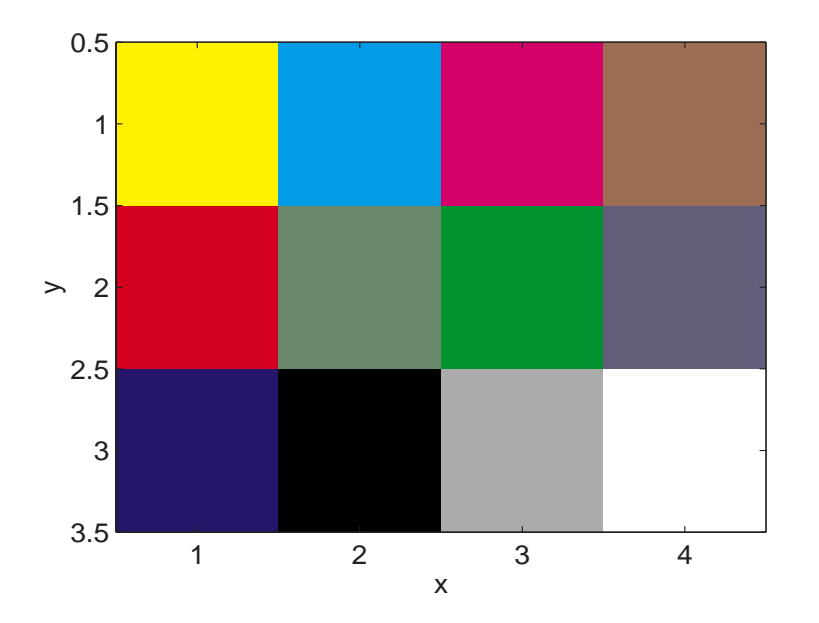

The XData and YData properties of the resulting Image object have the default values:

```
get(h,'XData')
ans = 1 4
get(h,'YData')
ans =
      1 3
```
However, you can override the default settings to specify your own coordinate system. For example, the statements:

```
X = [1 \ 2 \ 3 \ 4; \ 5 \ 6 \ 7 \ 8; \ 9 \ 10 \ 11 \ 12];image(X,'XData',[−1 2],'YData',[2 4]); colormap(colorcube(12))
xlabel x; ylabel y
```
produce the picture:

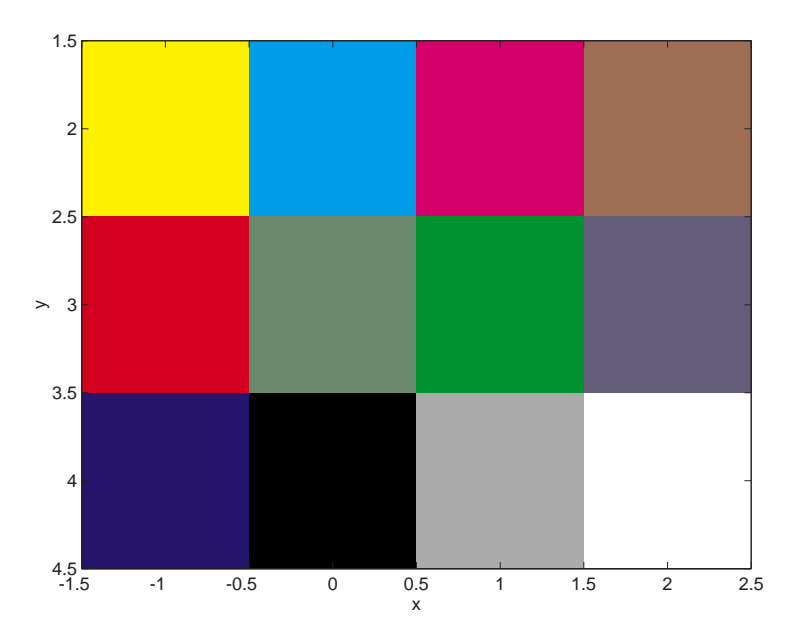

#### **EraseMode**

The EraseMode property controls how MATLAB updates the image on the screen if the Image object's CData property changes. The default setting of EraseMode is 'normal'. With this setting, if you change the CData of the Image object using the set command, MATLAB erases the image on the screen before redrawing the image using the new CData array. The erase step is a problem if you want to display a series of images quickly and smoothly.

You can achieve fast and visually smooth updates of displayed images as you change the image CData by setting the Image object EraseMode property to 'none'. With this setting, MATLAB does not take the time to erase the displayed image; rather, it immediately draws the updated image when the CData changes.

Suppose, for example, that you have an *m*-by-*n*-by-3-by-*x* array A, containing *x* different truecolor images of the same size. You can display them dynamically with:

```
h = \text{image}(A(:,:,:,:),1), 'EraseMode', 'none');
for i = 2: xset(h, 'Chata', A(:,:,:,i)) drawnow
end
```
Rather than creating a new Image object each time through the loop, this code simply changes the CData of the Image object created on the first line. The drawnow command causes MATLAB to update the display with each pass though the loop. Because the image EraseMode is set to 'none', changes to the CData do not cause the image on the screen to erase each time through the loop, resulting in faster and smoother rendering.

# **Reading and Writing Image Files**

MATLAB provides functions for reading and writing image data from several graphics file formats, including:

- **•** Microsoft Windows Bitmap (BMP)
- **•** Hierarchical Data Format (HDF)
- **•** Joint Photographic Experts Group (JPEG)
- **•** Paintbrush (PCX)
- **•** Tagged Image File Format (TIFF)
- **•** X Window Dump (XWD)

The function i mread reads an image from a file in any of these formats. Depending on the particular format, imread can read indexed, intensity, or truecolor images.

- **•** If the file contains an intensity image, imread reads the data into an *m*-by-*n* matrix of class uint 8.
- **•** If the file contains an indexed image, imread reads the data into an *m*-by-*n* matrix of class ui nt8 and converts the associated colormap into a double-precision matrix with values in the range [0, 1].
- If the file contains a truecolor image, i mread reads the data into an *m*-by-*n*-by-3 array of class uint8.

This example shows how to read and display a 24-bit image from a JPEG file<sup>\*</sup>:

```
RGB = i mread('ngc6543a. j pg');
figure('Position',[100 100 size(RGB,2) size(RGB,1)]);
image(RGB); set(gca,'Position',[0 0 1 1])
```
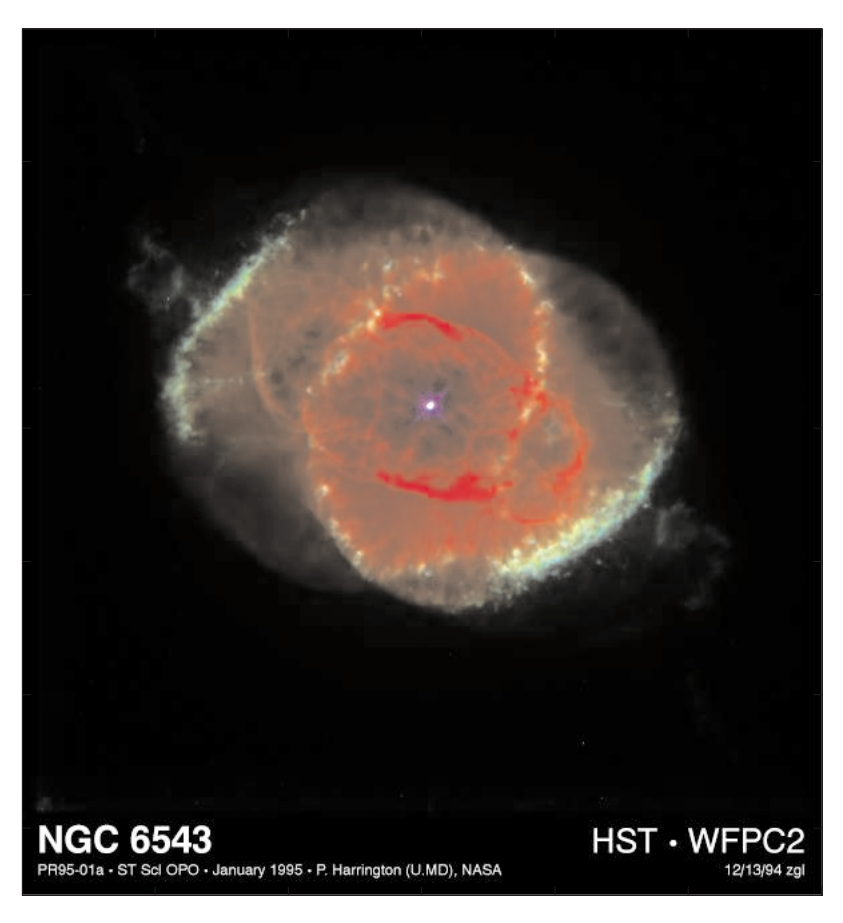

\* This image was created with support to the Space Telescope Science Institute, operated by the Association of Universities for Research in Astronomy, Inc., from NASA contract NAS5-26555, and is reproduced with permission from AURA/ STScI. Digital renditions of images produced by AURA/STScI are obtainable royalty-free. Credits: J.P. Harrington and K.J. Borkowski (University of Maryland), and NASA.

You can save image data using the imwrite function. The statements

```
load clown
i mwrite(X, map, 'clown.bmp')
```
create a BMP file containing the clown image.

The function imwrite automatically converts double-precision data to 8-bit data in the appropriate way, depending on whether the image is indexed, intensity, or truecolor.

See the imread and imwrite entries in the online MATLAB Function Reference for more information.

#### **Obtaining Information About Graphics Files**

The *i*mfinfo function enables you to obtain information about graphics files that are in any of the standard formats listed above. The information you obtain depends on the type of file, but it always includes at least the following:

- **•** Name of the file, including the directory path if the file is not in the current directory
- **•** File format
- **•** Version number of the file format
- **•** File modification date
- **•** File size in bytes
- **•** Image width in pixels
- **•** Image height in pixels
- **•** Number of bits per pixel
- **•** Image type: truecolor, grayscale (intensity), or indexed

See the imfinfo entry in the online MATLAB Function Reference for more information.

**6**

# 3-D Modeling

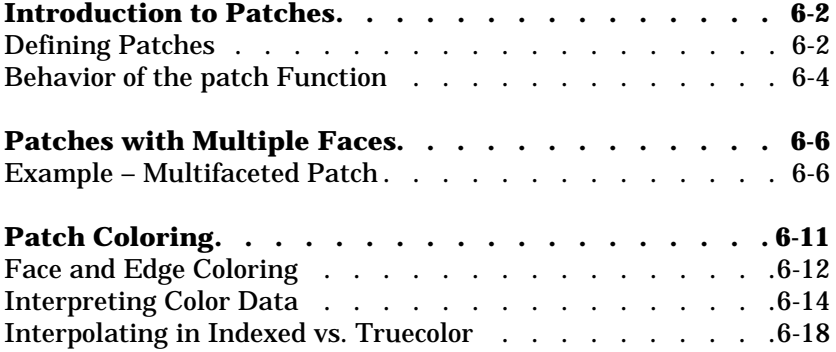

### **Introduction to Patches**

A Patch graphics object is composed of one or more polygons that may or may not be connected. Patches are useful for modeling real-world objects such as airplanes or automobiles, and for drawing 2- or 3-D polygons of arbitrary shape. In contrast, Surfaces objects are rectangular grids of quadrilaterals and are better suited for displaying planar topographies such as the values of some mathematical functions, the contours of data in a rectangular plane, or parameterized surfaces such as a sphere.

There are three MATLAB functions that create Patch objects  $-$  fill, fill 3, and patch. See the online MATLAB Function Reference for a description of these functions and examples of how to use them. This section concentrates on use of patch function since it provides capabilities not supported by the fill and fill3 functions.

#### **Defining Patches**

You define a Patch by specifying the coordinates of its vertices and some form of color data. Patches support a variety of coloring options that are useful for visualizing data superimposed on geometric shapes.

There are two ways to specify a Patch:

- **•** By specifying the coordinates of the vertices of each polygon, which MATLAB connects to form the Patch
- **•** By specifying the coordinates of each *unique* vertex and a matrix that specifies how to connect these vertices to form the faces

The second technique is preferred for multifaceted Patches since it generally requires less data to define the Patch. This is because vertices shared by more than one face need be defined only once. This chapter provides examples of both techniques.

#### **Single Polygons**

A polygon is simply a Patch with one face. To create a polygon, specify the coordinates of the vertices and color data with a statement of the form:

patch(*x-coordinates*,*y-coordinates*,[*z-coordinates*],*colordata*)
For example, these statements display a 10-sided polygon with a yellow face enclosed by a black edge:

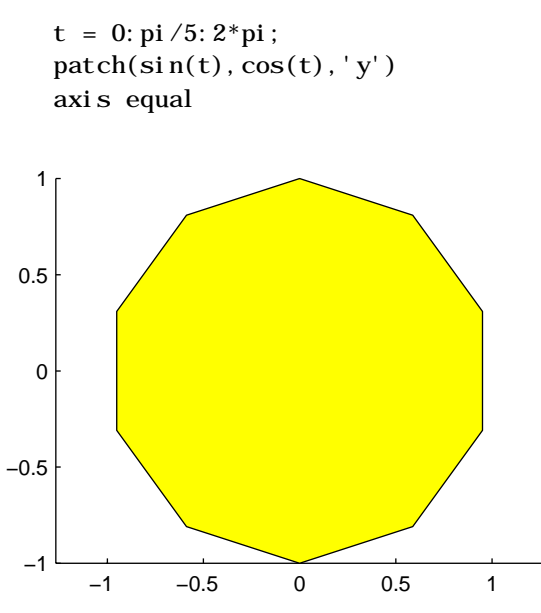

The axis equal command produces a correctly proportioned polygon.

> The first and last vertices need not coincide; MATLAB automatically closes each polygonal face of the Patch. In fact, it is generally better to define each vertex only once, particularly if you are using interpolated face coloring.

You can control many aspects of the Patch coloring. For example, instead of specifying a single color, you can provide a range of numerical values that map This statement removes the redulic color at each vertex to a color in the Figure colormap:

 $- a = t(1: length(t)-1)$  $patch(sin(a),cos(a),1:length(a), 'FaceCol or', 'interp')$ colormap cool; axis equal dant vertex definition.

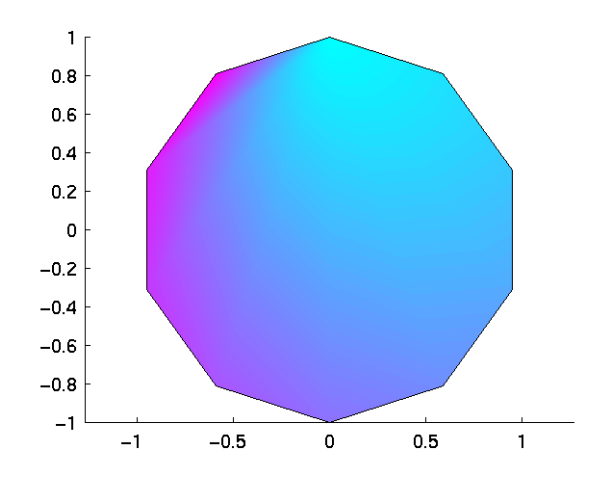

MATLAB now interpolates the colors across the face of the Patch. You can color the edges of the Patch the same way, by setting the edge colors to be interpolated. The command is:

 $patch(sin(t),cos(t),1:l$ ength $(t)$ , 'EdgeColor', 'interp')

The "Patch Coloring" section provides more information on options for coloring Patches.

# **Behavior of the patch Function**

There are two forms of the patch function – informal syntax and formal syntax. The behavior of the patch function differs somewhat depending on which syntax you use. When you use the informal syntax (as in the previous examples), MATLAB automatically determines how to color each face based on the color data you specify. The informal syntax enables you to omit the property names for the *x*-, *y*-, and *z*-coordinates and the color data, as long as you specify these arguments in the correct order:

Informal syntax patch(*x-coordinates*,*y-coordinates*,*z-coordinates*,*colordata*)

However, you must specify color data so MATLAB can determine what type of coloring to use. If you do not specify color data, MATLAB returns an error:

```
patch(sin(t),cos(t))??? Error using ==> patch
Not enough input arguments.
```
The formal syntax accepts only property name/property value pairs as arguments and does not automatically color the faces unless you also change the value of the FaceColor property. For example, the statement

Formal syntax

draws a Patch with white face color because the factory default value for the FaceColor property is the color white:

```
get(0,'FactoryPatchFaceColor')
ans = 1 1 1
```
 $patch('XData', sin(t), 'YData', cos(t))$ 

See the online MATLAB Function Reference for a description of the patch function and a list of Patch object properties. Also see the description of the get function for information on how to obtain the factory and user default values for properties.

#### **Interpreting the Color Argument**

When you use the informal syntax, MATLAB interprets the third (or fourth if there are *z*-coordinates) argument as color data. If you intend to define a Patch with *x*-, *y*-, and *z*-coordinates, but leave off the color, MATLAB interprets the *z*-coordinates as color data, and then draws a 2-D Patch. For example,

 $h = \text{patch}(\sin(t), \cos(t), 1: \text{length}(t))$ 

draws a Patch with all vertices at  $z = 0$ , colored by interpolating the vertex colors (since there is one color for each vertex), whereas

 $h = \text{patch}(\sin(t), \cos(t), 1: \text{length}(t), 'y')$ 

draws a Patch with vertices at increasing values of *z*, colored yellow.

The "Patch Coloring" section of this chapter provides more information on Patch coloring options.

# **Patches with Multiple Faces**

If you specify the *x-*, *y-*, and *z*-coordinate arguments as vectors, MATLAB draws a single polygon by connecting the points. If the arguments are matrices, MATLAB draws one polygon per column, producing a single Patch with multiple faces. These faces need not be connected and can be self intersecting.

Alternatively, you can specify the coordinates of each unique vertex and the order in which to connect them to form the faces. The following example illustrates both techniques.

# **Example – Multifaceted Patch**

A cube is defined by eight vertices that form six sides. This illustration shows the coordinates of the vertices defining a cube in which the sides are one unit in length:

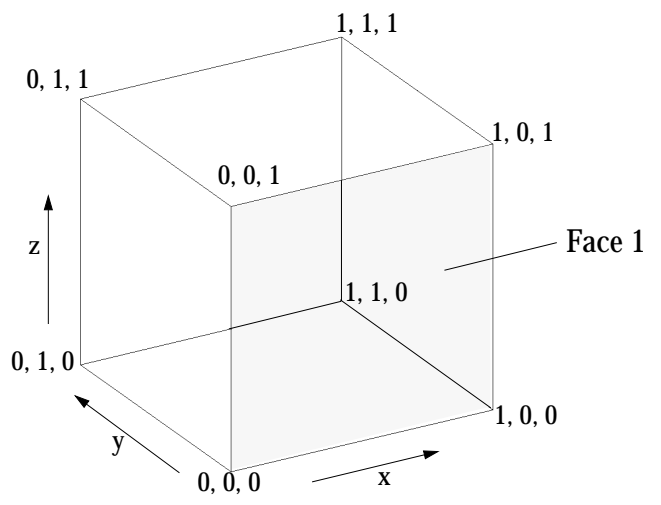

Each of the six faces has four vertices. Since you do not need to close each polygon (i.e., the first and last vertices do not need to be the same), you can define this cube using a 4-by-6 matrix for each of the *x*-, *y*-, and *z*-coordinates.

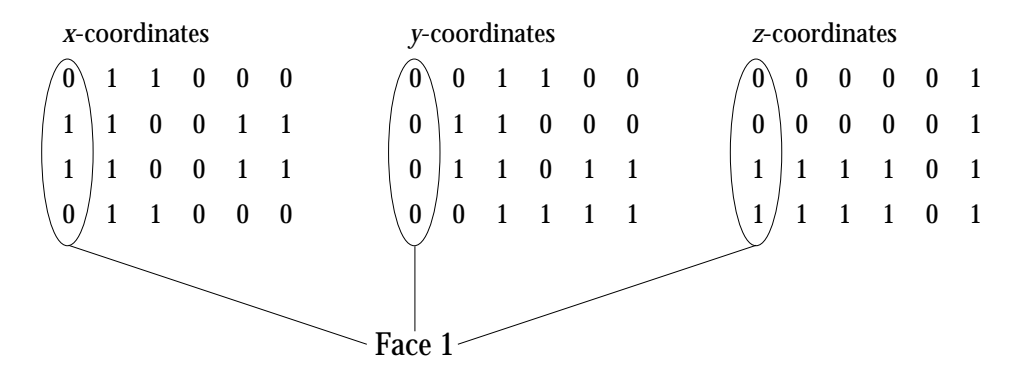

Each column of the matrices specifies a different face. Note that while there are only eight vertices, you must specify 24 vertices to define all six faces. Since each face shares vertices with four other faces, you can define the Patch more efficiently by defining each vertex only once and then specifying the order in which to connect these vertices to form each face. The Patch Vertices and Faces properties define Patches in just this way.

### **Specifying Faces and Vertices**

These matrices specify the cube using Vertices and Faces:

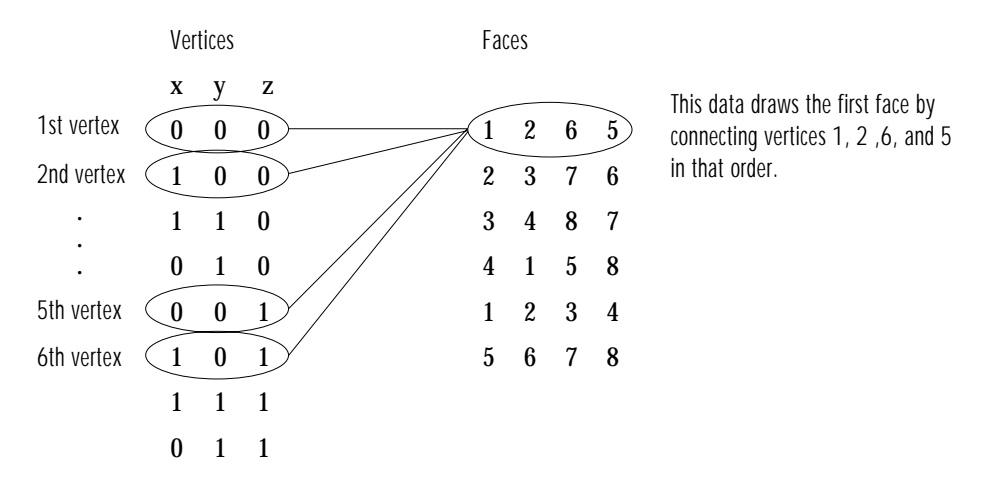

Using the vertices/faces technique can save a considerable amount of computer memory when Patches contain a large number of faces. This technique requires

the formal patch function syntax, which entails assigning values to the Vertices and Faces properties explicitly. For example,

patch('Vertices',*vertex\_matrix*,'Faces',*faces\_matrix*)

Since the formal syntax does not automatically assign face or edge colors, you must set the appropriate properties to produce Patches with colors other than the default white face color and black edge color.

#### **Flat Face Color**

Flat face color is the result of specifying one color per face. For example, using the vertices/faces technique and the FaceVertexCData property to define color, this statement specifies one color per face and sets the FaceColor property to flat:

```
patch('Vertices',vertex_matrix,'Faces',faces_matrix,...
       'FaceVertexCData',hsv(6),'FaceColor','flat')
```
Since true color specified with the FaceVertexCData property has the same format as a MATLAB colormap (i.e., an *n*-by-3 array of RGB values), this example uses the hsv colormap to generate the six colors required for flat shading.

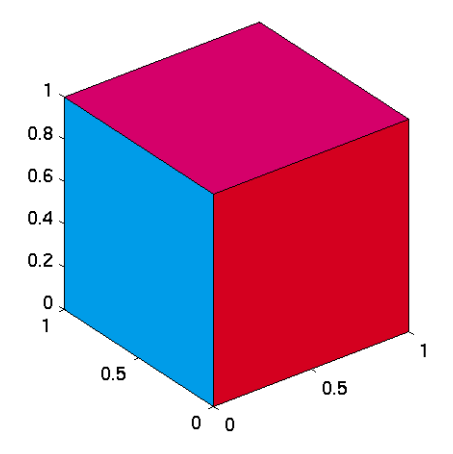

#### **Interpolated Face Color**

Interpolated face color means the vertex colors of each face define a transition of color from one vertex to the next. To interpolate the colors between vertices, you must specify a color for each vertex and set the FaceColor property to interp:

```
patch('Vertices',vertex_matrix,'Faces',faces_matrix,...
      'FaceVertexCData', hsv(8), 'FaceColor', 'interp')
```
Changing to the standard 3-D view and making the axis square,

```
view(3); axis square
```
produces a cube with each face colored by interpolating the vertex colors.

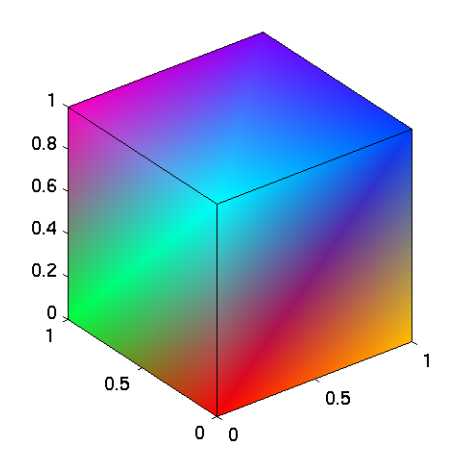

To specify the same coloring using the x, y, z, c technique, c must be an *m*-by-*n*-by-3 array, where the dimensions of x, y, and z are *m*-by-*n*.

FaceVertexCData =  $(1.00 \t0.00 \t0.00)$ 1.00 0.75 0.00 0.50 1.00 0.00 0.00 1.00 0.25 0.00 1.00 1.00 0.00 0.25 1.00 0.50 0.00 1.00 1.00 0.00 0.75 Red Green Blue  $\text{CData}$  $(:,:,1)$  =  $(1.00)$  1.00 0.50 0.00 1.00 0.00 1.00 0.50 0.00 1.00 1.00 0.00 0.00 0.50 1.00 0.00 0.50 0.50 0.00 0.00 0.50 1.00 0.00 1.00  $\text{CData}$  $(:,:,2)$  =  $(0.00)$  0.75 1.00 1.00 0.00 1.00 0.75 1.00 1.00 0.00 0.75 0.25 0.25 0.00 0.00 1.00 1.00 0.00 1.00 0.25 0.00 0.00 1.00 0.00  $\text{CData}$  $(:,:,3)$  =  $(0.00)$  0.00 0.00 0.25 0.00 1.00 0.00 0.00 0.25 0.00 0.00 1.00 1.00 1.00 0.75 1.00 0.00 1.00 1.00 1.00 1.00 0.75 0.25 0.75 Red page Green page Blue page

This diagram shows the correspondence between the FaceVertexCData and CData properties.

The next section discusses Patch coloring in more detail.

# **Patch Coloring**

Patch objects employ a coloring scheme that is basically different from that used by Surface objects in that Patches do not automatically generate color data based on the value of the *z*-coordinate at each vertex. You must explicitly specify Patch coloring, or MATLAB uses the default white face color and black edge color.

Patch coloring methods provide a means to display pictures of real-world objects with information superimposed on them through the use of color. An example of this is an airplane wing colored so as to indicate the air pressure across its surface.

The following table summarizes the Patch properties that control color (exclusive of those used when light sources are present). See patch in the online MATLAB Function Reference for a more detailed discussion of Patch properties.

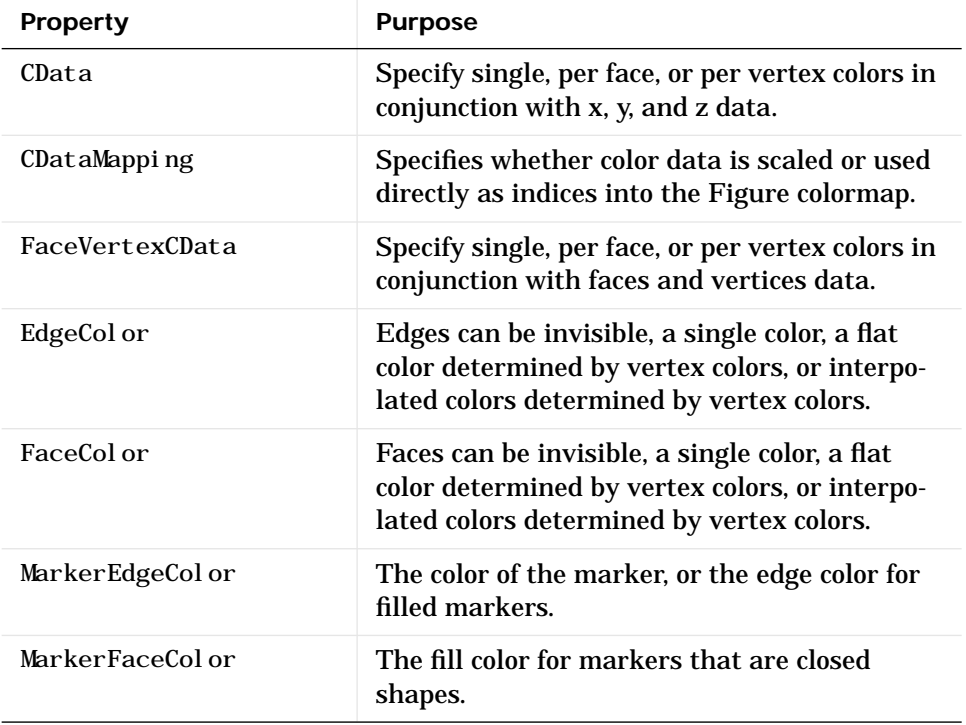

See "Coloring Mesh and Surface Plots" in the Building *3-D Graphs* chapter for information on surface coloring.

# **Face and Edge Coloring**

You can specify Patch face coloring by defining:

- **•** A single color for all faces
- **•** One color for each face, which is used for flat coloring
- **•** One color for each vertex, which is used for interpolated coloring

Specify the face color using either the CData property, if you are using *x*-, *y*-, and *z*-coordinates or the FaceVertexCData property, if you are specifying vertices and faces.

Each Patch face has a bounding edge, which you can color as:

- **•** A single color for all edges
- **•** A flat color defined by the color of the vertex that precedes the edge
- **•** Interpolated colors determined by the two vertices that bound the edge

Note that Patch edge colors can be flat or interpolated only when you specify a color for each vertex. For flat edge coloring, MATLAB uses the color of the vertex preceding the edge to determine the color of the edge. The order in which you specify the vertices establishes which vertex colors a particular edge.

For example, these statements create a square Patch:

```
V = [0 \ 0 \ 0; 1 \ 0 \ 0; 1 \ 1 \ 0; 0 \ 1 \ 0];f = [1 \ 2 \ 3 \ 4];fvc = [1 \ 0 \ 0; 0 \ 1 \ 0; 1 \ 0 \ 1; 1 \ 1 \ 0];patch('Vertices', v, 'Faces', f, 'FaceVertexCData', fvc, ...
       'FaceColor', 'flat', 'EdgeColor', 'flat',...
        'Marker','o','MarkerFaceColor','flat')
```
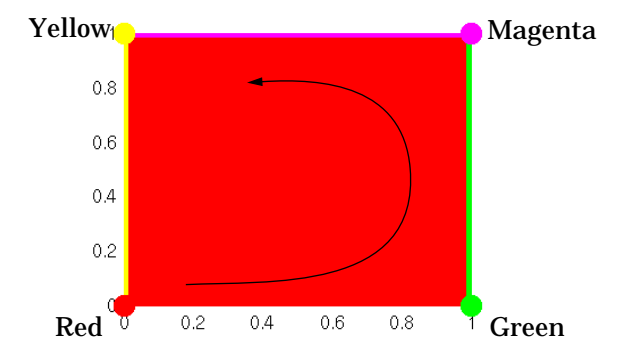

The Faces property value, [1 2 3 4], determines the order in which MATLAB connects the vertices. In this case, the order is red, green, magenta, and yellow. If you change this order, the results can be quite different. For example, specifying the Faces property as:

 $f = [4 \ 3 \ 2 \ 1];$ 

changes the order to yellow, magenta, green, and red. Note that changing the order not only changes the color of the edges, but also the color of the face, which is the color of the first vertex specified:

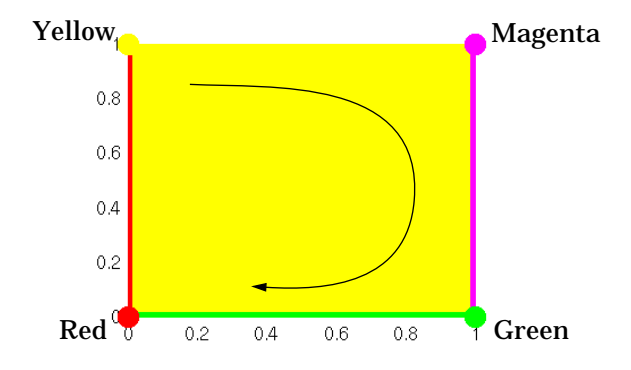

#### **Shared Edges**

Each Patch face is bound by edges, which are line segments that connect the vertices. When Patches have multiple faces that share vertices, some of the edges may overlap. In such cases, the edges of the most recently drawn face overlay previously drawn edges.

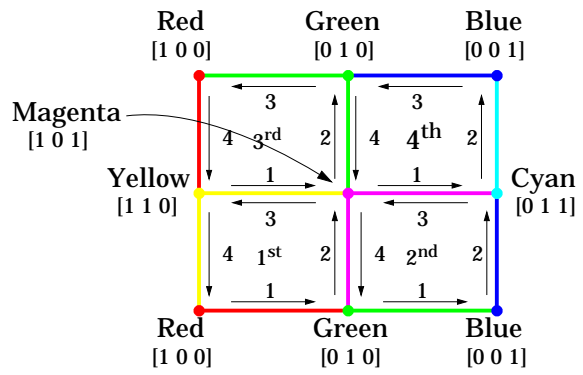

For example, this illustration shows a Patch with four faces and flat colored edges (FaceColor set to none, EdgeColor set to flat):

The arrows indicate the order each edge is drawn in the first, second, third, and fourth face. The color at each vertex determines the color of the edge that follows it. Notice how the second edge in the first face would be green except that the second face drew its fourth edge from the magenta vertex. You can see similar effects in all shared edges.

For EdgeColor set to interp, MATLAB interpolates colors between adjacent vertices. In this case the order you specify the vertices does not affect the edge color.

# **Interpreting Color Data**

MATLAB interprets the color data in one of two ways:

- **•** Indexed color data numerical values that are mapped to colors defined in the Figure colormap
- **•** Truecolor data RGB triples that define colors explicitly and do not make use of the Figure colormap

The dimensions of the color data (CData or FaceVertexCData) determine how MATLAB interprets it. If you specify only one numeric value per Patch, per face, or per vertex, then MATLAB interprets the data as indexed. If there are three numeric values per Patch, face, or vertex, then MATLAB interprets the data as RGB values. See the description of the CData and FaceVertexCData properties under the patch function in the online MATLAB Function Reference for more information.

#### **Indexed Color Data**

MATLAB interprets indexed color data as either values to scale before mapping to the colormap, or directly as indices into the colormap. You control the interpretation by setting the CDataMapping Patch property. The default is to scale the data.

**Scaled Color.** By default, MATLAB scales the color data so that the minimum value maps to the first color in the colormap, the maximum value maps to the last color in the colormap, and values in between are linearly transformed to span the colormap. This enables you to use colormaps of different sizes without changing your data and to use data in any range of values without changing the colormap.

For example, the following Patch has eight triangular faces with a total of 24 (nonunique) vertices. The color data are integers that range from one to 24, but could be any values.

The variable c contains the color data. It is a 3-by-8 matrix, with each column specifying the colors for the three vertices of each face.

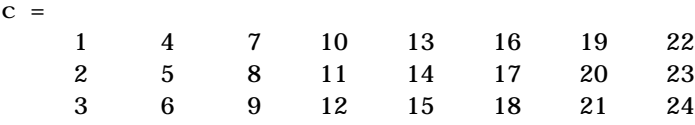

The color bar on the right side of the Patch illustrates the colormap used and indicates with the vertical axis which color is mapped to the respective data value:

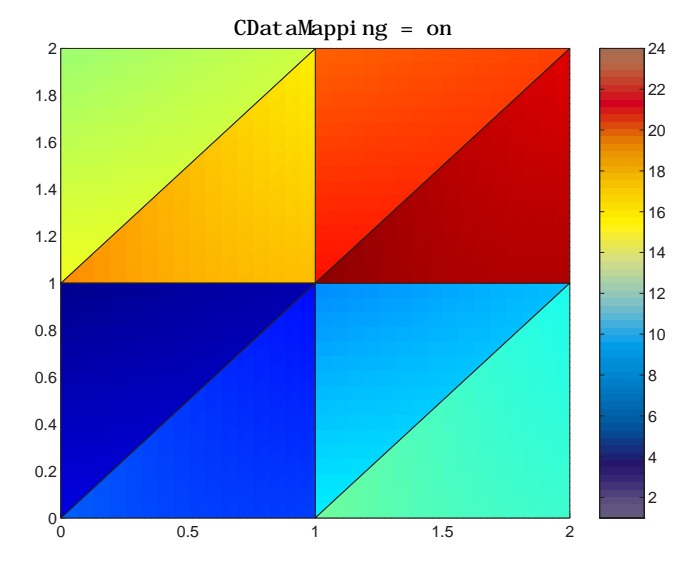

The Colorbar function d plays the colormap to the rig the Patch.

See the caxis command in the online MATLAB Function Reference for more information.

You can alter the mapping of color data to colormap entry using the caxis command. This command uses a two-element vector [cmin cmax] to specify what data values map to the beginning and end of the colormap, thereby shifting the color mapping.

By default, MATLAB sets cmin to the minimum value and cmax to the maximum value of the color data of all graphics objects within the Axes. However, you can set these limits to span any range of values and thereby shift the color mapping. See the "Calculating Color Limits" section in the *Axes* chapter for more information.

The color data does not need to be a sequential list of integers; it can be any matrix with dimensions matching the coordinate data. For example,

```
patch(x, y, z, rand(size(z)))
```
**Direct Color.** If you set the Patch CDataMapping property to off,

```
set(patch_handle,'CDataMapping','off')
```
MATLAB interprets each color data value as a direct index into the colormap. That is, a value of 1 maps to the first color, a value of 2 maps to the second color, and so on.

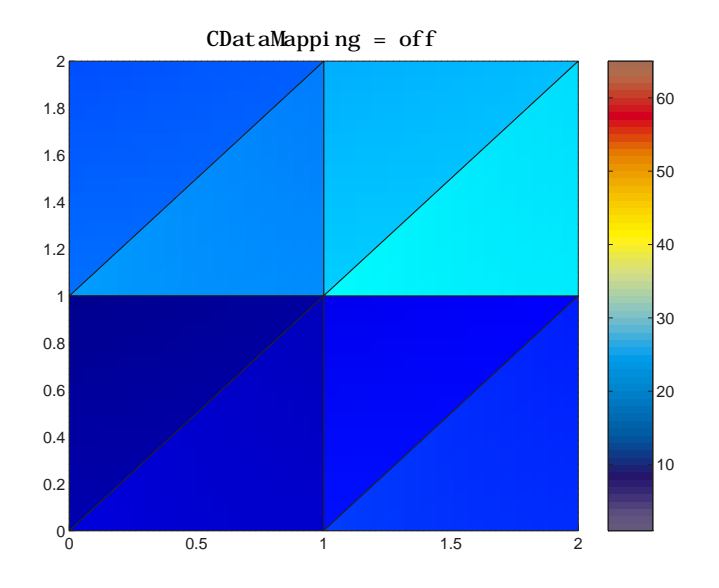

The Patch from the previous example would then use only the first 24 colors in the colormap.

This example uses integer color data. However, if the values are not integers, MATLAB converts them according to these rules:

- **•** If value is < 1, it maps to the first color in the colormap.
- **•** If value is not an integer, it is rounded to the nearest integer towards zero.
- If value > l ength(col ormap), it maps to the last color in the colormap.

Unscaled color data is more commonly used for images where there is typically a colormap associated with a particular image.

#### **Truecolor Patches**

Truecolor is a means to specify a color explicitly with RGB values rather than pointing to an entry in the Figure colormap. Truecolor generally provides a greater range of colors than can be defined in a colormap.

Using truecolor eliminates the mapping of data to colormap entries. On the other hand, you cannot change the coloring of the Patch without redefining the color data (as opposed to just changing the colormap).

You can use truecolor on computers that do not have true color (24-bit) displays. In this case, MATLAB uses a special colormap designed to produce results that are as close as possible with the limited number of colors available. See the "Properties That Control Colors on Pseudocolor Displays" section in the *Figure* chapter for more information.

# **Interpolating in Indexed vs. Truecolor**

When you specify interpolated face coloring, MATLAB determines the color of each face by interpolating the vertex colors. The method of interpolation depends on whether you specified truecolor data or indexed color data.

With truecolor data, MATLAB interpolates the numeric RGB values defined for the vertices. This generally produces a smooth variation of color across the face. In contrast, indexed color interpolation uses only colors that are defined in the colormap. With certain colormaps, the results can be quite different.

To illustrate this difference, these two Patches are defined with the same vertex colors. Circular markers indicate the yellow, red, and blue vertex colors.

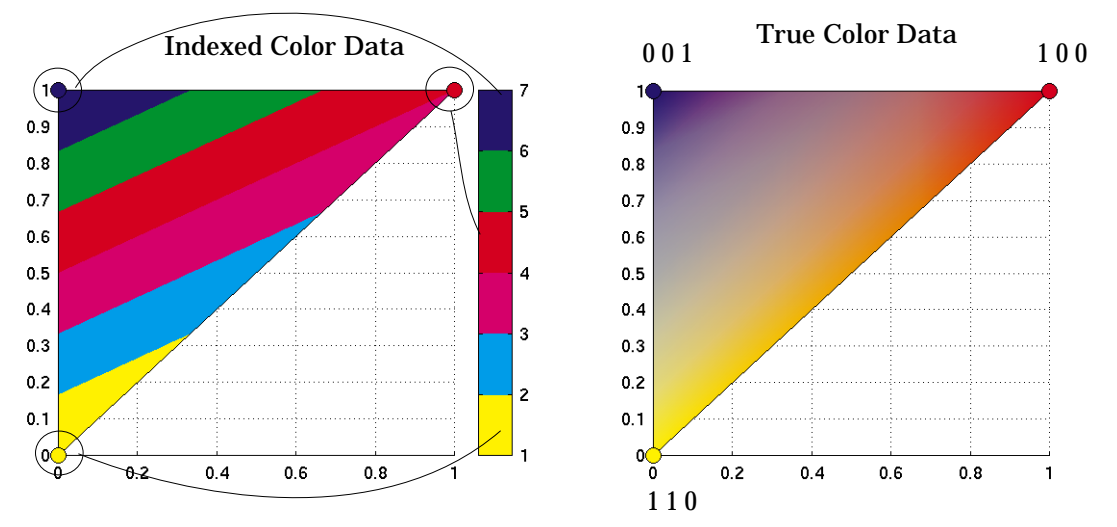

The Patch on the left uses indexed colors obtained from the six-element colormap shown next to it. The color data maps the vertex colors to the colormap elements indicated in the picture. With this colormap, interpolating

from the cyan vertex to the blue vertex can include only the colors green, red, yellow, and magenta, hence the banding.

Interpolation in RGB space makes no use of the colormap. It is simply the gradual transition from one numeric value to another. For example, interpolating from the cyan vertex to the blue vertex follows a progression similar to these values:

0 1 1, 0 0.9 1, 0 0.8 1, ... 0 0.2 1, 0 0.1 1, 0 0 1

In reality each pixel would be a different color so the incremental change would be much smaller.

# **7**

# Printing MATLAB Graphics

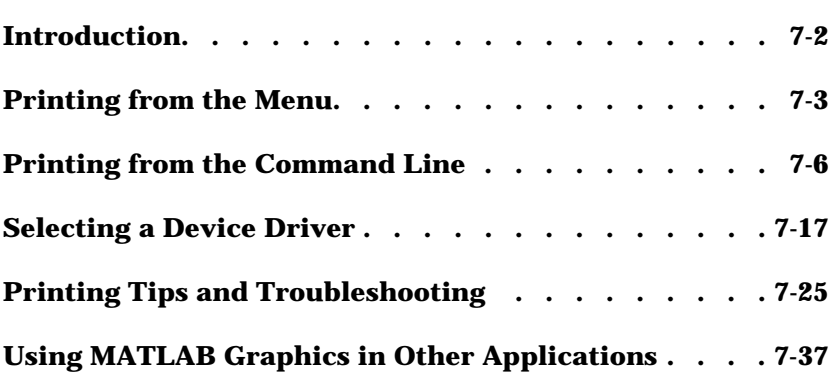

# **Introduction**

MATLAB provides a number of different methods for producing graphical output from Figures. These methods include ways to:

- **•** Print from the menu or print from the command line
- **•** Use MATLAB's built-in print engine or use system-specific printing services
- **•** Print directly to hardcopy or create graphics-format files to incorporate in documents for other applications
- **•** Create M-files to reproduce Figures in MATLAB

The method you use depends on what you want to accomplish. For example, the simplest way to produce output is to choose the **Print** option from the **File** menu, but if you want to print from an M-file, you need to use the print command. If you want to produce graphics to use in other applications, there are many options, depending on your platform and the file format you want to use. This chapter discusses all of these methods and provides guidelines for choosing among them.

# **Printing from the Menu**

This section discusses how to print a Figure by selecting options from the **File** menu of the Figure window. This is the simplest way to print in MATLAB and is the preferred method in many cases. More detailed information about various aspects of printing is available in other sections of this chapter.

Printing differs depending on the platform you are running MATLAB on. Read the section corresponding to the platform you are using. Also see [page 7-5](#page-202-0) for information about adjusting the size and location of the graphic on the page.

# **PC**

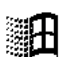

To print a Figure, choose the **Print** option from the Figure window's **File** menu. MATLAB brings up the Windows print dialog box:

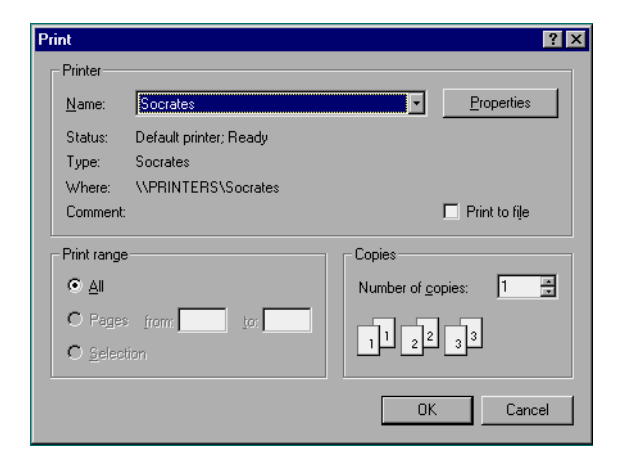

Fill in the dialog box, and then click the **OK** button to print the Figure.

# **Macintosh**

To print a Figure, make it the current window, and then choose the **Print**  option from the Macintosh **File** menu. MATLAB brings up the Macintosh print dialog box:

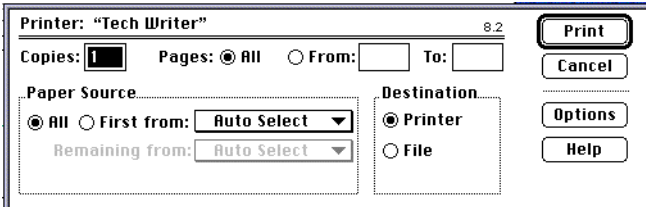

Fill in the dialog box, and then click the **Print** button to print the Figure.

# **UNIX**

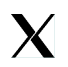

To print a Figure, choose the **Print** option from the Figure window's **File** menu. MATLAB brings up the print dialog box:

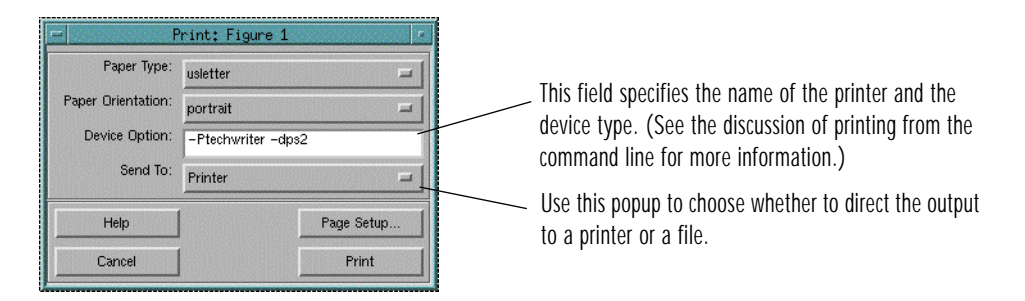

Fill in the dialog box, and then click the button in the lower right corner of the box. This button is labeled **Print** (if you are sending the output to a printer) or **Save** (if you are sending the output to a file). If you are saving to a file, MATLAB displays another dialog box where you specify the filename.

# <span id="page-202-0"></span>**Adjusting the Size and Location of the Graphic**

To adjust the size and location of the printed graphic, choose the **Page Position**  option from the Figure window's **File** menu. MATLAB displays this dialog box:

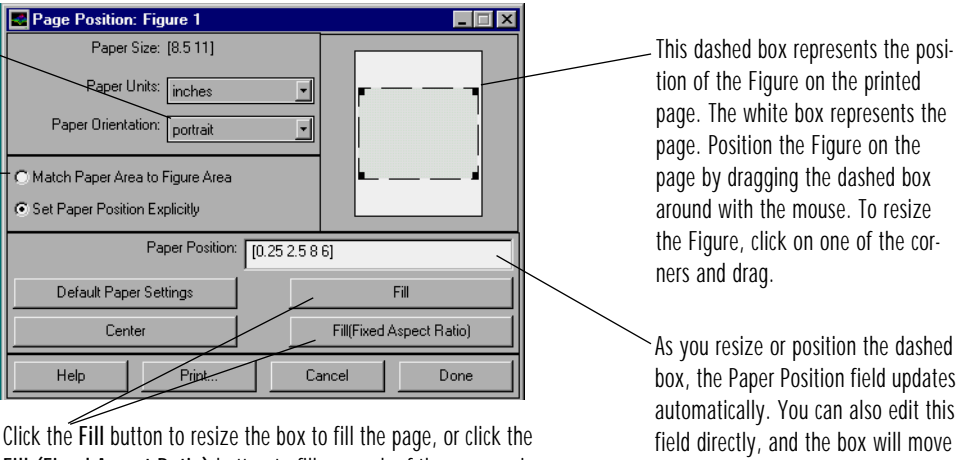

Fill (Fixed Aspect Ratio) button to fill as much of the page as is possible without changing the aspect ratio.

automatically.

When you are satisfied with the position of the Figure, click the **Print...** button. MATLAB brings up the print dialog box, as shown above.

# **Printing from the Command Line**

This section discusses how to print a graphic using MATLAB's print command. This section discusses:

- **•** The print command
- **•** Options for modifying the behavior of print

When you print from the command line, the output is controlled by options to the print command and the values of Handle Graphics properties. For information about ways to control the printed output, see [page 7-25](#page-222-0).

# **The print Command**

To print from the MATLAB command line, you use the print command and specify the appropriate device type. The syntax of the print command is:

```
print –devicetype –options
```
If you do not specify a device type, MATLAB uses the default device for your system. For example, these commands plot a sine function and print the resulting Figure on your default printer:

```
x = -pi: 0.1:pi;p! ot (x, \sin(x))print
```
To send the output to a file rather than to a printer, the syntax is:

```
print –devicetype –options filename
```
For example, the following command creates an Encapulated PostScript file from the current Figure:

print –deps fig1.eps

#### **Changing Default Settings**

The print command obtains default settings by calling the printopt function. You or your system manager can change these default values by editing the file printopt.m, which is found in the toolbox/local directory. If you are working on a multiuser system, you can make a copy of printopt.m and place it on your search path ahead of the MATLAB version.

The syntax for printopt is:

 $[\text{pcmd},\text{dev}] = \text{pri} \text{nt} \text{opt}$ 

pcmd and dev are strings representing the operating-system command for printing and the default device type for your platform. The printing command is the actual operating-system command that MATLAB invokes after it creates the temporary file. The device type is the MATLAB command-line switch used to specify the type of device to format the output for. (If you specify a device in the print command, dev is ignored.)

This table shows the default values for pcmd and dev on each platform:

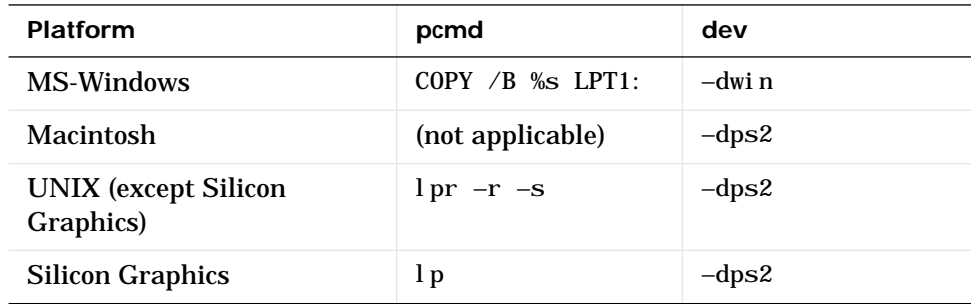

As the table shows, the default value for dev on most platforms is –dps2, which means MATLAB produces black and white Level 2 PostScript. On Windows systems, the default value for dev is –dwin, which specifies printing through the Windows Print Manager.

**Editing printopt.m.** If you want to edit printopt.m to change the value of pcmd or dev, enter the command:

edit printopt

This command opens your text editor with the printopt. m file. Scroll down about 40 lines until you come to this comment line:

%---> Put your own changes to the defaults here (if needed)

On the line below this, enter the values you want to use. For example, this line sets the default device type to Level 2 color PostScript:

```
dev = ' -dpsc2';
```
#### **Built-in Device Drivers**

When you enter a print command, MATLAB uses the device type returned by printopt. You can override the default by specifying a different device with a command-line switch.

The set of devices you can specify varies depending on your system. All systems support a core set of built-in device drivers. For information about additional devices for PC or Macintosh systems, see [page 7-21](#page-218-0) or [page 7-24](#page-221-0).

MATLAB has built-in drivers for these device types:

- **•** PostScript
- **•** Hewlett-Packard Graphics Language (HPGL)
- **•** Adobe Illustrator 88

In addition, MATLAB has a built-in driver for saving a Figure to an M-file so it can be reloaded later.

This table summarizes the command-line switches for MATLAB's built-in device drivers:

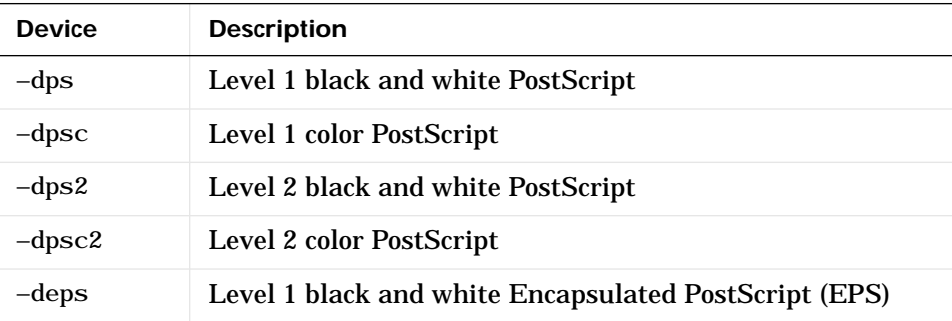

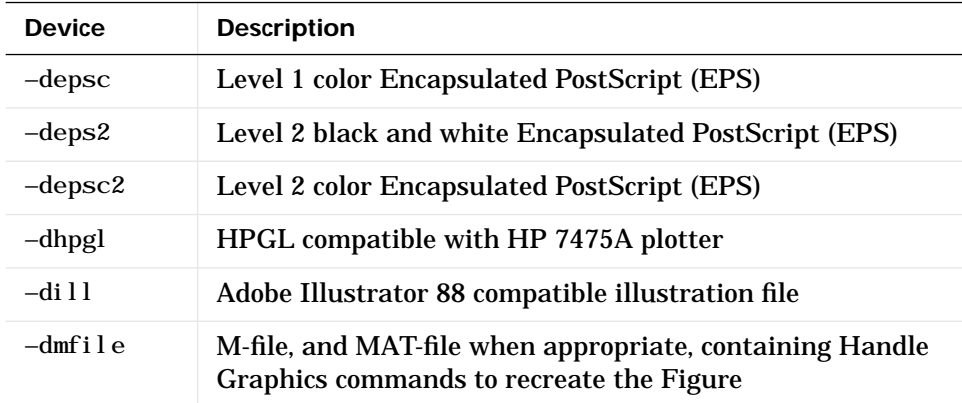

#### **Ghostscript Device Drivers**

On Windows and UNIX systems, The MathWorks distributes with MATLAB a program called Ghostscript. Ghostscript is optionally used by MATLAB's print command to provide support for a variety of output devices that are not supported by MATLAB's built-in drivers. When you use a Ghostscript device, MATLAB generates a Level 1 PostScript file (either color or black and white, depending on the Ghostscript device), and then calls the appropriate Ghostscript driver, which converts the output to the specified format. This output is then saved to the filename you specify in the print command, or sent to the printer (if you do not specify a filename).

Ghostscript is copyrighted by Aladdin Enterprises and is provided under the terms of the Free Software Foundation's GNU General Public License. This license allows you to make and distribute copies of the Ghostscript files provided with MATLAB, namely the executable file gs and all other files found in the ghostscript directory, provided that you comply with the terms of the GNU General Public License. You will find a copy of this license in the file gsrights, which is part of the MATLAB distribution. This file, and the rights described therein, do *not* apply to the whole of, or any other part of, the MATLAB, Simulink, or toolbox programs.

The MathWorks will provide you with source code for Ghostscript if you so request. Ghostscript (including source code) is also available directly from the Free Software Foundation and from many sources on the Internet.

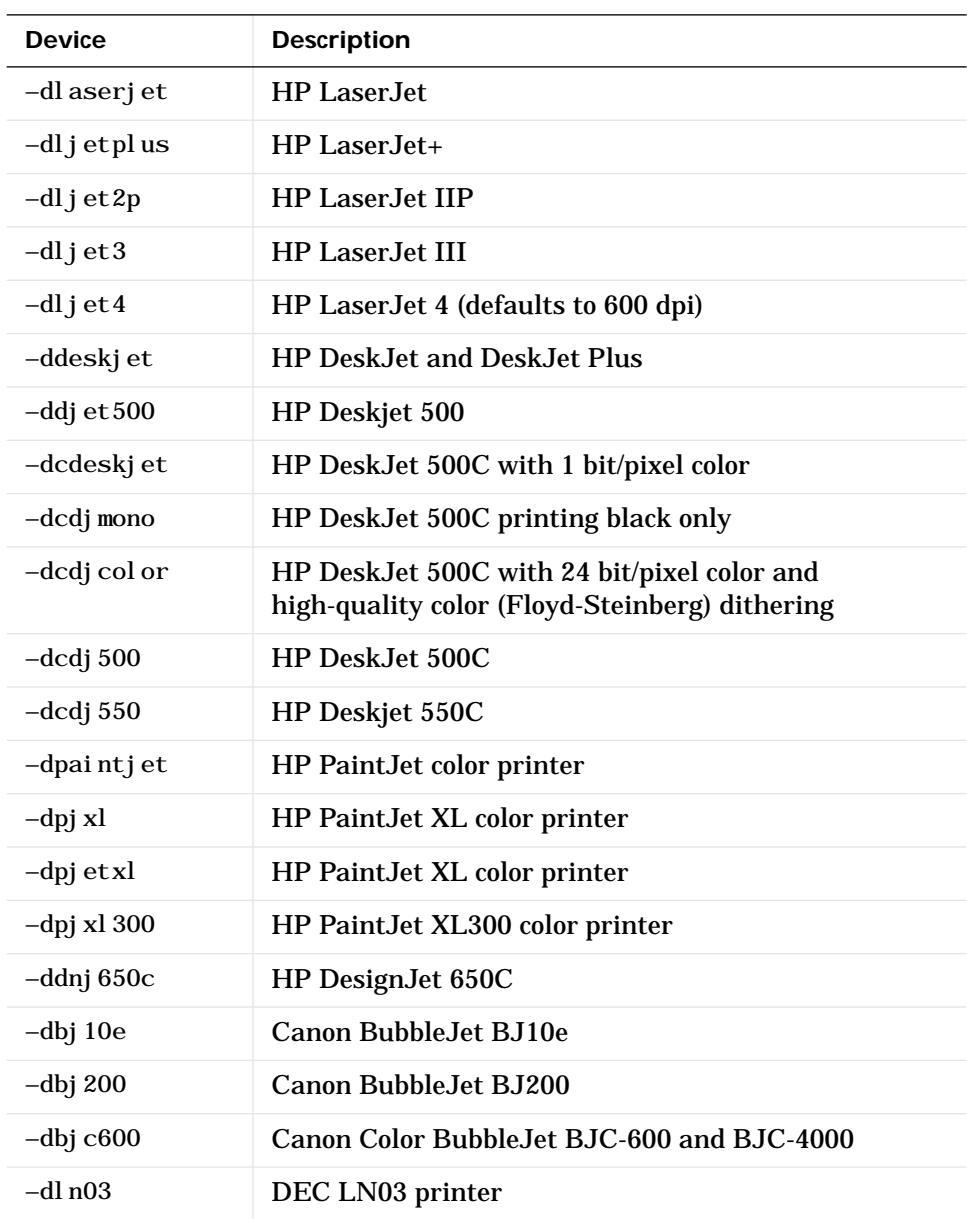

This table summarizes the Ghostscript device drivers provided with MATLAB:

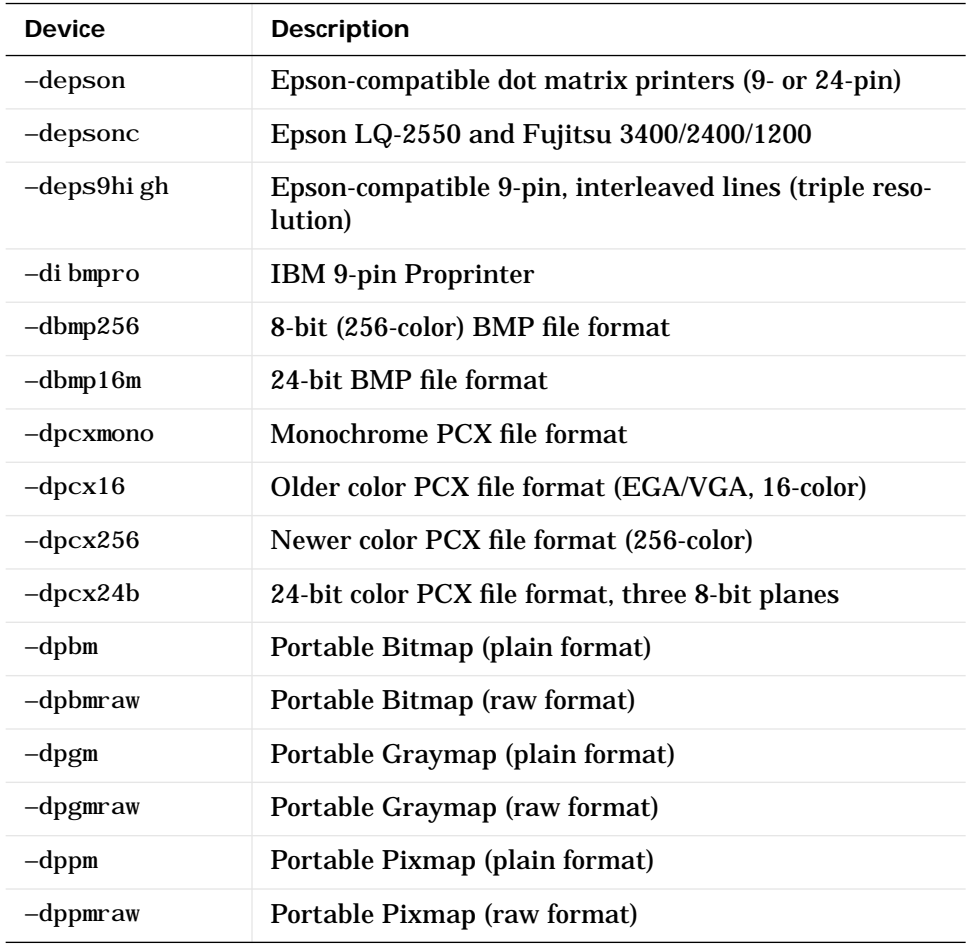

# **Options**

The print command accepts a number of different options that control various aspects of the output. Some of these options are valid only with certain drivers or on certain platforms.

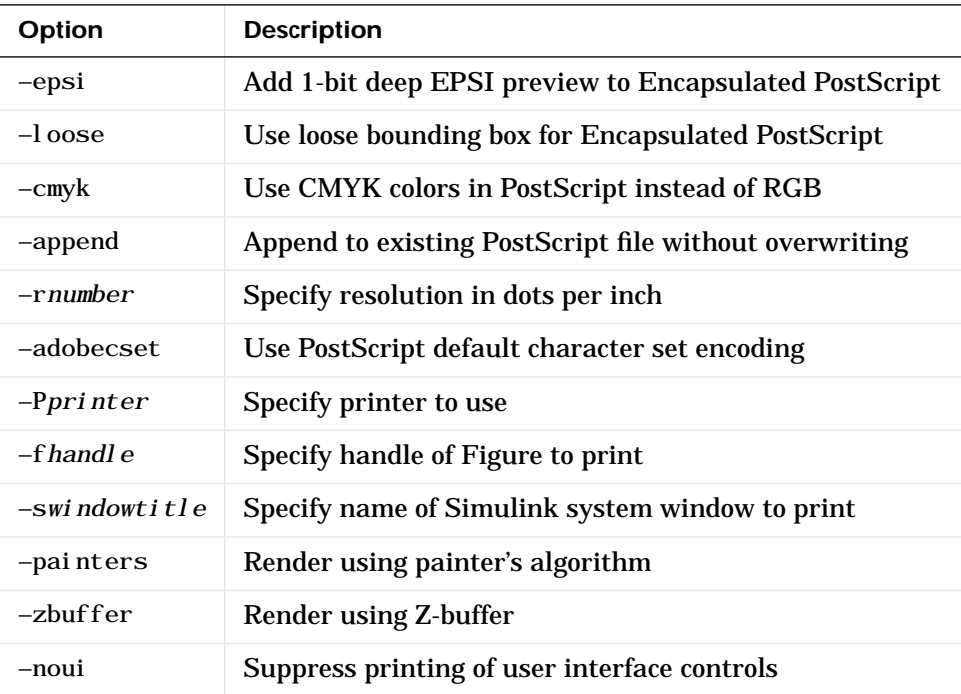

This table summarizes the available printing options. They are discussed in detail below.

#### **Specifying the Figure to Print (–f, –s)**

By default, MATLAB takes the current Figure (i.e., the value returned by gcf) as the window to print. To print a Figure other than the current Figure, use the –f option. Note that you must use this option if the Figure's handle is hidden (i.e., the HandleVisibility property is set to off).

The syntax is:

print –f*handle*

For example, this command prints the Figure whose handle is 2, regardless of which Figure is the current Figure:

print –f2

The handle of a Figure corresponds to the title of the window, so in the example above, MATLAB prints the Figure in the window titled "Figure No. 2."

You can also pass the handle as a variable to the function form of print. For example:

```
h = figure; plot(1:4, 5:8)print(h)
```
To print the block diagram displayed in a Simulink window, use the –s option. The syntax is:

```
print –swindowtitle
```
For example, this command prints the Simulink window titled "f14":

print –sf14

If the window title includes any spaces, you can call the function form rather than the command form of print. For example, this command prints a Simulink window title "Thruster Control" to a file named thrstcon.ps, using the MATLAB Level 1 black and white PostScript driver:

```
print('–sThruster Control','–dps','thrstcon.ps')
```
You can omit the window title if you want to print the current system. Just use:

print –s

For information about issues specific to printing Simulink windows, see the Simulink documentation.

**Specifying the Printer to Use (–P)**

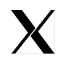

In general, MATLAB sends the output from a print command to the default printer on your system. If you want to send the output to a different printer, you can use the –P option. The syntax is:

print –P*printername*

For example, this command sends the output to a printer named "homer":

print –Phomer

This option does not work on MS-Windows or Macintosh systems. On these systems, MATLAB prints to whatever printer you have set as your default.

```
Print Preview Images for EPS (–epsi, –loose)
```
When you create an Encapsulated PostScript (EPS) file on a Macintosh system, MATLAB automatically creates a print preview image for the file. This preview image is Macintosh-specific and does not display on other platforms.

On platforms other than the Macintosh, MATLAB does not automatically include a preview image with EPS files. When you import an EPS file without a preview image into a file from another application, the image prints properly but appears on screen as a gray box.

If you want to include a preview image with the EPS file, use the –epsi option. When you use this option, MATLAB creates a preview image in Encapsulated PostScript Interchange (EPSI) format.

For example, this command creates an EPS file named figure1. eps that includes a preview image:

```
print –deps –epsi figure1
```
When you enter this command, MATLAB redraws the Figure on screen in order to capture the preview image.

Note that the EPSI preview image is a black and white bitmap, regardless of whether the actual PostScript image is color, grayscale, or black and white. Also note that this image will be visible only within an application that recognizes EPSI previews.

**Placement of Preview Image.** The size and placement of the bitmap on the page of the printed document may not exactly match its appearance on screen, because the bitmap includes some white space around the Figure but the EPS itself does not. If you need the screen placement to match the printed document, use the –loose option. This option instructs MATLAB to create the EPS with a loose bounding box (that is, including white space around the Figure) to match the preview.

#### **CMYK Color Separations (–cmyk)**

By default, MATLAB produces color output based upon red, green, blue (RGB) color values. If you plan to publish MATLAB Figures using four-color separations, you may want to use cyan, magenta, yellow, black (CMYK) color values rather than RGB.

The –cmyk option automatically converts RGB values to CMYK values. This option applies only to the PostScript and Encapsulated PostScript drivers. When you print the Figure, the PostScript interpreter that renders the file must include the CMYK Extension Set. This set is available on all color Level 1 PostScript printers, most newer black and white Level 1 PostScript printers, and all Level 2 PostScript printers.

#### **Appending to an Existing File (–append)**

To include more than one Figure in a single output file, print the first Figure to a file, and then for subsequent files use the –append option and specify the same file. For example, these commands create a file named figs. ps, which contains two different Figures:

print –dps –f1 figs print –dps –f2 –append figs

When you print the resulting file, each Figure will appear on a separate page.

The –append option is not valid for Encapsulated PostScript files.

#### **Specifying Resolution (–r)**

When you print a Figure rendered using Z-buffer, you can specify the resolution of the output. The default resolution is 72 dpi on the Macintosh, and 150 dpi on other platforms. To specify a different resolution, use the –r option. The syntax for this option is:

print –r*number*

For example, this command prints the current Figure at 300 dpi:

print –r300

If *number* is 0, MATLAB prints the Figure at screen resolution. (On most systems, screen resolution is between 72 and 100 dpi.)

For more information about resolution and its relationship to the rendering method used, see [page 7-32](#page-229-0).

#### **Default Character-Set Encoding (–adobecset)**

Some early PostScript Level 1 printers do not support the PostScript operator ISOLatin1Encoding that is used in MATLAB PostScript files generated on UNIX and Windows. If your printer does not support this operator, you may

notice problems in the text of MATLAB printouts. If this happens, use the –adobecset option to specify default character-set encoding. This encoding is supported by all PostScript printers.

On the Macintosh, MATLAB uses the Macintosh Standard Roman character set for both screen display and printing. It does not use the ISOLatin1Encoding operator, and therefore does not have these problems.

# **Selecting a Device Driver**

This section provides information to help you select the device driver to use. This section discusses using MATLAB's built in drivers for PostScript, HPGL, and Adobe Illustrator, as well as system-specific drivers on the PC and the Macintosh.

# **PostScript**

MATLAB has several built-in drivers for generating PostScript output. When you select a PostScript driver, you can choose among these options:

- **•** PostScript Level 1 or Level 2
- **•** Black and white or color
- **•** PostScript or Encapsulated PostScript

For example, if you want to create a Level 2 color Encapsulated Postscript file, use the –depsc2 switch.

#### **Level 1 or Level 2**

Level 2 PostScript files generally are smaller and render more quickly than Level 1 files, so if your printer supports Level 2 PostScript, you should use one of the Level 2 drivers. If your printer does not support Level 2, or if you're not sure, use a Level 1 driver. Level 1 PostScript will produce good results on a Level 2 printer, but Level 2 PostScript will not print properly on a Level 1 printer.

#### **Black and White or Color**

If you are using a color printer, you should select a color driver. If you are using a black and white printer, you can use either a color driver or a black and white driver; however, a black and white driver will produce smaller output files and will render lines and text better. (Note that black and white drivers produce grayscale output. You do not need to use a color driver to produce different shades of gray.)

See [page 7-35](#page-232-0) for more information about color and grayscale printing.

#### **PostScript or Encapsulated PostScript**

The type of PostScript device you select depends on whether you want to print the file directly or import it into another application (such as a word processing program). If you want to send the output directly to a printer, or save it to a file and then send that file to the printer, use a regular PostScript driver. If you want to import the output into another application, use an Encapsulated Post-Script (EPS) driver.

If you select a regular PostScript driver, you can provide a filename (in which case MATLAB creates an output file but does not send it to the printer) or you can omit the filename (in which case MATLAB sends the output to the printer and deletes the temporary file it creates).

If you select an EPS driver, MATLAB always creates a file; MATLAB does not print EPS directly. If you do not specify a filename, MATLAB creates a file named after the Figure window used to create the file. For example, if the current Figure window is titled "Figure 2," and you enter this command:

print –deps

MATLAB displays this message:

Encapsulated PostScript files cannot be sent to the printer. File saved to disk under name 'figure2.eps'

# **HPGL Compatible Plotters (–dhpgl)**

MATLAB provides HPGL support for the HP 7475A plotter and other plotters that are fully compatible with the HP 7475A. To specify the HPGL format, use the –dhpgl option.

If you specify this option and do not provide a filename, MATLAB sends the output directly to the plotter. If you provide a filename, the print command creates a file called *filename*.hgl for later output to a plotter. HPGL files can also be imported into documents of other applications, such as Microsoft Word.

When plotting a Figure, it is especially important that the background color be white, because this driver does not do background fills. If the background color is black, make sure the value of the InvertHardCopy property is on. When this property is on, MATLAB inverts the colors of the Figure for printing, so that black backgrounds print as white.
#### **Color Selection**

The HP 7475A plotter supports six pens, none of which can be white. If MATLAB tries to draw in white while rendering in HPGL mode, the driver ignores all drawing commands until a different color is chosen.

Pen 1 is assumed to be black, and is used for drawing axes. The remaining colors are the first five colors in the ColorOrder property of the current Axes object. If ColorOrder specifies fewer than five colors, the unspecified pens are not used.

For Simlunk systems, which ordinarily use a maximum of eight colors, the six pens available on the plotter are assumed to be:

- **•** Pen 1: black
- **•** Pen 2: red
- **•** Pen 3: green
- **•** Pen 4: blue
- **•** Pen 5: cyan
- **•** Pen 6: magenta

If you attempt to draw a MATLAB object containing a color that is not a known pen color, the driver chooses the nearest approximation to the unlisted color.

## **Limitations**

The HPGL driver has these limitations:

- **•** Display colors and plotted colors sometimes differ.
- **•** Areas (faces on mesh and surface plots, patches, blocks, and arrowheads) are not filled.
- **•** There is no hidden line or surface removal.
- **•** Text is printed in the plotter's default font.
- **•** Line width is determined by pen width.
- **•** Images and Uicontrols cannot be plotted.
- **•** Interpolated edge lines between two vertices are drawn with the pen whose color best matches the average color of the two vertices.
- **•** Figures cannot be rendered using Z-buffer; this driver always uses painter's algorithm. (See [page 7-32](#page-229-0) for more information.)

# **Adobe Illustrator 88 (–dill)**

MATLAB provides the capability to generate illustrations that can be viewed and modified by Adobe Illustrator 88 or any other application that supports a compatible file format. Regardless of where an illustration was initially created, the MATLAB output file can be further processed with Illustrator running on any platform.

By default these illustrations are always in color and appear in portrait orientation. The Illustrator group command is used to give the illustrations a hierarchy similar to that of the Handle Graphics or Simulink graphic represented.

### **Creating Adobe Illustrator 88 files**

The syntax of the command is:

```
print –dill filename
```
If you do not provide a filename, MATLAB gives the file a default name based on the Figure window used to create the file.

To view the output, open the saved file within Illustrator. It will have no template.

#### **Limitations**

The Illustrator driver has these limitations:

- **•** Interpolated patches and surfaces cannot be created. The color of each polygon will be determined by the average of the CData values for all of the polygon's vertices.
- **•** Images cannot be rendered.
- **•** No fonts are downloaded to the Illustrator file. Any fonts used must be available to Illustrator when the file is viewed.
- **•** The file must be opened in Illustrator before it can be printed.

# **Saving and Reloading Figures (–dmfile)**

You can use the –dmfile option to save a Figure for future display. MATLAB creates an M-file that contains the necessary object creation and set commands to reproduce the Figure. If necessary, MATLAB also creates a MAT-file that contains data needed to create the Figure.

For example, this command creates a file named mygraph.m, and, if needed, a file named mygraph.mat.

print –dmfile mygraph

Do not include an extension in the filename. MATLAB will create the files with the appropriate extensions.

To display a Figure that you have saved, execute the M-file. MATLAB loads the corresponding MAT-file and displays the Figure.

## **PC-Specific Options**

新田

On the PC, MATLAB uses two different printing mechanisms, depending on whether you print through Windows print drivers or with MATLAB's own built-in print drivers. By default, MATLAB uses Windows print drivers. To print using one of MATLAB's built-in drivers, you must either edit printopt (as described on [page 7-6\)](#page-203-0) to change the default device or else use the print command with the appropriate command-line switch.

The command-line switches for MATLAB's built-in drivers are listed on [page](#page-205-0)  [7-8](#page-205-0). The command-line switches for printing through Windows drivers are listed on [page 7-22.](#page-219-0)

#### **Choosing Between Windows Drivers and MATLAB Drivers**

When you use Windows drivers, printing is managed through the Windows Print Manager, which enables you to monitor printer queues and control various aspects of the printing process. When you print through MATLAB's drivers, MATLAB generates the output and copies it to a port, bypassing the Print Manager.

By default, MATLAB prints using Windows drivers. However, you may find the MATLAB drivers preferable in certain situations:

- **•** If you are creating a file to import into a document, MATLAB has several Encapsulated PostScript drivers that create high-quality graphics for importing into word processing and page layout files.
- **•** If you need to print to a printer for which you do not have the right Windows driver, you may be able to use one of the MATLAB drivers as a substitute.
- **•** If you are having problems with a Windows driver, you can use a MATLAB driver instead.

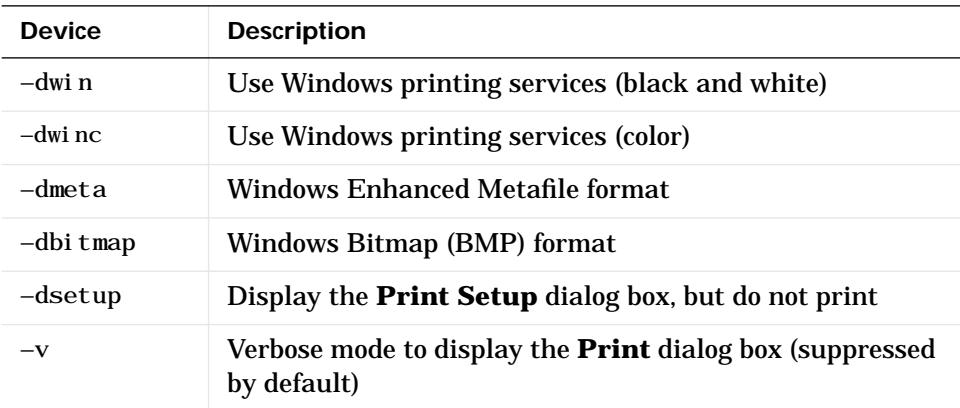

<span id="page-219-0"></span>This table summarizes the command-line switches that call Windows device drivers:

If you use the print command and do not specify any device-type option, MATLAB uses a default value. This default is usually –dwin, unless you have modified the printopt function. This means that if you do not specify a device type, MATLAB will use a Windows driver and create black and white output. Note that if you are using a color printer, you must use the –dwinc switch (or modify printopt to make –dwinc the default). If you use –dwin, your output will be black and white, even if you use a color printer.

Note that when you print using the –dwin or –dwinc device type, the output is always directed to a printer. Therefore, you should not specify a filename. If you do specify a filename, MATLAB will create the file using one of its built-in PostScript drivers rather than a Windows driver.

When you print with one of MATLAB's built-in drivers, MATLAB generates output in the appropriate format and then either saves the output to a file (if you provided a filename) or else sends the output to the printer (if you did not give a filename).

If the output is directed to a printer, MATLAB creates a temporary file and then executes the MS-DOS command stored in the pcmd string returned by printopt. The default value for pcmd is:

```
COPY /B %s LPT1:
```
This command copies the output file to the LPT1 port. The file is then deleted.

**Ghostscript Drivers.** Using Ghostscript drivers is similar to using the built-in MATLAB drivers. When you specify a Ghostscript driver, MATLAB generates PostScript, which Ghostscript then converts to the selected format. MATLAB then executes the command stored in pcmd to print the file, or else saves the output to the specified filename.

**Troubleshooting.** Occasionally, you may run into problems when printing with a Windows driver, because of a bug in the driver or an incompatibility between the driver and MATLAB. If you do have a problem printing with a Windows driver, try one of these options:

- **•** Use a different Windows driver. There may be a newer version of the driver available from the manufacturer, or there may be a driver available from a different vendor. You may also be able to use a driver for a different printer, such as an earlier model from the same manufacturer.
- **•** Use a built-in MATLAB driver or a Ghostscript driver. For example, if you are having trouble printing to an HP LaserJet printer using a Windows driver, you can use one of the Ghostscript LaserJet drivers instead. If your printer supports PostScript, use one of MATLAB's built-in PostScript drivers.

**Network Printing.** If your PC is on a Microsoft or Novell network, you can print to a network printer using a Windows driver. If you want to use one of MATLAB's built-in drivers (or a Ghostscript driver), you must first map the LPT1 port to the printer you want to use.

To map LPT1 on Microsoft networks, issue this command at the system's command prompt:

net use LPT1: \\*server*\*printer* /persistent:yes

where *server* is the name of the server sharing the printer and *printer* is the name of the printer.

On Novell NetWare networks, use this command:

capture l=1 q=*printer*

where *printer* is the name of the print queue.

If you are using a Microsoft network, you can map LPT1, or you can instead edit printopt to change the definition of pcmd to:

COPY /B %s \\*server*\*printer*:

where *server* is the name of the server sharing the printer and printer is the name of the printer.

## **Macintosh-Specific Options**

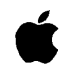

MATLAB uses a feature of the PICT format that ensures that Figures can be printed by either QuickDraw or PostScript printers. When you print your Figure, MATLAB instructs the operating system to generate a PICT image containing QuickDraw commands. In addition, MATLAB generates PostScript commands (via its internal printer driver) and embeds the PostScript into the PICT as picture comments. If your printer is a PostScript printer, it uses the PostScript commands rather than the QuickDraw.

If your printer does not support QuickDraw or PostScript (for example, certain Hewlett-Packard printers don't), then you must have an appropriate driver for that printer installed on your Macintosh, and select that driver in the Chooser. This driver will interpret the QuickDraw commands, translating them into the appropriate language for the printer.

If you want to generate PICT output only, you can use the –dpict commandline switch. The resulting output can be directed to a QuickDraw printer or to a file. If you create a file, it can be read into any application that supports MacDraw-compatible PICT graphics.

# <span id="page-222-0"></span>**Printing Tips and Troubleshooting**

MATLAB's printed output does not always match the image you see on your screen. Certain display elements are changed for printing, to better match the characteristics of the output device.

This section discusses how to control the appearance of Figures to ensure that MATLAB's printed output is what you expect. This section addresses several common questions about printing:

- **•** How do I control the size and aspect ratio of the graphic?
- **•** How do I specify fonts and character sets?
- **•** How do I make different lines print in different line styles?
- How do I specify the rendering method?
- **•** How do I change the background colors?
- **•** How do I set printing preferences on my Macintosh?

# **Controlling Output Size and Aspect Ratio**

The Handle Graphics Figure object has several properties that control the size and aspect ratio of the printed graphic. These properties all begin with Paper. See the entry for figure in the online MATLAB Function Reference for information about these properties.

The most important of these properties is the PaperPosition property. This property is a four-element row vector that specifies the dimensions and position of the printed output. The form of the vector is:

[left right width height]

where left specifies the distance from the left edge of the paper to the left edge of the graphic, right specifies the distance from the bottom of the paper to the bottom of the graphic, and width and height specify the graphic's width and height.

By default, the value of PaperPosition does not change when you resize or reshape a Figure. This means that the size of the printed output may not match

the screen display. If you want the printed Figure to match its size and shape on the screen, you can do one of the following:

- **•** Choose **Page Position** from the **File** menu. In the dialog box, click the button labeled **Match Paper Area to Figure Area**.
- **•** From the command line, enter:

set(gcf,'PaperPositionMode','auto')

When PaperPositionMode is set to auto, the width and height of the printed Figure are determined by the Figure's dimensions on the screen, and the Figure position is adjusted to center the Figure on the page. Note that when PaperPositionMode is auto, MATLAB actually sets the value of the PaperPosition property when you resize the Figure. Therefore, if you change PaperPositionMode back to manual and then print the Figure, the output will still be the same size as the Figure is on screen, unless you also set PaperPosition to default.

If you want the default value of PaperPositionMode to be auto, enter this line in your startup.m file:

```
set (0, 'DefaultFigurePaperPositionMode', 'auto')
```
Setting PaperPositionMode to auto is especially important if you want to print out Figures that include Uicontrols or Images. If PaperPositionMode is manual, these objects are likely to be distorted when you print them.

#### **Paper Size**

You can use the Handle Graphics PaperType property to set the size of the paper you are printing on. The values for PaperType are standard paper sizes such as usletter and a4. When you set PaperType, MATLAB also sets PaperSize, which is a read-only property that indicates the actual dimensions for the current PaperType.

If you are printing on a paper size that MATLAB does not recognize, set the PaperPosition property to position the output appropriately. MATLAB will use the values you set, even if the size specified by PaperPosition is larger than the current value of PaperSize.

For example, suppose you want to print on paper that is 30 inches by 40 inches. You could set PaperPosition to [.5 .5 29 39], either at the command line or in the **Page Position** dialog box.

## **Orientation**

By default, Figures print in portrait mode. If you want to print in landscape mode, set the PaperOrientation property to landscape. You can do this in the **Page Position** dialog box, or by entering this command at the command line:

```
set(gcf,'PaperOrientation','landscape')
```
You may also need to set the PaperPosition property so that the Figure fits on the page.

MATLAB provides a command, orient, that can simplify this process. orient sets the orientation of the printed output, by setting the PaperOrientation and PaperPosition properties of the Figure. For more information about this command, see the online MATLAB Function Reference.

# **Specifying Fonts and Character Sets**

MATLAB Figures support several kinds of text objects, such as titles, axis labels, and tick labels. This section discusses how to control the font and character set for text objects in Figures so that the printed output uses the fonts you want.

Font characteristics are properties of Axes, Uicontrols, and Text objects. For each of these objects, you can set these properties:

- **•** FontName
- **•** FontSize
- **•** FontUnits
- **•** FontWeight
- **•** FontAngle

For example, to specify 10-point Helvetica-BoldOblique for the current Axes:

```
set(gca,'FontName','Helvetica','FontSize',10,'FontUnits', ...
'points','FontWeight','bold','FontAngle','oblique')
```
Note that when MATLAB generates hardcopy output, it does not attempt to determine what fonts are available on the hardcopy device before it sends output to the device. If you specify a font that is not available on your printer, the printer will substitute another font. A PostScript printer will substitute Courier for any unavailable font.

MATLAB can generate PostScript output using the fonts listed below. These are the actual names you should use when you specify the FontName property for a text object:

- **•** AvantGarde
- **•** Bookman
- **•** Courier
- **•** Helvetica
- **•** Helvetica-Narrow
- NewCenturySchlbk
- **•** Palatino
- **•** Symbol
- **•** Times-Roman
- **•** ZapfChancery
- **•** ZapfDingbats

If you use a font not on this list, MATLAB's PostScript driver substitutes Courier. This substitution affects the Ghostscript drivers as well, because they work by converting MATLAB's PostScript output.

Font properties for the Axes object itself affect the *x*-, *y*-, and *z*-tick labels. Axis labels (XLabel, YLabel, and ZLabel) and Titles also use the Axes font characteristics; however, you can set the font characteristics for these Text objects explicitly to override the Axes font values. For example, to change the font size of the Title, you could enter:

```
h = get(gca, 'Title');set(h,'FontSize',18);
```
The character set used for a Text object is determined by its font. On most platforms, most fonts use the primary character set encoding for the platform. For PostScript output, you can also specify default PostScript character-set encoding by using the –adobecset option, as described on [page 7-15](#page-212-0).

**PC**

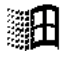

On the PC, the valid fonts and character sets depend on whether you print using Windows drivers or MATLAB's built-in drivers.

The built-in MATLAB drivers support only fonts that are compatible with the Windows Latin-1 character set. If you use a built-in MATLAB driver, you

should choose fonts that match the standard set of supported PostScript fonts (such as Times or Helvetica). TrueType fonts are acceptable as long as they meet this requirement. For example, the TrueType Symbol font works. MATLAB also accepts the TrueType fonts Arial, New Times Roman, and New Courier, and maps them to their PostScript equivalents (Helvetica, Times Roman, and Courier, respectively).

The native Windows drivers support Windows Latin-1 as well as a wide variety of other Windows character sets. If you print using the Windows drivers, Windows requires that you use TrueType fonts for text to be printed correctly. (You can tell if a font is TrueType by looking at the Fonts Control Panel. The icon for a TrueType font has "TT" on it, and the filename extension is "TTF".)

## **UNIX**

On UNIX systems, MATLAB supports the ISO Latin-1 primary character set. For example, suppose a text object is created with these commands:

```
h = \text{text}(0.1, 0.1, 'some text'); set(h,'FontName','Times');
```
There might be several X Window System fonts with the name "Times." MATLAB tries to find a font that supports the primary ISO Latin-1 character set. For backward compatibility, this preference is ranked below any other specifications you provide, such as the font size, style, and so forth. ISO Latin-1 fonts have an X font specification that ends in iso8859-1, which is the formal name of the ISO Latin-1 character set. Here is an example of such a font specification:

```
-misc-fixed-medium-r-semicondensed--13-120-75-75-c-60-iso8859-1
```
You can use xl sfonts at the UNIX prompt to list the set of fonts available on your system.

# **Specifying Line Styles**

When displaying on a color screen or printing to a color printer, MATLAB usually distinguishes different lines in a Figure by their colors. For example, these

commands plot the sine and cosine functions; MATLAB sets the colors of the lines according to the value of the ColorOrder property:

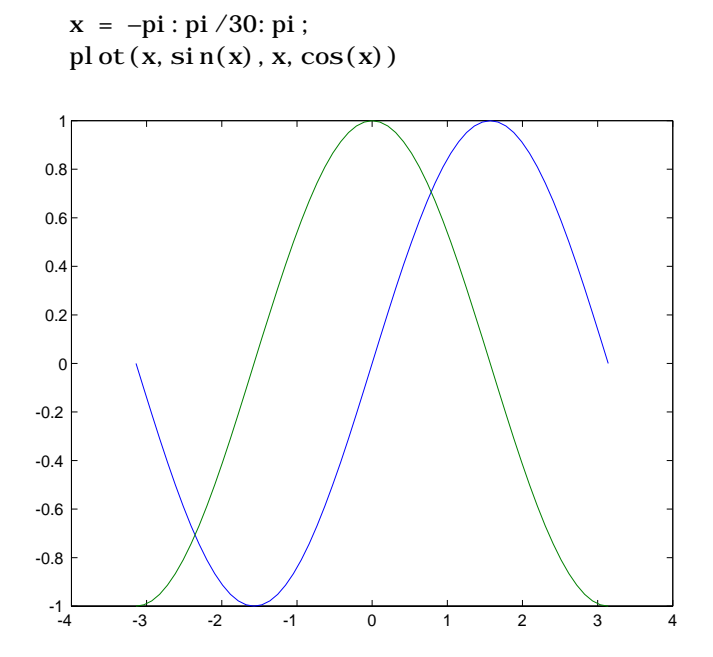

In addition to color, you can distinguish lines by line style or marker symbol. If you want to print the Figure on a black and white printer, keep in mind that all lines will print as black (or white, if the background is black and InvertHardCopy is off). If you want MATLAB to dither the lines to attempt to render them as different shades of gray, you can use a color driver; however, lines are generally too thin to be dithered effectively. A better approach is to vary the line style or marker symbol. Many of the plotting functions provide a mechanism for setting the line style and marker symbol for each line being plotted.

You can also control the line styles by setting the Axes LineStyleOrder and ColorOrder properties. To distinguish lines, MATLAB cycles first through the ColorOrder values and then the LineStyleOrder values. The factory default for ColorOrder is a set of six colors, while the factory default for LineStyleOrder is a single style (a solid line). This means that MATLAB will use different colors but the same line style for all lines, unless you specify otherwise.

If you print to a black and white printer, you may want to change ColorOrder to a single color, and LineStyleOrder to multiple styles. This will cause MATLAB to use the same color for each line, but different styles. These values must be set before the Axes object is created. For example, this code creates a new Figure, sets the appropriate Axes properties, and then creates the plot:

```
x = -pi : pi / 30 : pi ;figure('DefaultAxesColorOrder', [0 0 0], ...
'DefaultAxesLineStyleOrder','-|:|--|-.')
pl ot (x, sin(x), x, cos(x))
```
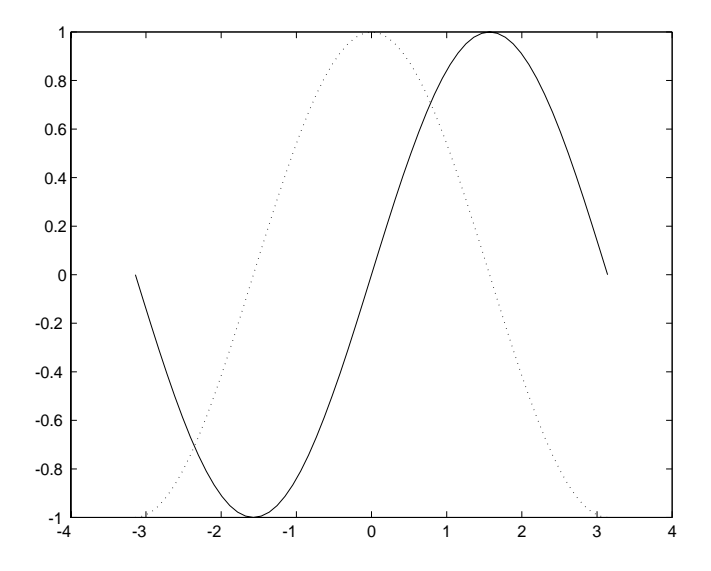

#### **Windows 95 Limitation**

less of the setting of LineStyleOrder.

Microsoft Windows 95 does not support broken line styles for lines whose width is greater than 1 pixel. Unfortunately, most printers produce lines more than 1 pixel thick, so in most cases, Windows 95 drivers produce solid lines, regard<span id="page-229-0"></span>There are various ways you can work around this problem:

**•** Set up MATLAB to use lines 1 pixel wide, by adding this line to the [MATLAB Settings] section of your MATLAB.INI file:

ThinLineStyles=1

This will result in very thin lines, but the lines will print with the specified styles.

**•** Set the Figure's Renderer property to zbuffer:

```
set(gcf,'Renderer','zbuffer')
```
This will result in the printed output matching the screen display. See "Selecting the Rendering Method" for more information about Z-buffer.

**•** Use a Ghostscript driver. These drivers bypass the Windows Print Manager. See [page 7-9](#page-206-0) for a list of the Ghostscript drivers.

## **Selecting the Rendering Method**

MATLAB uses two different methods to render Figures, painter's algorithm and Z-buffer. Painter's algorithm draws Figures using vector graphics, while Z-buffer uses raster (bitmap) graphics.

In general, painter's algorithm produces higher-resolution results than Z-buffer. However, Z-buffer works in situations where painter's algorithm either produces inaccurate results or does not work at all. By default, MATLAB automatically selects the best method, based on the complexity of the Figure and the settings of various Handle Graphics properties.

You can specify the rendering method by setting the Figure Renderer and RendererMode properties. When the RendererMode property is set to auto (the factory default), MATLAB selects the rendering method for displaying and for printing. The rendering method used for printing the Figure is not always the same method used to display the Figure.

When RendererMode is set to manual, MATLAB uses the method specified by the Renderer property for both displaying and printing.

In some cases, you may want to override MATLAB's renderer selection when you print, without changing the Renderer property. You can specify the rendering method to use for printing by using the –zbuffer or –painters option with the print command.

For example, these commands create a Figure, display it using painter's algorithm, and print it using Z-buffer:

```
surf(peaks(32)); set(gcf, 'Renderer', 'painters')
print –zbuffer
```
## **Limitations of Each Method**

For many Figures, it is possible to use either rendering method. There are certain situations, however, where painter's algorithm does not work or produces unacceptable results. For example:

- **•** If the Figure uses truecolor for Patch or Surface objects, it cannot be rendered with painter's algorithm. If you set Renderer to painters, MATLAB issues a warning and the graphics objects do not display or print.
- **•** If the Figure includes any lights, the lighting cannot be rendered with painter's algorithm. If you set Renderer to painters, the lighting disappears.

Note that in each case the Figure retains all the appropriate data, so if you set Renderer back to zbuffer or set RendererMode to auto, the missing objects reappear.

In general, if you find that your printed output does not match what you see on screen, you should set Renderer to zbuffer, or use the –zbuffer switch when you print.

However, you cannot use Z-buffer rendering if your device type is HPGL or Adobe Illustrator. If you attempt to print to one of these formats and Renderer is set to zbuffer (or if you use the –zbuffer option), MATLAB uses painter's algorithm instead.

## **Size of Output Files**

When you print a Figure rendered with painter's algorithm, the resolution has little effect on the size of the output file or the amount of memory needed for printing. Therefore, the default resolution is quite high (864 dpi for MATLAB's built-in PostScript drivers).

When you print a Figure rendered using Z-buffer, certain factors directly influence the size of the output file or amount of memory needed for printing:

- **•** Resolution of the output
- **•** Size of the printed graphic
- **•** Use of a color or black and white (grayscale) driver

These relationships exist because Z-buffer Figures are rendered as bitmaps, and the number of pixels in a bitmap is a function of the resolution and of the size of the graphic. For example, if a Figure is 2 inches by 3 inches, it will consist of 60,000 pixels at 100 dpi. Increasing either the resolution or the size increases the number of pixels proportionately. For example:

- **•** If you keep the Figure the same size but increase resolution to 200 dpi, the number of pixels is 240,000.
- **•** If you keep the resolution at 100 dpi but enlarge the Figure to 4 inches by 6 inches, the number of pixels is also 240,000.

Note that the size of the actual output is what matters, not the size on the screen (although, if PaperPositionMode is set to auto, the size on screen and on paper are the same).

For Figures rendered using Z-buffer, the default resolution is 72 dpi on the Macintosh, and 150 dpi on other platforms. To set the resolution to a different value, use the −r option. The syntax is:

print –r*number*

*number* is the number of dots per inch. For example, to specify a resolution of 100 dpi:

print –r100

To specify printing at screen resolution, set *number* to 0 (zero):

print –r0

In addition to the Figure size and resolution, the choice of color or black and white also affects the size of the file, because the amount of information stored for each pixel is larger for color than for black and white. Color files are three times as large as black and white files, so be sure to use a black and white driver unless you want to print to a color device.

Because of these issues, you must make trade-offs between resolution, size, color, and printing resources, when printing a Figure rendered using Z-buffer. For example, you can specify any resolution, but you may find at higher resolutions the resulting files are too big and require too much memory to print. However, you are likely to find that much lower resolutions produce acceptable results.

# **Changing Background Colors**

By default, MATLAB Figures display on screen as colored lines and surfaces on a white background. When you print a Figure on a color device, the colors remain unchanged. If you print to a black and white device, surface colors are dithered to render them as shades of gray, except for lines and text, which are changed to black because these objects are too thin to be dithered effectively.

If you want MATLAB to dither lines, use a color driver rather than a black and white driver. For example, if you are printing on a black and white PostScript printer, you could use the –dpsc option. Note, however, that you may not be able to distinguish between different colored lines on the basis of the dithering.

If you prefer, you can display Figures on screen as colored lines and surfaces on a black background, by typing:

colordef black

When you print a Figure with a black background, MATLAB inverts the colors for printing: anything black (including the background) is changed to white, and anything white (such as lines, surfaces, or text) is changed to black. These changes are made so the printer will use less toner and produce better looking output.

If you do not want MATLAB to invert the colors when you print the Figure, set the Figure's InvertHardCopy property to off. For example:

```
set(gcf,'InvertHardCopy','off')
```
Note that MATLAB does not invert Image or Uicontrol objects when you print them, regardless of the value of InvertHardCopy.

<span id="page-233-0"></span>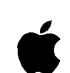

# **Setting Printing Preferences (Macintosh)**

On all platforms, you can control the printed output by setting Handle Graphics properties. On Macintosh systems, however, you can set preferences that override some of these properties.

You can use the **Preferences** item on the **File** menu to customize various aspects of printing Figures, saving them to a file, and copying them to the clipboard. For example, you can select the type of PostScript to produce, and the type of preview image for EPS files. Preferences you set through this option persist from one MATLAB session to the next, and change only when you explicitly change them.

The preferences you set apply only to printing, saving, and copying done by selecting items from the Macintosh menu bar. Preferences do not affect the MATLAB print command.

# **Troubleshooting MS-Windows Printing**

If you encounter problems such as segmentation violations , general protection faults, application errors, or the output does not appear as you expect when using MS-Windows printer drivers, try the following:

- **•** If your printer is PostScript compatible, print with one of MATLAB's built-in PostScript drivers. There are four PostScript device options that you can use with the print command: −dps, −dpsc, −dps2, and −dpsc2. See the print documentation in the online MATLAB function reference for more information (type doc print on the MATLAB command line).
- **•** The behavior you are experiencing may occur only with certain versions of the print driver. Contact the print driver vendor for information on how to obtain and install a different driver. If you are using Windows 95, try installing the drivers that ship with the Windows 95 CD-ROM.
- **•** Try printing with one of MATLAB's built-in GhostScript devices. These devices use GhostScript to convert PostScript files into other formats, such as HP LaserJet, PCX, Canon BubbleJet, and so on.
- **•** Copy the Figure as a Windows Metafile using the **Edit**-->**CopyFigure** menu item on the Figure window menu or the print −dmeta option at the command line. You can then import the file into another application for printing.

# **Using MATLAB Graphics in Other Applications**

In addition to options for printing directly to hardcopy devices, MATLAB provides the ability to produce files in various graphics formats for importing into other applications.

# **Creating Graphics Files**

There are several ways to create graphics files in MATLAB. MATLAB supports these methods on all platforms:

- **•** Use the print command with an appropriate driver; for example, one of the Encapsulated PostScript drivers.
- **•** Use the capture command to create an image of the Figure, and then use imwrite to write the file.

On the PC and Macintosh, there are additional methods, such as copying the Figure to the clipboard. This section describes how to use print and capture, as well as system-specific methods.

## **Using the print Command**

When you use the print command and specify a filename, MATLAB creates the file but does not send it to the printer. Depending on the device driver you use, the file may be in a format that you can import into other applications.

On all platforms, you can use MATLAB's built-in drivers to produce graphics files in Encapsulated PostScript, Adobe Illustrator 88, and HPGL formats. To produce a file in one of these formats, specify the appropriate driver, and provide a name for the file. For example, this command produces an HPGL file named surfplot.hgl:

```
print –dhpgl surfplot
```
Additional formats are available only on certain platforms. On PC and UNIX systems, you can use Ghostscript drivers to produce standard graphics file formats such as PCX. On the PC, you can create files in Windows Bitmap and Windows Enhanced Metafile format by using the –dbitmap option or the –dmeta option and specifying a filename. (If you omit the filename, the Metafile or Bitmap is placed in the clipboard.)

For example, this command creates a Windows Bitmap file named surfplot.bmp:

print –dbitmap surfplot

On Macintosh systems, you can use the –dpict switch to produce PICT files.

#### **Using the capture Command**

Another way to produce a graphics file is by using the capture command to create a bitmapped image of the Figure, and then writing the image to a file by using the imwrite function. For example, to create a TIFF file from the Figure whose handle is 2:

 $[X, map] = capture(2)$ ;  $i$  mwrite(X, map, 'fig2.tif')

capture works by creating a screen capture of the Figure. The image matrix is a pixel-for-pixel map of the Figure as it is displayed on screen, so the captured image is identical in size, shape, and appearance to the displayed Figure.

After you use capture, use imwrite to write the image to a file. imwrite supports several common formats:

- **•** BMP
- **•** HDF
- **•** JPEG
- **•** PCX
- **•** TIFF
- **•** XWD

For more information about imwrite, see the online MATLAB Function Reference.

#### **PC-Specific Options**

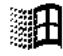

On the PC, you can import a MATLAB graphic into another application by copying the Figure to the clipboard in Windows Bitmap or Windows Enhanced Metafile format, and then pasting the graphic into the other application.

There are two ways to copy a Figure to the clipboard:

- **•** Select the **Copy Figure** command from the **Edit** menu of the Figure window. The format of the output is determined by preferences you can set.
- At the command line, use the print command with the –dbit map or –dmeta option. Do not provide a filename. The Figure will be copied to the clipboard as a Windows Bitmap or Metafile, depending on which switch you use.

You then import the graphic into another application by using the **Paste** command.

**Choosing the Format.** The Windows Bitmap and Enhanced Metafile formats are fundamentally different in the way they represent the Figure. The Bitmap format creates a bitmapped copy of the Figure window, while the Metafile format uses a vectorized approach. In general, the bitmap format is of lower resolution than the Metafile format.

The Windows Enhanced Metafile format is a device-independent format for sharing graphics between Windows applications. This format is capable of producing high-quality graphics, and is the preferred graphics format to use on Windows systems. See [page 7-43](#page-240-0) for more information about using this format.

## **Macintosh-Specific Options**

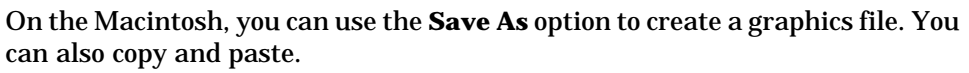

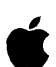

**Saving to a File.** When a Figure window is active, select **Save As** from the **File** menu. MATLAB displays this dialog box:

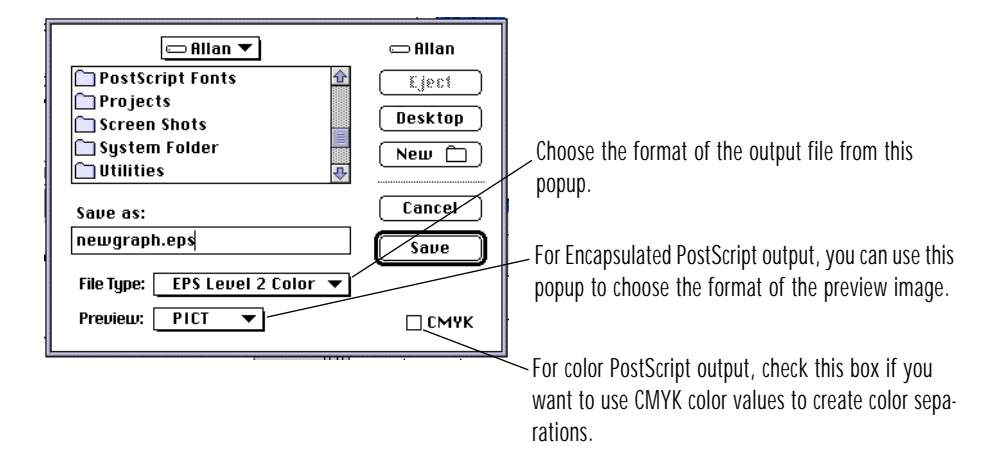

**Copy and Paste.** To copy a Figure to the clipboard, make the Figure the current window and select the **Copy** command from the **Edit** menu. You then import the graphic into another application by using the **Paste** command.

You can copy a Figure to the clipboard as either PICT drawing or a bitmap. The format used is determined by preferences you can set (see [page 7-36](#page-233-0)). If you copy the image as a PICT drawing, the drawing may be editable in certain applications, such as Canvas.

# **Importing MATLAB Graphics into Other Applications**

The graphics files that MATLAB creates can be imported into a wide variety of applications for word processing, desktop publishing, presentations, and graphics. To import MATLAB graphics into a specific application, you need to keep in mind certain considerations. This section discusses:

- **•** Choosing the graphics format
- **•** Copying graphics files to another platform
- **•** Application-specific issues

## **Choosing the Format**

As described above, MATLAB provides many different options and formats for graphical output. The best format to use depends on your platform and which applications you want to import graphics into.

This section offers some guidelines for selecting a format. Note that these are only guidelines, and are not meant to be definitive.

When deciding which format to use, you should consider these questions:

- **•** What formats does the target application support?
- **•** Do you need to be able to edit the graphic in the target application?
- **•** What level of quality do you need?
- **•** Do you need to be able to use the graphic on two or more platforms?
- **•** What is the most convenient format to use?

Obviously, the most important criterion is what format your application can import. However, most applications can import several formats, so there is often a choice available.

Another issue is whether you need to be able to edit the graphic once it is imported into the new application. If you do not need to edit the graphic, you can use any format that the application will import. If you need to be able to edit the graphic, there are a few options:

- **•** If the target application is Adobe Illustrator, create the file using the print –dill command. The resulting file will be editable in Illustrator.
- **•** On the PC, the Enhanced Metafile format can be edited in many applications, such as Powerpoint.
- **•** On the Macintosh, PICT drawings are editable in certain drawing programs, such as Canvas.
- **•** Some painting programs can edit bitmaps in certain formats. For example, the Paintbrush application that comes with Windows can edit PCX files.
- **•** For image processing applications, use one of the formats produced by imwrite, such as TIFF.

In terms of quality, the main issue is whether to use a vector format or a raster format. Vector formats store graphics as geometric objects, while raster formats store graphics as matrices of pixels (bitmaps). Vector formats generally produce higher quality line and surface plots than raster formats, while raster formats are better for images. You can resize a vector graphic without losing quality, while a raster graphic will have lines with jagged edges. The vector formats that MATLAB supports are Encapsulated PostScript, Adobe Illustrator 88, HPGL, Windows Metafile, and PICT. The other graphics formats that MATLAB supports are all raster formats.

For many applications, the best format to use is Encapsulated PostScript. This format provides very high quality output, because it is a vector format. EPS is also very portable, as it is supported on every platform that MATLAB runs on. The main drawback of EPS is that when you print the document that the graphic is embedded in, you must use a PostScript printer, or the graphic will not print. Also, a MATLAB EPS graphic may not contain a preview, or the preview may be in a format that the target application does not support. If you import an EPS graphic that does not have a valid preview, the graphic will appear as a gray box on screen, but will appear appropriately on paper when you print the document.

Portability is an issue if you use more than one computer platform. If you use the target application on more than one platform, you need to use a format that is not platform-specific. For example, if you use FrameMaker on both Macintosh and UNIX systems, you should not use PICT format graphics, because these graphics may not display or print properly on UNIX systems. TIFF and EPS formats are better choices, because they are supported on all platforms that MATLAB runs on.

Finally, in terms of convenience, copying to the clipboard and pasting into the target application is generally the simplest method. The disadvantages of this approach are that you are limited to working on a single platform, and no file is created.

Note that if you need output in a graphics format that MATLAB does not produce, you may be able to use a format conversion application to convert a MATLAB-produced graphic to another format. For example, MATLAB does not produce GIF files (due to patent restrictions), but there are many applications that can convert TIFF files to GIF.

#### **Copying Output Files to Another Platform**

When you create a graphics file from a MATLAB Figure, you can import the file into another application on the same platform that you are running MATLAB on, or you can import the file into an application running on another platform. For example, if you are running MATLAB on a UNIX system you

<span id="page-240-0"></span>may want to import the file into a Windows or Macintosh word-processing application.

Keep in mind that not all applications import the same graphics formats, and the formats commonly supported vary from platform to platform. If you want to transfer graphics files between platforms, the best formats to use are generally Encapsulated PostScript and TIFF. These formats are supported by most applications on all of the platforms that MATLAB runs on.

## **Application-Specific Issues**

This section discusses issues related to importing MATLAB graphics into several commonly used applications. These applications are:

- **•** Microsoft Word
- **•** Corel Draw
- **•** Scientific Word
- **•** LaTeX

**Microsoft Word.** When you import a graphic into a Microsoft Word document, first create a frame in the document and import the graphic into it. Importing into a frame will enable you to reposition the graphic by dragging it.

**Corel Draw.** You can import Windows Enhanced Metafiles and PCX files into Corel Draw. Note that the graphic appears to be black and white until you make the picture full screen.

**Scientific Word.** You can import a MATLAB Figure into Scientific Word by creating an Encapsulated PostScript file. Note that you cannot control the size of the graphic in Scientific Word, so be sure to make the image the size you want when you create it in MATLAB. You can do this by setting the PaperPosition parameter, as described on [page 7-25.](#page-222-0)

**LaTeX.** You can import a MATLAB Figure into LaTeX by creating an Encapsulated PostScript file. The general syntax for including a PostScript figure in LaTeX is:

```
\begin{figure}[h]
\centerline{\psfig{figure=file.ps,height=height,angle=angle}
\caption{caption}
\end{figure}
```
(The items in italics are placeholders for the actual values you specify.)

You can specify the height in any LaTeX compatible dimension. To set the height to 3.5 inches, use the command:

height=3.5in

You can use the angle command to rotate the graph. For instance, to rotate the graph 90 degrees, use the command:

angle=90

# Handle Graphics

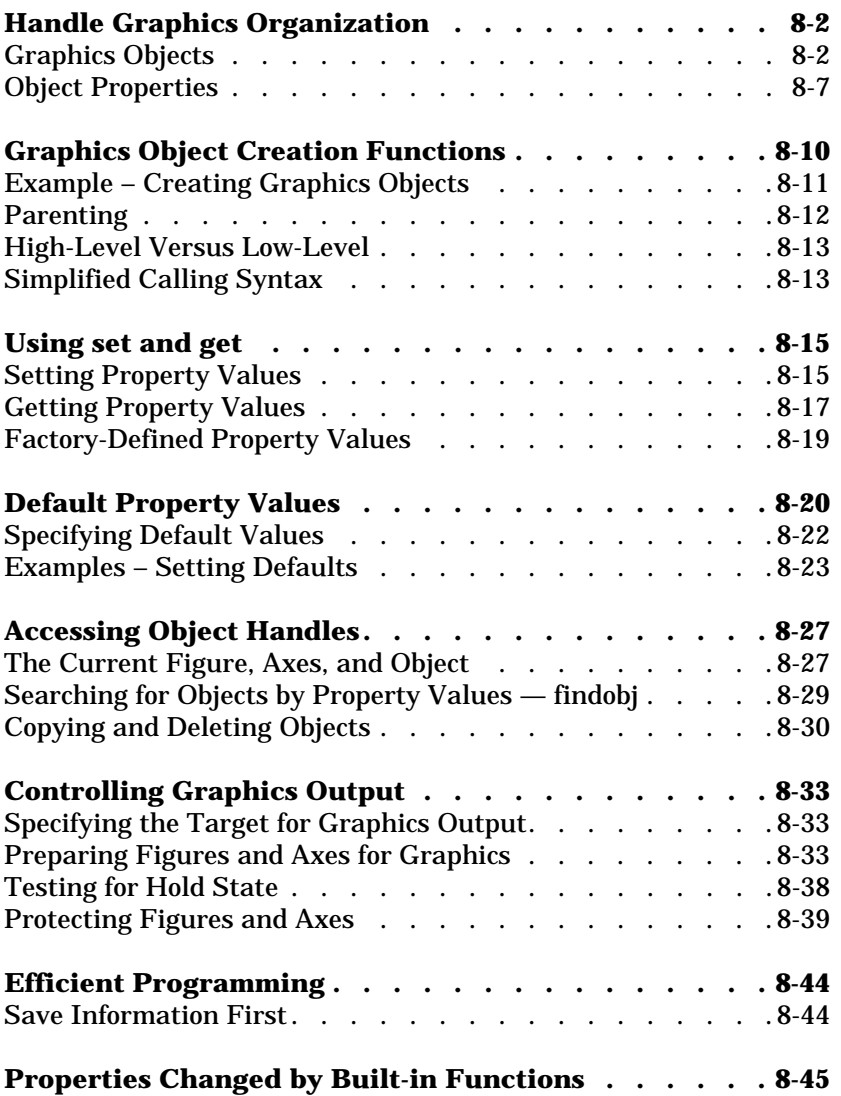

# **Handle Graphics Organization**

Handle Graphics is an object-oriented graphics system that provides the components necessary to create computer graphics. It supports drawing commands to create lines, text, meshes and polygons as well as interactive devices such as menus, pushbuttons, and dialog boxes.

With Handle Graphics, you can directly manipulate the lines, surfaces, and other graphics elements that MATLAB's high-level routines use to produce various types of graphs. You can use Handle Graphics from the MATLAB command line to modify the display or in M-files to create customized graphics functions.

## **Graphics Objects**

Handle Graphics objects are the basic drawing elements used by MATLAB to display data and to create graphical user interfaces (GUIs). Each instance of an object is associated with a unique identifier called a *handle*. Using this handle, you can manipulate the characteristics (called object *properties*) of an existing graphics object. You can also specify values for properties when you create a graphics object.

These objects are organized into a tree-structured hierarchy:

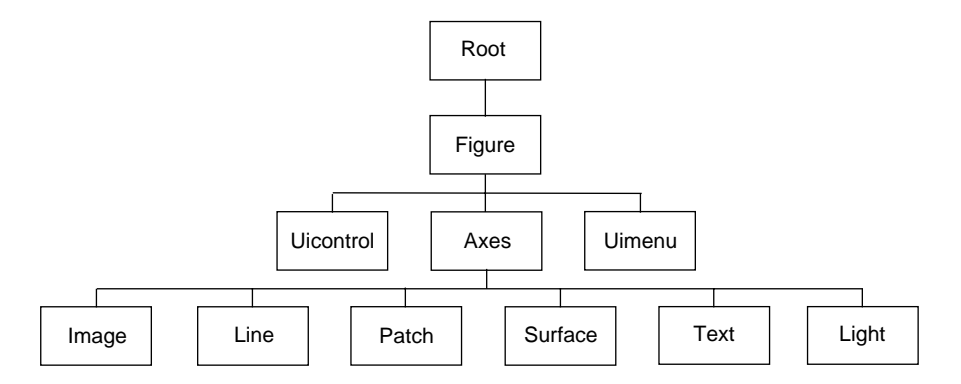

The hierarchical nature of Handle Graphics is based on the interdependencies of the various graphics objects. For example, to draw a Line object, MATLAB needs an Axes object to orient and provide a frame of reference to the Line. The Axes, in turn, needs a Figure window to display the Line.

Because graphics objects are interdependent, the graphics display typically contains a variety of objects that, in conjunction, produce a meaningful graph or picture. The following picture of a Figure window contains a number of graphics objects.

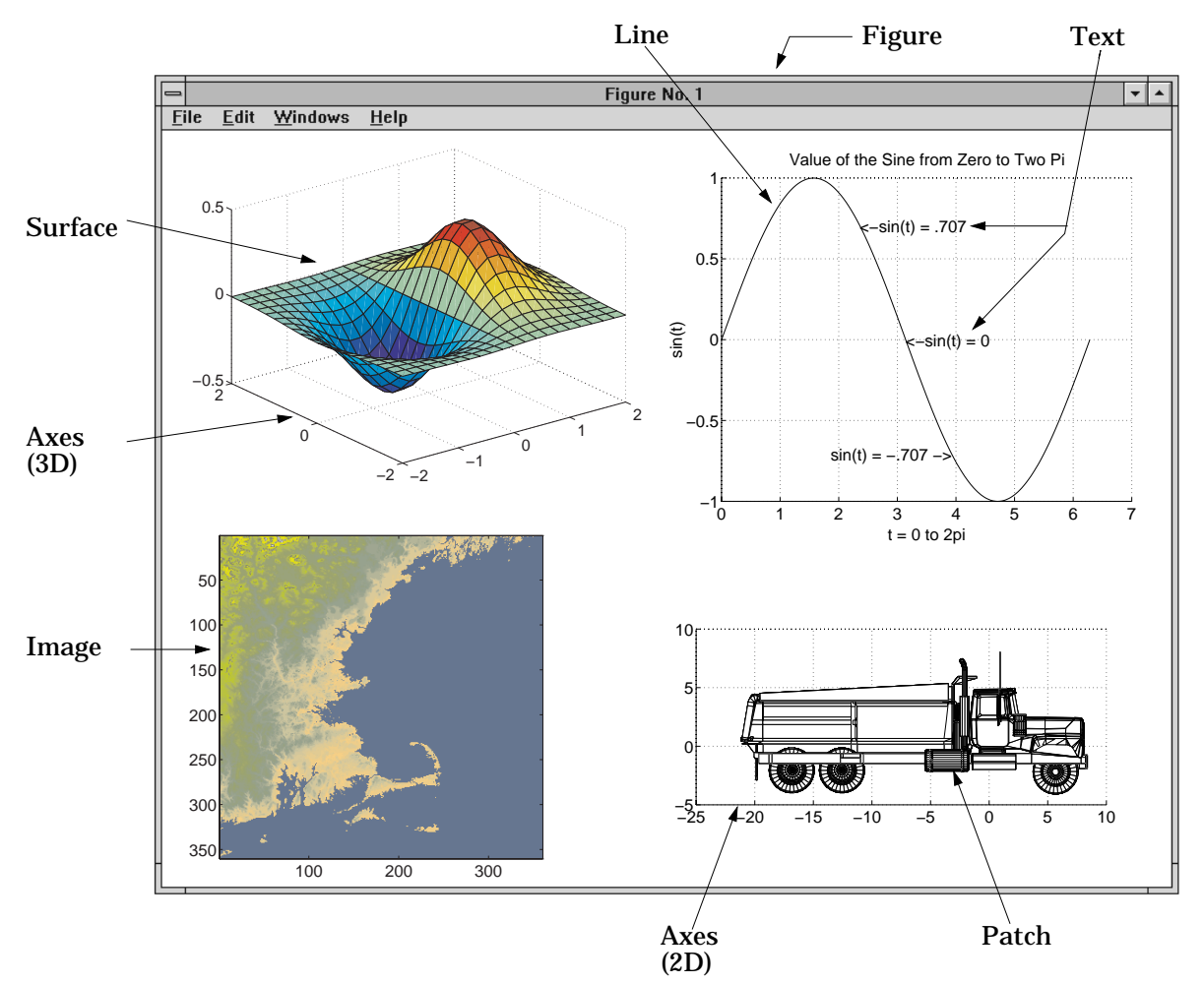

Each type of graphics object has a corresponding creation function that you use to create an instance of that class of object. Object creation functions have the same names as the objects they create (e.g., the text function creates Text objects, the figure function creates Figure objects, and so on).

## **The Root**

At the top of the hierarchy is the Root object. It corresponds to the computer screen. There is only one Root object and all other objects are its descendants. You do not create the Root object; it exists when you start MATLAB. You can, however, set the values of Root properties and thereby affect the graphics display.

## **Figure**

Figure objects are the individual windows on the Root screen where MATLAB displays graphics. MATLAB places no limits on the number of Figure windows you can create (your computer may, however). All Figures are children of the Root and all other graphics objects are descendants of Figures.

All functions that draw graphics (e.g., plot and surf) automatically create a Figure if one does not exist. If there are multiple Figures within the Root, one Figure is always designated as the "current" Figure, and is the target for graphics output. See chapter entitled *Figures* for information on using Figures.

## **Uicontrol**

Uicontrol objects are user interface controls that execute callback routines when users activate the object. There are a number of styles of controls such as pushbuttons, listboxes, and sliders. Each device is designed to accept a certain type of information from users. For example, listboxes are typically used to provide a list of filenames from which you select one or more items for action carried out by the control's callback routine.

The uicontrol entry in the online MATLAB Function Reference describes the available types of controls.

You can use Uicontrols in combinations to construct control panels and dialog boxes. Pop-up menus, editable text boxes, check boxes, pushbuttons, static text, and frames compose this particular example:

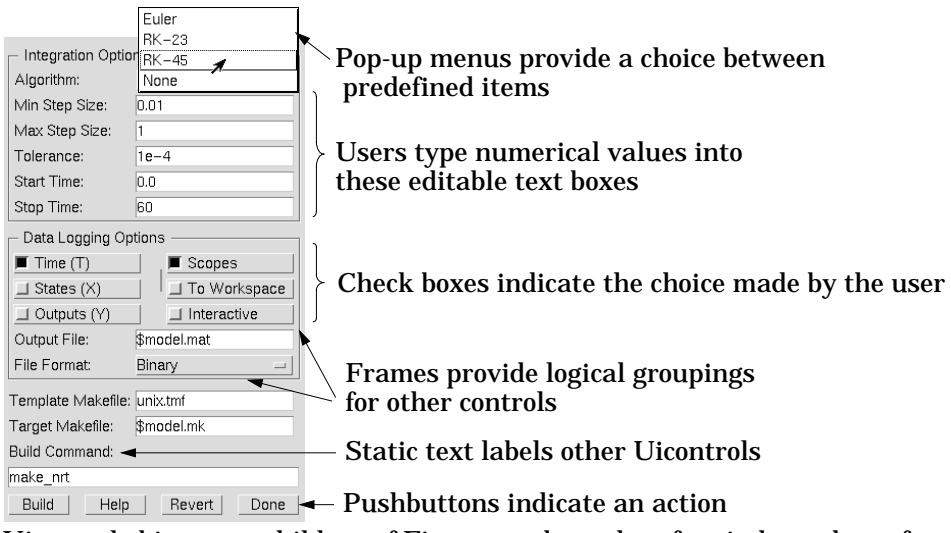

Uicontrol objects are children of Figures and are therefore independent of Axes.

## **Uimenu**

Uimenu objects are pull-down menus that execute callback routines when users select an individual menu item. MATLAB places Uimenus on the Figure window menu bar, to the right of existing menus defined by the system. This picture shows the top of an MS-Windows Figure that has three top-level Uimenus defined (titled **Workspace**, **Figure**, and **Axes**). Two levels of submenus are visible under **Workspace** top-level Uimenu.

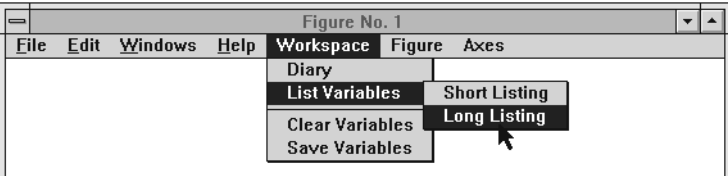

Uimenus are children of Figures and are therefore independent of Axes.

#### **Axes**

Axes objects define a region in a Figure window and orient their children within this region. Axes are children of Figures and are parents of Image, Light, Line, Patch, Surface, and Text objects.

All functions that draw graphics (e.g., plot, surf, mesh, and bar) create an Axes object if one does not exist. If there are multiple Axes within the Figure, one Axes is always designated as the "current" Axes, and is the target for display of the above mentioned graphics objects (Uicontrols and Uimenus are not children of Axes). The chapter entitled *Axes* provides information on using Axes.

#### **Image**

A MATLAB Image consists of a data matrix and possibly a colormap. There are three basic Image types that differ in the way that data matrix elements are interpreted as pixel colors – indexed, intensity, and truecolor. Since Images are strictly 2-D, you can view them only at the default 2-D view.

#### **Light**

Light objects define light sources that affect all objects within the Axes. You cannot see Lights, but you can set properties that control the style of light source, color, location, and other properties common to all graphics objects.

#### **Line**

Line objects are the basic graphics primitives used to create most 2-D and some 3-D plots. High-level functions plot, plot3, and contour (and others) create Line objects. The coordinate system of the parent Axes positions and orients the Line.

#### **Patch**

Patch objects are filled polygons with edges. A single Patch can contain multiple faces, each colored independently with solid or interpolated colors. fill, fill3, and contour3 create patch objects. The coordinate system of the parent Axes positions and orients the Patch.

#### **Surface**

Surface objects are 3-D representations of matrix data created by plotting the value of each matrix element as a height above the *x*-*y* plane. Surface plots are

composed of quadrilaterals whose vertices are specified by the matrix data. MATLAB can draw Surfaces with solid or interpolated colors or with only a mesh of lines connecting the points. The coordinate system of the parent Axes positions and orients the Surface.

The high-level function pcol or and the surf and mesh group of functions create Surface objects.

#### **Text**

Text objects are character strings. The coordinate system of the parent Axes positions the Text. The high-level functions title, xlabel, ylabel, zlabel, and gtext create Text objects.

## **Object Properties**

A graphics object's properties control many aspects of its appearance and behavior. Properties include general information such as the object's type, its parent and children, whether it is visible, as well as information unique to the particular class of object.

For example, from any given Figure object you can obtain the identity of the last key pressed in the window, the location of the pointer, or the handle of the most recently selected menu.

MATLAB organizes graphics information into a hierarchy and stores this information in properties. For example, Root properties contain the handle of the current Figure and the current location of the pointer (cursor), Figure properties maintain lists of their descendants and keep track of certain events that occur within the window, and Axes properties contain information about how each of its child objects uses the Figure colormap and the color order used by the plot function.

You can query the current value of any property and specify most property values (although some are set by MATLAB and are read only). Property values apply uniquely to a particular instance of an object; setting a value for one object does not change this value for other objects of the same type.

You can set default values that affect all subsequently created objects. Whenever you do not define a value for a property, either as a default or when you create the object, MATLAB uses "factory-defined" values.

The reference entry for each object creation function provides a complete list of the properties associated with that class of graphics object.

#### **Properties Common to All Objects**

Some properties are common to all graphics objects. These include:

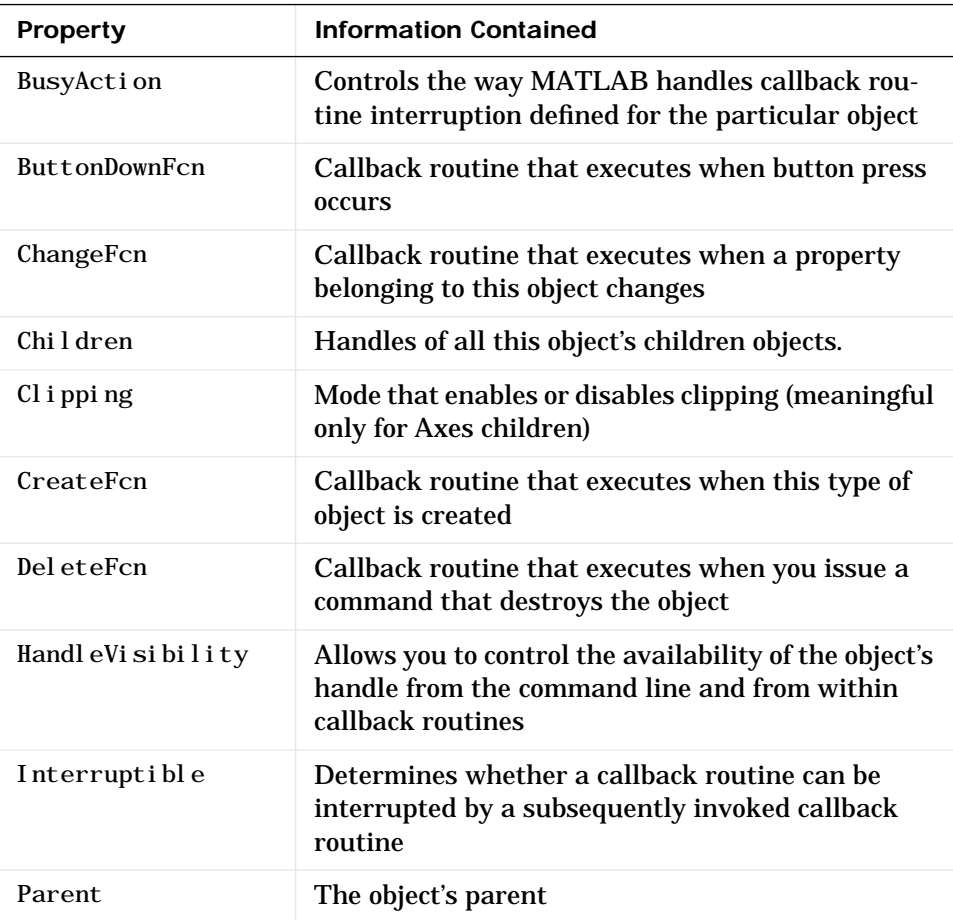

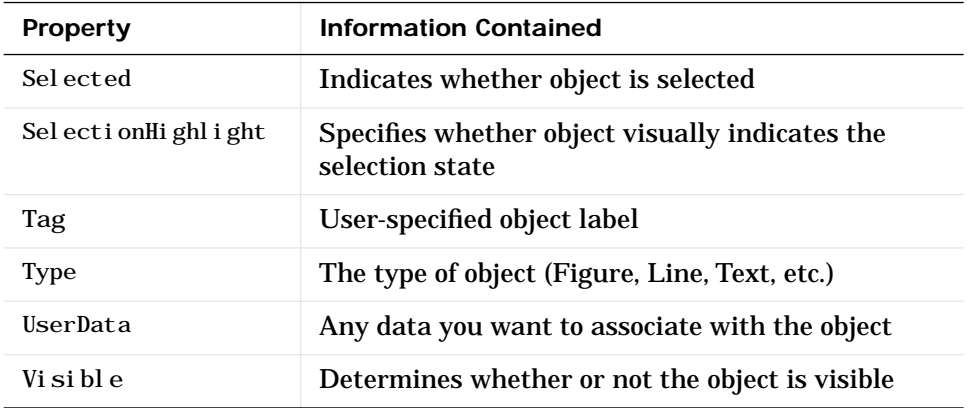

# **Graphics Object Creation Functions**

Each graphics object (except the Root object) has a corresponding creation function, named for the object it creates. This table lists the creation functions:

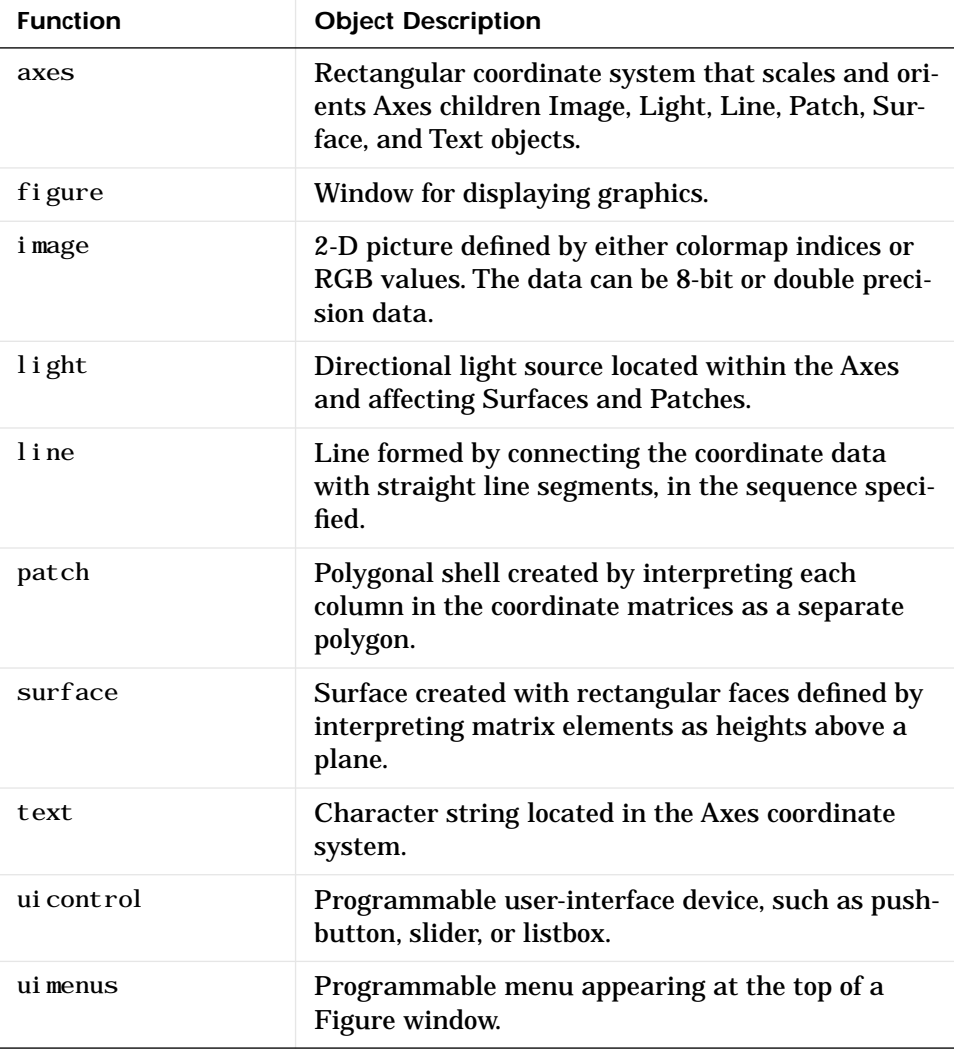
All object creation functions have a similar format:

handle = *function*('*propertyname*',*propertyvalue*,...)

You can specify a value for any object property (except those that are read only) by passing property name/property value pairs as arguments. The function returns the handle of the object it creates, which you can use to query and modify properties after creating the object.

### **Example – Creating Graphics Objects**

The statements,

```
[x, y] = \text{meshgrid}([ -2 : 4 : 2]);
Z = x. * exp(-x. ^2-y. ^2);fh = figure('Position', [350 275 400 300], 'Color', 'w');
ah = axes('Col', [.8 \ .8 \ .8], 'XTick', [-2 \ -1 \ 0 \ 1 \ 2], ...
             'YTick',[−2 −1 0 1 2]);
sh = surface('XData', x, 'YData', y, 'ZData', Z, ...'FaceColor', get(ah,'Color') + .1, \ldots 'EdgeColor','k','Marker','o',...
                'MarkerFaceColor',[.5 1 .85]);
```
evaluate a function and create three graphics objects using the property values specified as arguments and default values of all other properties:

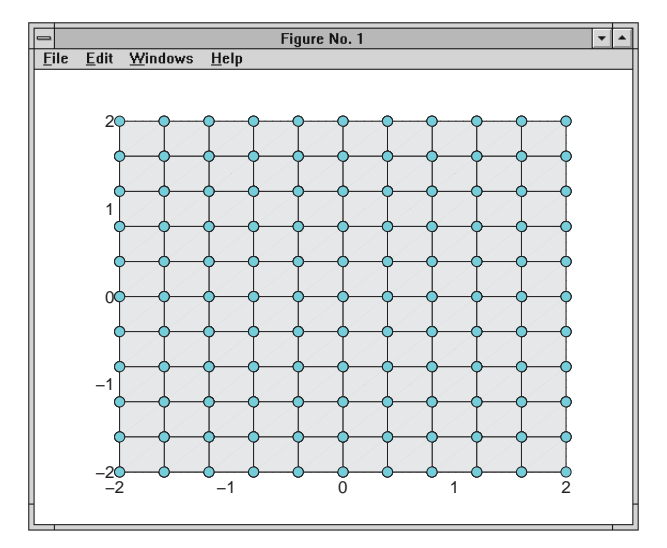

Note that the surface function does not use a 3-D view like the high-level surf functions. Object creation functions simply add new objects to the current Axes without changing Axes properties, except the Children property, which now includes the new object and the axis limits (XLim, YLim, and ZLim), if necessary.

You can change the view using the Axes camera properties (see the *Three-Dimensional Graphs* chapter) or use the view command:

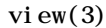

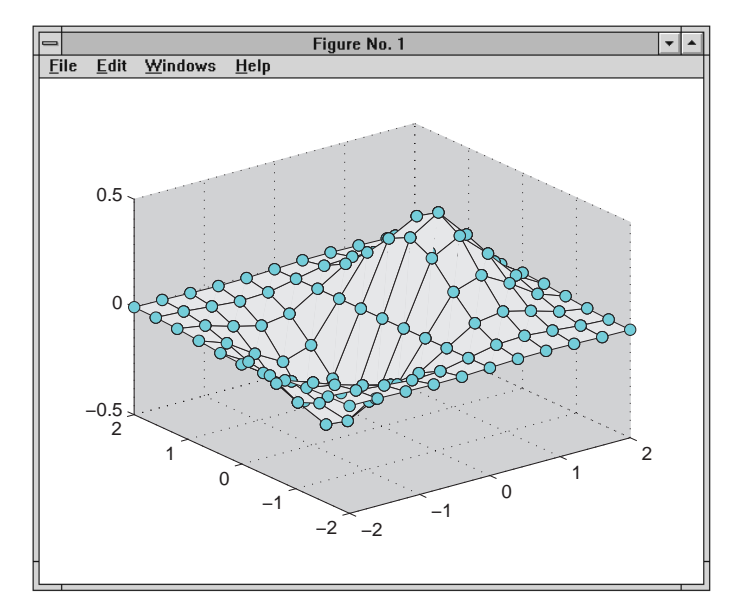

### **Parenting**

By default, all statements that create graphics objects do so in the current Figure and the current Axes (if the object is an Axes child). However, you can specify the parent of an object when you create it. For example, the statement:

```
axes('Parent',figure_handle,...)
```
creates an Axes in the Figure identified by *figure\_handle*. You can also move an object from one parent to another by redefining its Parent property:

```
set(gca,'Parent',figure_handle)
```
## **High-Level Versus Low-Level**

MATLAB's high-level graphics routines (e.g., plot or surf) call the appropriate object creation function to draw graphics objects. However, high-level routines also clear the Axes or create a new Figure, depending on the settings of the Axes and Figure Next Plot properties.

In contrast, object creation functions simply create their respective graphics objects and place them in the current parent object. They do not respect the setting of the Figure and Axes NextPlot properties.

For example, if you call the line function,

line('XData',x,'YData',y,'ZData',z,'Color','r')

MATLAB draws a red line in the current Axes using the specified data values. If there is no Axes, MATLAB creates one. If there is no Figure window in which to create the Axes, MATLAB creates it as well.

If you call the line function a second time, MATLAB draws the second line in the current Axes without erasing the first line. This behavior is different from high-level functions like plot that delete graphics objects and reset all Axes properties (except Position and units). You can change the behavior of high-level functions using the hold command or changing the setting of the Axes NextPl ot property.

See the "Controlling Graphics Output" section in this chapter for more information on this behavior and on using the NextPlot property.

## **Simplified Calling Syntax**

Object creation functions have convenience forms that allow you to use a simpler syntax. For example,

```
text(.5,.5,.5,'Hello')
```
is equivalent to,

text('Position',[.5 .5 .5],'String','Hello')

Note that using the convenience form of an object creation function can cause subtle differences in behavior when compared to formal property name/property value syntax. See the reference manual for specific information on the calling syntax of object creation routines.

### **A Note About Property Names**

By convention, MATLAB documentation capitalizes the first letter of each word that makes up a property name, such as LineStyle or XMinorTickMode. While this makes property names easier to read, MATLAB does not check for uppercase letters. In addition, you need use only enough letters to identify the name uniquely, so you can abbreviate most property names.

In M-files, however, using the full property name can prevent problems with futures releases of MATLAB if a shortened name is no longer unique because of the addition of new properties.

# **Using set and get**

The set and get functions specify and retrieve the value of existing graphics object properties. They also allow you to list possible values for properties that have a fixed set of values.

## **Setting Property Values**

See the "Accessing Object Handles" section for information on finding the handle of an existing object.

You can change the properties of an existing object using the set function and the handle returned by the creating function. For example, this statement moves the *y*-axis to the right side of the plot on the current Axes:

```
set(gca,'YAxisLocation','right')
```
If the handle argument is a vector, MATLAB sets the specified value on all identified objects.

You can specify property names and property values using structure arrays or cell arrays. This can be useful if you want to set the same properties on a number of objects. For example, you can define a structure to set Axes properties appropriately to display a particular graph:

```
view1. CameraViewAngleMode = 'manual';
view1. DataAspectRatio = [1\ 1\ 1];view1. ProjectionType = 'Perspective';
```
To set these values on the current Axes, type:

 $set(gca, view1)$ 

See the set function in the online MATLAB Function Reference.

### **Listing Possible Values**

You can use set to display the possible values for many properties without actually assigning a new value. For example, this statement obtains the values you can specify for Line object markers:

```
set(obj_handle,'Marker')
```
MATLAB returns a list of values for the Marker property for the type of object specified by *obj\_handle*. Braces indicate the default value:

```
[ + | o | * | . | x | square | diamond | v | ^ | > | < | pentagram
| hexagram | {none} ]
```
To see a list of all settable properties along with possible values of properties that accept string values, use set with just an object handle:

```
set(object_handle)
```
For example, for a Surface object, MATLAB returns:

```
CData
CDataScaling: [ {on} | off]
EdgeColor: [ none | {flat} | interp ] ColorSpec.
EraseMode: [ {normal} | background | xor | none ]
FaceColor: [ none | {flat} | interp | texturemap ] ColorSpec.
LineStyle: \begin{bmatrix} {\{\text{-}\}\end{bmatrix} | − | : | −. | none ]
 .
   .
 .
Visible: \left[ \begin{array}{c} \{ \text{on} \} \end{array} \right] of f ]
```
If you assign the output of the set function to a variable, MATLAB returns the output as a structure array. For example,

```
a = set(gca);
```
The field names in a are the object's property names and the field values are the possible values for the associated property. For example,

```
a. GridLineStyle
ans = 
         \mathbf{r} \geq \mathbf{r} '--'
         \mathbf{r} , \mathbf{r}' = \sqrt{2} 'none'
```
returns the possible value for the Axes grid line styles. Note that while property names are not case sensitive, MATLAB structure field names are. For example,

```
a.gridlinestyle
??? Reference to non-existent field 'gridlinestyle'.
```
returns an error.

## **Getting Property Values**

Use get to query the current value of a property or of all the object's properties. For example, check the value of the current Axes PlotBoxAspectRatio property:

```
get(gca,'PlotBoxAspectRatio')
ans = 1 1 1
```
MATLAB lists the values of all properties, where practical. However, for properties containing data, MATLAB lists the dimensions only (for example, CurrentPoint and ColorOrder):

```
AmbientLightColor = [1 1 1]Box = offCameraPosition = [0.5 \ 0.5 \ 2.23205]CameraPositionMode = auto
CameraTarget = [0.5 0.5 0.5]CameraTargetMode = auto
CameraUpVector = [0 1 0]CameraUpVectorMode = auto
CameraViewAngle = [32, 2042]CameraViewAngleMode = auto
CLim: [0 1]
CLimMode: auto
Color: [0 0 0]
CurrentPoint: [ 2x3 double]
ColorOrder: [ 7x3 double]
   .
 .
 .
Visible = on
```
You can obtain the data from the property by getting that property individually:

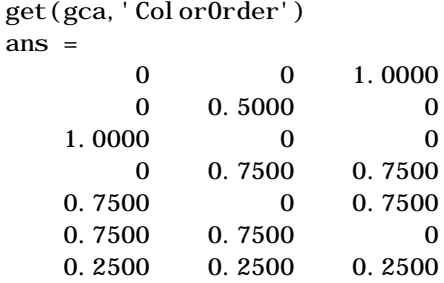

If you assign the output of get to a variable, MATLAB creates a structure array whose field names are the object property names, and field values are the current values of the named property.

For example, if you plot some data, x and y:

 $h = plot(x, y)$ ;

and get the properties of the Line object created by plot:

 $a = get(h)$ ;

You can now access the values of the Line properties using the field name. This call to the text function places the string 'x and y data' at the first data point and colors the text to match the line color:

text( $x(1)$ ,  $y(1)$ , 'x and y data', 'Color', a. Color)

If x and y are matrices,  $p$  ot draws one line per column. To label the plot of the second column of data, reference that Line:

```
text(x(1,2), y(1,2), 'Second set of data', 'Color', a(2).Color)
```
### **Querying Groups of Properties**

You can define a cell array of property names and conveniently use it to obtain the values for those properties. For example, suppose you want to query the values of the Axes "camera mode" properties. First define the cell array:

```
camera_props(1) = \{ 'CameraPositionMode' \};camera_props(2) = \{'CameraTargetMode'};
camera_props(3) = {'CameraUpVectorMode'};
camera_props(4) = { 'CameraViewAngleMode' };
```
Use this cell array as an argument to obtain the current values of these properties:

```
get(gca,camera_props)
ans = 'auto' 'auto' 'auto' 'auto'
```
## **Factory-Defined Property Values**

MATLAB defines values for all properties, which are used if you do not specify values as arguments or as defaults. You can obtain a list of all factory-defined values with the statement:

 $a = get(0, 'Factory')$ ;

get returns a structure array whose field names are the object type and property name concatenated together, and field values are the factory value for the indicated object and property. For example, this field:

UimenuSelectionHighlight: 'on'

indicates that the factory value for the SelectionHighlight property on Uimenu objects is on.

You can get the factory value of an individual property with:

```
get(0,'FactoryObjectTypePropertyName')
```
For example

get(0,'FactoryTextFontName')

See the set and get functions in the online MATLAB Function Reference for more information.

# **Default Property Values**

All object properties have "default" values built into MATLAB (i.e., factory-defined values). You can also define your own default values at any point in the object hierarchy.

MATLAB's search for a default value begins with the current object and continues through the object's ancestors until it finds a user-defined default value or until it reaches the factory-defined value. Therefore, a search for property values is always satisfied.

The closer to the Root of the hierarchy you define the default, the broader is its scope. If you specify a default value for Line objects on the Root level, MATLAB uses that value for all Lines (since the Root is at the top of the hierarchy). If you specify a default value for Line objects on the Axes level, then MATLAB uses that value for Line objects drawn only in that Axes.

If you define default values on more than one level, the value defined on the closest ancestor takes precedence since MATLAB terminates the search as soon as it finds a value.

Note that setting default values affects only those objects created after you set the default. Existing graphics objects are not affected.

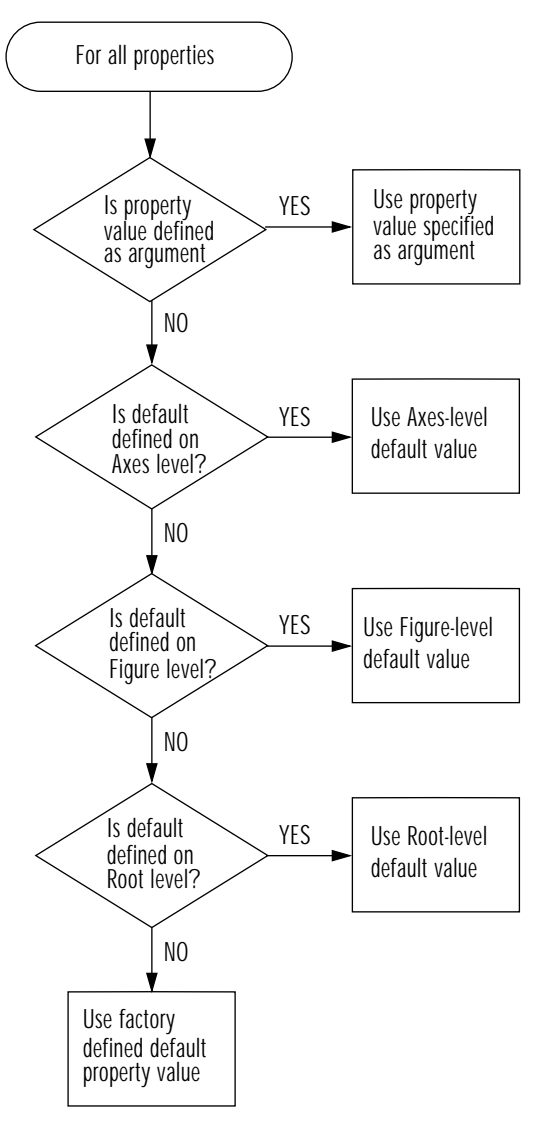

This diagram shows the steps MATLAB follows in determining the value of a graphics object property:

## **Specifying Default Values**

To specify default values, create a string beginning with the word Default followed by the object type and finally the object property. For example, to specify a default value of 1.5 points for the Line LineWidth property at the level of the current Figure, use the statement:

```
set(gcf, 'DefaultLineLineWidth', 1.5)
```
The string, DefaultLineLineWidth identifies the property as a Line property. To specify the Figure color, use DefaultFigureColor. Note that it is meaningful to specify a default Figure color only on the Root level:

```
set (0, 'DefaultFigureColor', 'b')
```
Use get to determine what default values are currently set on any given object level, for example:

get(gcf,'default')

returns all default values set on the current Figure.

#### **Setting Properties to the Default**

Specifying a property value of 'default' sets the property to the first encountered default value defined for that property. For example, these statements result in a green Surface EdgeCol or:

```
set(0, 'DefaultSurfaceEdgeColor', 'k')
h = \text{surface}(\text{peaks});
set(gcf, 'DefaultSurfaceEdgeColor', 'g')
set(h,'EdgeColor','default')
```
Since a default value for Surface EdgeColor exists on the Figure level, MATLAB encounters this value first and uses it instead of the default EdgeColor defined on the Root.

#### **Removing Default Values**

Specifying a property value of 'remove' gets rid of user-defined default values. The statement,

```
set(0, 'DefaultSurfaceEdgeColor', 'remove')
```
removes the definition of the default Surface EdgeColor from the Root.

#### **Setting Properties to Factory-Defined Values**

Specifying a property value of 'factory' sets the property to its factory-defined value. (The descriptions of the object creation functions in the online MATLAB Function Reference indicate the factory settings for properties having predefined sets of values.)

For example, these statements set the EdgeColor of Surface h to black (its factory setting) regardless of what default values you have defined.

```
set(gcf, 'DefaultSurfaceEdgeColor', 'g')
h = surface(peaks);
set(h,'EdgeColor','factory')
```
#### **Reserved Words**

Setting a property value to default, remove, or factory produces the effect described in the previous sections. In order to set a property to one of these words (e.g., a Text or Uicontrol String property set to the word "Default") you must precede the word with the backslash character. For example,

```
h = uicontrol ('Style', 'edit', 'String', '\Delta t);
```
### **Examples – Setting Defaults**

The plot function cycles through the colors defined by the Axes ColorOrder property when displaying multiline plots. If you define more than one value for the Axes LineStyleOrder property, MATLAB increments the linestyle after each cycle through the colors.

You can set default property values that cause the plot function to produce graphs using varying linestyles, but not varying colors. This is useful when working on a monochrome display or printing on a black and white printer.

**First Example.** This example creates a Figure with a white plot (Axes) background color, then sets default values for Axes objects on the Root level:

```
Create a Figure and use a \longrightarrow \mathbf{whitebg('w')}white color scheme
                              \text{set}(0, \text{ 'Default AxesCol orOrder', [0 0 0], \dots'DefaultAxesLineStyleOrder','-|−−|:|−.')
```
Whenever you call plot,

 $Z = \text{peaks}; \text{ plot}(1:49, Z(4:7,:))$ 

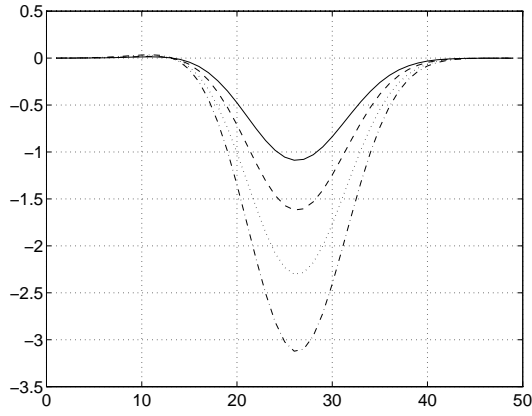

it uses one color for all data plotted because the Axes ColorOrder contains only one color, but cycles through the linestyles defined for LineStyleOrder.

**Second Example.** This example sets default values on more than one level in the hierarchy. These statements create two Axes in one Figure window, setting default values on the Figure level and the Axes level.

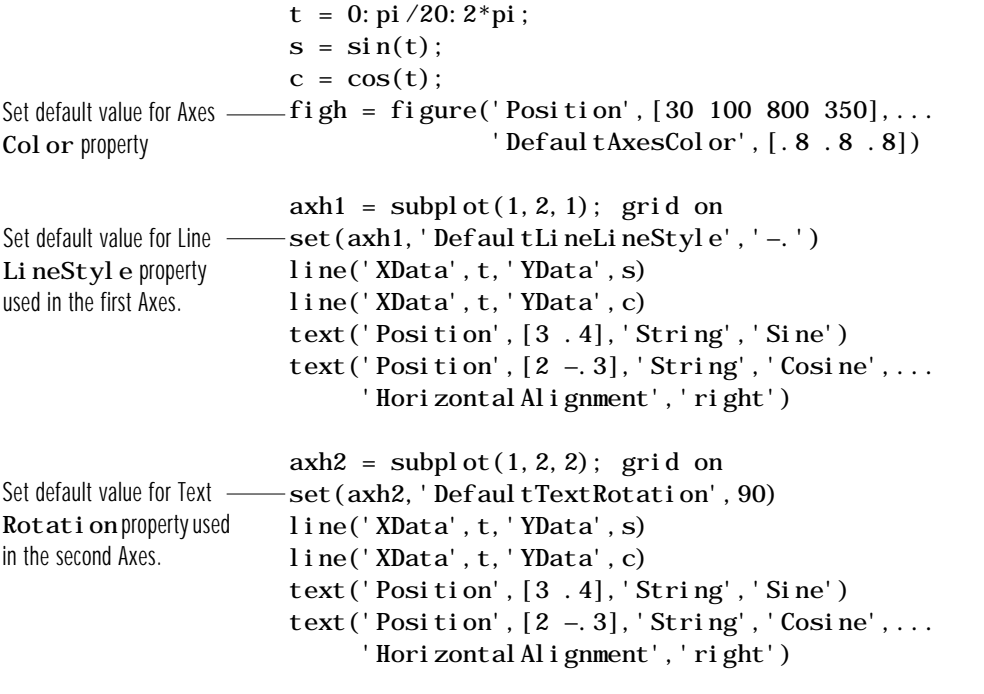

Issuing the same line and text statements to each subplot region results in a different display, reflecting different default settings:

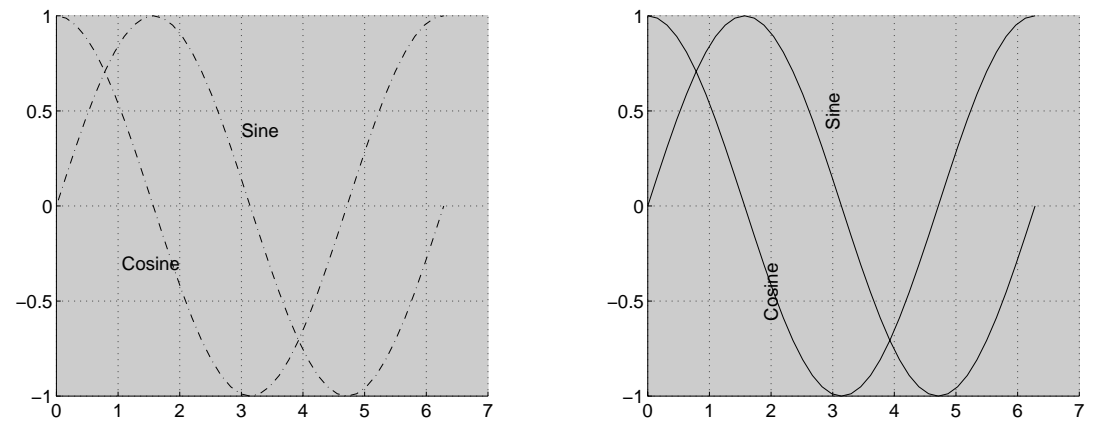

Since the default Axes Color property is set on the Figure level of the hierarchy, MATLAB creates both Axes with the specified gray background color.

The Axes on the left (subplot region 121) defines a dash–dot line style (−.) as the default, so each call to the line function uses dash–dot lines. The Axes on the right does not define a default linestyle so MATLAB uses solid lines (the factory setting for Lines).

The Axes on the right defines a default Text Rotation of 90 degrees, which rotates all Text by this amount. MATLAB obtains all other property values from their factory settings, which results in nonrotated text on the left.

To install default values whenever you run MATLAB, specify them in your startup.m file. Note that MATLAB may install default values for some appearance properties when started by calling the colordef command. See the online MATLAB Function Reference for more information.

# **Accessing Object Handles**

MATLAB assigns a handle to every graphics object it creates. All object creation functions optionally return the handle of the created object. If you want to access the object's properties (e.g., from an M-file) you should assign its handle to a variable at creation time to avoid searching for it later. However, you can always obtain the handle of an existing object with the findobj function or by listing its parent's Children property. See the "Protecting Figures and Axes" section for more information.

The Root object's handle is always zero. The handle of a Figure is either:

- **•** An integer that, by default, displays in the window title bar
- **•** A floating point number requiring full MATLAB internal precision

The Figure IntegerHandle property controls which type of handle the Figure receives.

All other graphics object handles are floating-point numbers. You must maintain the full precision of these numbers when you reference handles. Rather than attempting to read handles off the screen and retype them, it is necessary to store the value in a variable and pass that variable whenever a handle is required.

## **The Current Figure, Axes, and Object**

An important concept in Handle Graphics is that of being current. The current Figure is the window designated to receive graphics output. Likewise, the current Axes is the target for commands that create Axes children. The current object is the last graphics object created or clicked on by the mouse.

MATLAB stores the three handles corresponding to these objects in the ancestor's property list:

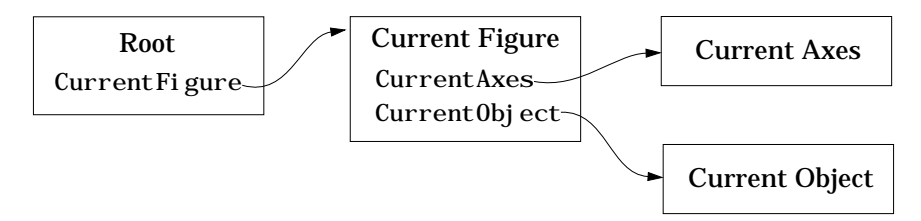

These properties enable you to obtain the handles of these key objects:

```
get(0,'CurrentFigure');
get(gcf,'CurrentAxes');
get(gcf,'CurrentObject');
```
The following commands are shorthand notation for the get statements:

- **•** gcf returns the value of the Root CurrentFigure property
- **•** gca returns the value of the current Figure's CurrentAxes property
- gco returns the value of the current Figure's Current Obj ect property

You can use these commands as input arguments to functions that require object handles. For example, you can click on a Line object and then use gco to specify the handle to the set command:

set(gco,'Marker','square')

or list the values of all current Axes properties with,

get(gca)

You can get the handles of all the graphic objects in the current Axes (except those with hidden handles),

```
h = get(gca, 'Children');
```
and then determine the types of the objects:

```
get(h,'type')
ans = 'text'
        'patch'
        'surface'
        'line'
```
While gcf and gca provide a simple means of obtaining the current Figure and Axes handles, they are less useful in M-files. This is particularly true if your M-file is part of an application layered on MATLAB where you do not necessarily have knowledge of user actions that can change these values.

See the "Controlling Graphics Output" section for information how to prevent users from accessing the handles of graphics objects that you want to protect.

### **Searching for Objects by Property Values — findobj**

The findobj function provides a means to traverse the object hierarchy quickly and obtain the handles of objects having specific property values. If you do not specify a starting object, findobj searches from the Root object, finding all occurrences of the property name/property value combination you specify.

See also the findobj function description in the online MATLAB Function Reference for more information.

### **Example**

This plot of the sine function contains Text objects labeling particular values of function:

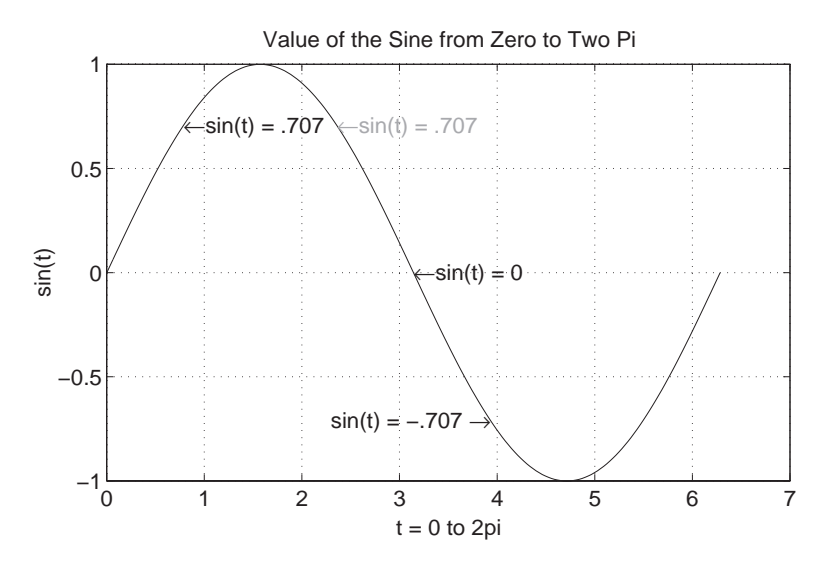

Suppose you want to move the text string labeling the value sin(t) *= .*707 from its current location at  $\lceil pi/4, sin(pi/4) \rceil$  to the point  $\lceil 3*pi/4, sin(3*pi/4) \rceil$ where the function has the same value (shown grayed out in the picture). To do this, you need to determine the handle of the Text object labeling that point and change its Position property.

To use findobj, pick a property value that uniquely identifies the object. In this case, the Text String property:

```
text_handle = findobj('String','\leftarrowsin(t) = .707');
```
Next move the object to the new position, defining the Text Position in Axes units:

```
set(text_handle, 'Position', [3*pi/4, sin(3*pi/4),0])
```
findobj also lets you restrict the search by specifying a starting point in the hierarchy, instead of beginning with the Root object. This results in faster searches if there are many objects to search. In the previous example, you know the Text object of interest is in the current Axes so you can type:

```
text_handle = findobj (gca, 'String', '\leftarrowsin(t) = .707');
```
### **Copying and Deleting Objects**

You can copy objects from one parent to another using the copyobj function. The new object differs from the original object only in the value of its Parent property and its handle; it is otherwise a clone of the original. You can copy a number of objects to a new parent, or one object to a number of new parents as long as the result maintains the correct parent/child relationship.

When you copy an object having children objects, MATLAB copies all children as well.

### **Example – Copying Objects**

Suppose you are plotting a variety of data and want to label the point having the *x*- and *y*-coordinates determined by  $5\pi \div 4$ , sin  $\langle 5\pi \div 4 \rangle$  in each plot. The text function allows you to specify the location of the label in the coordinates defined by the *x-* and *y-*axis limits, simplifying the process of locating the Text:

```
text('String','\{5\pi\div4, sin(5\pi\div4)\}\rightarrow',...
     'Position', [5*pi/4, sin(5*pi/4), 0], ...
     'Horizontal Alignment', 'right')
```
In this statement, the text function:

- Labels the data point with the string  $\{5\pi \div 4, \sin(5\pi \div 4)\}\$ , using TeX commands to draw a right-facing arrow and mathematical symbols.
- Specifies the Position in terms of the data being plotted.
- **•** Places the data point to the right of the Text string by changing the HorizontalAlignment to right (the default is left).

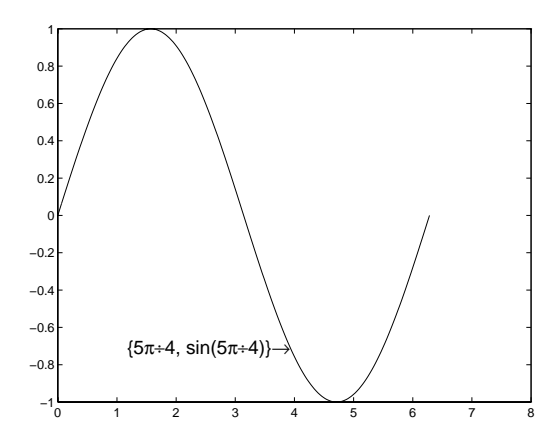

To label the same point with the same string in another plot, copy the Text using copyobj. Since the last statement did not save the handle to the Text object, you can find it using findobj and the 'String' property:

text\_handle = findobj('String',... '\{5\pi\div4,sin(5\pi\div4)\}\rightarrow');

After creating the next plot, add the label by copying it from the first plot.

copyobj (text\_handle, gca).

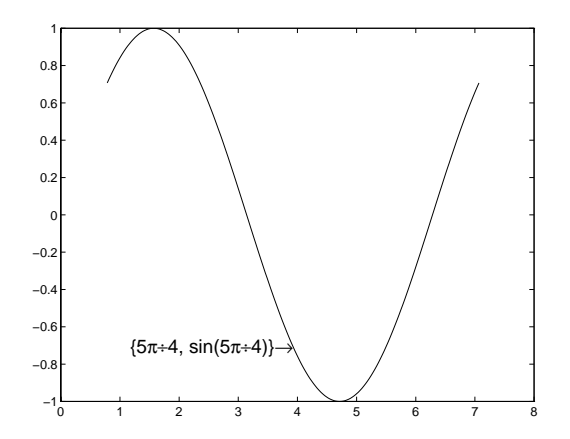

This particular example takes advantage of the fact that Text objects define their location in the Axes' data space. Therefore the Text Position property did not need to change from one plot to another.

See the copyobj reference page for a complete discussion of the various ways you can use copyobj.

#### **Deleting Objects**

You can remove a graphics object with the delete command, using the object's handle as an argument. For example, you can delete the current Axes (and all of its descendants) with the statement:

```
delete(gca)
```
You can use findobj to get the handle of a particular object you want to delete. For example, to find the handle of the dotted Line in this multiline plot,

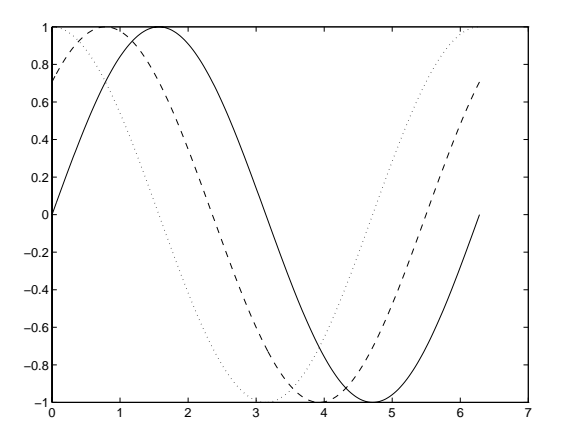

use findobj to locate the object whose LineStyle property is ':'

```
line_handle = findobj('LineStyle',':');
```
then use this handle with the delete command:

delete(line\_handle)

You can combine these two statements, substituting the findobj statement for the handle:

```
delete(findobj('LineStyle',':'))
```
# **Controlling Graphics Output**

MATLAB allows many Figure windows to be open simultaneously during a session. A MATLAB application may create Figures to display graphical user interfaces as well as plotted data. It is necessary then to protect some Figures from becoming the target for graphics display and to prepare (e.g., reset properties and clear existing objects from) others before receiving new graphics.

This section discusses how to control where and how MATLAB displays graphics output. Topics include:

- **•** Specifying the target for graphics output
- **•** Preparing the Figure and Axes to accept new objects
- **•** Protecting Figures and Axes from becoming targets
- **•** Accessing the handles of protected Figure and Axes

### **Specifying the Target for Graphics Output**

By default, MATLAB functions that create graphics objects display them in the current Figure and current Axes (if an Axes child). You can direct the output to another parent by explicitly specifying the Parent property with the creating function. For example,

```
plot(1:10,'Parent',axes_handle)
```
where *axes* handle is the handle of the target Axes. The uicontrol and uimenu functions have a convenient syntax that enables you to specify the parent as the first argument,

```
uicontrol(Figure_handle,...)
uimenu(parent_menu_handle,...)
```
or you can set the Parent property. See the online MATLAB Function Reference for more information.

### **Preparing Figures and Axes for Graphics**

By default, commands that generate graphics output display the graphics objects in the current Figure without clearing or resetting Figure properties. However, if the graphics objects are Axes children, MATLAB clears the Axes and resets most Axes properties to their default values before displaying the objects.

You can change this behavior by setting the Figure and Axes NextPlot property.

### **The NextPlot Property**

MATLAB high-level graphics functions check the value of the NextPl ot properties to determine whether to add, clear, or clear and reset the Figure and Axes before drawing. Low-level object creation functions do not check the Next Plot properties. They simply add the new graphics objects to the current Figure and Axes.

Low-level functions are designed primarily for use in M-files where you can implement whatever drawing behavior you want. However, when developing a MATLAB-based application, controlling MATLAB's drawing behavior is essential to creating a program that behaves predictably.

This table summarizes the possible values for the NextPlot property:

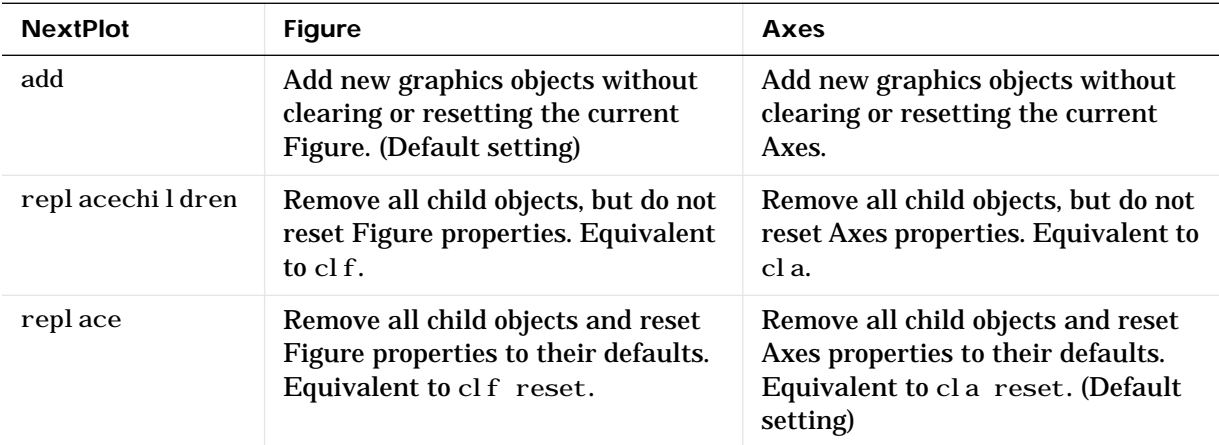

Note that a reset returns all properties, except Position and Units, to their default values.

The hold command provides convenient access to the NextPl ot properties. The statement

hold on

sets both Figure and Axes NextPlot to add.

The statement

hold off

sets the Axes NextPl ot property to replace.

#### **Controlling Graphics Output with the newplot Function**

MATLAB provides the newplot function to simplify the process of writing graphics M-files that conform to the settings of the NextPlot properties.

newpl ot checks the values of the NextPl ot properties and takes the appropriate action based on these values. You should place newplot at the beginning of any M-file that calls object creation functions.

When your M-file calls newpl ot, these possible actions occur:

- **1** newplot checks the current Figure's NextPlot property:
	- **-** If there are no Figures in existence, newplot creates one and makes it the current Figure.
	- **-** If the value of NextPlot is add, newplot makes the Figure the current Figure.
	- **-** If the value of NextPlot is replacechildren, newplot deletes the Figure's children (Axes objects and their descendents) and makes this Figure the current Figure.
	- **-** If the value of NextPlot is replace, newplot deletes the Figure's children, resets the Figure's properties to the defaults, and makes this Figure the current Figure.
- **2** newplot checks the current Axes' NextPlot property:
	- **-** If there are no Axes in existence, newplot creates one and makes it the current Axes.
	- **-** If the value of NextPlot is add, newplot makes the Axes the current Axes.
	- **-** If the value of NextPlot is replacechildren, newplot deletes the Axes' children and makes this Axes the current Axes.
	- **-** If the value of NextPlot is replace, newplot deletes the Axes' children, resets the Axes' properties to the defaults, and makes this Axes the current Axes.

**MATLAB's Default Behavior.** Consider the default situation where the Figure NextPlot property is add and the Axes NextPlot property is replace. When you call newplot, it:

- **1** Checks the value of the current Figure's NextPlot property (which is add) and determines MATLAB can draw into the current Figure with no further action (if there is no current Figure, newplot creates one, but does not recheck its NextPl ot property).
- **2** Checks the value of the current Axes' NextPlot property (which is replace), deletes all graphics objects from the Axes, reset all Axes properties (except Position and Units) to their defaults, and returns the handle of the current Axes.

### **Example – Using newplot**

To illustrate the use of newplot, this example creates a function that is similar to the built-in plot function, except it automatically cycles through different linestyles instead of using different colors for multiline plots:

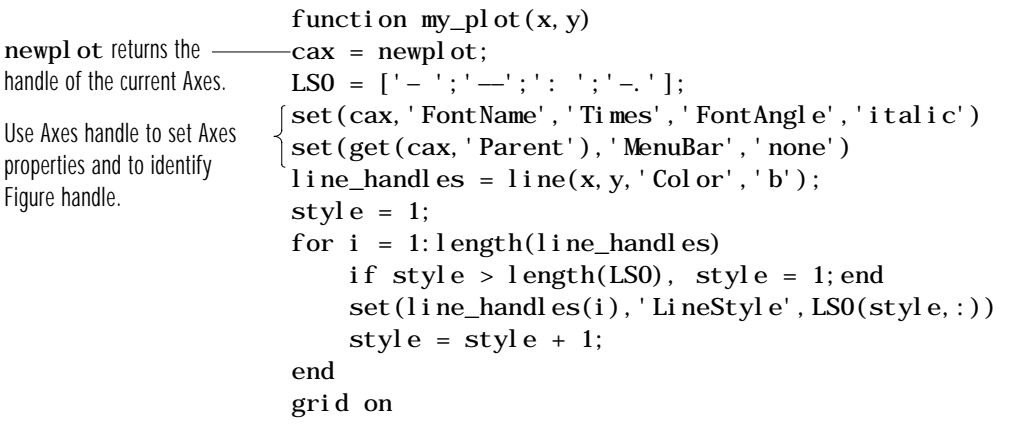

See the 1 i ne function in the online MATLAB Function Reference for a description of its various forms.

The function my plot uses the informal line function syntax to plot the data. This provides the same flexibility in input argument dimension that the built-in plot function supports. The l i ne function does not check the value of the Figure or Axes NextPlot property. However, because my\_plot calls newpl ot, it behaves the same way the high-level pl ot function does – with default values in place, my\_plot clears and reset the Axes each time you call it.

my\_plot uses the handle returned by newplot to access the target Figure and Axes. This example sets Axes font properties and disables the Figure's menu bar. Note how the Figure handle is obtained via the Axes Parent property.

Typical output for this function is:

 $my$ \_pl ot  $(1:10,$  peaks $(10)$ )

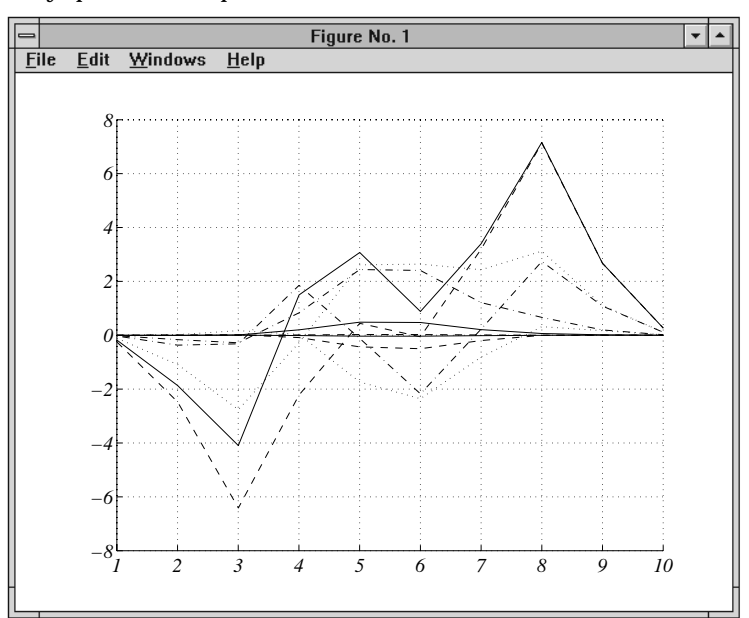

This example illustrates the basic structure of graphics M-files:

- **•** Call newplot early to conform to the NextPlot properties and to obtain the handle of the target Axes.
- **•** Reference the Axes handle returned by newplot to set any Axes properties or to obtain the Figure's handle.
- **•** Call object creation functions to draw graphics objects with the desired characteristics.

MATLAB's default settings for the NextPlot properties facilitate writing M-files that adhere to MATLAB's standard behavior: reuse the Figure window, but clear and reset the Axes with each new graph. Other values for these properties allow you to implement different behaviors.

**Replacing Only the Children Objects —replacechildren**

The replacechildren value for NextPlot causes newplot to remove child objects from the Figure or Axes, but does not reset any property values (except the list of handles contained in the Children property).

This can be useful after setting properties you want to use for subsequent graphs without having to reset properties. For example, if you type on the command line

```
set(gca, 'ColorOrder', [0 \ 0 \ 1], 'LineStyleOrder', '-|--|: |-.',...
          'NextPlot','replacechildren')
pl ot (x, y)
```
plot produces the same output as the M-file my\_plot in the previous section, but only within the current Axes. Calling plot still erases the existing graph (i.e., deletes the Axes children), but it does not reset Axes properties. The values specified for the ColorOrder and LineStyleOrder properties remain in effect.

### **Testing for Hold State**

There are situations in which your M-file should change the visual appearance of the Axes to accommodate new graphics objects. For example, if you want the M-file my\_pl ot from the previous example to accept 3-D data, it makes sense to set the view to 3-D when the input data has *z*-coordinates.

However, to be consistent with the behavior of MATLAB's high-level routines, it is a good practice to test if hold is on before changing parent Axes or Figure properties. When hold is on, the Axes and Figure NextPlot properties are both set to add.

The M-file, my\_plot3, accepts 3-D data and also checks the hold state, using ishold, to determine if it should change the view:

```
function my_plot3(x, y, z)
                           \text{cax} = \text{newpl} \cdot \text{ot};
i shold tests the current -hold_state = i shold;
                           LSO = [' - '; ' - '; ': '; '-.'];
                           if nargin == 2hlines = line(x, y, 'Color', 'k');
                                if ∼hold_state
                                       view(2)end
                            elseif nargin == 3
                                 hlines = \text{line}(x, y, z, \text{'}\text{Col} \text{ or } \text{'}\text{, } \text{'}\text{k'});
                                 if ∼hold_state
                                       view(3)end
                           end
                           \mathbf{ls} = 1:
                           for hindex = 1: length(hlines)
                                 if ls > length(LSO), ls = 1; end
                                 set(hlines(hindex), 'LineStyle', LSO(ls,:))
                                 ls = ls + 1:
                           end
hold state. 
Change the view only if hol\ d_1is off.
```
If hold is on when you call my plot3, it does not change the view. If hold is off, my\_plot3 sets the view to 2-D or 3-D, depending on whether there are two or three input arguments.

### **Protecting Figures and Axes**

There are situations in which it is important to prevent particular Figures or Axes from becoming the target for graphics output (i.e., preventing them from becoming the gcf or gca). An example of this is a Figure containing the Uicontrols that implement a user interface.

You can prevent MATLAB from drawing into a particular Figure or Axes by removing its handle from the list of handles that are visible to the newplot function, as well as any other functions that either return or implicitly reference handles (i.e., gca, gcf, gco, cla, cl f, close, and findobj). Two properties control handle hiding: HandleVisibility and ShowHiddenHandles.

### **HandleVisibility Property**

HandleVisibility is a property of all objects. It controls the scope of handle visibility within three different ranges. Property values can be:

- **•** on The object's handle is available to any function executed on the MATLAB command line or from an M-file. This is the default setting.
- **•** callback The object's handle is hidden from all functions executing on the command line, even if it is on the top of the screen stacking order. However, during callback routine execution (MATLAB statements or functions that execute in response to user action), the handle is visible to all functions, such as gca, gcf, gco, findobj, and newplot. This setting enables callback routines to take advantage of MATLAB's handle access functions, while ensuring that users typing at the command line do not inadvertently disturb a protected object.
- **•** off The object's handle is hidden from all functions executing on the command line and in callback routines. This setting is useful when you want to protect objects from possibly damaging user commands.

For example, if a GUI accepts user input in the form of text strings, which are then evaluated (using the eval function) from within the callback routine, a string such as 'close all' could destroy the GUI. To protect against this situation, you can temporarily set Handl eVi si bility to off on key objects:

```
user_input = get(editbox\_handle, 'String');set(gui_handles,'HandleVisibility','off')
eval (user_input)
set(gui_handles,'HandleVisibility','commandline')
```
**Values Returned by gca and gcf.** When a protected Figure is topmost on the screen, but has nonprotected Figures stacked beneath it, gcf returns the topmost unprotected Figure in the stack. The same is true for gca. If no unprotected Figures or Axes exist, calling gcf or gca causes MATLAB to create one in order to return its handle.

#### **Accessing Protected Objects**

The Root ShowHiddenHandles property enables and disables handle visibility control. By default, ShowHi ddenHandl es is off, which means MATLAB obeys the setting of the Handl eVi si bility property. When set to on, all handles are visible from the command line and within callback routines. This can be useful when you want access to all graphics objects that exist at a given time, including the handles of Axes text labels, which are normally hidden.

The close function also allows access to nonvisible Figures using the hidden option. For example,

```
close('hidden')
```
closes the topmost Figure on the screen, even if it is protected. Combining all and hidden options,

```
close('all','hidden')
```
closes all Figures.

#### **The Close Request Function**

MATLAB executes a callback routine defined by the Figure's CloseRequestFcn whenever you:

- **•** Issue a close command on a Figure.
- **•** Quit MATLAB while there are visible Figures. (If a Figure's Visible property is set to off, MATLAB does not execute its close request function when you quit MATLAB; the Figure is just deleted).
- **•** Close a Figure from the windowing system using a close box or a close menu item.

The close request function enables you to prevent or delay the closing of a Figure or the termination of a MATLAB session. This is useful to perform such actions as:

- **•** Displaying a dialog box requiring the user to confirm the action
- **•** Saving data before closing
- **•** Preventing unintentional command-line deletion of a graphical user interface built with MATLAB

The default callback routine for the CloseRequestFcn is an M-file called closereq. It contains the statements:

```
shh=get(0, 'ShowHiddenHandles');
set (0, 'ShowHiddenHandles', 'on');
delete(get(0,'CurrentFigure'));
set (0, 'ShowHiddenHandles', shh);
```
This callback disables HandleVisibility control by setting the Root ShowHiddenHandles property to on, which makes all Figure handles visible.

**Quitting MATLAB.** When you quit MATLAB, the current Figure's CloseRequestFcn is called, and if the Figure is deleted, the next Figure in the Root's list of children (i.e., the Root's Children property) becomes the current Figure, and its CloseRequestFcn is in turn executed, and so on.

If you change a Figure's CloseRequestFcn so that it does not delete the Figure (e.g., defining this property as an empty string), then issuing the close command on that Figure does not cause it to be deleted. Furthermore, if you attempt to quit MATLAB, the quit is aborted because MATLAB does not delete the Figure.

**Errors in the Close Request Function.** If the CloseRequestFcn generates an error when executed, MATLAB aborts the close operation. However, errors in the CloseRequestFcn do not abort attempts to quit MATLAB. If an error occurs in a Figure's CloseRequestFcn, MATLAB closes the Figure unconditionally following a quit or exit command.

**Overriding the Close Request Function.** The delete command always deletes the specified Figure, regardless of the value of its CloseRequestFcn. For example, the statement:

```
delete(get(0,'Children'))
```
deletes all Figures whose handles are not hidden (i.e., the HandleVi sibility property is set to off). If you want to delete all Figures regardless of whether their handles are hidden, you can set the Root ShowHiddenHandles property to on. The Root Children property then contains the handles of all Figures. For example, statements:

```
set (0, 'ShowHiddenHandles', 'yes')
delete(get(0,'Children'))
```
unconditionally delete all Figures.

### **Validity versus Visibility**

All handles remain valid regardless of whether they are visible or not. If you know an object's handle, you can set and get its properties. By default, Figure handles are integers which are displayed at the top of the window. You can provide further protection to Figures by setting the IntegerHandle property to

off. MATLAB then uses a floating-point number for Figure handles. See the figure function in the online MATLAB Function Reference for a list of all Figure properties.

# **Efficient Programming**

Graphics M-files frequently use handles to access property values and to direct graphics output to a particular target. MATLAB provides utility routines that return the handles to key objects (such as the current Figure and Axes). In M-files, however, these utilities may not be the best way to obtain handles because:

- **•** Querying MATLAB for the handle of an object or other information is less efficient than storing the handle in a variable and referencing that variable.
- **•** The current Figure, Axes, or object may change during M-file execution due to user interaction.

### **Save Information First**

It is a good practice to save relevant information about MATLAB's state in the beginning of your M-file. For example, you can begin an M-file with

```
\text{cax} = \text{newpl} \cdot \text{ot};
cfig = get(cax, 'Parent');hold state = i shold;
```
rather than querying this information each time you need it. Remember that utility commands like ishold obtain the values they return whenever called. (The ishold command issues a number of get commands and string compares (strcmp) to determine the hold state.)

If you are temporarily going to alter the hold state within the M-file, you should save the current values of the NextPl ot properties so you can reset them later:

```
ax\_nextplot = lower(get(cax, 'NextPlot'));fig nextplot = lower(get(cfig, 'NextPlot'));
.
.
.
set(cax,'NextPlot',ax_nextplot)
set(cfig, 'NextPlot', fig_nextplot)
```
# **Properties Changed by Built-In Functions**

To achieve their intended effect, many built-in functions change Axes properties, which can then affect the workings of your M-file. This table lists MATLAB's built-in graphics functions and the properties they change. Note that these properties change only if hold is off.

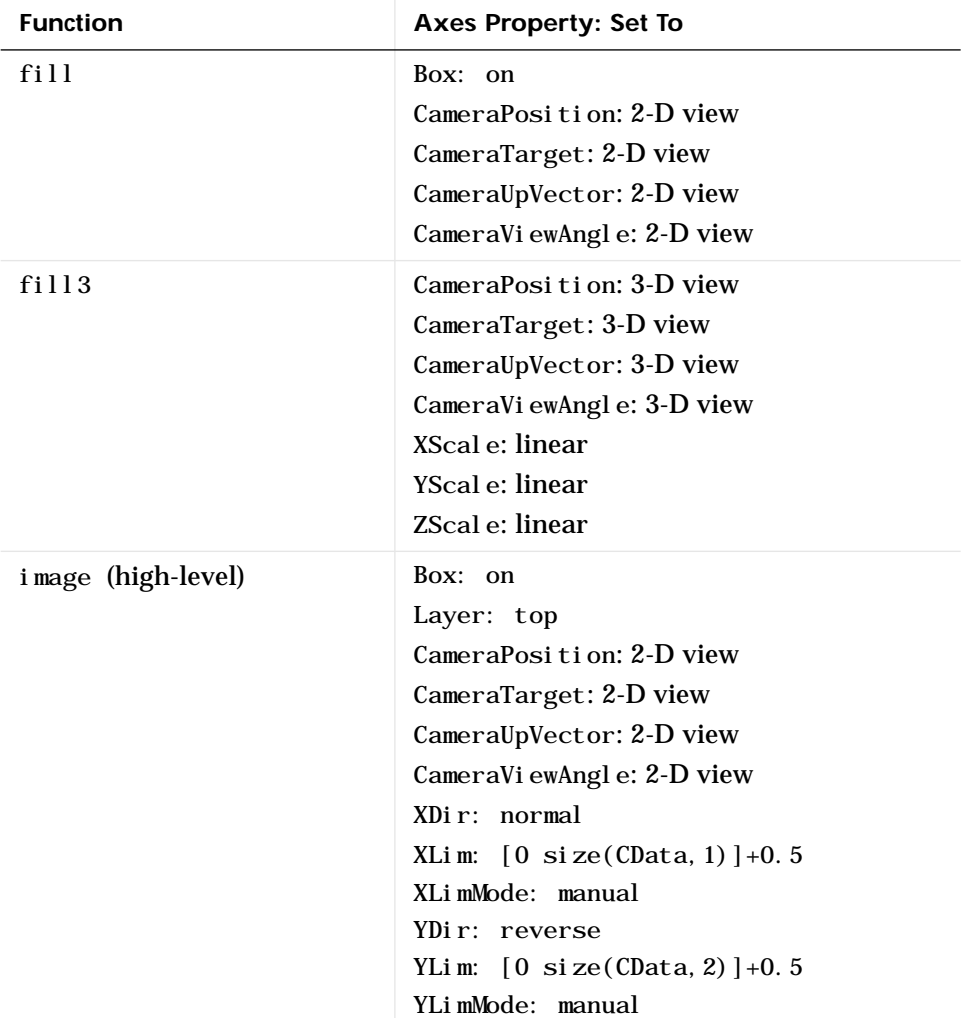

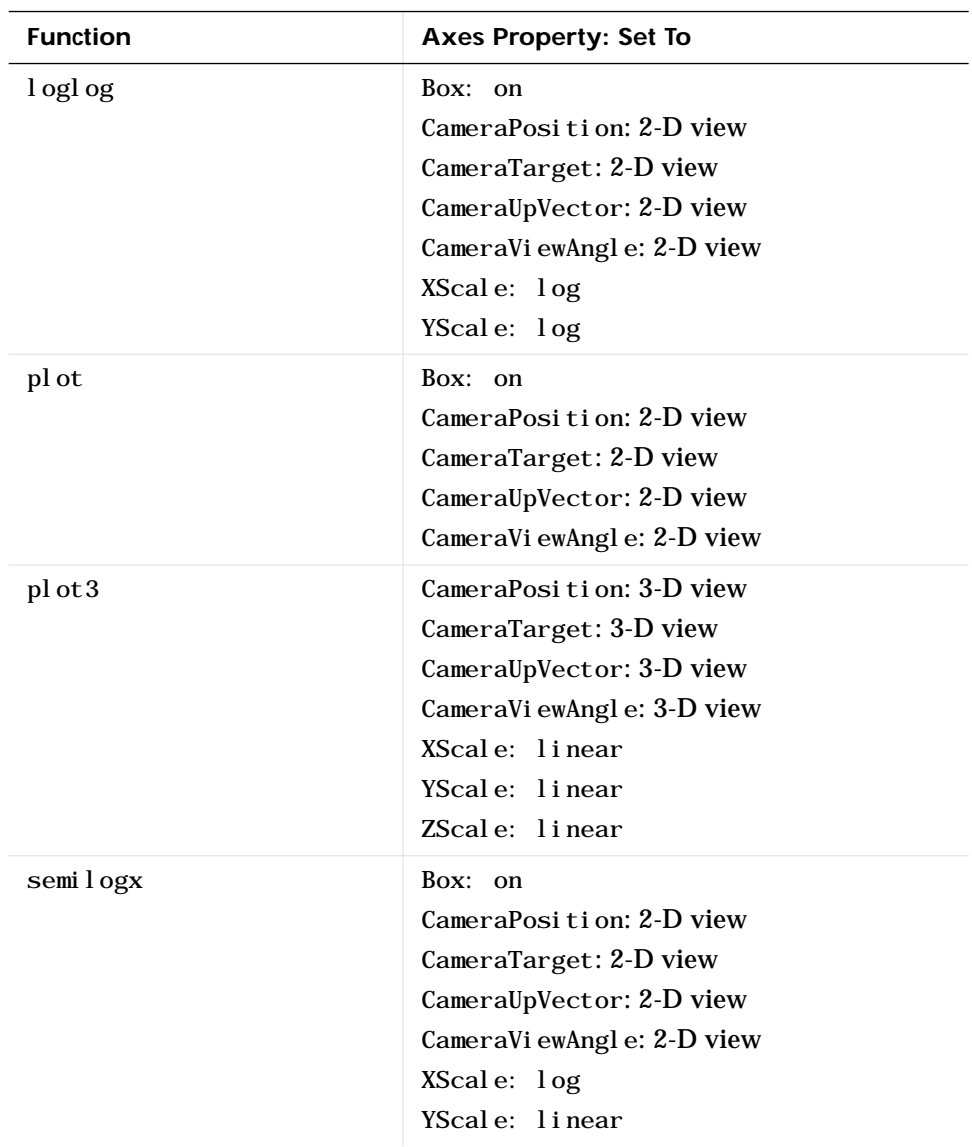
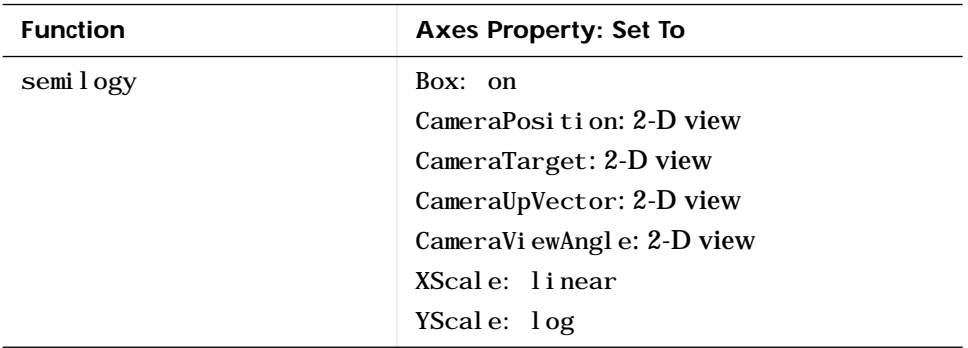

The *Figures* and *Axes* chapters discuss some important features that are under the control of Figure and Axes properties.

# Figures

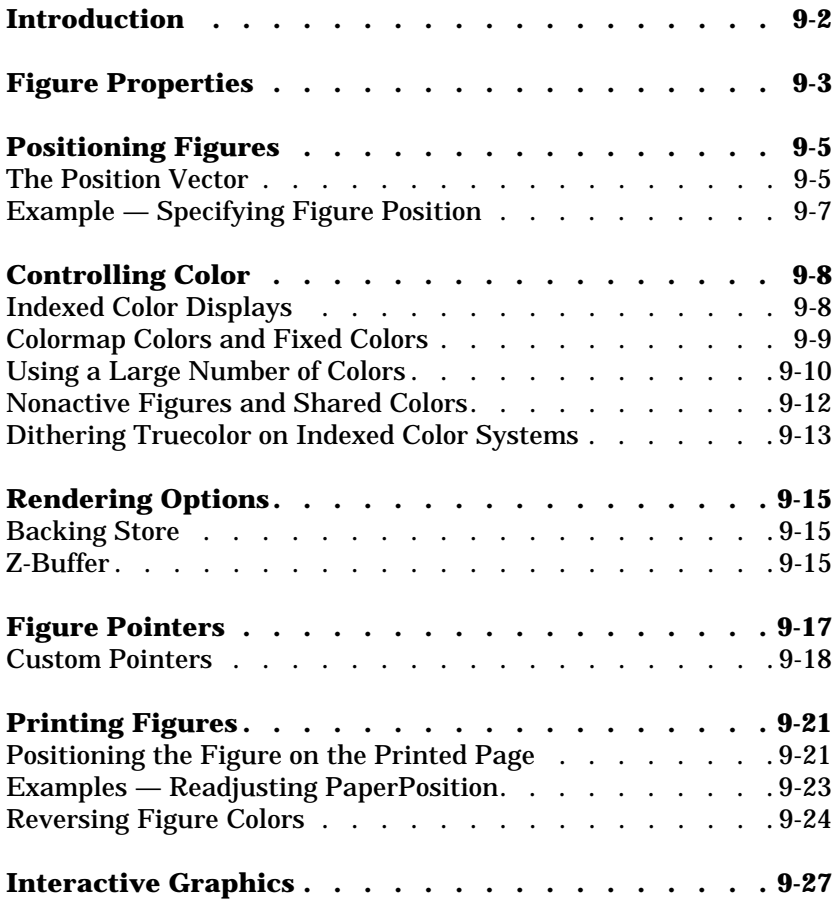

**9**

# **Introduction**

Figure graphics objects are the windows in which MATLAB displays graphical output. Figure properties allow you to control many aspects of these windows, such as their size and position on the screen, the coloring of graphics objects displayed within them, and the scaling of printed pictures.

This chapter discusses some of the features that are implemented through Figure properties and provides examples of how to use these features. The following table lists all Figure properties arranged by function. It provides an overview of the characteristics affected by Figure properties.

# **Figure Properties**

This table lists Figure properties arranged in nine functional categories. See the figure function in the online MATLAB Function Reference for the most current list and descriptions of each individual property.

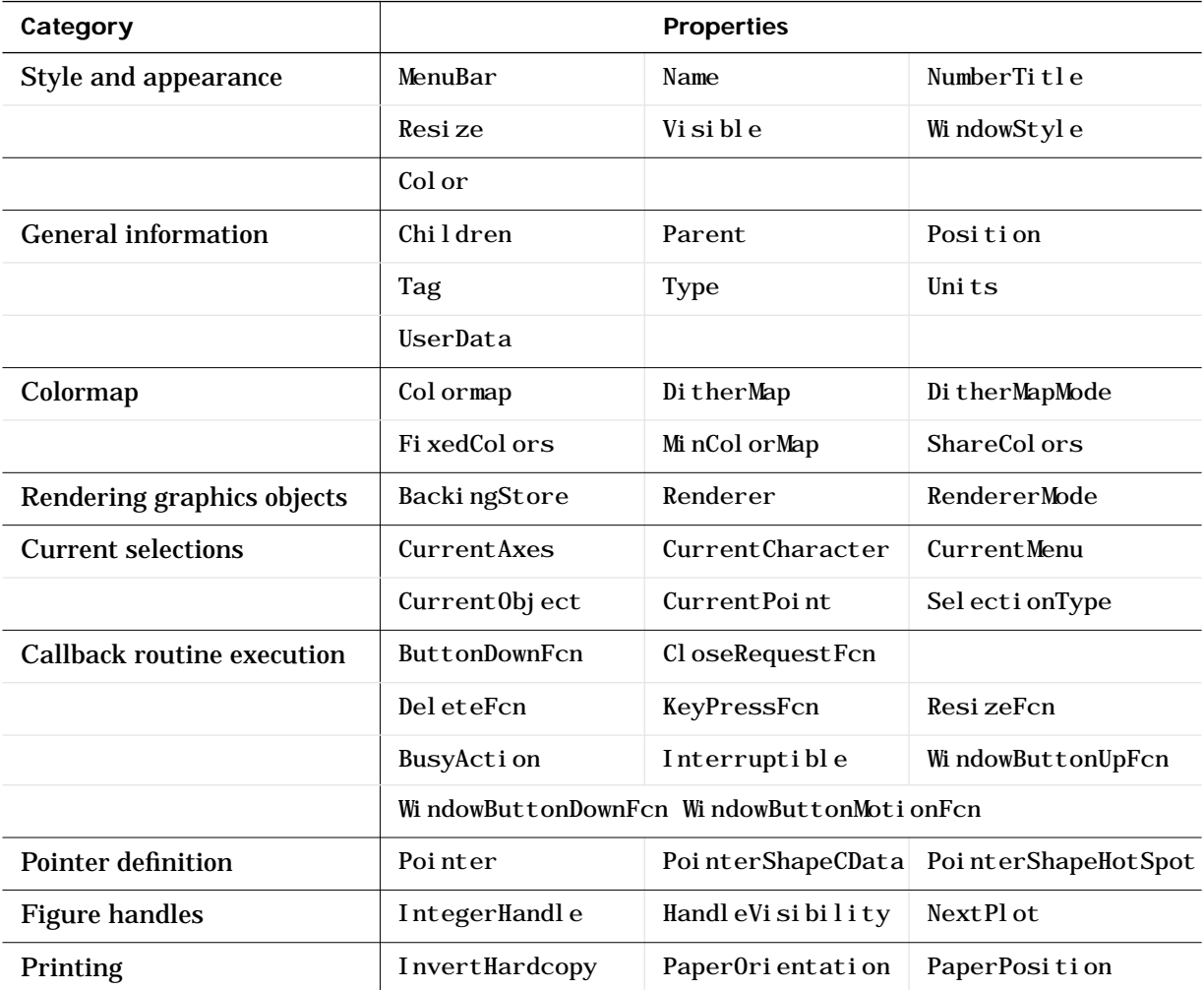

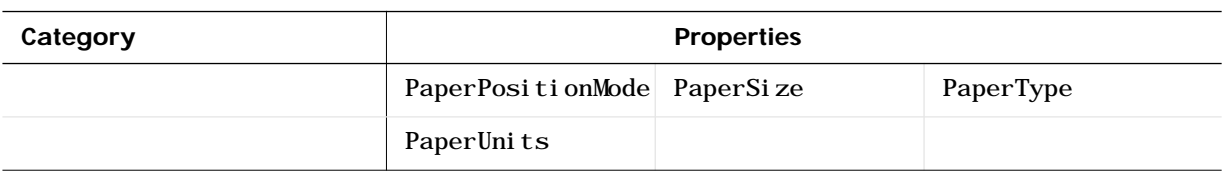

# **Positioning Figures**

The Figure Position property controls the size and location of the Figure window on the Root screen. At startup, MATLAB determines the size of your computer screen and defines a default value for Position. This default creates Figures about one-quarter of the screen's size and places them centered left to right and in the top half of the screen.

#### **The Position Vector**

MATLAB defines the Figure Posi ti on property as a vector:

[left bottom width height]

left and bottom define the position of the first addressable pixel in the lower-left corner of the window, specified with respect to the lower-left corner of the screen. width and height define the size of the interior of the window (i.e., exclusive of the window border):

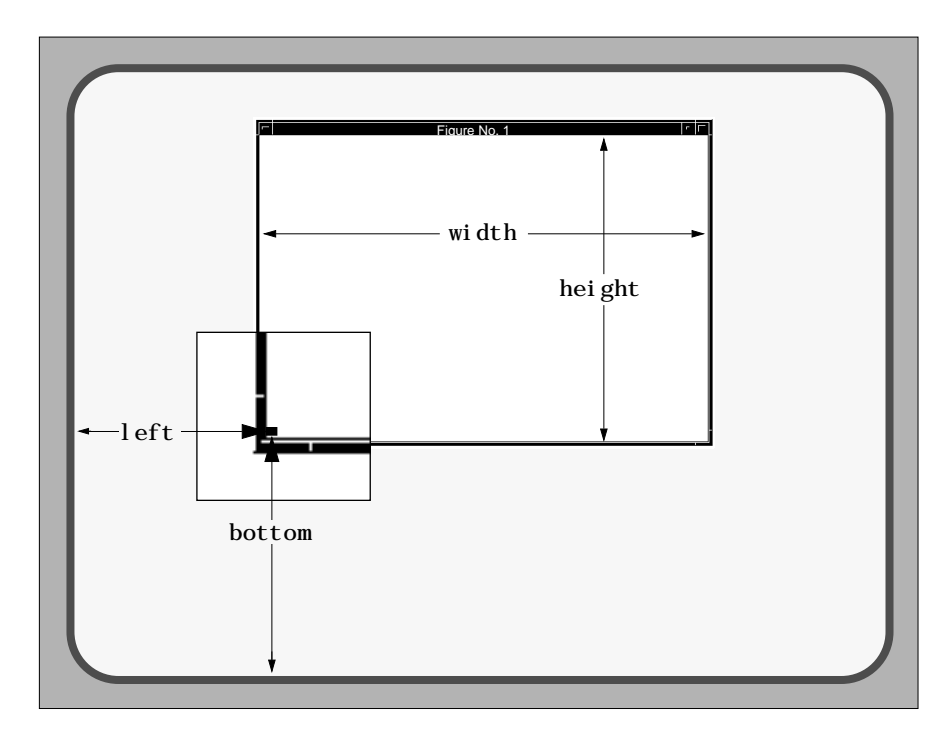

MATLAB does not measure the window border when placing the Figure; the Position property defines only the internal active area of the Figure window.

Since Figures are windows under the control of your computer's windowing system, you can move and resize Figures as you would any other windows. MATLAB automatically updates the Posi ti on property to the new values.

#### **Units**

The Figure's Units property determines the units of the values used to specify the position on the screen. Possible values for the Units property are:

```
set(gcf, 'Units')[ inches | centimeters | normalized | points | {pixels} ]
```
with pixels being the default. These choices allow you to specify the Figure size and location in absolute units (such as inches) if you want the window to always be a certain size, or in units relative to the screen size (such as pixels).

#### **Determining Screen Extent**

Whatever units you use, it is important to know the extent of the screen in those units. You can obtain this information from the Root ScreenSize property. For example:

```
get(0,'ScreenSize')
ans =1 1 1152 900
```
In this case, the screen is 1152 by 900 pixels. MATLAB returns the ScreenSize in the units determined by the Root Units property. For example,

```
set(0,'Units','normalized')
```
normalizes the values returned by ScreenSize:

```
get(0,'ScreenSize')
ans =0 0 1 1
```
Defining the Figure Position in terms of the ScreenSize in normalized units makes the specification independent of variations in screen size. This is useful if you are writing an M-file that is to be used on different computer systems.

# **Example — Specifying Figure Position**

Suppose you want to define two Figure windows that occupy the upper third of the computer screen (e.g., one for Uicontrols and the other to display data). To position the windows precisely, you must consider the window borders when calculating the size and offsets to specify for the Position properties.

The Figure Position property does not include the window borders, so this example uses a width of 5 pixels on the sides and bottom and 30 pixels on the top.

```
bdwidth = 5;
                                                          topbdwidth = 30;
 Ensure Root units are pixels \rule{1em}{0.75mm} \nightharpoonup \nightharpoonup \nightharpoonand get the size of the screen—\sims\cosh ze = \cot(0, 'ScreenSize');
 Define the size and location \rule{1em}{0.15mm} \qquad posh \qquad \qquad \qquad \qquad \qquad \qquad \qquad \qquad \qquad \qquad \qquad \qquad \qquad \qquad \qquad \qquad \qquad \qquad \qquad \qquad \qquad \qquad \qquad \qquad \qquad \qquad \qquad \qquad2/3*scnsize(4) + bdwidth,...
                                                          scnsize(3)/2 – 2*bdwidth,...
                                                          scnsize(4)/3 – (topbdwidth + bdwidth)];
                                                          pos2 = [pos1(1) + sensize(3)/2,...]pos1(2), \ldotspos1(3), ...
                                                          pos1(4)];
                                                       figure('Position',pos1) 
                                                       figure('Position',pos2)
of the Figures
Create the Figures
```
The two Figures now occupy the top third of the screen:

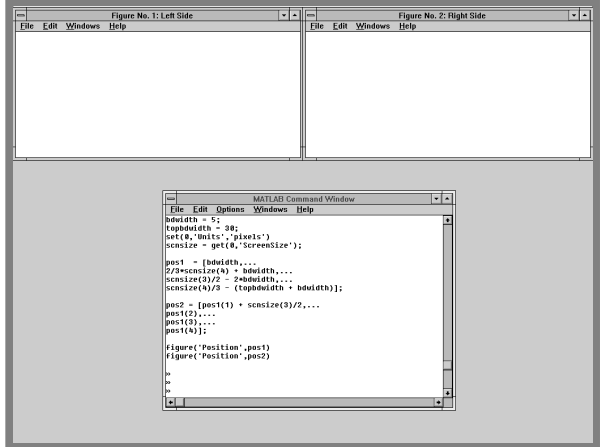

# **Controlling Color**

Figure properties control the way MATLAB uses your computer's color resources. These properties influence both the speed of drawing and the accuracy of the colors used to display graphics. The properties discussed in this section include:

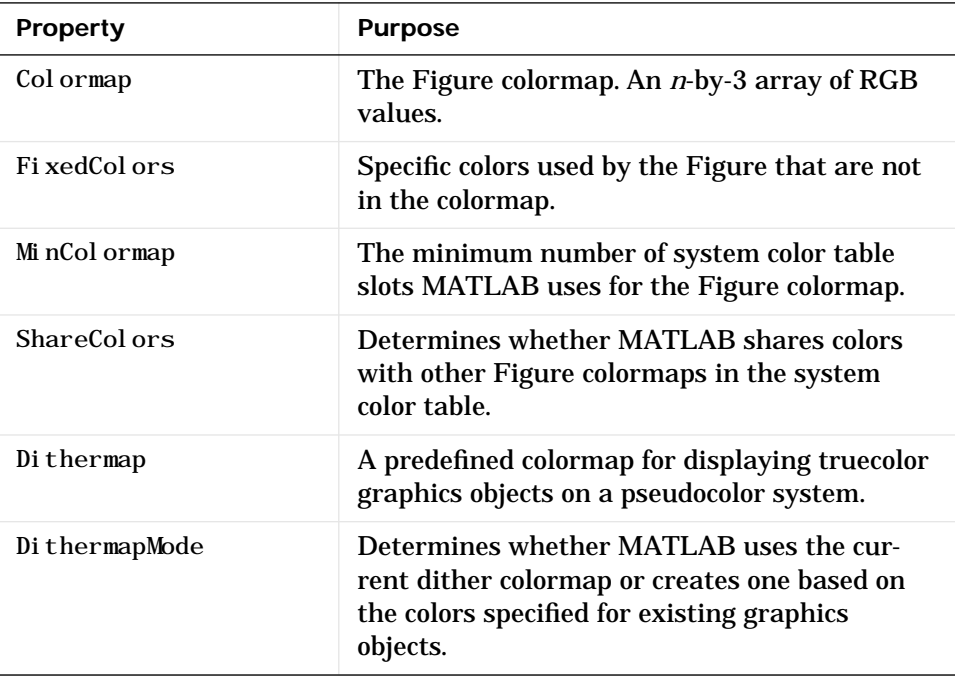

#### **Indexed Color Displays**

MATLAB defines a unique colormap as well as fixed colors (which are not part of the colormap) for each Figure object. Your computer system stores these color definitions in a color lookup table along with colors used for window borders, backgrounds, etc.

Indexed color systems associate a color slot (as opposed to a specific color) in the system color table with each screen pixel. When you activate an application program, for example, by moving the focus to a MATLAB Figure window, the system loads the colors associated with that program into the color table.

You can create a number of Figures on the screen at once, but only one has focus at any given time. When you change the focus to a particular Figure, the computer's operating system loads that Figure's colormap and all its fixed colors into the system color table.

For example, the color table might be allocated like this:

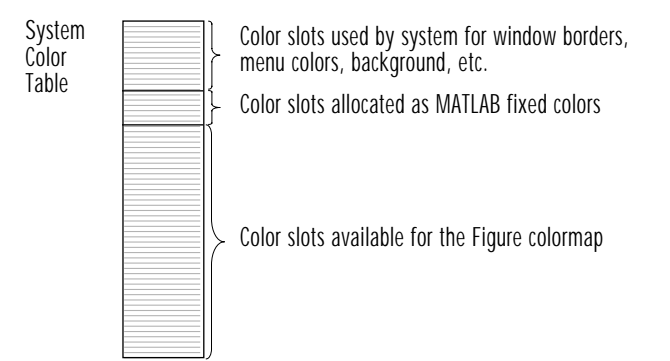

#### **Colormap Colors and Fixed Colors**

MATLAB maintains two categories of colors for each Figure – colors that are defined in the colormap and colors that are fixed, which do not change when you change the colormap. These two categories are used in different ways.

Only Surface, Patch, and Image objects use the colormap. MATLAB colors these objects based on the order the colors appear in the colormap.

Fixed colors are simply definitions of specific colors that MATLAB uses to color axis lines and labels and values you specify for object colors (i.e., the Color, ColorOrder, FaceColor, EdgeColor, MarkerFaceColor, and MarkerEdgeColor properties).

#### **Defining Fixed Colors**

When MATLAB creates a Figure, it defines three fixed colors:

```
figure
get(gcf,'FixedColors')
ans =
      0.8000 0.8000 0.8000
          0 0 0
      1.0000 1.0000 1.0000
```
Creating an Axes includes the colors defined by the Axes ColorOrder property in the fixed color list, since it is more efficient to predefine these colors:

```
axes
get(gcf,'FixedColors')
ans = 0.8000 0.8000 0.8000
0 0 0
   1.0000 1.0000 1.0000
       0 0 1.0000
       0 0.5000 0
   1.0000 0 0
       0 0.7500 0.7500
   0.7500 0 0.7500
   0.7500 0.7500 0
   0.2500 0.2500 0.2500
```
Any colors you define, for example,

set(surf\_handle,'EdgeColor', [.2 .8 .7])

also become part of the fixed color list. You can define as many fixed colors as you want without affecting the colors in the Figure colormap. However, fixed colors occupy color table slots that MATLAB cannot use for the colormap.

#### **Using a Large Number of Colors**

**Overview.** Set MinColormap to a number equal to the size of your colormap when you do not want MATLAB to approximate colors. However, this may cause nonactive windows to display with incorrect colors.

Problems can arise when you define a large colormap and/or a large number of fixed colors. If the number of color slots required exceeds the number available in the system color table, MATLAB specifies all fixed colors first, then linearly subsamples the colormap to fill the remaining slots.

For example, if the original colormap contains 128 colors and there are only 64 slots available, then MATLAB adds every other color to the color table. MATLAB maps each color in the original colormap to the color in the subsampled colormap that most closely matches the original color.

#### **Specifying the Minimum Colormap Size – MinColormap**

The Figure MinColormap property specifies the minimum number of slots in the system color table that MATLAB uses for the Figure colormap. This enables you to use colormaps of any size up to the value of MinColormap and ensure MATLAB does not subsample the colors.

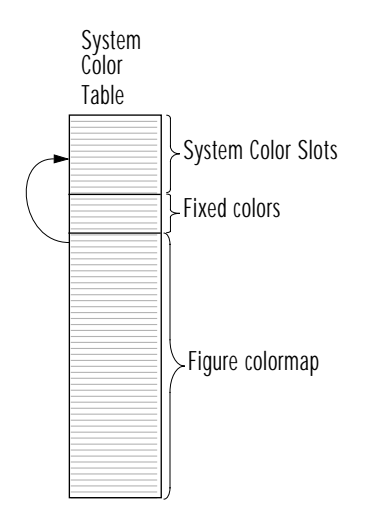

If you specify a value that is greater than the number of available slots, MATLAB takes over slots used to define system colors (on computers that allow overwriting of these colors). When this happens, nonactive windows can display with incorrect colors because MATLAB changed the color of the slot assigned to their pixels.

MATLAB does not take over color slots allocated to fixed colors. Therefore, limiting the number of fixed colors maximizes the number of colors allocated to the colormap. You can limit the number of fixed colors by specifying all noncolormap object colors (e.g., Text, Line, and Figure colors) as the same color, and setting the Axes ColorOrder property to just one color (the default is seven colors).

#### **Nonactive Figures and Shared Colors**

**Overview.** Set ShareColors to on to conserve resources and to off to allow rapid colormap change.

Since nonactive Figures are still visible, it is generally desirable for them to display correctly colored. However, if a number of Figures with different colormaps exist simultaneously, or have large colormaps, the computer's color resources may not be able to display all Figures correctly colored. When ShareColors is on, the Figure does not redefine a color in the system color table if that color already exists.

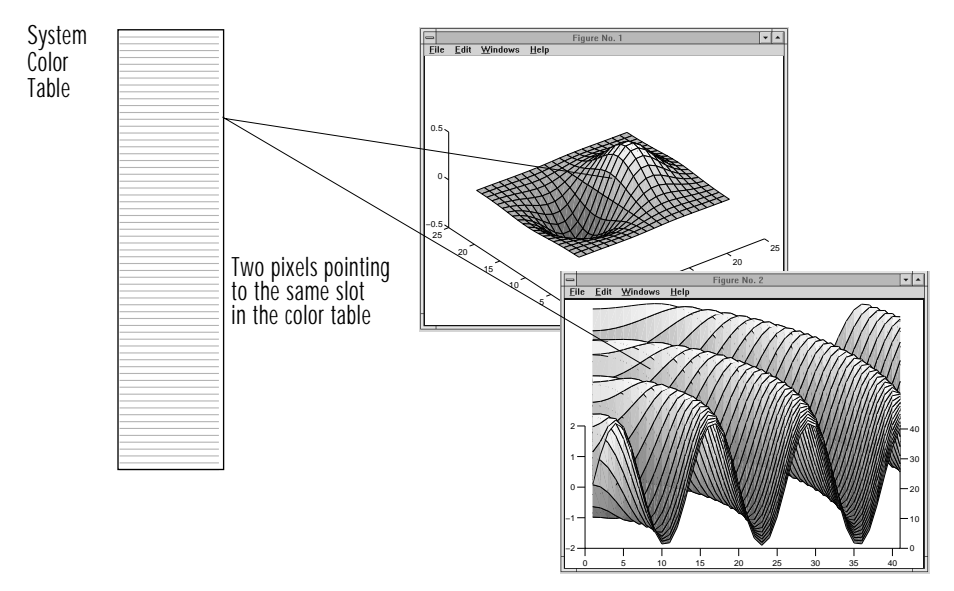

While sharing colors is a more efficient use of resources, it prevents MATLAB from rapidly changing the colormap (for example, as the spinmap function does). This is because MATLAB cannot change the value of a color slot in the system color table if other pixels also point to that slot for their color definition. It must find another slot for the new color. Changing color slot pixel assignments requires rerendering (i.e., recomputing color values and reassigning pixels to these colors) of the Figure whose colormap you are altering.

If you want to change a Figure's colormap rapidly, you should disable color sharing:

set(fig\_handle,'ShareColors','off')

Note that the new colormap must be the same size as the original one to avoid rerendering the Figure. Look at the spinmap M-file for an example of this technique.

#### **Dithering Truecolor on Indexed Color Systems**

**Overview.** Set DithermapMode to manual to use the current Dithermap or auto to force MATLAB to create a new Dithermap based on the colors displayed in the Figure.

MATLAB enables you to take advantage of truecolor systems (24-bit displays) by specifying CData as RGB triples, instead of values that index into the Figure colormap. Index color systems interpret truecolor specifications by mapping each color to the closest color in the dithermap, which is assigned to the Dithermap property. MATLAB uses the Floyd-Steinberg algorithm to perform the mapping.

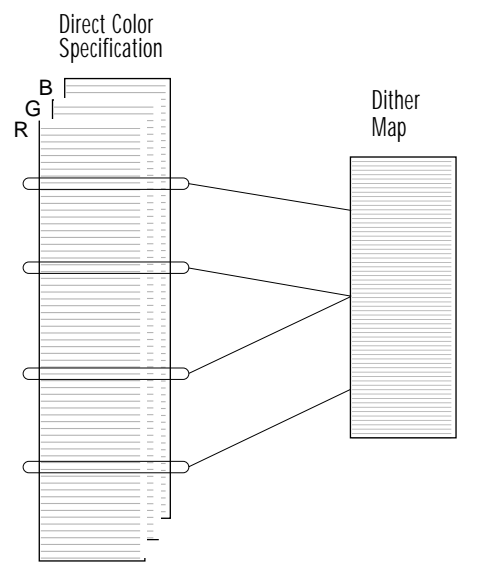

MATLAB maps each direct color to the closest color in the current dithermap. The algorithm looks at the colors selected in a six-pixel region so that, on the average, the color of that region closely approximates the real colors.

The dithermap is a colormap that replaces the Figure colormap (which is not used in this case). The default dithermap contains a sampling of colors from the entire spectrum. This produces reasonably good quality with any object coloring. However, if the Figure contains objects of primarily one color, a dithermap concentrated in the same color produces better color resolution.

#### **Auto Dither Mode**

When you set DithermapMode to auto, MATLAB automatically creates a dithermap based on the colors in the Figure. MATLAB produces an appropriate dithermap using the minimum variance quantization algorithm; however, the process is time consuming. Also, MATLAB regenerates the dithermap each time it re-renders the Figure.

To avoid excessive rendering time, you should reset DithermapMode to manual after MATLAB generates the dithermap. MATLAB then uses this dithermap without regenerating it until you once again set DithermapMode to auto. You do not need to regenerate the dithermap unless you change the colors used in the Figure.

You can save a dithermap by assigning the Dithermap property to a variable and saving it as a MAT-file:

```
set(gcf,'DithermapMode','auto')
```
MATLAB creates a dithermap, which you can then save:

```
dmap = get(gcf, 'Di thermap');save DitherMaps dmap
```
#### **Dithermap Size**

To obtain the highest color resolution, the default dithermap is as large as the system allows. This is usually less than 256 colors because a certain number of slots are reserved for system colors. Also, MATLAB fixed colors are not overwritten by the dithermap.

#### **Effects of Dithering**

Dithering reduces the resolution of the displayed graphics because the colors are mapped in groups of six pixels. For example, suppose the color of one pixel is defined as orange, but the dithermap does not have this color. MATLAB selects combinations of colors from the dithermap that, taken together as a six-pixel group, approximate the color orange.

# **Rendering Options**

Two Figure properties affect the rendering speed of graphics. The Backing-Store property allows faster redrawing when obscured Figure windows are exposed and the Renderer property provides faster rendering of graphics objects.

### **Backing Store**

**Overview.** Enable BackingStore to produce fast redraws of previously obscured windows. Disable BackingStore to use less system memory.

The term "backing store" refers to an off-screen pixel buffer used to store a copy of the Figure window's contents. When you move or delete windows on your display, previously obscured windows can become exposed (even partially), requiring the computer system to redraw these windows. With backing store enabled, MATLAB simply copies an exposed Figure window's contents from the buffer to the screen.

The BackingStore property is on by default as this provides the most desirable behavior. However, the off-screen pixel buffers required for each Figure window do consume system memory. If memory is limited on your system, set BackingStore to off to release the memory used by these buffers.

### **Z-Buffer**

Z-buffering is the process of determining how to render each pixel by drawing only the front-most object, as opposed to drawing all objects back to front, redrawing objects that obscure those behind. The pixel data is buffered and then blitted to the screen all at once.

Z-buffering is generally faster for more complex graphics, but may be slower for very simple graphics. You can set the Renderer property to whatever produces the fastest drawing (either zbuffer or painters), or let MATLAB decide which method to use by setting the RendererMode property to auto (the default).

#### **Printing and Z-Buffer**

You can select the resolution of the PostScript file produced by the print command using the −r option. By default, MATLAB prints Z-buffered Figures at a

medium resolution of 150 dpi (the default with Renderer set to painters is 864 dpi).

The size of the file generated from a Z-buffer Figure is not dependent on its contents, just the size of the Figure. To decrease the file size, make the PaperPosition property smaller before printing (or set PaperPositionMode to auto and resize the Figure window). See the *Printing* chapter for more information.

# **Figure Pointers**

MATLAB indicates the position of the pointer within the Figure window using a graphical symbol. You can select a pointer from 15 predefined symbols (see table) or you can define your own symbol. By convention, each of the predefined symbols has a purpose associated with it (although MATLAB enforces no rules for the use of any symbols).

You specify the pointer symbol by setting the value of the Figure Pointer property. This table shows the predefined symbols, the associated specifier, and describes the typical use:

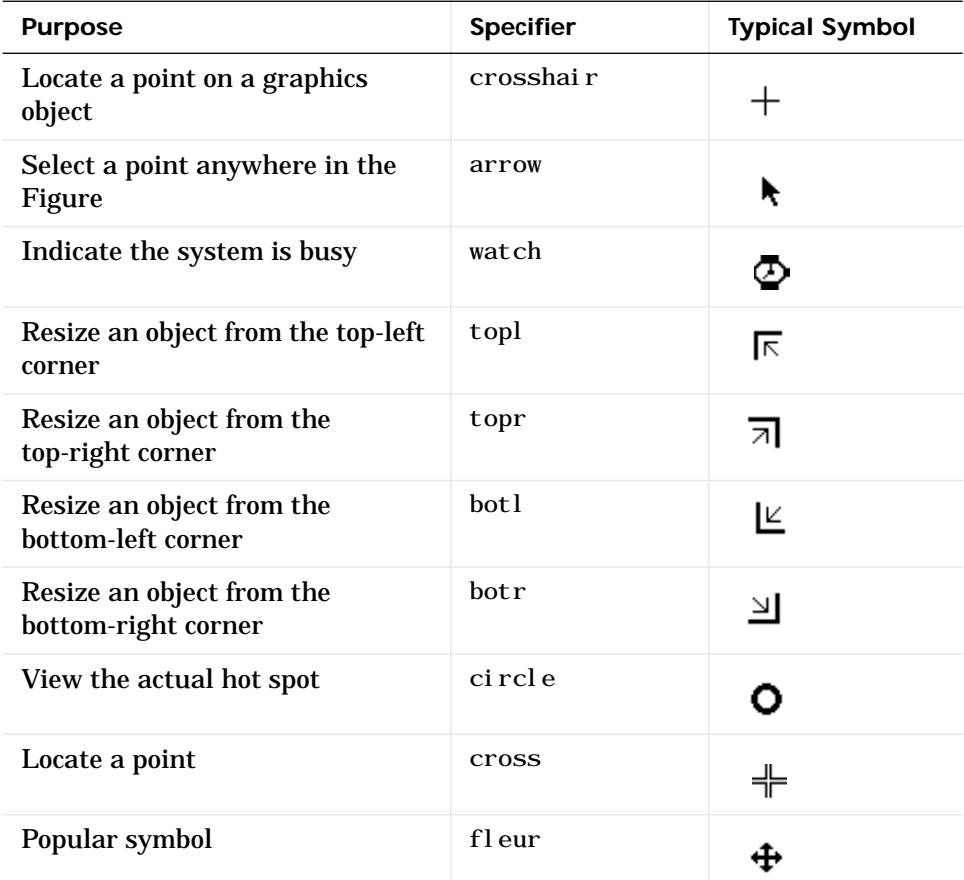

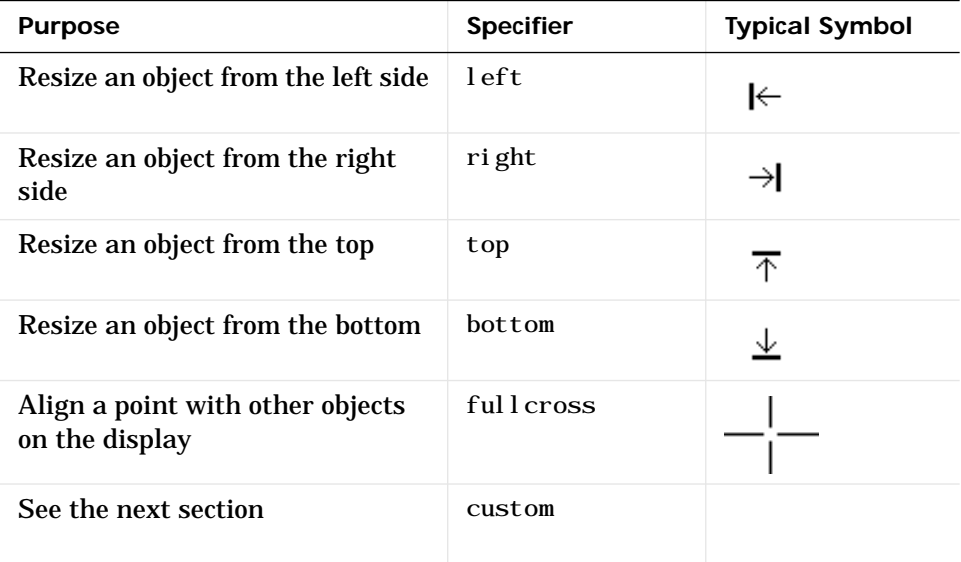

#### **Custom Pointers**

When you set the Pointer property to custom, MATLAB displays the pointer you define using the PointerShapeCData and the PointerShapeHotSpot properties. Custom pointers are 16-by-16 pixels, where each pixel can be either black, white, or transparent.

Specify the pointer by creating a 16-by-16 matrix containing elements that are:

- **•** 1s where you want the pixel black
- **•** 2s where you want the pixel white
- **•** Nans where you want the pixel transparent

Assign the matrix to the Figure PointerShapeCData property. MATLAB displays the defined pointer whenever the pointer is in the Figure window.

The PointerShapeHotSpot property specifies the pixel that indicates the pointer location. MATLAB then stores this location in the Root PointerLocation property. Set the PointerShapeHotSpot property to a two-element vector specifying the row and column indices in the PointerShapeCData matrix that corresponds to the pixel specifying the location. The default value for this property is [1 1], which corresponds to the upper-left corner of the pointer.

#### **Examples — Custom Pointers**

One way to create a custom pointer is to assign values to a 16-by-16 matrix by hand. For example

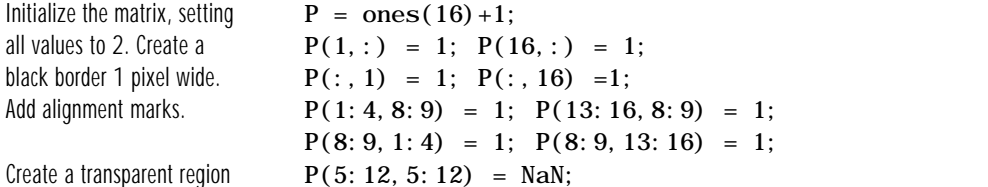

in the center.

 $P(5:12,5:12)$ set(gcf,'Pointer','custom','PointerShapeCData',P,... 'PointerShapeHotSpot',[9 9])

The last statement sets the Pointer property to custom, assigns the matrix to the PointerShapeCData property, and selects the "hot spot" as element (9,9).

MATLAB now uses the custom pointer within the Figure window:

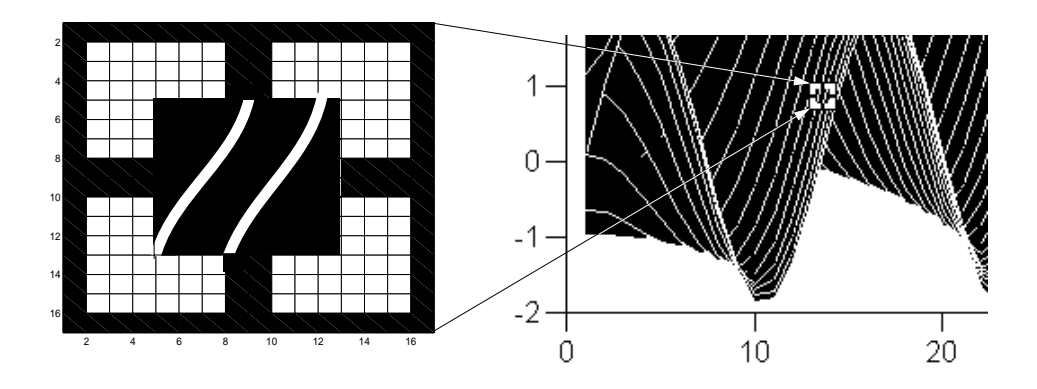

**Creating Pointers from Functions.** You can use a mathematical function to define the PointerShapeCData matrix. For example, evaluating the function,

$$
2(sin(\sqrt{x^2 + y^2}))
$$
,  
\ng = 0: . 2: 20;  
\n[X, Y] = meshgrid(g);  
\nZ = 2\*sin(sqrt(X. ^2 + Y. ^2));  
\nmesh(Z);

produces an interesting Surface:

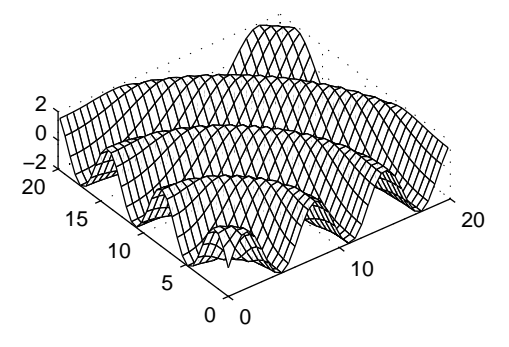

Use the values of Z to create a pointer sampling fewer points so that Z is a 16-by-16 matrix:

```
g = li nspace(0, 20, 16);[X, Y] = \text{meshgri} d(g);Z = 2 * sin(sqrt(X. ^2 + Y. ^2));set(gcf,'Pointer','custom',...
         'PointerShapeCData', flipud((Z>0) + 1))
```
The statement,  $fli$  pud(( $Z>0$ ) + 1) sets all values in Z that are greater than zero to two (in MATLAB, true + 1 = 2), less than zero to one (false + 1 = 1) and then flips the data around so that element (1,1) is the upper-left corner.

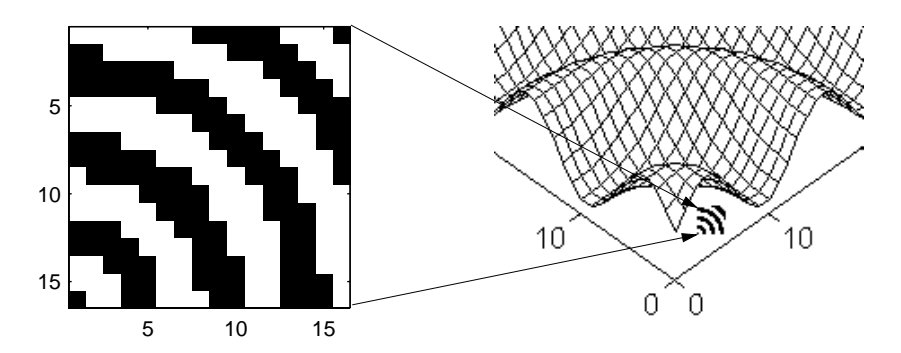

# **Printing Figures**

This section discusses Figure properties that control the process of printing Figures. MATLAB produces PostScript and other file formats supported by printing and plotting devices. See the print command in the online MATLAB Function Reference for more information.

# **Positioning the Figure on the Printed Page**

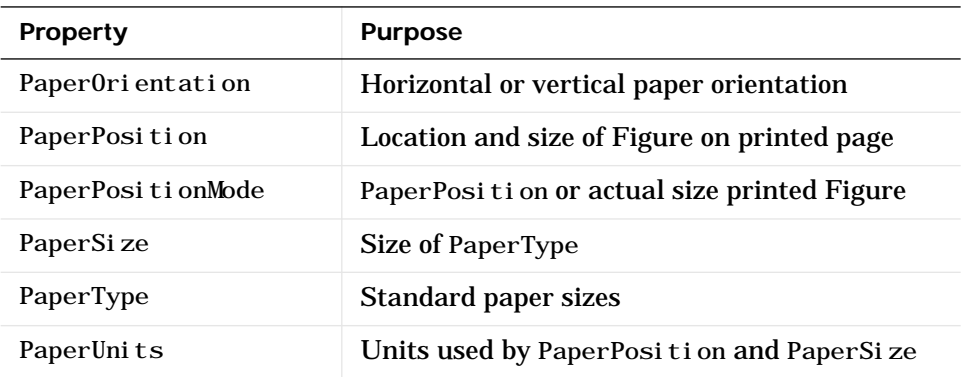

You can control the orientation and position of a Figure on a printed page using the Figure properties:

MATLAB defines the Figure PaperPosition property as a vector:

[left bottom width height]

left and bottom define the location on the paper of the lower-left corner of the Figure rectangle. width and height define the size of this rectangle. Note that the window border is not included in the printed Figure.

#### **Factory Default PaperPosition**

The factory default PaperPosition,

[0.25 2.5 8.0 6.0]

is designed to print the Figure on 8.5-by-11 inch paper in portrait orientation. It results in a printed Figure that is about as large as can fit on the paper (with a one-quarter inch border on the left and right sides) and is centered on the

paper. The width of eight inches and the height of six inches give an aspect ratio (ratio of width to height) that is the same as the default Figure aspect ratio on the screen.

MATLAB does not change the PaperPosition property automatically as you change the size of the Figure window. If you print a Figure having an aspect ratio different from that defined by the default PaperPosition (i.e., width divided by height equal to something other than  $4/3$ ), the printed Figure is distorted. See "Examples - Readjusting PaperPosition" for information on how to compensate for changes in Figure size.

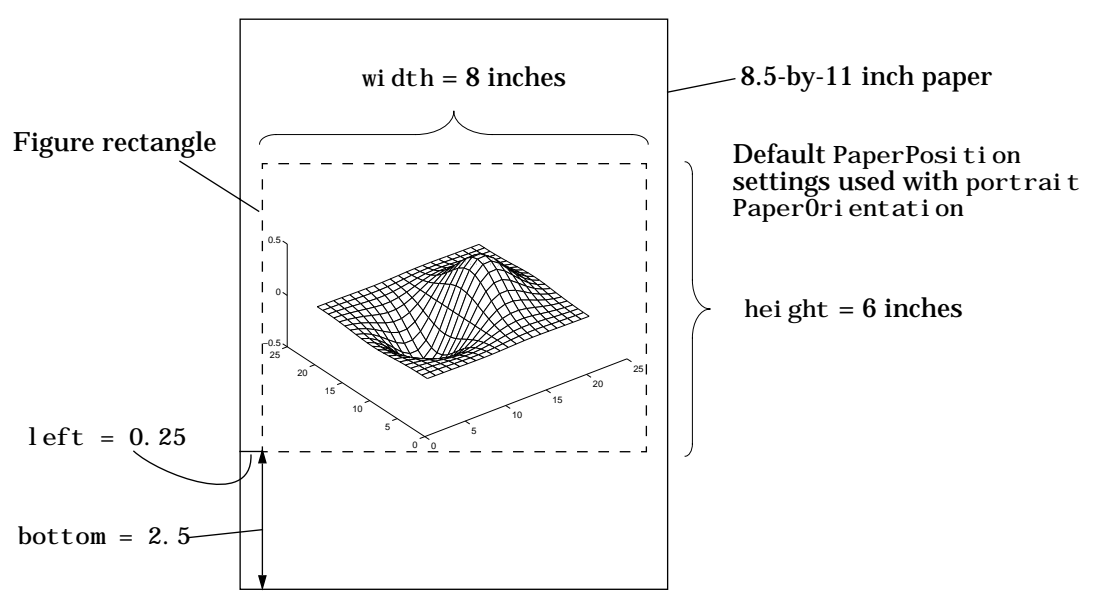

While the default values for PaperPosition result in a centered Figure when using portrait orientation, the same values do not center the Figure in landscape orientation. However, the orient command prepositions the Figure location on the printed page for either orientation. You should use this command rather than setting the PaperOri entation property directly to avoid having to recalculate the offsets from the paper edge. See the orient command description in the online MATLAB Function Reference.

#### **Automatic PaperPosition – WYSIWYG Printing**

Setting the PaperPositionMode to auto causes MATLAB to calculate the PaperPosition values required to print the Figure the same size as it is on the screen, centered on the page. The aspect ratio is maintained.

This mode prevents MATLAB from scaling (and potentially changing the aspect ratio of) the printed Figure, as can happen in manual mode using a fixed PaperPosition. In auto mode, MATLAB adjusts the PaperPosition as you change the Figure size and location.

#### **Examples — Readjusting PaperPosition**

**Problem.** You are working with Figure windows of varying sizes and shapes and you want to determine the values to use for the PaperPosition property to print each one:

- **•** As large as possible
- **•** With the same aspect ratio as the Figure on the screen
- **•** With a minimum of a one-quarter inch border
- **•** Centered on the page

**Solution.** To solve this problem in the general case, you need to know the values of the Figure's Position and PaperSize properties, being careful to use the same units for all dimensions. With this information you can decide how to orient the paper and/or scale the Figure size to fit properly.

Suppose a particular Figure is five inches wide and three and one-half inches high and you want to print it on the default size paper at your site. You need to calculate a new value for PaperPosition based on these sizes.

Obtain the size of the Figure and the paper, in inches:

```
set(gcf,'Units','inches','PaperUnits','inches')
figpos = get(gcf,'Position');
psize = get(gcf,'PaperSize');
```
Since the Figure is wider than it is high, the width limits the maximum size that fits on the page. Furthermore, since the Figure is smaller than the paper, you can set the PaperPosition width to the paper width minus a one-quarter inch border on both sides:

 $newpp(3) = mi n(psi ze) – 5;$ 

Calculate the PaperPosition height in terms of the width, maintaining the correct aspect ratio:

 $newpp(4) = newpp(3) *fi gpos(4) /fi gpos(3);$ 

To determine the offset from the bottom of the paper, subtract the new PaperPosition height (i.e., the printed height of the Figure) from the paper height, taking one-half this value to center the Figure on the page from top to bottom:

```
newpp(2) = (max(psi ze) - newpp(4))/2;
```
The offset from the left is simply the border width:

 $newpp(1) = .25;$ 

You have now fully specified the PaperPosition for this particular Figure,

 $newpp =$ 

0.2500 2.7000 8.0000 5.6000

and can set the property for printing:

set(gcf, 'PaperPosition', newpp)

#### **Reversing Figure Colors**

With the colordef command, it is possible to configure the default Figure background color to black and the axis lines and labels to white. This color scheme provides good contrast on the computer screen, but is less desirable when printed on white paper by a black and white device such as a laser printer.

The Figure InvertHardCopy property provides a simple way to convert the printed output to a white background. When InvertHardCopy is on (the default), MATLAB automatically inverts the color scheme to black-on-white output.

This mesh plot of a Surface has a white EdgeCol or. The white-on-black coloring produces a large black area on the printed page that results in poor discrimination between the mesh and background, particularly on low resolution printers.

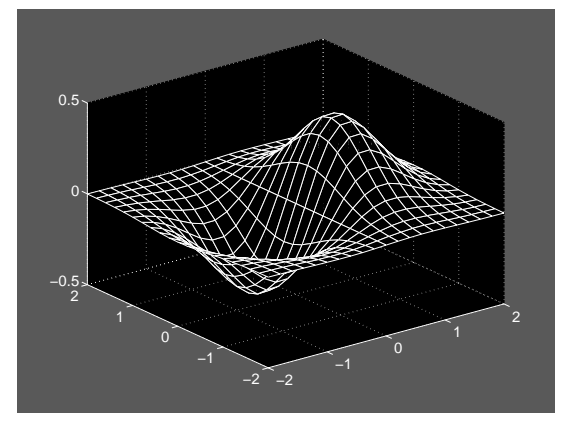

With InvertHardCopy enabled, MATLAB automatically produces output more suited to printing in black and white. Here is the same mesh plot after reversing the color scheme:

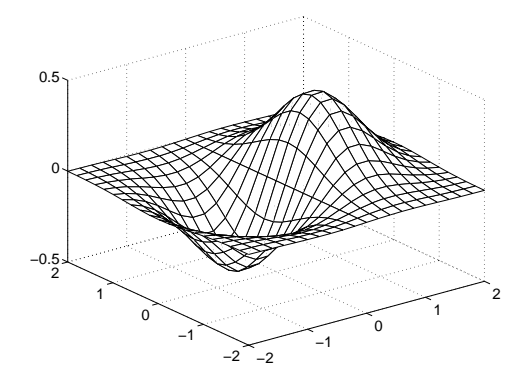

#### **What Happens to Colors**

MATLAB changes the Figure background color to white (and also changes the Axes color unless it is set to none). Colors print in shades of gray on devices

capable of printing grays. However, it is not easy to anticipate how colors are mapped to grays.

For example, this Surface uses the jet colormap and is printed with InvertHardCopy enabled:

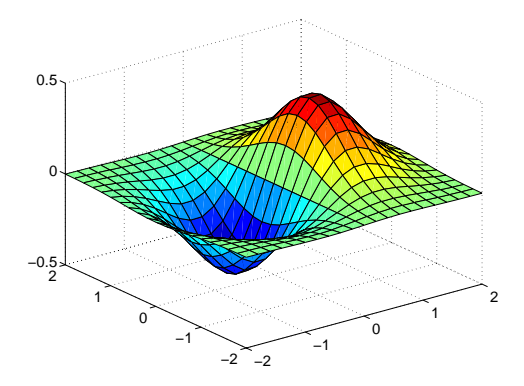

In cases where you want to print colored objects in grayscale, you should use a colormap that varies continuously from dark to light, such as gray, copper, or bone. The same Surface using the gray colormap prints in predicable shading:

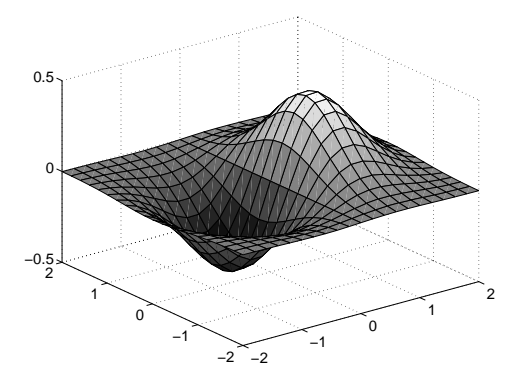

# **Interactive Graphics**

Figure objects contain a number of properties designed to facilitate user interaction with the Figure. These properties fall into two categories.

Properties related to callback routine execution:

- **•** BusyAction
- **•** ButtonDownFcn
- **•** DestroyFcn
- **•** KeyPressFcn
- **•** Interruptible
- **•** ResizeFcn
- **•** WindowButtonDownFcn, WindowButtonMotionFcn, and WindowButtonUpFcn

Properties that contain information about MATLAB's state:

- **•** CurrentAxes
- **•** CurrentCharacter
- **•** CurrentMenu
- **•** CurrentObject
- **•** CurrentPoint
- **•** CurrentProperty
- **•** SelectionType

See the figure function in the online MATLAB Function Reference for a description of each property. The manual, *Building GUIs with MATLAB,* provides information on creating programs that incorporate interactive graphics.

# **10**

# Axes

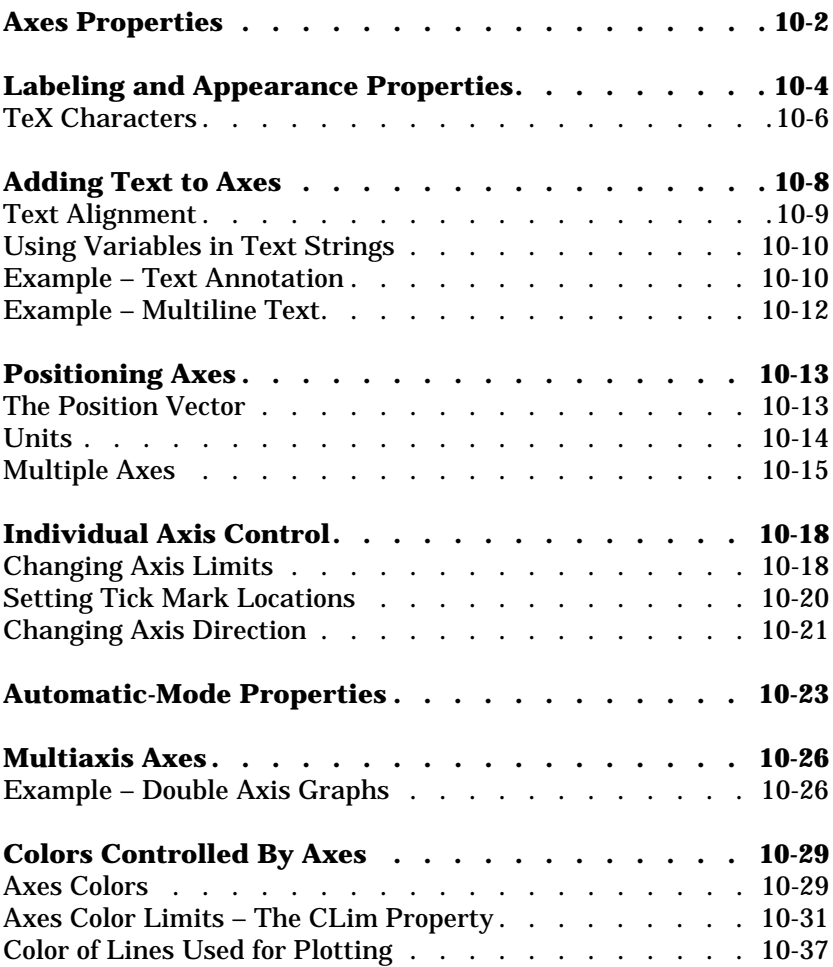

# **Axes Properties**

Axes are the parents of Image, Line, Patch, Surface, and Text graphics objects. These objects are the entities used to draw graphs of numerical data and pictures of real-world objects, such as airplanes or automobiles. Axes orient and scale their child objects to produce a particular effect, such as scaling a plot to accentuate certain information or rotating objects through various views.

Axes properties control many aspects of how MATLAB displays graphical information. This chapter discusses some of the features that are implemented through Axes properties and provides examples of how to uses these features. The following table lists all Axes properties arranged by function See the axes description in the online MATLAB Function Reference for information on each property.

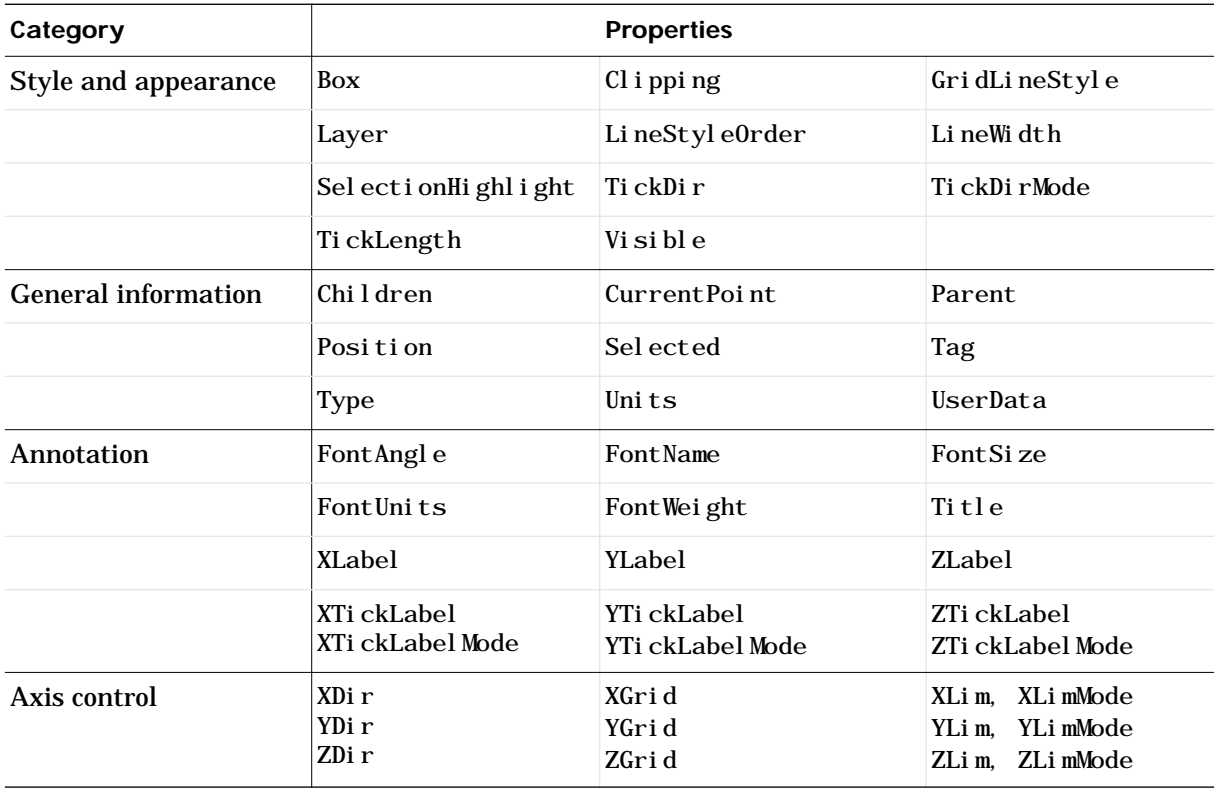

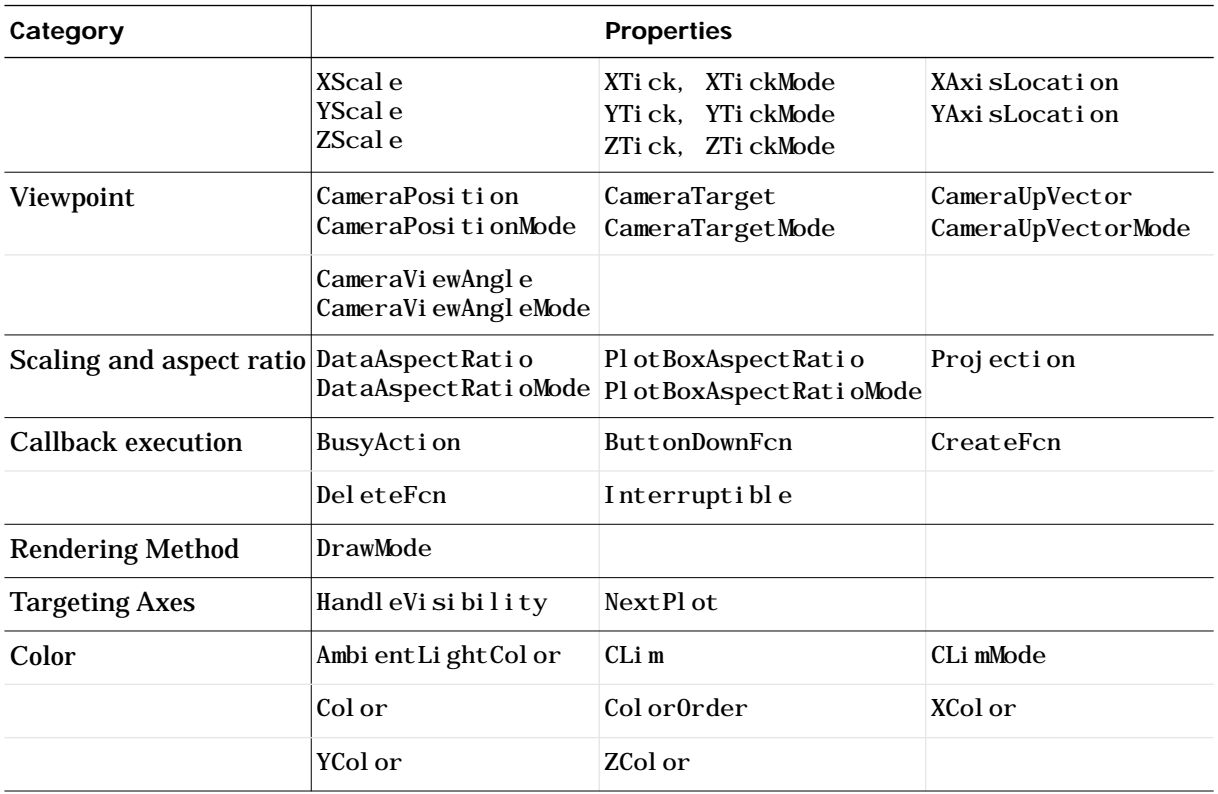

# **Labeling and Appearance Properties**

MATLAB provides a number of properties for labeling and controlling the appearance of Axes. For example, this Surface plot shows some of the labeling possibilities and indicates the controlling property.

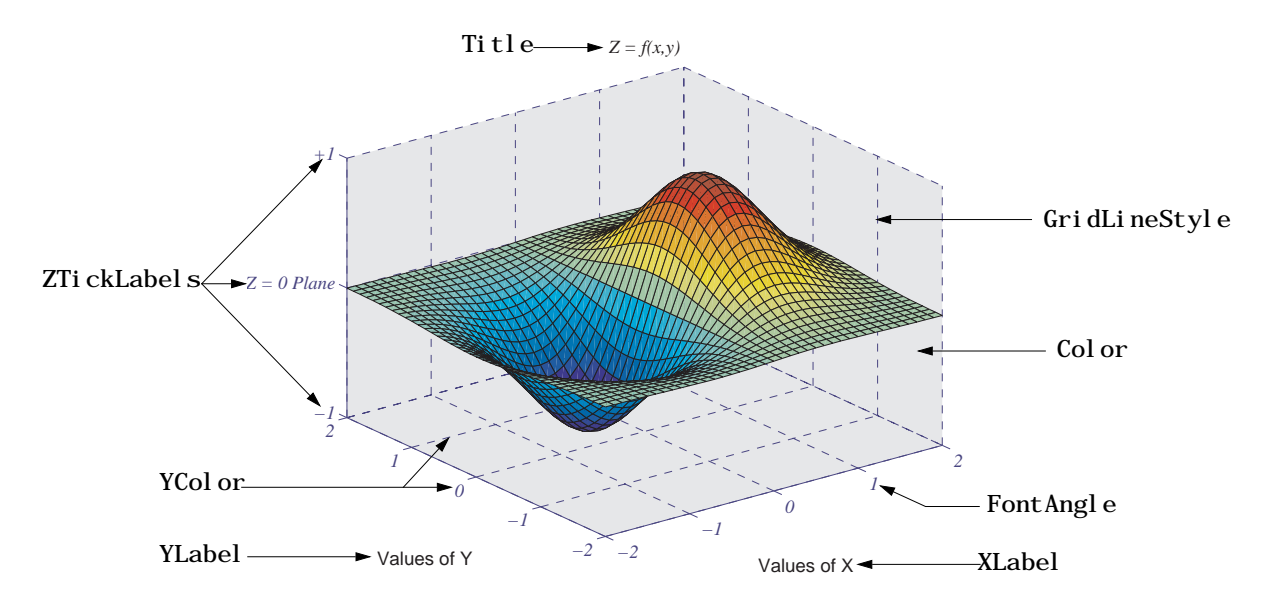

To create this Axes, specify values for the indicated properties:

```
h = axes('Col or', [.9 .9 .9], \ldots 'GridLineStyle','--',...
          'ZTickLabels', '-1|Z = 0 Plane|+1', ...
          'FontName', 'times',...
           'FontAngle','italic',...
          ' Font Size', 14, ...
          'XCol or', [0 \ 0 \ .7], \ldots'YCol or', [0 \ 0 \ .7], \ldots 'ZColor',[0 0 .7]);
```
The individual axis labels are Text objects whose handles are normally hidden from the command line (their Handl eVi si bility property is set to callback). You can use the xlabel, ylabel, zlabel, and title functions to create axis labels. However, these functions affect only the current Axes. If you are

labeling axes other than the current axes by referencing the Axes handle, then you must obtain the Text object handle from the corresponding Axes property. For example,

```
get(h,'XLabel')
```
returns the handle of the Text object used as the *x*-axis label. Obtaining the Text handle from the Axes is useful in M-files and MATLAB-based applications where you cannot be sure the intended target is the current Axes.

The following statements define the *x*- and *y*-axis labels and title for the axes on the previous page:

```
set(get(h,'XLabel'),'String','Values of X')
set(get(h,'YLabel'),'String','Values of Y')
set(get(h, 'Title'), 'String', '\fontname{times}\itZ = f(x, y)')
```
Since the labels are Text, you must specify a value for the String property, which is initially set to the empty string (i.e., there are no labels).

MATLAB overrides many of the other Text properties to control positioning and orientation of these labels. However, you can set the Color, FontAngle, FontName, FontSize, FontWeight, and String properties.

Note that both Axes objects and Text objects have font specification properties. The call to the axes function on the previous page set values for the FontName, FontAngle, and FontSize properties. If you want to use the same font for the labels and title, specify these same property values when defining their String property. For example, the *x*-axis label statement would be:

```
\text{set}(\text{get}(h, 'XLabel')), 'String', 'Values of X',...
                         'FontName','times',...
                         'FontAngle','italic',...
                         'FontSize',14)
```
#### **TeX Characters**

Text objects support a subset of TeX characters that enable you to use symbols in the title and axis labels. For example:

```
\text{set}(\text{get}(h, 'Title'), 'String', \dots'{\itAe}^{-\alpha\itt}sin\beta{\itt} \alpha<<\beta')
set(get(h,'Xlabel'),'String','Time \musec.')
set(get(h,'YLabel'),'String','Amplitude'))
```
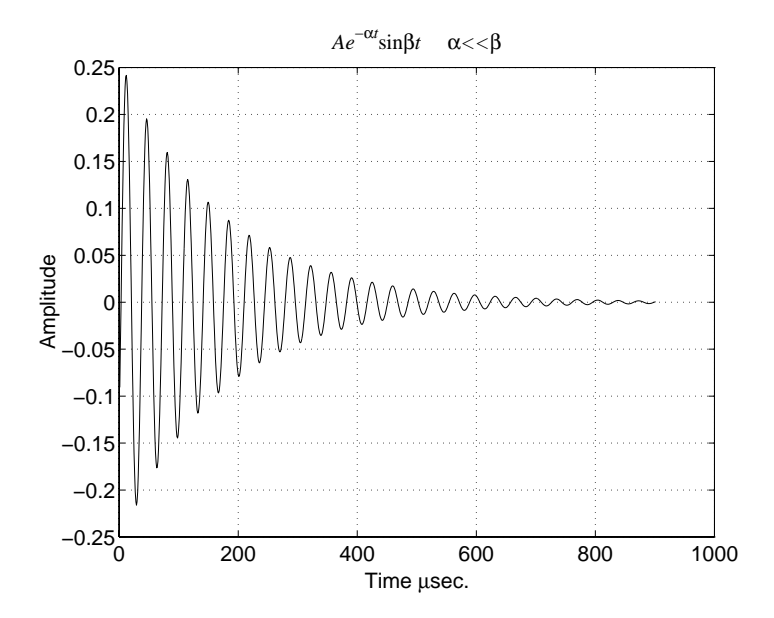

The backslash character "\" precedes all TeX character sequences. Looking at the string defining the title illustrates how to use these characters:

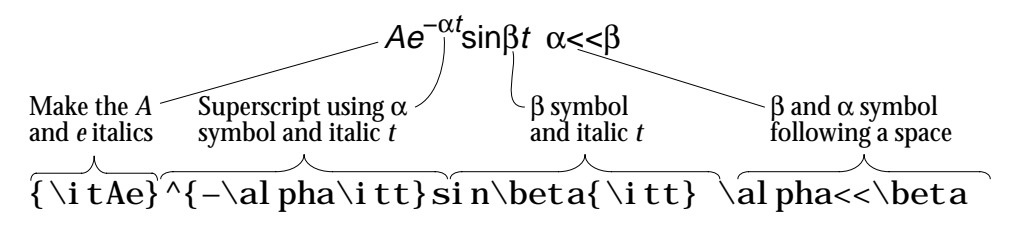
The Text interpreter property controls the interpretation of TeX characters. If you set this property to off, MATLAB interprets the special characters literally.

You can also use the title, xlabel, ylabel, and zlabel functions to add the labels. In most cases, these functions are easier to use, but only affect the current Axes. Obtaining the Text handle from the Axes is useful in M-files and MATLAB-based applications where you cannot be sure the intended target is the current Axes.

See the text function in the online MATLAB Function Reference for a list of available TeX characters.

# <span id="page-325-0"></span>**Adding Text to Axes**

You can use Text objects to annotate Axes at arbitrary locations. MATLAB locates Text in the data units of the Axes. For example, suppose you plot the function  $y = Ae^{-\alpha t}$  with  $A = 0.25$ ,  $\alpha = 0.005$ , and  $t = 0$  to 900:

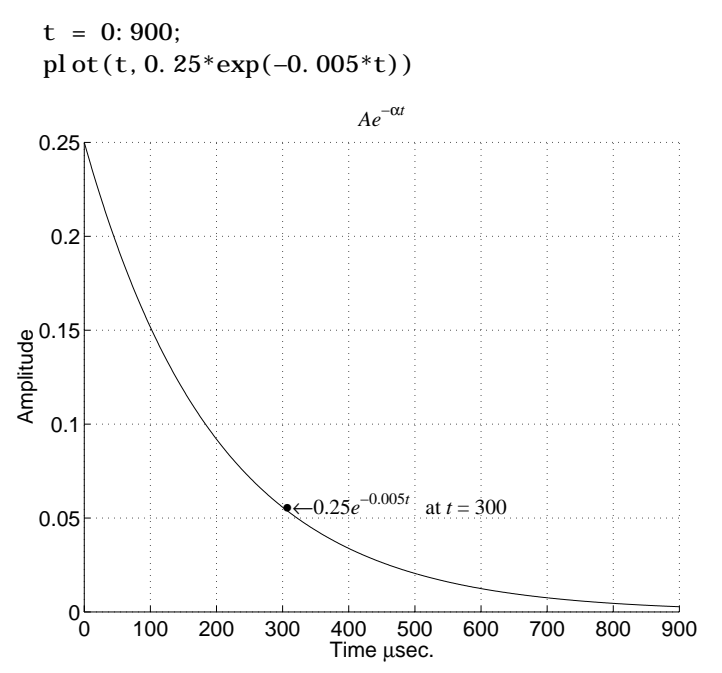

To annotate the point where the value of  $t = 300$ , calculate the text coordinates using the function you are plotting:

text(300,.25\*exp( $-0.005*300$ ),... '\bullet\leftarrow\fontname{times}0.25{\ite}^{-0.005{\itt}} at {\itt} = 300');

This statement defines the Text Position property as *x* = 300,

 $y = 0.25\,e^{-0.005\times300}$  . The default Text alignment places this point to the left of the string and centered vertically with the rectangle defined by the Text Extent property. The "Text Alignment" section describes other alignment options.

# <span id="page-326-0"></span>**Text Alignment**

The Horizontal Alignment and the Vertical Alignment properties control the placement of the Text characters with respect to the specified *x*-, *y*-, and *z*-coordinates. The following diagram illustrates the options for each property and the corresponding placement of the text:

Text Horizontal Alignment property viewed with the Vertical Alignment property set to middle (the default).

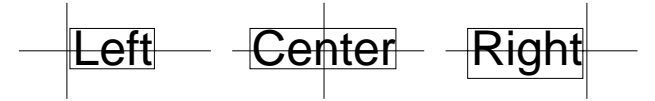

Text VerticalAlignment property viewed with the HorizontalAlignment property set to left (the default).

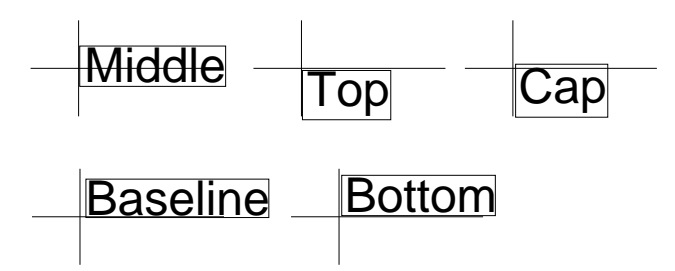

The default alignment is Horizontal Alignment = left, and Vertical Alignment = middle. MATLAB does not place the Text String exactly on the specified Position. For example, the previous section showed a plot with a point annotated with Text. Zooming in on the plot allows you to see the actual positioning of the Text:

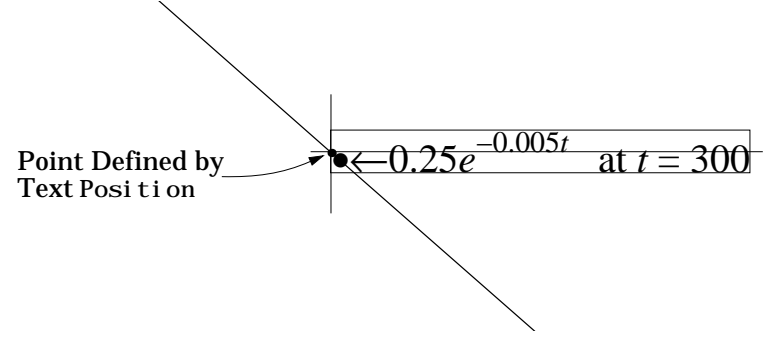

<span id="page-327-0"></span>The small dot is the point specified by the Text Position property. The larger dot is the bullet defined as the first character in the Text String property.

# **Using Variables in Text Strings**

Any string variable is a valid specification for the Text String property. For example, each row of the matrix Personal Data contains specific information about a person (note that all but the longest row is padded with a space so that each has the same number of columns).

```
PersonalData = ['Jack Straw ';'489 Main St.';'Wichita KN '];
```
To display the data, index into the desired row:

```
text(x1, y1, \lceil 'Name: ', Personal Data(1, :)])
text(x2, y2, [' Address: ', Personal Data(2, :)])
text(x3, y3, ['City and State: ', Personal Data(3, :)])
```
You can specify numeric variables in Text strings using the num2str (number to string) function. For example, if you type on the command line:

```
x = 21:
['Today is the ', num2str(x), 'st day.']
```
MATLAB concatenates the three separate strings into one:

Today is the 21st day.

Since the result is a valid string, you can specify it for a Text object's String property:

```
text(xcoord, ycoord, ['Today is the ', num2str(x), 'st day.'])
```
## **Example – Text Annotation**

Suppose you want to label the minimum and maximum values in a mesh plot with text that is anchored to the points and indicates what the values are. You can use the Surface object's data to determine the Text Position and the data values. The first step is to get the *x*-, *y*-, and *z*-data and compute the minimum and maximum.

```
x = get(mesh\_handle, 'XData');y = get(mesh\_handle, 'YData');z = get(mesh \; \text{handle}, \; 'ZData');
minz = \min(n(\min(n(z)));
maxz = max(max(z));
```
Next, find the indices of the minimum and maximum values to determine the coordinates needed to position the text at the points. Create the string by concatenating the values with a description of what the values mean:

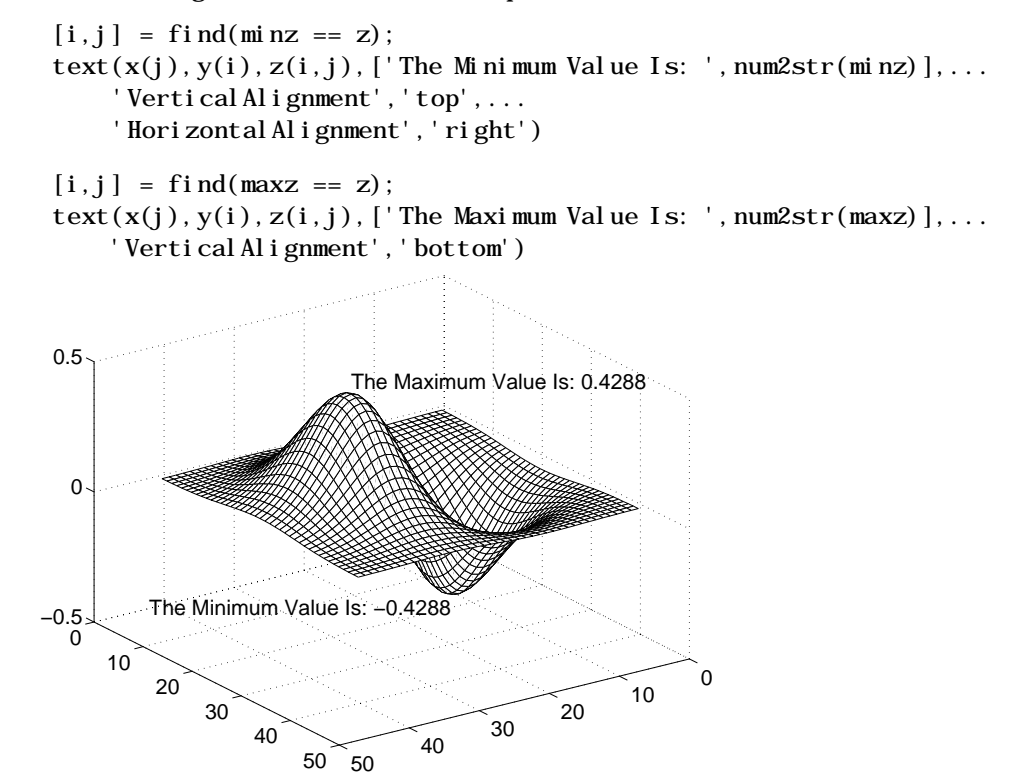

The Text alignment properties position the string correctly with respect to the mesh plot. The text function places the point specified by the coordinates above and to the right for the minimum value and below and to the left for the maximum value.

The text always remains in the plane of the computer screen, regardless of the view.

## **Example – Multiline Text**

MATLAB supports multiline text strings using cell arrays. Simply define a string variable as a cell array with one line per cell. This example defines two cell arrays, one used for a Uicontrol and the other as a Text object.

```
str1(1) = { Center each line in the Uicontrol' :
str1(2) = {'Also check out the text wrap function'};
str2(1) = { Each cell is a quoted string'};
str2(2) = {'You can specify how the string is aligned'};
str2(3) = {'You can use LaTeX symbols like \pi \chi \Xi'};
str2(4) = {\^ \b{6}} use bold \rm\itor italic font\rm'};
str2(5) = {\' \forall}fontname{courier}0r even change fonts'};
plot(0:6, sin(0:6))uicontrol('Style','text','Position',[80 80 250 65],...
          'String', str1);
```
 $text(5.75, sin(2.5), str2, 'Hori zontal Ali gnment', 'right')$ 

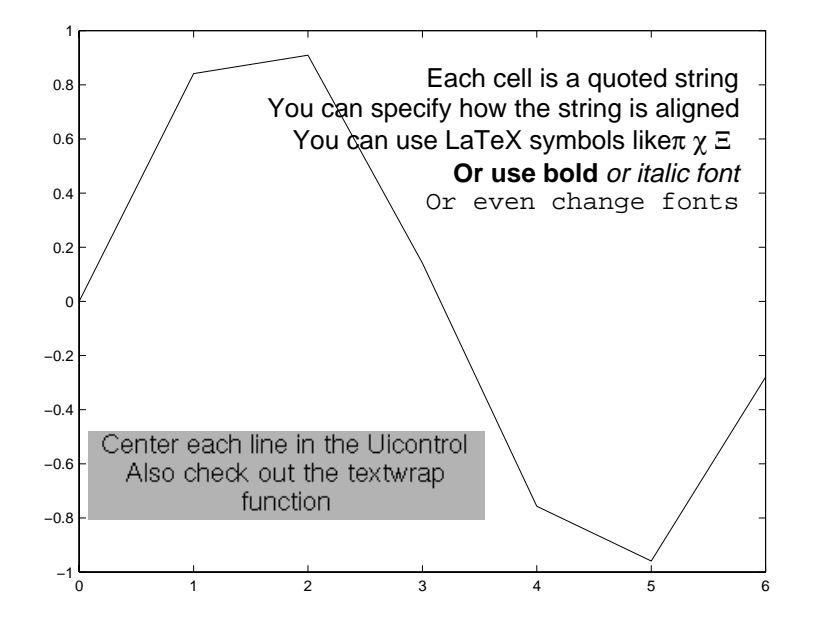

# <span id="page-330-0"></span>**Positioning Axes**

The Axes Position property controls the size and location of an Axes within a Figure. The default Axes has the same aspect ratio (ratio of width to height) as the default Figure and fills most of the Figure, leaving a border around the edges. However, you can define the Axes position as any rectangle and place it wherever you want within a Figure.

# **The Position Vector**

MATLAB defines the Axes Position property as a vector:

[left bottom width height]

left and bottom define a point in the Figure that locates the lower-left corner of the Axes rectangle. width and height specify the dimensions the Axes rectangle. Viewing the Axes in 2-D (azimuth  $= 0^{\circ}$ , elevation  $= 90^{\circ}$ ) orients the *x*-axis horizontally and the *y*-axis vertically. From this angle, the plot box (the area used for plotting, exclusive of the axis labels) coincides with the Axes rectangle:

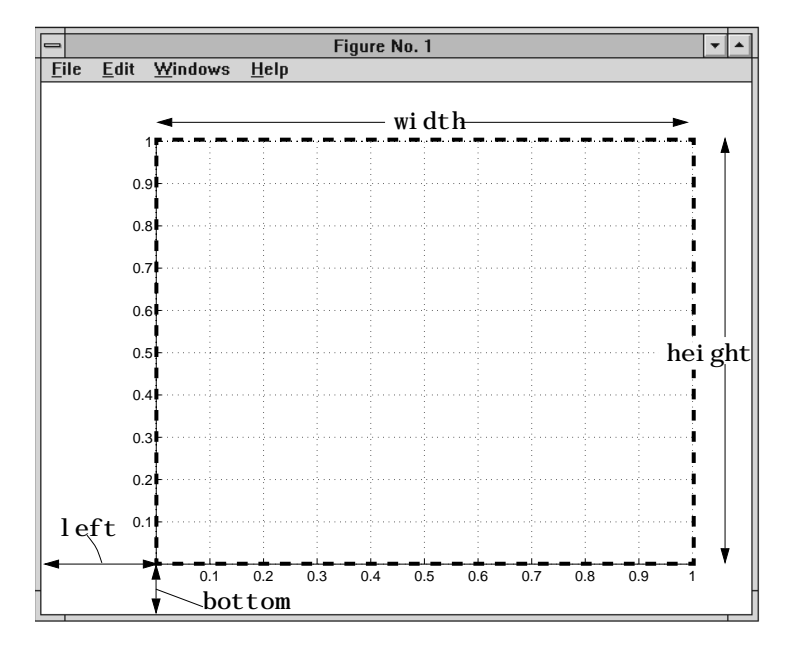

<span id="page-331-0"></span>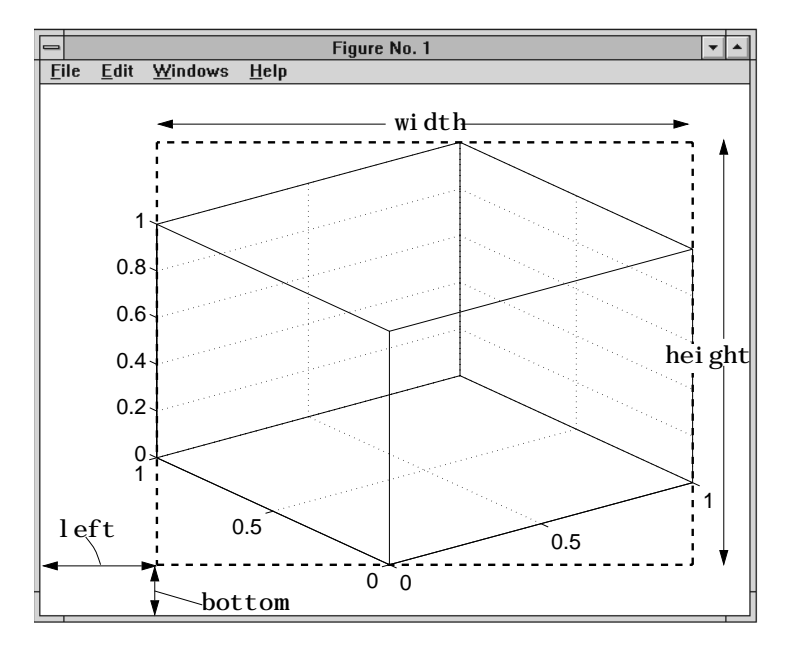

The default 3-D view is azimuth  $= -37.5^{\circ}$ , elevation  $= 30^{\circ}$ :

By default, MATLAB draws the plot box to fill the Axes rectangle, regardless of its shape. However, Axes properties enable control over the shape and scaling of the plot box.

### **Units**

The Axes Units property determines the units of measurement for the Position property. Possible values for this property are:

```
set(gca, 'Units')
[ inches | centimeters | {normalized} | points | pixels ]
```
with normalized being the default. Normalized units map the lower-left corner of the Figure to the point (0,0) and the upper-right corner to (1.0,1.0), regardless of the size of the Figure. Normalized units cause Axes to resize automatically whenever you resize the Figure. All other units are absolute measurements that remained fixed as you resize the Figure.

# <span id="page-332-0"></span>**Multiple Axes**

The subplot function (described in the online MATLAB Function Reference) creates multiple Axes in one Figure by computing values for Position that produce the specified number of Axes. See the *3-D Graphs* chapter for more information on using subplot.

The subpl ot function is useful for laying out a number of graphs equally spaced in the Figure. However, overlapping Axes can create some other useful effects.

#### **Placing Text Outside the Axes**

MATLAB always displays Text objects within an Axes. If you want to create a graph and provide a description of the information alongside the graph, you must create another Axes to position the text. If you create an Axes that is the same size as the Figure and then create a smaller Axes to draw the graph, you can then display text anywhere independently of the graph.

For example, define two Axes:

```
h = axes('Position', [0 0 1 1], 'Visible', 'off');axes('Position',[.25 .1 .7 .8])
```
Since the Axes units are normalized to the Figure, specifying the Position as [0 0 1 1] creates an Axes that encompasses the entire window.

Now plot some data in the current Axes. The last Axes created is the current Axes so MATLAB directs graphics output there.

```
t = 0:900:
pl ot (t, 0.25*exp(-0.005*t))
```
Define the text and display it in the full-window axes.

```
str(1) = {'Plot of the function:'}str(2) = {' y = A{\ite}^{-\alpha{\it{tt}}'};str(3) = {'With the values: ' };
str(3) = {' A = 0.25'};
str(4) = {' \alpha = .005'};
str(5) = {' t = 0:900' };
set(gcf,'currentaxes',h)
text(.025,.6,str,'FontSize',12)
```
<span id="page-333-0"></span>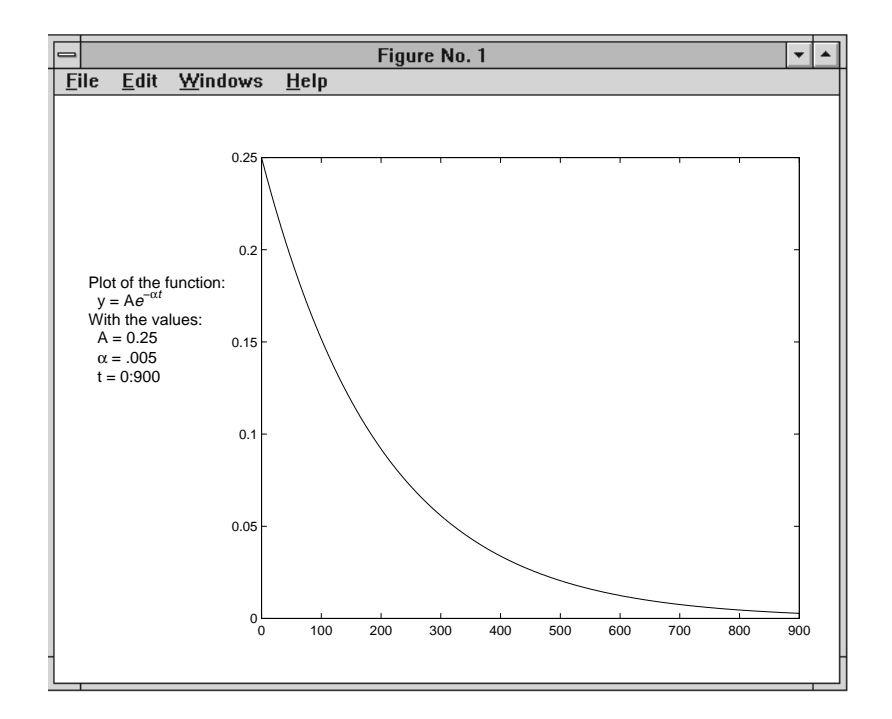

#### **Multiple Axes for Different Scaling**

You can create multiple Axes to display graphics objects with different scaling without changing the data that defines these objects (which would be required to display them in a single Axes).

```
h(1) = axes('Position', [0 0 1 1]);sphere
h(2) = axes('Position', [0 0 .4 .6]);sphere
h(3) = axes('Position', [0.5.5.5]);
sphere
h(4) = axes('Position', [.5 \ 0 \ .4 \ .4]);sphere
h(5) = axes('Position', [.5 .5 .5 .3]):sphere
set(h,'Visible','off')
set(gcf,'Renderer','painters')
```
<span id="page-334-0"></span>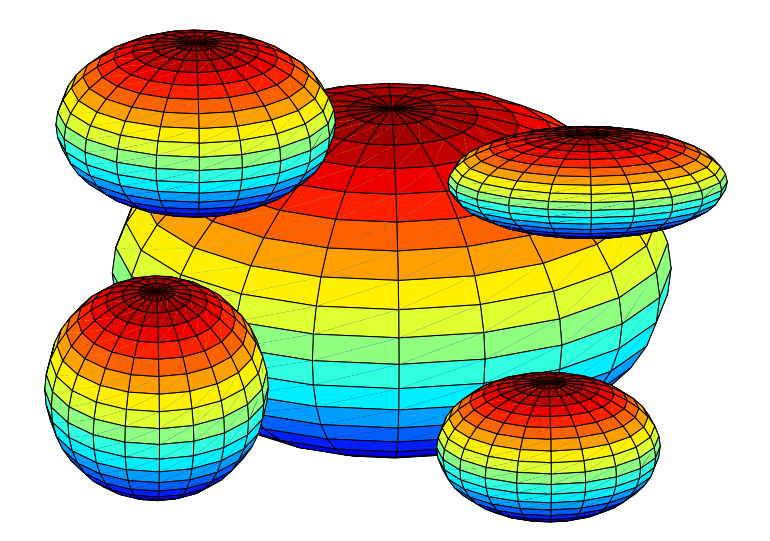

Each sphere is defined by the same data. However, since the parent Axes occupy regions of different size and location, the spheres appear to be different sizes and shapes.

# <span id="page-335-0"></span>**Individual Axis Control**

MATLAB automatically determines axis limits, tick mark placement, and tick mark labels whenever you create a graph. However, you can specify these values manually by setting the appropriate property.

When you specify a value for a property controlled by a mode (e.g., the XLi m property has an associated XLimMode property), MATLAB sets the mode to manual enabling you to override automatic specification. Since the default values for these mode properties are automatic, calling high-level functions such as plot or surf resets these modes to auto.

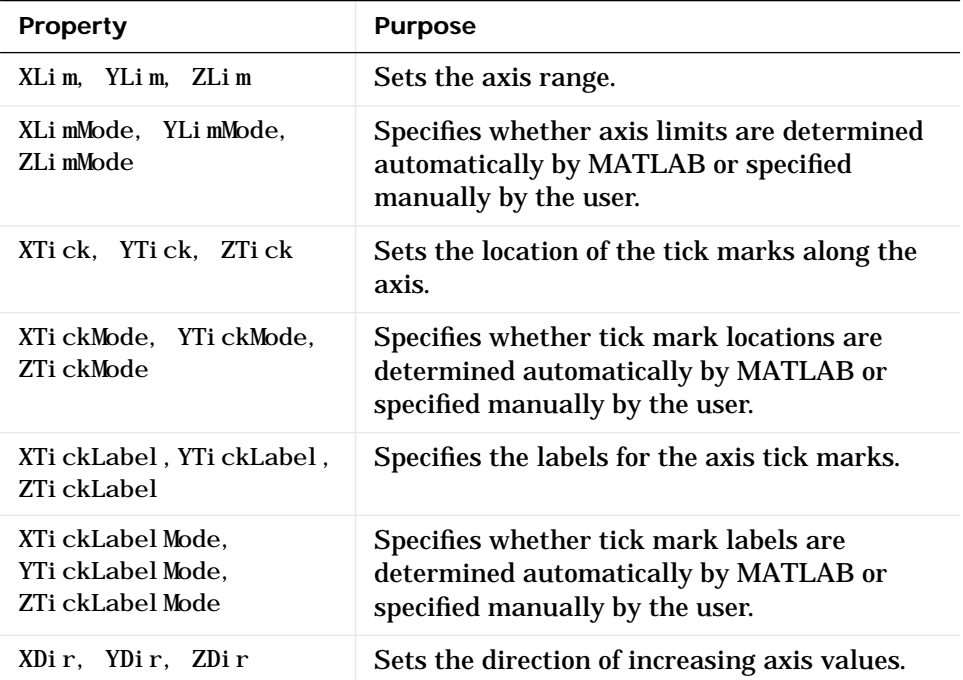

The properties discussed in this section include:

# **Changing Axis Limits**

MATLAB determines the limits automatically for each axis based on the range of the data. You can override the selected limits by specifying the XLim, YLim,

or ZLi m property. For example, consider a plot of the function  $Ae^{-\alpha\,t}$  evaluated with  $A = 0.25$ ,  $\alpha = 0.05$ , and  $t = 0$  to 900:

 $t = 0:900$ : plot(t,0.25\*exp(−0.05\*t))

The plot on the left shows the results. MATLAB selects axis limits that encompass the range of data in both *x* and *y*. However, since the plot contains little information beyond *t* = 100, changing the *x*-axis limits improves the usefulness of the plot:

set(axhandle,'XLim',[0 100])

The plot on the right shows the result:

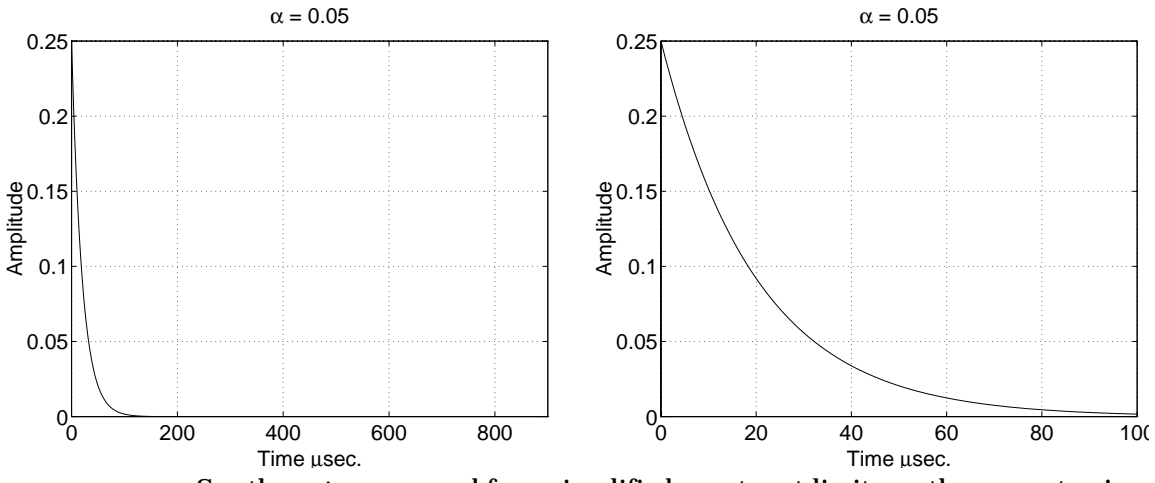

See the axis command for a simplified way to set limits on the current axis only.

#### **Semiautomatic Limits**

You can specify either the minimum or maximum value for an axis limit and allow the other limit to autorange. Do this by setting an explicit value for the manual limit and Inf for the automatic limit. For example, the statement:

set(axhandle,'XLim',[0 Inf])

<span id="page-337-0"></span>sets the XLimMode property to auto and allows MATLAB to determine the maximum value for XLim. Similarly, the statement:

set(axhanlde,'XLim',[−Inf 800])

sets the XLimMode property to auto and allows MATLAB to determine the minimum value for XLim.

## **Setting Tick Mark Locations**

MATLAB selects the tick mark location based on the data range to produce equally spaced ticks (for linear graphs). You can specify alternative locations for the tick marks by setting the XTick, YTick, and ZTick properties.

For example, if the value 0.075 is of interest for the amplitude of the function  $Ae^{-\alpha t}$ , specify tick marks to include that value.

set(gca,'YTick',[0 0.05 0.075 0.1 0.15 0.2 0.25])

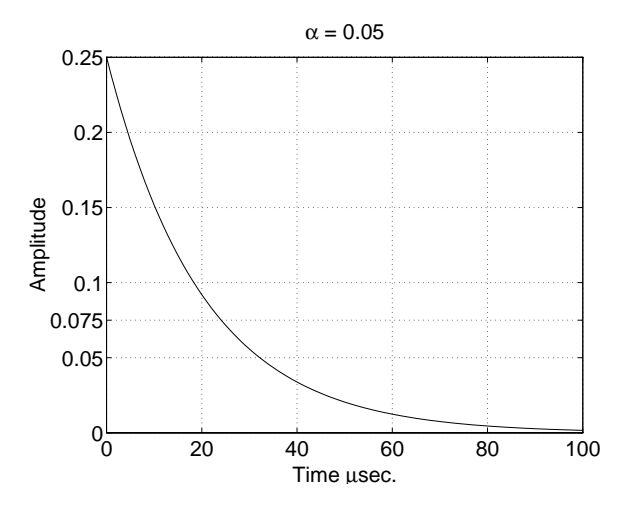

You can change tick labeling from numbers to strings using the XTickLabel, YTi ckLabel, and ZTi ckLabel properties.

For example, to label the *y*-axis value of 0.075 with the string Cutoff, you can specify all *y*-axis labels as a string, separating each label with the "|" character:

```
set(gca,'YTickLabel','0|0.05|Cutoff|0.1|0.15|0.2|0.25')
```
<span id="page-338-0"></span>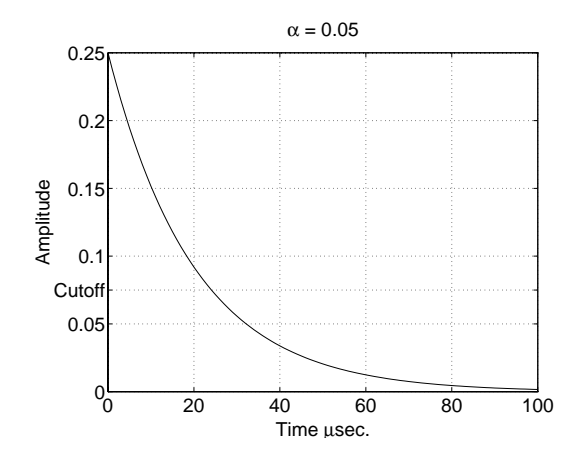

## **Changing Axis Direction**

The XDir, YDir, and ZDir properties control the direction of increasing values on the respective axis. In the default 2-D view, the *x*-axis values increase from left to right and the *y*-axis values increase from bottom to top. The *z*-axis points out of the screen.

You can change the direction of increasing values by setting the associated property to reverse. For example, setting XDir to reverse,

set(gca,'XDir','reverse')

produces a plot whose *x*-axis decreases from left to right.

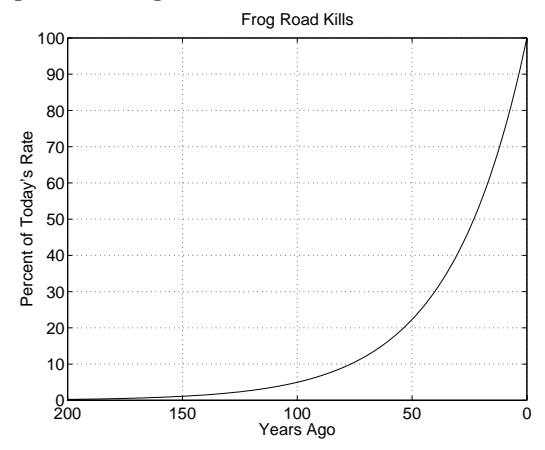

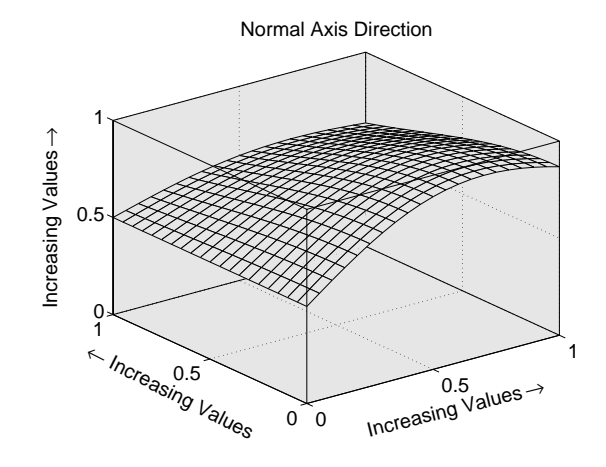

In the 3-D view, the *y*-axis increases from front to back and the *z*-axis increases from bottom to top:

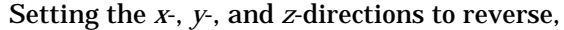

set(gca,'XDir','rev','YDir','rev','ZDir','rev')

yields:

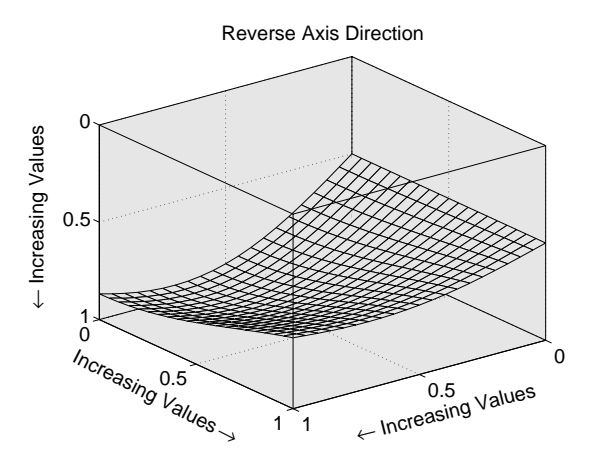

# <span id="page-340-0"></span>**Automatic-Mode Properties**

While object creation routines that create Axes children do not explicitly change Axes properties, some Axes properties are under automatic control when their associated mode property is set to auto (which is the default).

For example, if all property values are set to their defaults and you enter these statements:

```
line(1:10,1:10)
line(1:10, [1:10]. ^2)
```
the second line statement causes the YLim property to change from [0 10] to [0 100]:

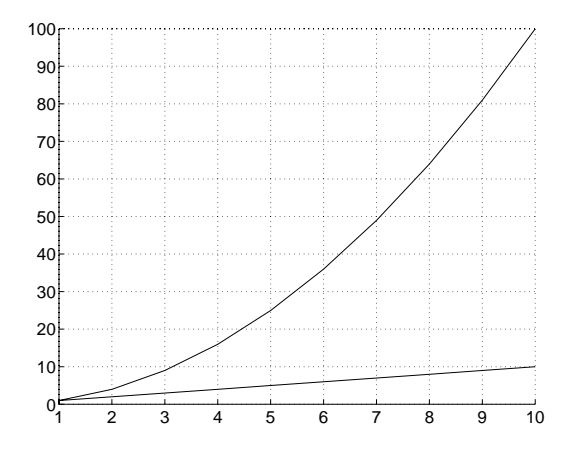

This is because YLimMode is auto, which always causes MATLAB to recompute the axis limits.

If you set the value controlled by an automatic-mode property, MATLAB sets the mode to manual and does not automatically recompute the value.

For example, in the statements:

```
line(1:10,1:10)
set(gca,'XLim',[1 10],'YLim',[1 20])
line(1:10,[1:10].^2)
```
the set statement sets the *x*- and *y*-axis limits *and* changes the XLimMode and YLi mMode properties to manual. The second line statement now draws a Line that is clipped to the axis limits [1 12] instead of causing the Axes to recompute its limits.

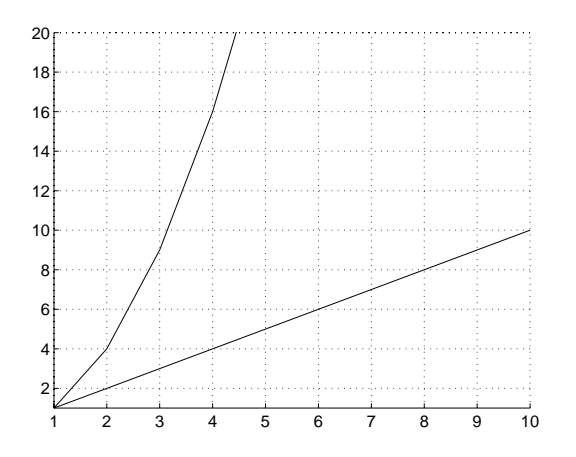

The automatic-mode properties include:

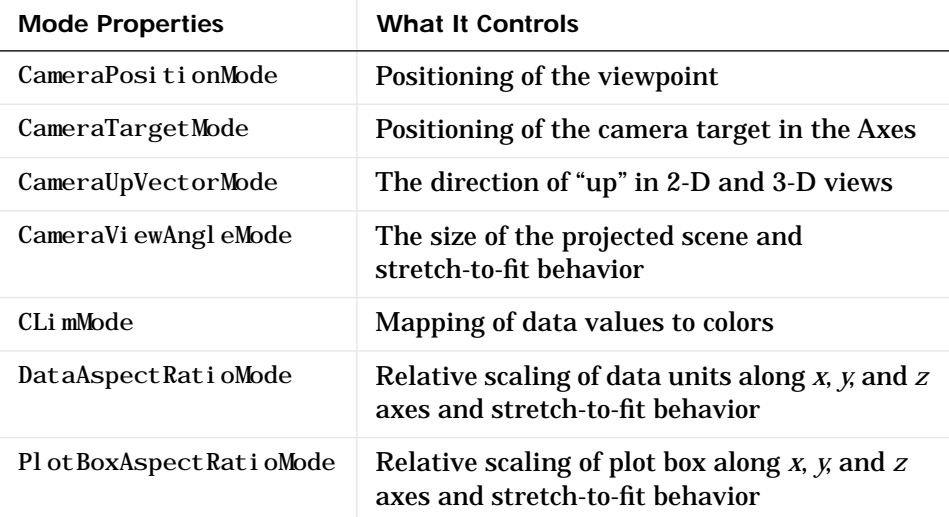

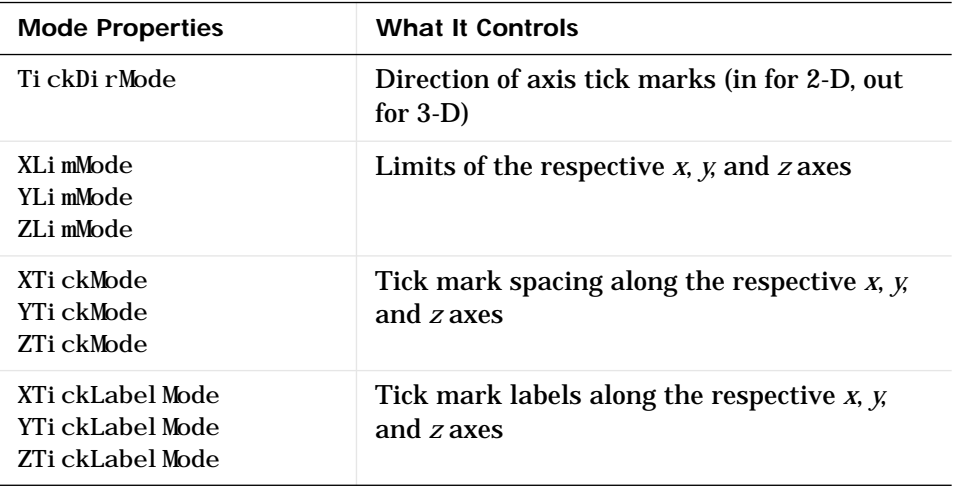

The axes function description in the online MATLAB Function Reference provides more detail on Axes properties.

<span id="page-343-0"></span>The XAxi sLocation and YAxi sLocation properties specify on which side of the graph to place the *x*- and *y*-axes. You can create graphs with two different *x*-axes and *y*-axes by superimposing two Axes objects and using XAxisLocation and YAxisLocation to position each axis on a different side of the graph. This technique is useful to plot different sets of data with different scaling in the same graph.

# **Example – Double Axis Graphs**

This example creates a graph to display two separate sets of data using the bottom and left sides as the *x*- and *y*-axis for one, and the top and right sides as the *x*- and *y*-axis for the other.

Using low-level line and axes routines allows you to superimpose objects easily. Plot the first data, making the color of the Line and the corresponding *x*- and *y*-axis the same to more easily associate them:

```
hl 1 = \text{line}(x1, y1, 'Col or', 'r');
ax1 = gcaset(ax1,'XColor','r','YColor','r')
```
Next, create another Axes at the same location as the first, placing the *x*-axis on top and the *y*-axis on the right. Set the Axes Color to none to allow the first Axes to be visible and color code the *x*- and *y*-axis to match the data:

```
ax2 = axes('Position', get(ax1,'Position'),... 'XAxisLocation','top',...
             'YAxisLocation','right',...
           ' Color', 'none', ...
            'XColor','k','YColor','k');
```
Draw the second set of data in the same color as the *x*- and *y*-axis:

hl  $2 = \text{line}(x2, y2, ' \text{Col or}', 'k', ' \text{Parent}', ax2);$ 

<span id="page-344-0"></span>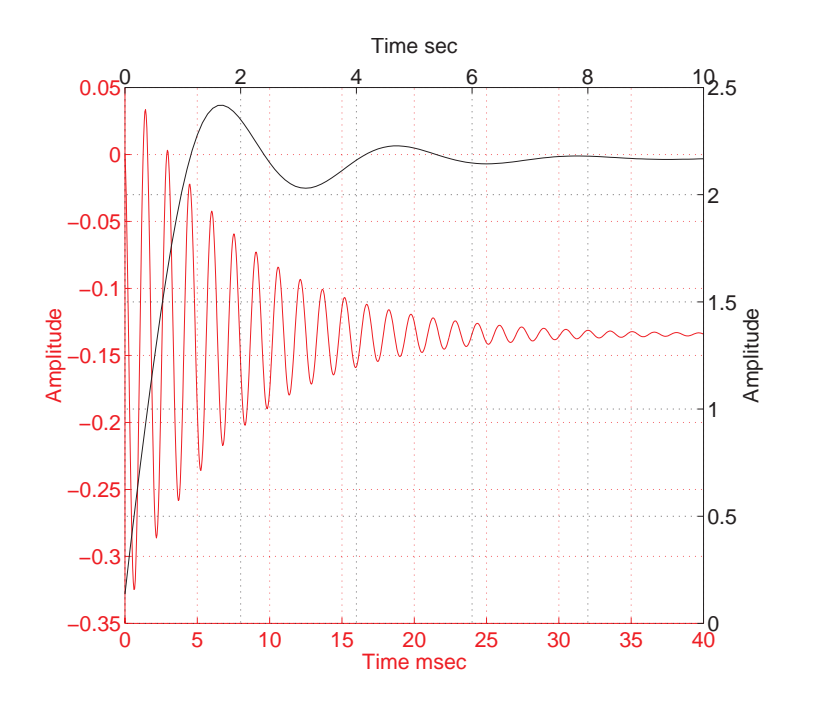

#### **Coincident Grids**

Since the two Axes are completely independent, MATLAB determines tick mark locations according to the data plotted in each. It is unlikely the gridlines will coincide. This produces a somewhat confusing looking graph, even though the two grids are drawn in different colors. However, if you manually specify tick mark locations, you can make the grids coincide.

The key is to specify the same number of tick marks along corresponding axis lines (it is also necessary for both Axes to be the same size). The following graph of the same data uses six tick marks per axis, equally spaced within the original limits. To calculate the tick mark location, obtain the limits of each axis and calculate an increment:

```
xl i mits = get(ax1, 'XLi m');ylimits = get(ax1, 'YLim');
xinc = (x \text{lim} ts(2) - x \text{lim} ts(1))/5;yinc = (ylimits(2) –ylimits(1))/5;
```
Now set the tick mark locations:

```
set(ax1, 'XTick', [xlimits(1): xinc: xlimits(2)], ...
         'YTick', [ylimits(1): yinc: ylimits(2)])
```
The resulting graph is visually simpler, even though the *y*-axis on the left has rather odd tick mark values:

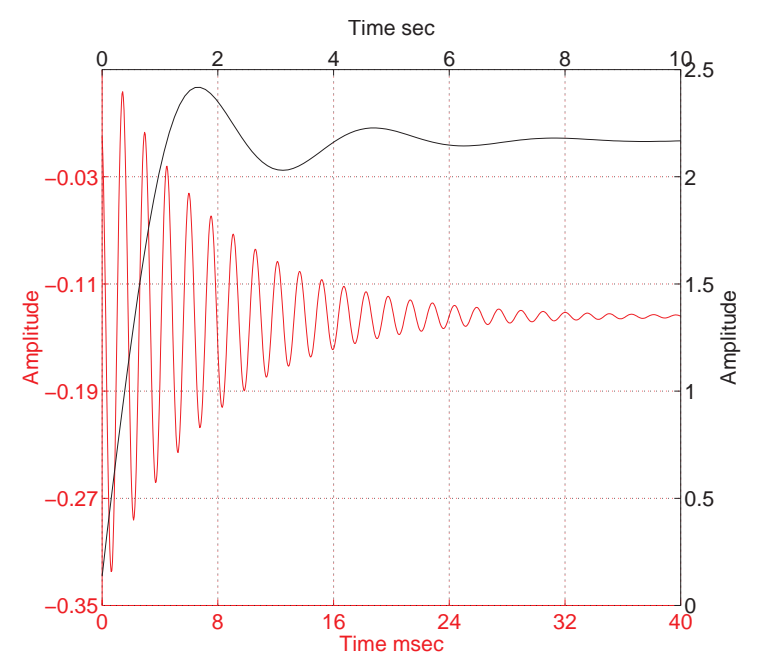

# <span id="page-346-0"></span>**Colors Controlled By Axes**

Axes properties specify the color of the axis lines, tick marks, labels, and the background. Properties also control the color the Lines drawn by plotting routines and how Image, Patch, and Surface objects obtain colors from the Figure colormap.

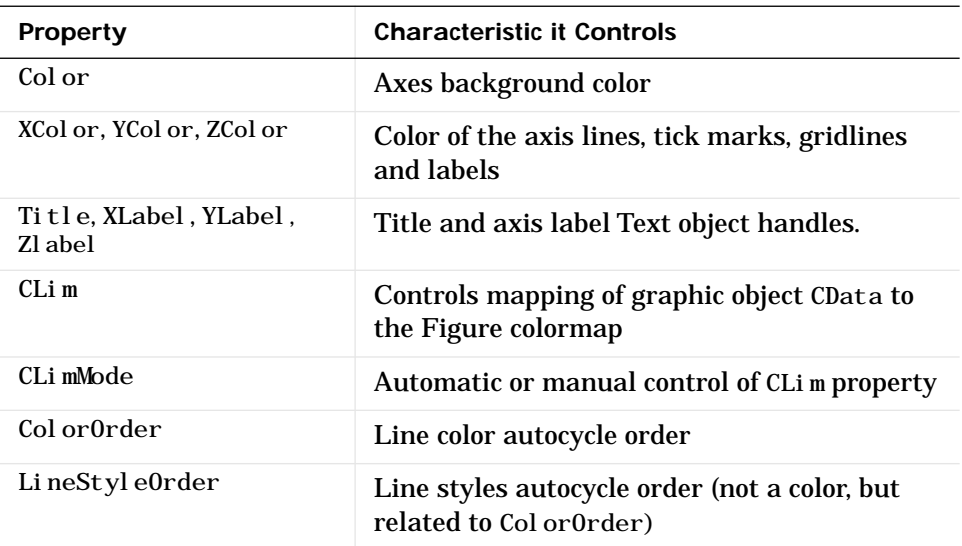

Axes properties discussed in this section include:

## **Axes Colors**

The default Axes background color is set up by the colordef command, which is called in your startup file. However, you can easily define your own color scheme.

See the *Printing* chapter for information on how MATLAB automatically changes the color scheme for printing hardcopy.

#### **Changing the Color Scheme**

Suppose you want an Axes to use a "black-on-white" color scheme. First, change the background to white and the axis lines, grid, tick marks, and tick mark labels to black:

```
set(gca, 'Color', 'w', \ldots) 'XColor','k',...
          'YColor','k',...
          'ZColor','k')
```
Next, change the color of the Text objects used for the title and axis labels:

```
set(get(gca,'Title'),'Color','k')
set(get(gca,'XLabel'),'Color','k')
set(get(gca,'YLabel'),'Color','k')
set(get(gca,'ZLabel'),'Color','k')
```
Changing the Figure background color to white completes the new color scheme:

set(gcf,'Color','w')

When you are done, a Figure containing a mesh plot looks like this:

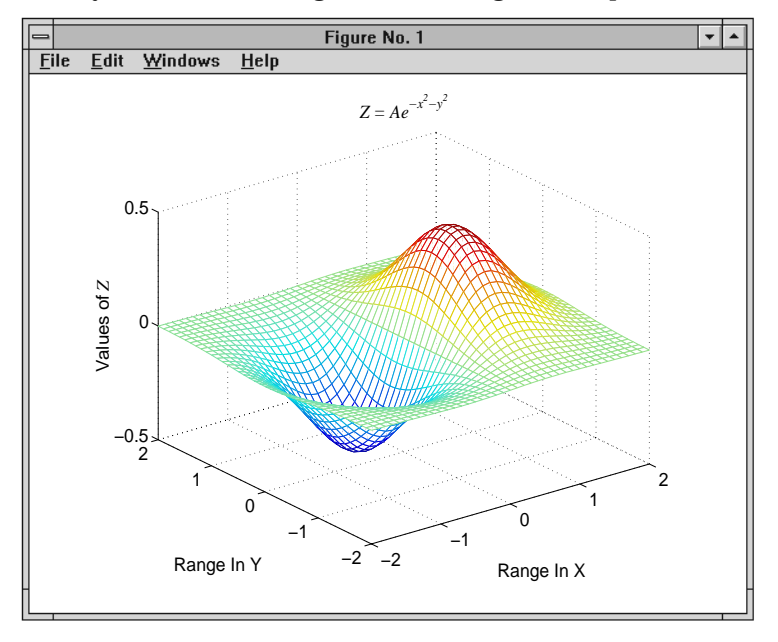

<span id="page-348-0"></span>You can define default values for the appropriate properties and put these definitions in your startup.m file. Titles and axis labels are Text objects, so you must set a default color for all Text objects, which is a good idea anyway since the default Text color of white is not visible on the white background. Lines created with the low-level line function (but not the plotting routines) also have a default color of white, so you should change the default Line color as well.

To set default values on the Root level, use:

set(0, 'DefaultFigureColor', 'w' 'DefaultAxesColor', 'w',... 'DefaultAxesXColor', 'k',... 'DefaultAxesYColor', 'k',... 'DefaultAxesZColor', 'k',... 'DefaultTextColor', 'k',... 'DefaultLineColor', 'k')

MATLAB colors other Axes children (i.e., Image, Patch, and Surface objects) according to the values of their CData properties and the Figure colormap. The next section discusses how Axes properties affect this coloring.

# **Axes Color Limits – The CLim Property**

Many of the 3-D graphics functions produce graphs that use color as another data dimension. For example, surface plots map surface height to color. The color limits control the limits of the color dimension in a way analogous to setting axis limits.

The Axes CLim property controls the mapping of Image, Patch, and Surface CData to the Figure colormap. CLi m is a two-element vector  $\lceil$  cmin cmax $\rceil$ specifying the CData value to map to the first color in the colormap (cmin) and the CData value to map the last color in the colormap (cmax). Data values in between are linearly transformed from the second to the next to last color, using the expression:

```
colormap_index = fix((CData–cmin)/(cmax–cmin)*cm_length))+1
```
See the caxis reference page for more information on color limits.

cm\_length is the length of the colormap. When CLimMode is auto, MATLAB sets CLim to the range of the CData of all graphics objects within the Axes. However, you can set CLim to span any range of values. This allows individual Axes

within a single Figure to use different portions of the Figure's colormap. You can create colormaps with different regions, each used by a different Axes.

#### **Example – Simulating Multiple Colormaps In a Figure**

Suppose you want to display two different Surfaces in the same Figure and color each Surface with a different colormap. You can produce the effect of two different colormaps by concatenating two colormaps together and then setting the CLim property of each Axes to map into a different portion of the colormap.

This example creates two Surfaces from the same topographic data. One uses the color scheme of a typical atlas – shades of blue for the ocean and greens for the land. The other Surface is illuminated with a light source to create the

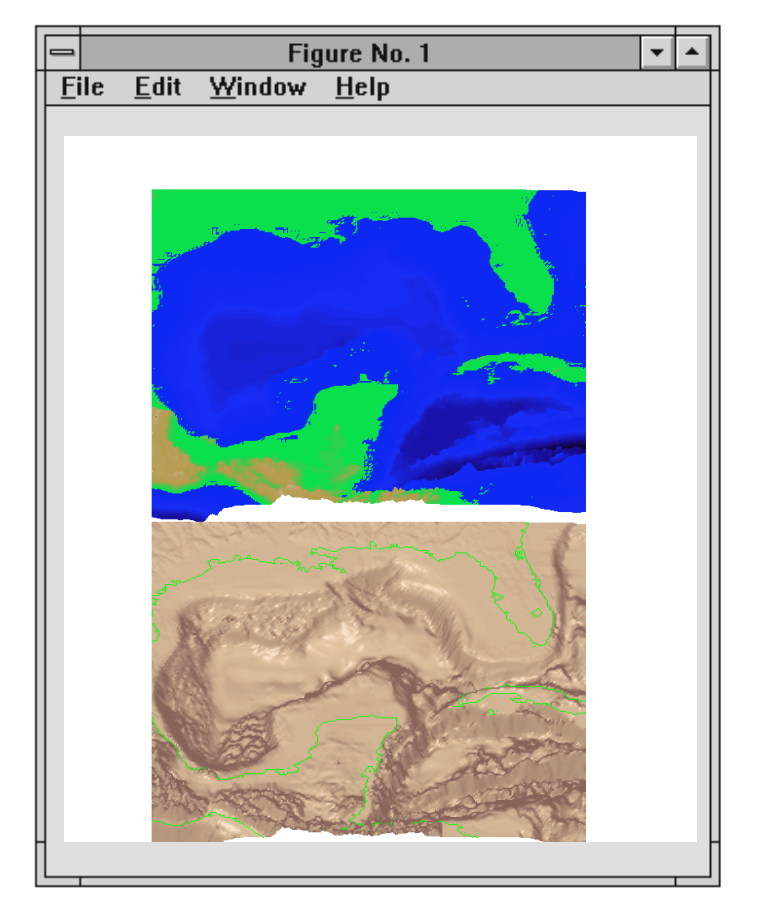

illusion of a three-dimensional picture. Such illumination requires a colormap that changes monotonically from dark to light.

## **Calculating Color Limits**

The key to this example is calculating values for CLim that cause each Surface to use the section of the colormap containing the appropriate colors.

To calculate the new values for CLim, you need know:

- **•** The total length of the colormap (CmLength).
- The beginning colormap slot to use for each Axes (BeginSlot).
- **•** The ending colormap slot to use for each Axes (EndSlot).
- **•** The minimum and maximum CData values of the graphic objects contained in the Axes. That is, the values of the Axes CLim property determined by MATLAB when CLimMode is auto (CDmin and CDmax).

First, define subplots regions, and plot the Surfaces:

```
ax1 = subplot(2, 1, 1);view([0 80])
surf(topodata)
shading interp
ax2 = subplot(2, 1, 2),;
view([0 80]);
surfl(topodata, [60 0])
shading interp
```
Concatenate two colormaps together and install the new colormap:

colormap([Lightingmap;Atlasmap]);

Obtain the data you need to calculate new values for CLim:

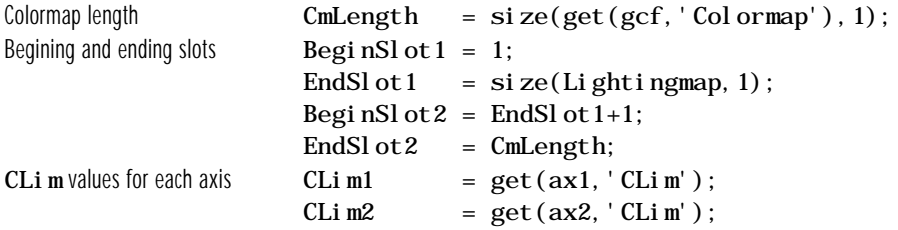

Computing new values for CLim involves determining the portion of the colormap you want each Axes to use relative to the total colormap size and scaling its Clim range accordingly. You can define a MATLAB function to do this:

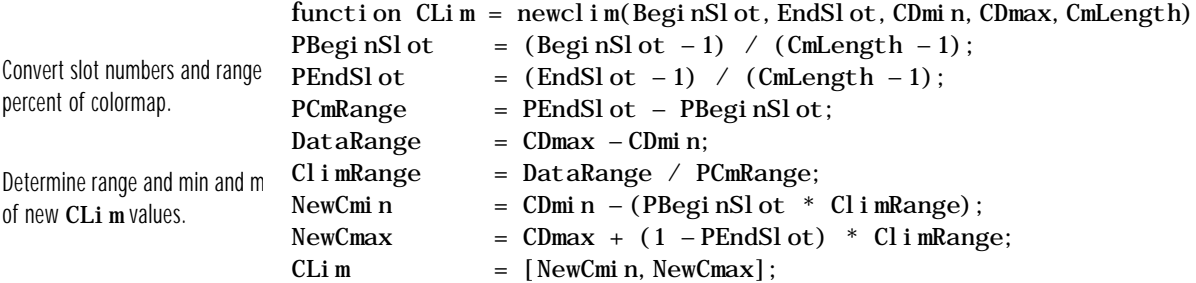

The input arguments are identified in the bulleted list on the preceding page. The M-file first computes the percentage of the total colormap you want to use for a particular Axes (PCmRange) and then computes the CLim range required to use that portion of the colormap given the CData range in the Axes. Finally, it determine the minimum and maximum values required for the calculated CLim range and return these values. These values are the color limits for the given Axes.

#### **Using the M-File**

Use the newcl im M-file to set the CLim values of each Axes. The statement,

```
set(ax1,'CLim',newclim(65,120,clim1(1),clim1(2)))
```
sets the CLim values for the first Axes so the Surface uses color slots 65 to 120. The lit Surface uses the lower 64 slots. You need to reset its CLim values as well:

```
set(ax2, 'CLim', newclim(1, 64, clim1(1), clim1(2)))
```
#### **How the M-File Works**

MATLAB enables you to specify any values for the Axes CLim property, even if these values do not correspond to the CData of the graphics objects displayed in the Axes. MATLAB always maps the minimum CLim value to the first color in the colormap and the maximum CLim value to the last color in the colormap, whether or not there are really any CData values corresponding to these colors. Therefore, if you specify values for CLim that extend beyond the object's actual CData minimum and maximum, MATLAB colors the object with only a subset of the colormap.

The newclim M-file computes values for CLim that map the graphics object's actual CData values to the beginning and ending colormap slots you specify. It does this by defining a "virtual" graphics object having the computed CLim values. The following picture illustrates this concept. It shows a side view of two Surfaces to make it easier to visualize the mapping of color to Surface topography. The virtual Surface is on the left and the actual Surface on the right. In the center is the Figure's colormap.

The real Surface has CLim values of  $[0.4 -0.4]$ . To color this Surface with slots 65 to 120, newclim computed new CLim values of [0.4 −1.4269]. The virtual Surface on the left represents these values.

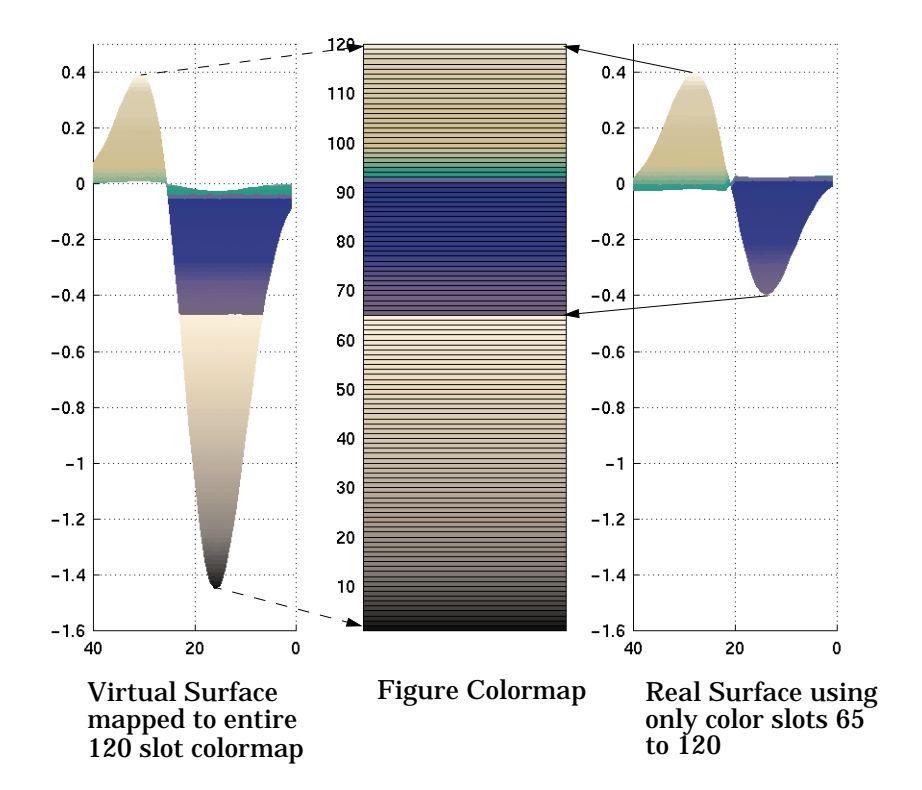

## <span id="page-354-0"></span>**Color of Lines Used for Plotting**

The Axes ColorOrder property determines the color of the individual Lines drawn by the plot and plot3 functions. For multiline graphs, these functions cycle through the colors defined by ColorOrder, repeating the cycle when reaching the end of the list.

The colordef function defines various color order schemes for different background colors. colordef is typically called in the matlabrc file, which is executed during MATLAB's startup.

#### **Defining Your Own ColorOrder**

You can redefine ColorOrder to be any *m*-by-3 matrix of RGB values, where *m* is the number of colors. However, high-level functions like plot and plot 3 reset most Axes properties (including ColorOrder) to their defaults each time you call them. To use your own ColorOrder definition you must,

- **•** Define a default ColorOrder on the Figure or Root level, or
- Change the Axes NextPl ot property to add or replacechildren, or
- Use the informal form of the line function, which obeys the ColorOrder but does not clear the Axes or reset properties

**Changing the Default ColorOrder.** You can define a new ColorOrder that MATLAB uses within a particular Figure, for all Axes within any Figures created during the MATLAB session, or as a user-defined default that MATLAB always uses.

To change the ColorOrder for all plots in the current Figure, set a default in that Figure. For example, to set ColorOrder to the colors red, green, and blue, use the statement:

```
set(gcf,'DefaultAxesColorOrder',[1 0 0;0 1 0;0 0 1])
```
To define a new ColorOrder that MATLAB uses for all plotting during your entire MATLAB session, set a default on the Root level so Axes created in any Figure use your defaults:

```
set(0,'DefaultAxesColorOrder',[1 0 0;0 1 0;0 0 1])
```
To define a new ColorOrder that MATLAB always uses, place the previous statement in your startup. m file.

<span id="page-355-0"></span>**Setting the NextPlot Property.** The Axes NextPlot property determines how high-level graphics functions draw into an existing Axes. You can use this property to prevent plot and plot3 from resetting the ColorOrder property each time you call them, but still clear the Axes of any exiting plots.

By default, NextPlot is set to replace, which is equivalent to a cla reset command (i.e., delete all Axes children and reset all properties, except Position, to their defaults). If you set NextPlot to replacechildren,

```
set(gca,'NextPlot','replacechildren')
```
MATLAB deletes the Axes children, but does not reset Axes properties. This is equivalent to a cla command without the reset.

After setting NextPl ot to replacechildren, you can redefine the ColorOrder property and call plot and plot3 without affecting the ColorOrder.

Setting Next Pl ot to add is the equivalent of issuing the hold on command. This setting prevents MATLAB from resetting the ColorOrder property, but it does not clear the Axes children with each call to a plotting function (See "Using the line Function").

**Using the line Function.** The behavior of the line function depends on its calling syntax. When you use the informal form (which does not include any explicit property definitions):

 $line(x, y, z)$ 

line obeys the ColorOrder property, but does not clear the Axes with each invocation or change the view to 3-D (as plot3 does). However, line can be useful for creating your own plotting functions where you do not want the automatic behavior of plot or plot 3, but you do want multiline graphs to use a particular ColorOrder.

#### **Line styles Used for Plotting – LineStyleOrder**

The Axes LineStyleOrder property is analogous to the ColorOrder property. It specifies the line styles to use for multiline plots created with the plot and plot3 functions. MATLAB increments the line style only after using all of the colors in the ColorOrder property. It then uses all the colors again with the second line style, and so on.

For example, define a default ColorOrder of red, green, and blue and a default LineStyleOrder of solid, dashed, and dotted lines:

```
set(0, 'DefaultAxesColorOrder', [1 0 0; 0 1 0; 0 0 1], ...
       'DefaultAxesLineStyleOrder','−|−−|:')
```
Then plot some multiline data:

```
t = 0: pi /20: 2*pi;
a = ones(length(t), 9);for i = 1:9a(:,i) = \sin(t-i/5)';
end
pl ot(t, a)
```
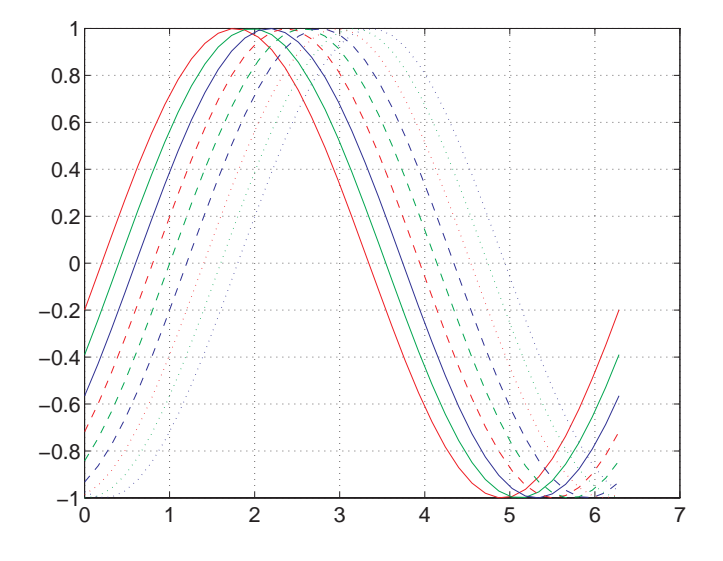

MATLAB cycles through all colors for each line style.

# **Index**

# **A**

[Adobe Illustrator 88 7-20](#page-217-0) [alignment of text 10-9](#page-326-0) [ambient light 3-25](#page-68-0) AmbientLightColor [property 3-22](#page-65-0) [illustration 3-25](#page-68-0) AmbientStrength [property 3-22](#page-65-0) [illustration 3-25](#page-68-0) [animation 4-45](#page-148-0) [erase modes for 4-47](#page-150-0) [movies 4-45](#page-148-0) [annotating graphs 2-19,](#page-40-0) [10-8](#page-325-0) [example 10-10](#page-327-0) area [4-10](#page-113-0) [area graphs 4-2,](#page-105-0) [4-10](#page-113-0) [aspect ratio 3-47-](#page-90-0)[3-59](#page-102-0) [for realistic objects 3-58](#page-101-0) [properties that affect 3-51](#page-94-0) [specifying 3-55](#page-98-0) Axes [adding text 10-8](#page-325-0) [annotation properties 10-2](#page-319-0) [aspect ratio 3-47,](#page-90-0) [3-51](#page-94-0) [2-D 2-17](#page-38-0) [properties that affect 3-51](#page-94-0) [specifying 3-55](#page-98-0) [automatic modes 10-23](#page-340-0) [axis control 10-18](#page-335-0) [properties 10-2](#page-319-0) [axis direction 10-21](#page-338-0) [callback execution properties 10-3](#page-320-0) [camera properties 3-35](#page-78-0) CLim [property 10-31](#page-348-0) [color limits 10-31](#page-348-0) [color properties 10-3](#page-320-0) ColorOrder [property 10-37](#page-354-0) [colors 10-29](#page-346-0)

[controlling the shape of 3-55](#page-98-0) [default aspect ratio 3-52](#page-95-0) [general information properties 10-2](#page-319-0) [graphics objects 10-2](#page-319-0) [individual axis control 10-18](#page-335-0) [labeling 2-19](#page-40-0) labels [font properties 10-5](#page-322-0) [using TeX characters 10-6](#page-323-0) [limits 3-47](#page-90-0) [example 3-57](#page-100-0) [making grids coincident 10-27](#page-344-0) [multi-axis 10-26](#page-343-0) [multiple 2-3,](#page-24-0) [10-15](#page-332-0) NextPlot [property 8-34](#page-275-0) [obtaining handles 8-36](#page-277-0) [overlapping 10-15](#page-332-0) [printing 10-17](#page-334-0) [plot box 3-36](#page-79-0) [position rectangle 3-36](#page-79-0) [positioning 10-13-](#page-330-0)[10-17](#page-334-0) [preparing to accept graphics 8-33](#page-274-0) properties [for labeling 10-4](#page-321-0) [list 10-2](#page-319-0) [protecting from output 8-39](#page-280-0) [rendering method properties 10-3](#page-320-0) [scaling 3-47](#page-90-0) [and aspect ratio properties 10-3](#page-320-0) [independent 10-16](#page-333-0) setting [limits 10-18](#page-335-0) [line styles used for plotting 10-38](#page-355-0) [setting limits 2-15](#page-36-0) [standard plotting behavior 8-37](#page-278-0) [stretch-to-fill 3-47](#page-90-0)

[style and appearance properties 10-2](#page-319-0) target [for graphics 2-5](#page-26-0) [properties controlling 10-3](#page-320-0) [tick marks 2-16](#page-37-0) [locating 10-20](#page-337-0) [units 10-14](#page-331-0) [viewpoint properties 10-3](#page-320-0) axes [10-2](#page-319-0) axis [3-47](#page-90-0) auto [3-48](#page-91-0) equal [2-18,](#page-39-0) [3-48](#page-91-0) ij [3-48](#page-91-0) [illustrated examples, 2-D 2-18](#page-39-0) [illustrated examples, 3-D 3-49](#page-92-0) image [3-48,](#page-91-0) [5-11](#page-166-0) manual [3-48](#page-91-0) normal [3-48](#page-91-0) square [2-17,](#page-38-0) [3-48](#page-91-0) tight [2-18,](#page-39-0) [3-48](#page-91-0) vis3d [3-48](#page-91-0) xy [3-48](#page-91-0) [azimuth of viewpoint 3-32](#page-75-0) [default 2-D 3-32](#page-75-0) [default 3-D 3-32](#page-75-0) [limitations 3-34](#page-77-0)

## **B**

BackFaceLighting [property 3-23](#page-66-0) [illustration 3-27](#page-70-0) BackingStore [property 9-15](#page-304-0) bar [4-2](#page-105-0) [bar graphs 4-2-](#page-105-0)[4-10](#page-113-0) [3-D 4-3](#page-106-0)

grouped [2-D 4-2](#page-105-0) [3-D 4-4](#page-107-0) [horizontal 4-6](#page-109-0) [labeling 4-4,](#page-107-0) [4-7](#page-110-0) [overlaid with plots 4-8](#page-111-0) [stacked 4-5](#page-108-0) bar3 [4-3](#page-106-0) [bins, specifying for histogram 4-18](#page-121-0) [BMP 5-2](#page-157-0) brighten [3-17](#page-60-0)

## **C**

[camera position, moving 3-37](#page-80-0) [camera properties 3-35](#page-78-0) [illustration showing 3-36](#page-79-0) CameraPosition [property 3-35](#page-78-0) [and perspective 3-37](#page-80-0) [fly-by 3-37](#page-80-0) CameraPositionMode [property 3-35](#page-78-0) CameraTarget [property 3-35](#page-78-0) CameraTargetMode [property 3-35](#page-78-0) CameraUpVector [property 3-35,](#page-78-0) [3-39](#page-82-0) [example 3-40](#page-83-0) CameraUpVectorMode [property 3-35](#page-78-0) CameraViewAngle [property 3-35](#page-78-0) [and perspective 3-39](#page-82-0) [zooming with 3-38](#page-81-0) CameraViewAngleMode [property 3-35,](#page-78-0) [3-39](#page-82-0) CData property [images 5-14](#page-169-0) [patches 6-11](#page-188-0) CDataMapping [property 3-15](#page-58-0) [images 5-14](#page-169-0) [patches 6-11](#page-188-0) [character sets](#page-90-0)
[encoding 7-15](#page-212-0) [printing 7-15,](#page-212-0) [7-27](#page-224-0) cla [8-34](#page-275-0) clabel [4-34,](#page-137-0) [4-36](#page-139-0) clf [8-34](#page-275-0) close [8-41](#page-282-0) close request function [default 8-41](#page-282-0) closereq.m [8-41](#page-282-0) CloseRequestFcn [property 8-41](#page-282-0) [default value 8-41](#page-282-0) [errors in 8-42](#page-283-0) [overriding 8-42](#page-283-0) [closing Figures 8-41](#page-282-0) [closing MATLAB, errors occurring when 8-42](#page-283-0) [color limits, calculating 10-33](#page-350-0) color [property of lights 3-21](#page-64-0) [color separations 7-14](#page-211-0) colorbar [3-14,](#page-57-0) [6-16](#page-193-0) colordef [2-6](#page-27-0) colormap [3-13](#page-56-0) colormaps [altering 3-17](#page-60-0) [brightening 3-17](#page-60-0) [brightness component of TV signal 3-17](#page-60-0) [continuous tone for printing 9-26](#page-315-0) [displaying 3-14](#page-57-0) [for surfaces 3-12](#page-55-0) [functions that create 3-13](#page-56-0) [large 9-10](#page-299-0) [minimum size 9-11](#page-300-0) [range of RGB values in 3-12](#page-55-0) [simulating multiple 10-32](#page-349-0) [size of dithermap 9-14](#page-303-0) ColorOrder [10-37](#page-354-0) colors [changing color scheme 10-30](#page-347-0)

[colormaps 3-12,](#page-55-0) [9-9](#page-298-0) [controlled by Axes 10-29](#page-346-0) [controlled by Figure properties 9-8](#page-297-0) [dithering 3-19,](#page-62-0) [9-13](#page-302-0) [effects of dithering 9-14](#page-303-0) [fixed 9-9](#page-298-0) [indexed 3-12](#page-55-0) [direct 3-15](#page-58-0) [scaled 3-15](#page-58-0) [indexed and dithering 9-13](#page-302-0) [interpreted by surfaces 3-12](#page-55-0) [mapping to data 10-31](#page-348-0) [NTSC encoding of 3-17](#page-60-0) [of patches 6-11](#page-188-0) [of surface plots 3-12](#page-55-0) [reversing for printing 9-24](#page-313-0) [scaling algorithm 3-15](#page-58-0) [shared 9-12](#page-301-0) [size of dithermap 9-14](#page-303-0) [specifying Figure colors 2-5](#page-26-0) [specifying for surface plot, example 3-15](#page-58-0) [truecolor 3-12](#page-55-0) [on indexed color systems 3-19](#page-62-0) [specifying 3-17](#page-60-0) [typical RGB values 3-13](#page-56-0) [used for plotting 2-14,](#page-35-0) [10-37](#page-354-0) [using a large number 9-10](#page-299-0) [command-line switches for printing 7-11](#page-208-0) compass [4-28](#page-131-0) [compass plots 4-28](#page-131-0) [complex numbers, plotting 2-12](#page-33-0) with feather [4-30](#page-133-0) contour [4-34](#page-137-0) [contour plots 4-34](#page-137-0) [algorithm 4-38](#page-141-0) [filled 4-37](#page-140-0) [in polar coordinates 4-40](#page-143-0)

[labeling 4-36](#page-139-0) [specifying contour levels 4-38,](#page-141-0) [4-40](#page-143-0) contour3 [4-34](#page-137-0) contourc [4-34,](#page-137-0) [4-38](#page-141-0) contourf [4-34,](#page-137-0) [4-37](#page-140-0) [coordinate system and viewpoint 3-32](#page-75-0) [copying graphics objects 8-30](#page-271-0) current [Axes 8-27](#page-268-0) [Figure 8-27](#page-268-0) [object 8-27](#page-268-0) [cursors,](#page-306-0) see pointers [CYMK color separations 7-14](#page-211-0)

## **D**

DataAspectRatio [property 3-51](#page-94-0) [example 3-55](#page-98-0) [images 5-11](#page-166-0) DataAspectRatioMode [property 3-51](#page-94-0) default [aspect ratio 3-52](#page-95-0) azimuth [2-D 3-32](#page-75-0) [3-D 3-32](#page-75-0) CameraPosition [3-37](#page-80-0) CameraTarget [3-37](#page-80-0) CameraUpVector [3-37](#page-80-0) CameraViewAngle [3-37](#page-80-0) CloseRequestFcn [8-41](#page-282-0) elevation [2-D 3-32](#page-75-0) [3-D 3-32](#page-75-0) [factory 8-19](#page-260-0) [Figure color scheme 2-5](#page-26-0) Projection [3-37](#page-80-0)

[property values 8-20-](#page-261-0)[8-26](#page-267-0) [removing 8-22](#page-263-0) [search path, diagram 8-21](#page-262-0) [setting to factory defaults 8-23](#page-264-0) [view 3-36](#page-79-0) del2 [3-16](#page-59-0) [deleting graphics objects 8-30](#page-271-0) [device drivers 7-8,](#page-205-0) [7-17](#page-214-0) [diffuse reflection 3-25](#page-68-0) DiffuseStrength [property 3-22](#page-65-0) [illustration 3-25](#page-68-0) [direct color mapping 3-15](#page-58-0) [direction cosines 3-40](#page-83-0) [discrete data graphs 4-20-](#page-123-0)[4-27](#page-130-0) [stairstep plots 4-26](#page-129-0) [stem plots 4-20](#page-123-0) [dithering 9-13](#page-302-0) [algorithm 9-13](#page-302-0) [effects of 9-14](#page-303-0) Dithermap [property 9-13](#page-302-0) DithermapMode [property 9-13,](#page-302-0) [9-14](#page-303-0)

# **E**

[edge effects and lighting 3-28](#page-71-0) EdgeColor [property 3-23](#page-66-0) EdgeLighting [property 3-23](#page-66-0) [edges of patches 6-13](#page-190-0) [efficient programming 8-44,](#page-285-0) [8-45](#page-286-0) [elevation of viewpoint 3-32](#page-75-0) [default 2-D 3-32](#page-75-0) [default 3-D 3-32](#page-75-0) [limitations 3-34](#page-77-0) [Encapsulated PostScript 7-17](#page-214-0) [preview images 7-14](#page-211-0) [Enhanced Metafiles 7-39](#page-236-0) [erase modes 4-47](#page-150-0)

[and printing 4-50](#page-153-0) background [4-51](#page-154-0) [images 5-17](#page-172-0) none [4-48](#page-151-0) xor [4-51](#page-154-0) [errors closing MATLAB 8-42](#page-283-0) examples [2-D graphs 2-2](#page-23-0) [3-D graph 3-2](#page-45-0) [animation 4-47](#page-150-0) [area graphs 4-10](#page-113-0) axis [3-49](#page-92-0) [bar graphs 4-2](#page-105-0) changing CameraPosition [3-37](#page-80-0) [contour plots 4-34](#page-137-0) [copying graphics objects 8-30](#page-271-0) [custom pointers 9-19](#page-308-0) DataAspectRatio [property 3-55](#page-98-0) del2 [3-16](#page-59-0) [direction and velocity graphs 4-28](#page-131-0) [direction cosines 3-40](#page-83-0) [discrete data graphs 4-20](#page-123-0) [displaying real objects 3-58](#page-101-0) [double axis graphs 10-26](#page-343-0) [finding objects handles 8-29](#page-270-0) [histograms 4-16](#page-119-0) hold [8-39](#page-280-0) [lighting 3-30](#page-73-0) line [8-36](#page-277-0) linspace [3-8](#page-51-0) meshgrid [3-4,](#page-47-0) [3-8](#page-51-0) [movies 4-46](#page-149-0) [multiline text 10-12](#page-329-0) newplot [8-36](#page-277-0) [object creation functions 8-11](#page-252-0) [overlapping axes 10-15](#page-332-0) PaperPosition [property 9-23](#page-312-0)

[parametric surfaces 3-10](#page-53-0) [pie charts 4-13](#page-116-0) plot [2-7](#page-28-0) [complex data 2-12](#page-33-0) plot3 [3-3](#page-46-0) PlotBoxAspectRatio [property 3-56](#page-99-0) [plotting linestyles 10-38](#page-355-0) ScreenSize [property 9-7](#page-296-0) [setting default property values 8-23](#page-264-0) [simulating multiple colormaps 10-32](#page-349-0) [specifying Figure position 9-7](#page-296-0) specifying truecolor [surfaces 3-17](#page-60-0) [stretch-to-fill 3-55](#page-98-0) subpl ot [2-3](#page-24-0) text [2-20](#page-41-0) [text annotation 10-10](#page-327-0) [texture mapping 3-19](#page-62-0) [translation 2-D 3-41](#page-84-0) [unevenly sampled data 3-8](#page-51-0) view [3-39](#page-82-0) [extent of computer screen 9-6](#page-295-0)

### **F**

FaceColor [property 3-23](#page-66-0) FaceLighting [property 3-23](#page-66-0) Faces [property 6-7](#page-184-0) FaceVertexCData [property 6-10,](#page-187-0) [6-11](#page-188-0) [factory defaults 8-19](#page-260-0) feather [4-28,](#page-131-0) [4-29](#page-132-0) [feather plots 4-29](#page-132-0) Figures [callback routine execution properties 9-3](#page-292-0) CloseRequestFcn [8-41](#page-282-0) [closing 8-41](#page-282-0) [colormap properties 9-3](#page-150-0)

[current selections properties 9-3](#page-292-0) [defining custom pointers 9-18](#page-307-0) [defining pointers 9-17](#page-306-0) [defining the color of 2-5](#page-26-0) [fixed colors 9-9](#page-298-0) [for plotting 2-3](#page-24-0) [general information properties 9-3](#page-292-0) [handle properties 9-3](#page-292-0) [index color properties 9-8](#page-297-0) [introduction to 9-2](#page-291-0) NextPlot [property 8-34](#page-275-0) [nonactive 9-12](#page-301-0) [pointer definition properties 9-3](#page-292-0) [positioning 9-5](#page-294-0) [positioning example 9-7](#page-296-0) [positioning on the printed page 9-21](#page-310-0) [preparing to accept graphics 8-33](#page-274-0) [printing 7-1,](#page-198-0) [9-21](#page-310-0) [printing properties 9-3](#page-292-0) [properties, list of 9-3](#page-292-0) [protecting from output 8-39](#page-280-0) [rendering graphics properties 9-3](#page-292-0) [rendering properties 9-15](#page-304-0) [reversing for printing 9-24](#page-313-0) [saving as M-files 7-20](#page-217-0) specifying [for printing 7-12](#page-209-0) [pointers 9-17](#page-306-0) [standard plotting behavior 8-37](#page-278-0) [style and appearance properties 9-3](#page-292-0) [units 9-6](#page-295-0) visible [property 8-41](#page-282-0) [with multiple axes 2-3](#page-24-0) fill[, properties changed by 8-45](#page-286-0) fill3[, properties changed by 8-45](#page-286-0) findobj [8-29](#page-270-0) [fixed colors 9-9](#page-298-0)

FixedColors [property 9-9](#page-298-0) [Floyd-Steinberg dithering algorithm 9-13](#page-302-0) [fly-by effect 3-37](#page-80-0) fonts [axis labels 10-5](#page-322-0) [printing 7-27](#page-224-0) [UNIX systems 7-29](#page-226-0) [Windows systems 7-28](#page-225-0) functions [convenience forms 8-13](#page-254-0) [high-level vs. low-level 8-13](#page-254-0) [to create graphics objects 8-10](#page-251-0)

# **G**

gca [8-28](#page-269-0) [handle visibility 8-40](#page-281-0) gcf [8-28](#page-269-0) [handle visibility 8-40](#page-281-0) gco [8-28](#page-269-0) get [8-15](#page-256-0) getframe [4-45](#page-148-0) [Ghostscript print drivers 7-9](#page-206-0) ginput [3-41,](#page-84-0) [4-43](#page-146-0) [Gouraud lighting algorithm 3-24](#page-67-0) gradient [4-32](#page-135-0) [graphical input 4-43](#page-146-0) graphics [elementary plotting functions 2-7](#page-28-0) [M-files, structure of 8-37](#page-278-0) [graphics objects 8-2](#page-243-0) [accessing handles 8-27](#page-268-0) [accessing hidden handles 8-40](#page-281-0) [Axes 8-6,](#page-247-0) [10-2](#page-319-0) [See also A](#page-247-0)xes chapter [controlling where they draw 8-33](#page-274-0) [copying 8-30](#page-292-0)

[deleting 8-30](#page-271-0) [Figures 8-4](#page-245-0) [See also F](#page-245-0)igure chapter [functions that create 8-10](#page-251-0) [convenience forms 8-13](#page-254-0) [handle validity versus visibility 8-42](#page-283-0) HandleVisibility [property 8-40](#page-281-0) [hierarchy 8-2](#page-243-0) [images 8-6](#page-247-0) [See also Image chapter](#page-247-0) [invisible handles 8-40](#page-281-0) [Lights 8-6](#page-247-0) [See also B](#page-247-0)uilding 3-D Graphs chapter [Line 8-6](#page-247-0) [Patches 8-6](#page-247-0) [See also 3](#page-247-0)-D Modeling chapter [properties 8-7](#page-248-0) [changed by functions 8-45](#page-286-0) [changed when created 8-12](#page-253-0) [common to all objects 8-8](#page-249-0) [factory defined 8-19](#page-260-0) [getting current values 8-17](#page-258-0) [listing possible values 8-15](#page-256-0) [querying in groups 8-19](#page-260-0) [search path for default values 8-20](#page-261-0) [searching for 8-29](#page-270-0) [setting values 8-15](#page-256-0) [property names 8-14](#page-255-0) [Root 8-4](#page-245-0) [setting parent of 8-12](#page-253-0) [Surface 8-6](#page-247-0) [See also B](#page-247-0)uilding 3-D Graphs chapter [Text 8-7](#page-248-0) [Uicontrol 8-4](#page-245-0) [Uimenu 8-5](#page-246-0) graphs [2-D 2-2](#page-23-0)

[annotating 2-19](#page-40-0) [area 4-10-](#page-113-0)[4-12](#page-115-0) [bar 4-2-](#page-105-0)[4-10](#page-113-0) [horizontal 4-6](#page-109-0) [compass plots 4-28](#page-131-0) [contour plots 4-34-](#page-137-0)[4-42](#page-145-0) [direction and velocity 4-28-](#page-131-0)[4-33](#page-136-0) [discrete data 4-20-](#page-123-0)[4-27](#page-130-0) [feather plots 4-29](#page-132-0) [histograms 4-16-](#page-119-0)[4-19](#page-122-0) [pie charts 4-13-](#page-116-0)[4-15](#page-118-0) [quiver plots 4-31](#page-134-0) [stairstep plots 4-26](#page-129-0) [steps to create 3-D 3-2](#page-45-0) [with double axes 10-26](#page-343-0) Greek characters [see](#page-324-0) text function [using to annotate 2-20](#page-41-0) griddata [3-8](#page-51-0) [grids, coincident 10-27](#page-344-0) gtext [2-19](#page-40-0)

#### **H**

[Hadamard matrix 3-10](#page-53-0) Handle Graphics [graphics objects 8-2](#page-243-0) [hierarchy of graphics objects 8-2](#page-243-0) [organization of 8-2](#page-243-0) [handles to graphics objects 8-27](#page-268-0) [finding 8-29](#page-270-0) HandleVisibility [property 8-40](#page-281-0) [HDF 5-2](#page-157-0) hi dden [3-11](#page-54-0) [hidden line removal 3-11](#page-54-0) [high-level functions 8-13](#page-254-0) hist [4-16](#page-271-0)

[histograms 4-16](#page-119-0) [in polar coordinates 4-17](#page-120-0) [labeling the bins 4-18](#page-121-0) [rose plot 4-17](#page-120-0) [specifying number of bins 4-18](#page-121-0) hold  $2-10$ and NextPlot [8-35](#page-276-0) [testing state of 8-38](#page-279-0) [hold state, testing for 8-39](#page-280-0) Horizontal Alignment [property 10-9](#page-326-0) [HPGL 7-18](#page-215-0)

# **I**

image [5-10](#page-165-0) [properties changed by 8-45](#page-286-0) images [8-bit 5-6](#page-161-0) [indexed 5-6](#page-161-0) [intensity 5-7](#page-162-0) [truecolor 5-7](#page-162-0) [erase modes 5-17](#page-172-0) [file formats supported 5-19](#page-174-0) [indexed 5-3](#page-158-0) [information about files 5-21](#page-176-0) [intensity 5-3](#page-158-0) [numeric classes 5-2](#page-157-0) [printing 5-13](#page-168-0) [properties 5-14](#page-169-0) CData [5-14](#page-169-0) CDataMapping [5-14](#page-169-0) XData and YData [5-15](#page-170-0) [reading from file 5-19](#page-174-0) [size and aspect ratio 5-10](#page-165-0) [truecolor 5-4](#page-159-0) [type read by MATLAB 5-2](#page-157-0) [types 5-3](#page-158-0)

[writing to file 5-19](#page-174-0) imagesc [5-3](#page-158-0) imfinfo [5-21](#page-176-0) imread [5-19](#page-174-0) imwrite [5-21](#page-176-0) indexed color [displays 9-8](#page-297-0) [dithering truecolor 9-13](#page-302-0) [surfaces 3-12](#page-55-0) interpolated colors [patches 6-9](#page-186-0) [indexed vs. truecolor 6-18](#page-195-0) [See also](#page-186-0) shading interpreter [property 10-7](#page-324-0) InvertHardCopy [property 9-24](#page-313-0) i shold [8-39](#page-280-0)

**J** [JPEG 5-2](#page-157-0)

### **L**

[labeling axes 2-19](#page-40-0) [Lapacian of a matrix 3-16](#page-59-0) [LaTeX, see TeX 10-6](#page-323-0) legend [2-19,](#page-40-0) [4-23](#page-126-0) light [3-21](#page-64-0) [lighting 3-21-](#page-64-0)[3-31](#page-74-0) algorithms [flat 3-24](#page-67-0) [Gouraud 3-24](#page-67-0) [Phong 3-24](#page-67-0) [ambient light 3-25](#page-68-0) [backface 3-27](#page-70-0) [diffuse reflection 3-25](#page-68-0) [example 3-30](#page-73-0)

[important properties 3-21](#page-64-0) [properties that affect 3-22](#page-65-0) [reflectance characteristics 3-25-](#page-68-0)[3-27](#page-70-0) specular [color 3-27](#page-70-0) [exponent 3-26](#page-69-0) [reflection 3-25](#page-68-0) lighting [command 3-24](#page-67-0) limits [axes 2-15,](#page-36-0) [10-18](#page-335-0) line styles [printing 7-29](#page-226-0) [used for plotting 2-14](#page-35-0) [redefining 10-38](#page-355-0) line[, example 8-36](#page-277-0) lines [adding to existing graph 2-10](#page-31-0) [marker types 2-14](#page-35-0) [removing hidden 3-11](#page-54-0) [styles 2-14](#page-35-0) LineStyleOrder [property 10-38](#page-355-0) linspace [3-8](#page-51-0) loglog[, properties changed by 8-46](#page-287-0) [low-level functions 8-13](#page-254-0)

### **M**

Macintosh [printing 7-4,](#page-201-0) [7-24](#page-221-0) [mapping data to color 10-31](#page-348-0) [markers used for plotting 2-14](#page-35-0) material [command 3-25](#page-68-0) mathematical functions [visualizing with surface plot 3-6](#page-49-0) MATLAB [history ii](#page-3-0) [MATLAB 4 color scheme 2-6](#page-27-0)

[MATLAB, quitting 8-42](#page-283-0) matrix [displaying contours 4-35](#page-138-0) [Hadamard 3-10](#page-53-0) [initializing for movie 4-46](#page-149-0) [plotting 2-10](#page-31-0) representing as [area graph 4-10](#page-113-0) [bar graph 4-3](#page-106-0) [histogram 4-17](#page-120-0) [surface 3-5](#page-48-0) mesh [3-5](#page-48-0) meshc [4-40](#page-143-0) meshgrid [3-6](#page-49-0) [Metafiles 7-39](#page-236-0) [enhanced 7-39](#page-236-0) M-files [basic structure of graphics 8-37](#page-278-0) closereq [8-41](#page-282-0) [saving Figures as 7-20](#page-217-0) [to set color mapping 10-35](#page-352-0) using newplot [8-35](#page-276-0) [writing efficient 8-44](#page-285-0) Microsoft Windows [printing 7-3](#page-200-0) MinColormap [property 9-10](#page-299-0) movie [4-45,](#page-148-0) [4-47](#page-150-0) moviein [4-45](#page-148-0) [movies 4-45](#page-148-0) [example 4-45](#page-148-0) [multiaxis axes 10-26](#page-343-0) [multiline text 10-12](#page-329-0)

### **N**

NaN[s, avoiding in data 3-6](#page-49-0) [newplot](#page-73-0) [8-35](#page-276-0)

[example using 8-36](#page-277-0) NextPlot [property 8-34](#page-275-0) add [8-34](#page-275-0) replace [8-34](#page-275-0) replacechildren [8-34,](#page-275-0) [8-38](#page-279-0) [setting plotting color order 10-38](#page-355-0) [nonuniform data, plotting 3-7](#page-50-0) Normal Mode [property 3-23](#page-66-0) [NTSC color encoding 3-17](#page-60-0)

# **O**

[organization of Handle Graphics 8-2](#page-243-0) [orientation of printed Figures 7-27](#page-224-0) [orthographic projection 3-43](#page-86-0) [and Z-buffer 3-45](#page-88-0)

#### **P**

painters algorithm [printing 7-32](#page-229-0) [paper size 7-26](#page-223-0) PaperOrientation [property 9-21](#page-310-0) PaperPosition [property 9-21](#page-310-0) [example 9-23](#page-312-0) PaperPositionMode [property 9-21,](#page-310-0) [9-23](#page-312-0) PaperSize [property 9-21](#page-310-0) PaperType [property 9-21](#page-310-0) PaperUnits [property 9-21](#page-310-0) [parametric surfaces 3-9](#page-52-0) [parent, of graphics object 8-12](#page-253-0) patch [behavior of function 6-4](#page-181-0) [interpreting color 6-5](#page-182-0) patches [coloring 6-11](#page-188-0) [faces and edges 6-12](#page-189-0)

face coloring [flat 6-8](#page-185-0) [interpolated 6-9](#page-186-0) [indexed color 6-15](#page-192-0) [direct 6-16](#page-193-0) [scaled 6-15](#page-192-0) [interpreting color data 6-14](#page-191-0) [multifaceted 6-6](#page-183-0) [single polygons 6-2](#page-179-0) [specifying faces and vertices 6-7](#page-184-0) [truecolor 6-17](#page-194-0) [ways to specify 6-2](#page-179-0) [PCX 5-2](#page-157-0) [perspective projection 3-43](#page-86-0) [and Z-buffer 3-45](#page-88-0) [Phong lighting algorithm 3-24](#page-67-0) [pie charts 4-13](#page-116-0) [labeling 4-14](#page-117-0) [offsetting a slice 4-13](#page-116-0) [removing a piece 4-15](#page-118-0) plot [2-7](#page-28-0) [properties changed by 8-46](#page-287-0) [plot box 3-36](#page-79-0) plot3 [3-3](#page-46-0) [properties changed by 8-46](#page-287-0) PlotBoxAspectRatio [property 3-51](#page-94-0) [example 3-56](#page-99-0) PlotBoxAspectRatioMode [property 3-51](#page-94-0) plotting 3-D [matrices 3-4](#page-47-0) [vectors 3-3](#page-46-0) [adding to existing graph 2-10](#page-31-0) [annotating graphs 2-19](#page-40-0) [area graphs 4-10](#page-113-0) [bar graphs 4-2](#page-105-0) [compass plots 4-28](#page-131-0)

[complex data 2-12](#page-33-0) [contour plots 4-34](#page-137-0) [contours, labeling 4-36](#page-139-0) [creating a plot 2-7](#page-28-0) [data-point markers 2-14](#page-35-0) [elementary functions for 2-7](#page-28-0) [feather plots 4-29](#page-132-0) [interactive 4-43](#page-146-0) [line colors 10-37](#page-354-0) [line styles 2-14](#page-35-0) [matrices 2-10](#page-31-0) [multiple graphs 2-8](#page-29-0) [nonuniform data 3-7](#page-50-0) [overlaying bar graphs 4-8](#page-111-0) [quiver plots 4-31](#page-134-0) [specifying line styles 2-9,](#page-30-0) [10-38](#page-355-0) [stairstep plots 4-26](#page-129-0) [stem plots 4-20](#page-123-0) [surfaces 3-5](#page-48-0) [to subaxis 2-3](#page-24-0) [vector data 2-7](#page-28-0) [windows for 2-3](#page-24-0) Pointer [property 9-18](#page-307-0) pointers [custom 9-18](#page-307-0) [example defining 9-19](#page-308-0) [specifying 9-17](#page-306-0) PointerShapeCData [property 9-18](#page-307-0) PointerShapeHotSpot [property 9-18](#page-307-0) polar [4-42](#page-145-0) polar coordinates [contour plots 4-40](#page-143-0) [rose plot 4-17](#page-120-0) polygons, creating with patch [6-2](#page-179-0) [position of Figure 9-5](#page-294-0) Position property [Axes 10-13](#page-330-0)

[Figure 9-5](#page-294-0) [position rectangle 3-36](#page-79-0) [positioning of Axes 10-13](#page-330-0) [PostScript 7-17](#page-214-0) [character-set encoding 7-15](#page-212-0) [CMYK color separations 7-14](#page-211-0) [preview images for EPS 7-14](#page-211-0) print [7-6](#page-203-0) [printer, specifying 7-13](#page-210-0) printing [3-D scenes 3-46](#page-89-0) [Adobe Illustrator 88 7-20](#page-217-0) [appending to an existing file 7-15](#page-212-0) [aspect ratio 7-25](#page-222-0) [changing colors 7-35](#page-232-0) [character sets 7-27](#page-224-0) [command line 7-6](#page-203-0) [controlling output 7-25](#page-222-0) [device drivers 7-8,](#page-205-0) [7-17](#page-214-0) [Figure size 7-5,](#page-202-0) [7-25](#page-222-0) [Figures 7-1,](#page-198-0) [9-21](#page-310-0) [fonts 7-27](#page-224-0) [Ghostscript drivers 7-9](#page-206-0) [HPGL 7-18](#page-215-0) [images 5-13](#page-168-0) [introduction 7-2](#page-199-0) [inverting background color 7-35](#page-232-0) [line styles 7-29](#page-226-0) [Macintosh 7-4,](#page-201-0) [7-24](#page-221-0) [menu 7-3](#page-200-0) [Microsoft Windows 7-3,](#page-200-0) [7-21](#page-218-0) [network 7-23](#page-220-0) [options 7-11](#page-208-0) [orientation of Figure 7-27](#page-224-0) [painters algorithm 7-32](#page-229-0) [paper size 7-26](#page-223-0) [positioning the Figure on the page 9-21](#page-131-0)

[PostScript 7-17](#page-214-0) [resolution 7-15](#page-212-0) [with painters renderer 9-16](#page-305-0) [with Z-buffer renderer 9-16](#page-305-0) [reversing colors 9-24](#page-313-0) [saving Figures as M-files 7-20](#page-217-0) [specifying Figures 7-12](#page-209-0) [specifying printer 7-13](#page-210-0) [UNIX 7-4](#page-201-0) [Windows metafiles 7-39](#page-236-0) [WYSIWYG 9-23](#page-312-0) [Z-buffer 7-32,](#page-229-0) [9-15](#page-304-0) printopt [7-6](#page-203-0) [programming, efficiently 8-44](#page-285-0) Proj ecti on [property 3-35](#page-78-0) [projection types 3-43-](#page-86-0)[3-46](#page-89-0) [camera position 3-44](#page-87-0) [orthographic 3-43](#page-86-0) [perspective 3-43](#page-86-0) [rendering method 3-44](#page-87-0) properties [automatic Axes 10-23](#page-340-0) [Axes 10-2](#page-319-0) [changed by built-in functions 8-45](#page-286-0) [changed by object creation functions 8-12](#page-253-0) defining in startup. m [8-26](#page-267-0) [for labeling Axes 10-4](#page-321-0) [naming convention 8-14](#page-255-0) [of Axes 10-2](#page-319-0) [See also](#page-256-0) graphics objects [specifying default values 8-22](#page-263-0) property values [defaults 8-20](#page-261-0) [defined by MATLAB 8-19](#page-260-0) [getting 8-15](#page-256-0) [resetting to default 8-22](#page-263-0) [setting 8-15](#page-256-0)

[specifying defaults 8-22](#page-263-0) [user defined 8-20](#page-261-0) [pseudocolor displays, see indexed color](#page-297-0)

# **Q**

quiver [4-28,](#page-131-0) [4-31](#page-134-0) [quiver plots 4-31](#page-134-0) [2-D 4-31](#page-134-0) [3-D 4-32](#page-135-0) [combined with contour plot 4-32](#page-135-0) [displaying velocity vectors 4-33](#page-136-0) quiver3 [4-28](#page-131-0)

## **R**

[realism, adding with lighting 3-21](#page-64-0) [realistic display 3-58](#page-101-0) [reflection, specular and diffuse 3-25](#page-68-0) Renderer [property 3-19](#page-62-0) [and printing 9-16](#page-305-0) RendererMode [property 3-19](#page-62-0) rendering [options 9-15](#page-304-0) [Z-buffer 9-15](#page-304-0) reset [8-34](#page-275-0) [resolution for printing 7-15](#page-212-0) [reversing colors for printing 9-24](#page-313-0) [RGB color values 3-13](#page-56-0) rgbplot [3-17](#page-60-0) rose [4-17](#page-120-0) rotation [about viewing axis 3-39](#page-82-0) [without resizing 3-39](#page-82-0)

## **S**

[scaled color mapping 3-15](#page-58-0) [screen extent, determining 9-6](#page-295-0) ScreenSize [property 9-6](#page-295-0) [example 9-7](#page-296-0) Sel ectionType [property, example 3-42](#page-85-0) semilogx[, properties changed by 8-46](#page-287-0) semilogy[, properties changed by 8-47](#page-288-0) set [8-15](#page-256-0) [setting property values 8-15](#page-256-0) ShareColors [property 9-12](#page-301-0) ShowHi ddenHandl es [property 8-40](#page-281-0) specular [color 3-27](#page-70-0) [exponent 3-26](#page-69-0) [highlight 3-26](#page-69-0) [reflection 3-25](#page-68-0) SpecularColorReflectance [property 3-23](#page-66-0) [illustration 3-27](#page-70-0) SpecularExponent [property 3-22](#page-65-0) [illustration 3-27](#page-70-0) SpecularStrength [property 3-22](#page-65-0) [illustration 3-25](#page-68-0) sphere [3-19](#page-62-0) spline [4-43](#page-146-0) stairs [4-26](#page-129-0) [stairstep plot 4-26](#page-129-0) stem [4-20](#page-123-0) [stem plots 4-20](#page-123-0) [3-D 4-24](#page-127-0) [overlaid with line plot 4-22](#page-125-0) stem3 [4-24](#page-127-0) [stretch-to-fill 3-47](#page-90-0) [overriding 3-54](#page-97-0) [string variable, in text 10-10](#page-327-0) style [property of lights 3-21](#page-64-0) subpl ot [2-3](#page-24-0)

surf [3-5](#page-48-0) Surfaces CData [3-20](#page-63-0) [coloring 3-12](#page-55-0) [curvature mapped to color 3-16](#page-59-0) FaceColor, texturemap [3-20](#page-63-0) [parametric 3-9](#page-52-0) [plotting 3-5](#page-48-0) [nonuniformly sampled data 3-7](#page-50-0) surfc [4-40](#page-143-0) [symbols, TeX characters 10-6](#page-323-0)

# **T**

TeX [available characters 10-7](#page-324-0) [creating mathematical symbols 10-6](#page-323-0) [symbols in text 2-20,](#page-41-0) [10-6](#page-323-0) text [adding to Axes 10-8](#page-325-0) [alignment 10-9](#page-326-0) [for labeling plots 2-20](#page-41-0) [horizontal and vertical alignment 10-9](#page-326-0) [multiline 10-12](#page-329-0) [placing interactively 2-21](#page-42-0) [placing outside of axes 10-15](#page-332-0) [positioning 10-8](#page-325-0) [TeX characters 10-6](#page-323-0) [using variables in 10-10](#page-327-0) text [2-19](#page-40-0) [texture mapping 3-19](#page-62-0) [thin line styles 7-31](#page-228-0) three-dimensional objects, creating with patch [6-2](#page-179-0) [tick marks, on axes 2-16,](#page-37-0) [10-20](#page-337-0) [TIFF 5-2](#page-157-0) title [2-19](#page-40-0)

[translating the viewpoint 3-41](#page-84-0) truecolor [dithering on indexed systems 9-13](#page-302-0) [patches 6-17](#page-194-0) [rendering method used for 3-19](#page-62-0) [simulating 3-19](#page-62-0) [surface plots 3-12,](#page-55-0) [3-17](#page-60-0) [TrueType fonts 7-29](#page-226-0)

## **U**

[Uicontrol graphics objects 8-4](#page-245-0) [Uimenu graphics objects 8-5](#page-246-0) uint8 [arrays 5-6](#page-161-0) [operations supported on 5-9](#page-164-0) units [Axes 10-14](#page-331-0) [used by Figures 9-6](#page-295-0) UNIX [printing 7-4](#page-201-0)

# **V**

vectors [determined by direction cosines 3-40](#page-83-0) velocity vectors displayed with qui ver [4-33](#page-136-0) [vertex normals and back face lighting 3-28](#page-71-0) VertexNormals [property 3-23](#page-66-0) VerticalAlignment [property 10-9](#page-326-0) Vertices [property 6-7](#page-184-0) view [azimuth of viewpoint 3-32](#page-75-0) [camera properties 3-35](#page-78-0) [coordinate system defining 3-32](#page-75-0) [elevation of viewpoint 3-32](#page-75-0) [limitation of azimuth and elevation 3-34](#page-77-0) [MATLAB's default behavior 3-36](#page-79-0)

[projection types 3-43](#page-86-0) [specifying 3-35](#page-78-0) [specifying with azimuth and elevation 3-32](#page-75-0) [translation of 3-41](#page-84-0) view [3-32](#page-75-0) [example of rotation 3-39](#page-82-0) [limitations using 3-34](#page-77-0) [viewing axis 3-36](#page-79-0) [moving camera along 3-37](#page-80-0) [viewpoint, controlling 3-32-](#page-75-0)[3-34](#page-77-0) [visibility of graphics objects 8-42](#page-283-0) [visualizing mathematical functions 3-6](#page-49-0)

#### **W**

Windows [metafiles 7-39](#page-236-0) [printing 7-3,](#page-200-0) [7-21](#page-218-0)

# **X**

xlabel [2-19](#page-40-0) [XWD 5-2](#page-157-0)

# **Y**

ylabel [2-19](#page-40-0)

# **Z**

[Z-buffer 9-15](#page-304-0) [orthographic projection 3-45](#page-88-0) [perspective projection 3-45](#page-88-0) [printing 7-32,](#page-229-0) [9-15](#page-304-0) [rendering truecolor 3-19](#page-62-0) zlabel [2-19](#page-40-0) [zooming by setting camera angle 3-38](#page-81-0)